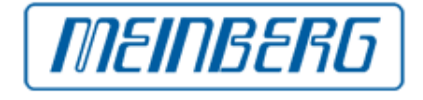

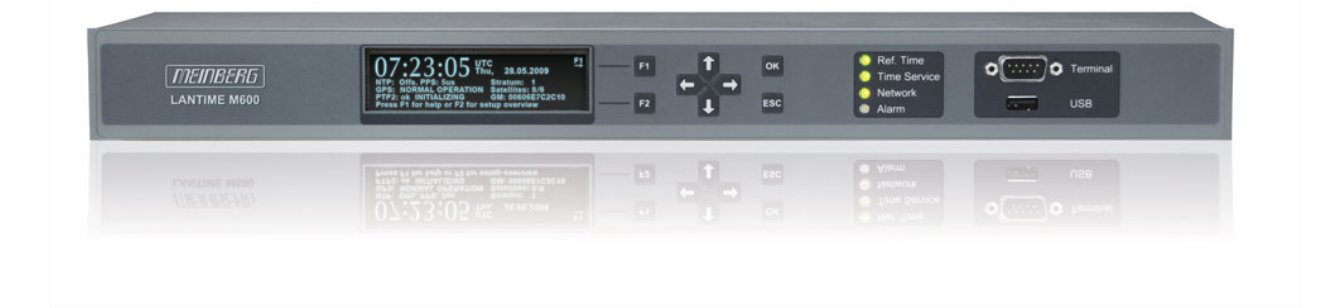

## HANDBUCH

### LANTIME M600 GPS PTPv2

Netzwerk Zeitserver und PTPv2 Grandmaster

31. Juli 2014 Meinberg Funkuhren GmbH & Co. KG

## Inhaltsverzeichnis

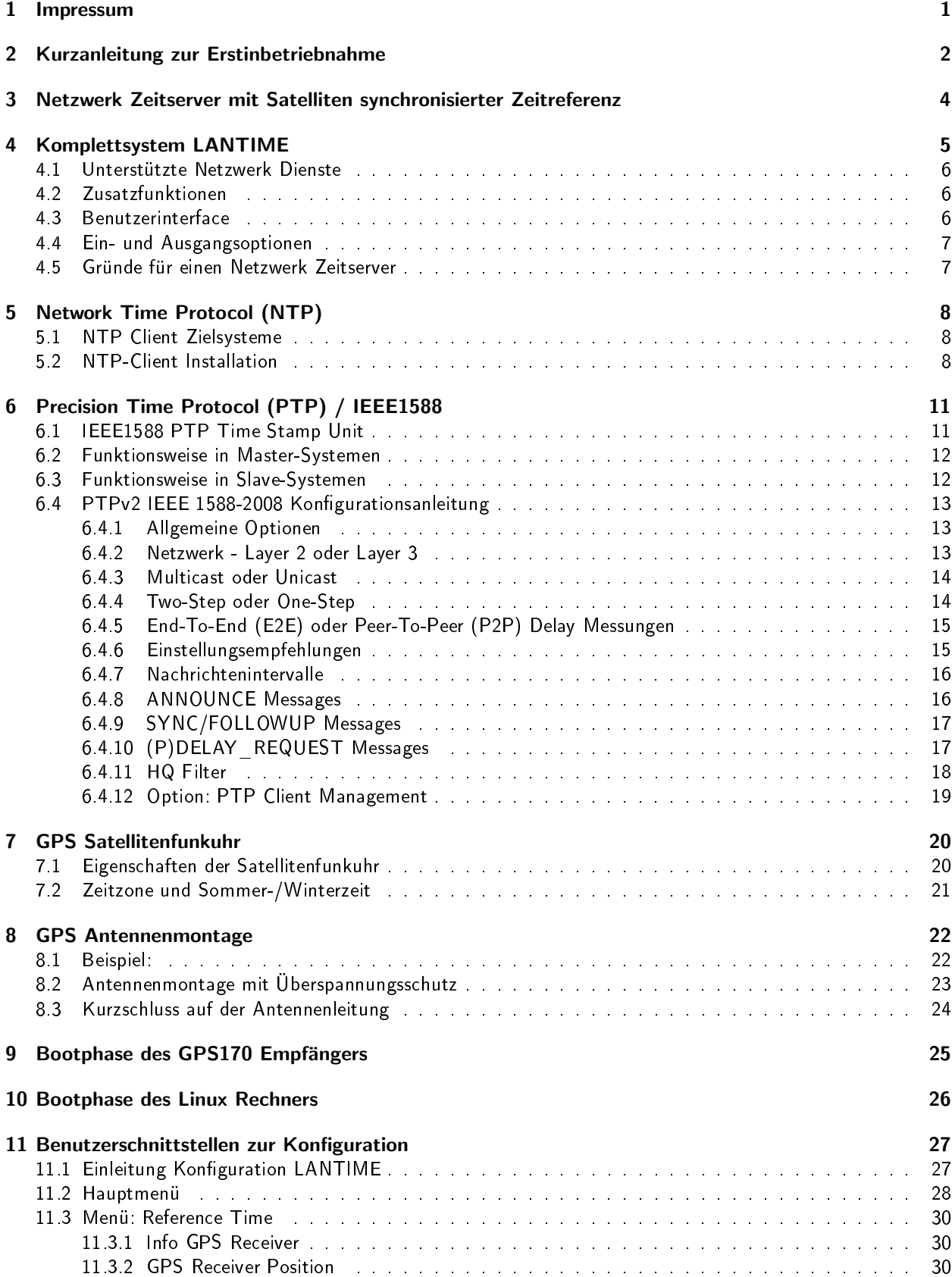

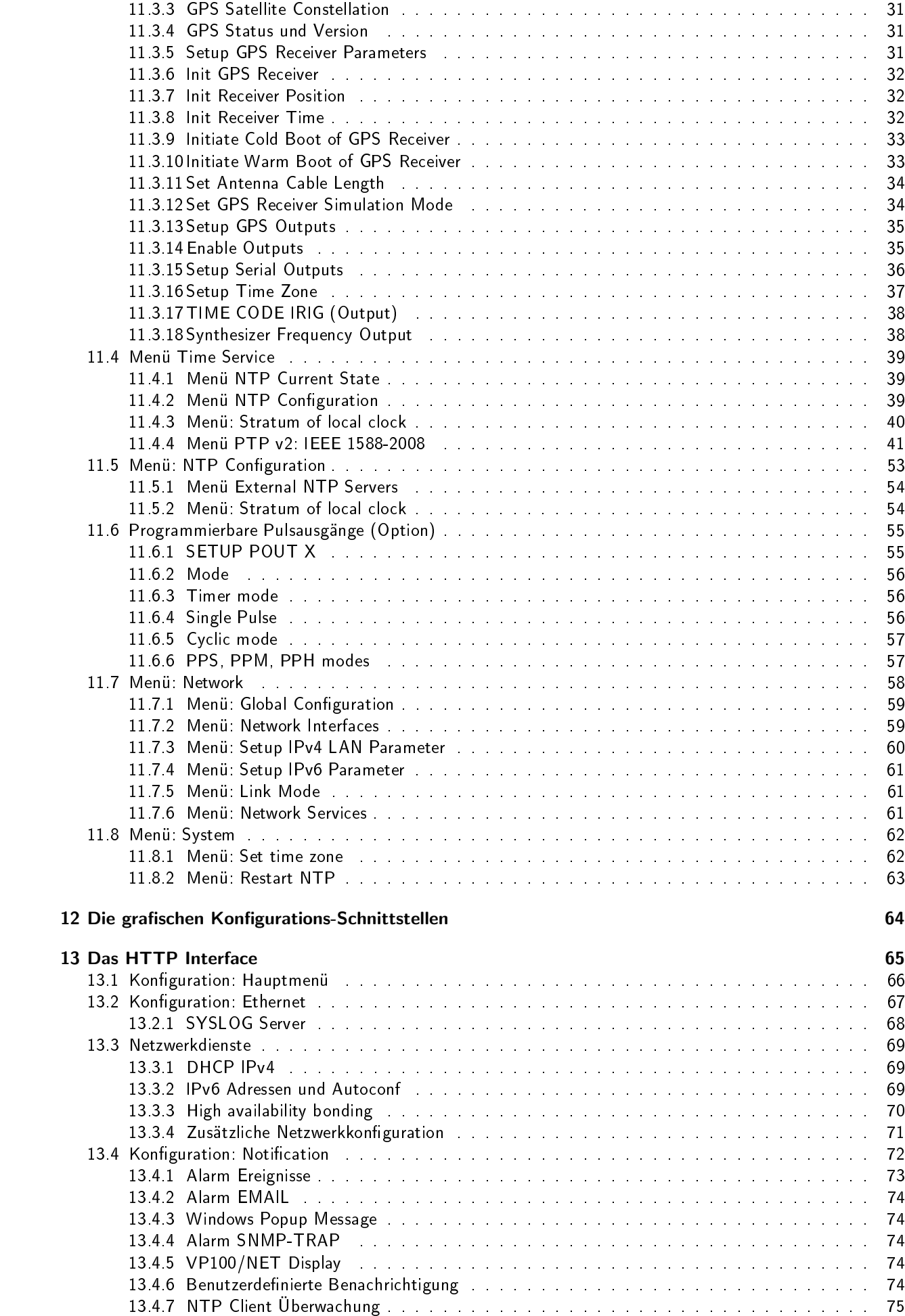

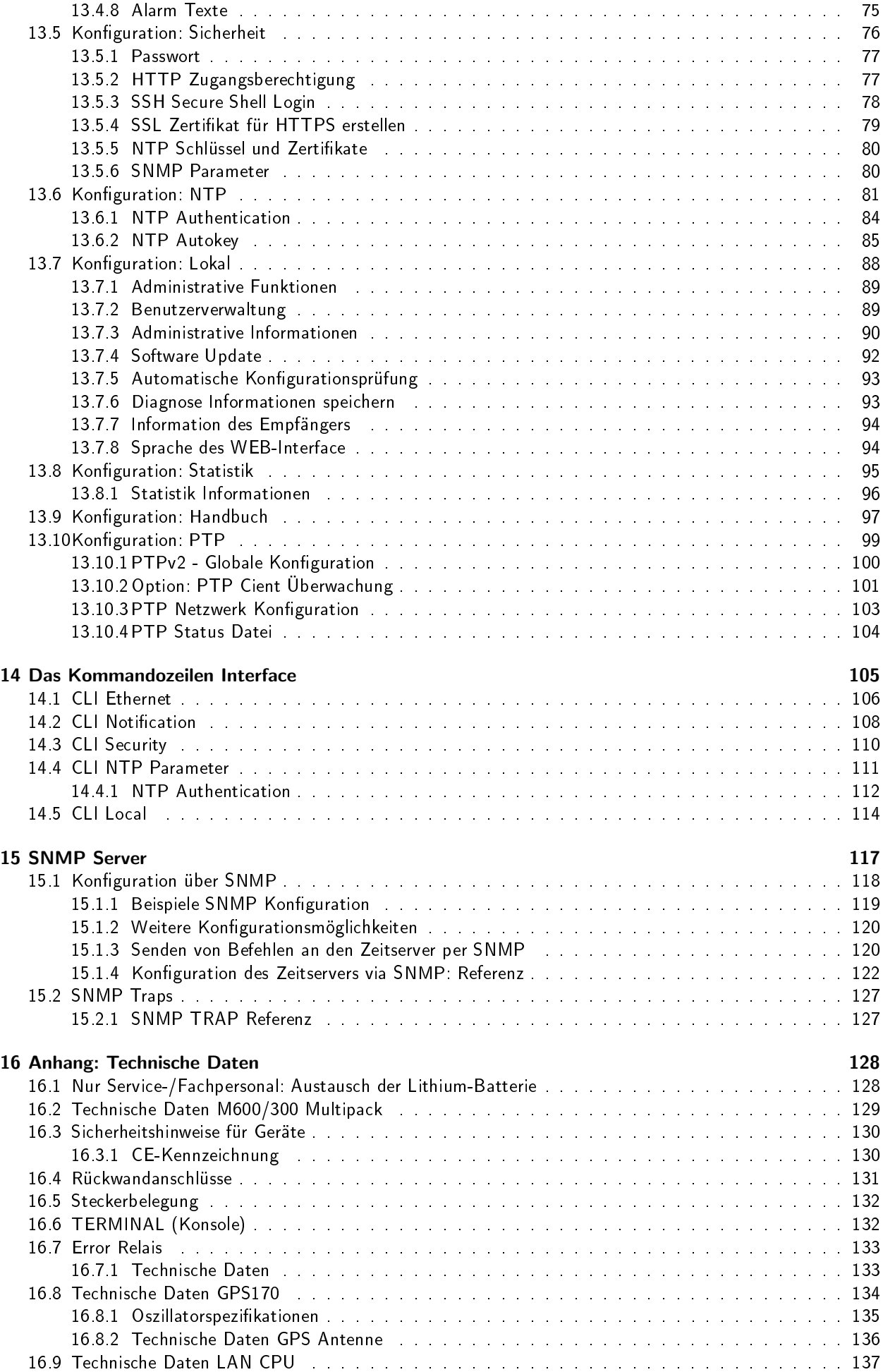

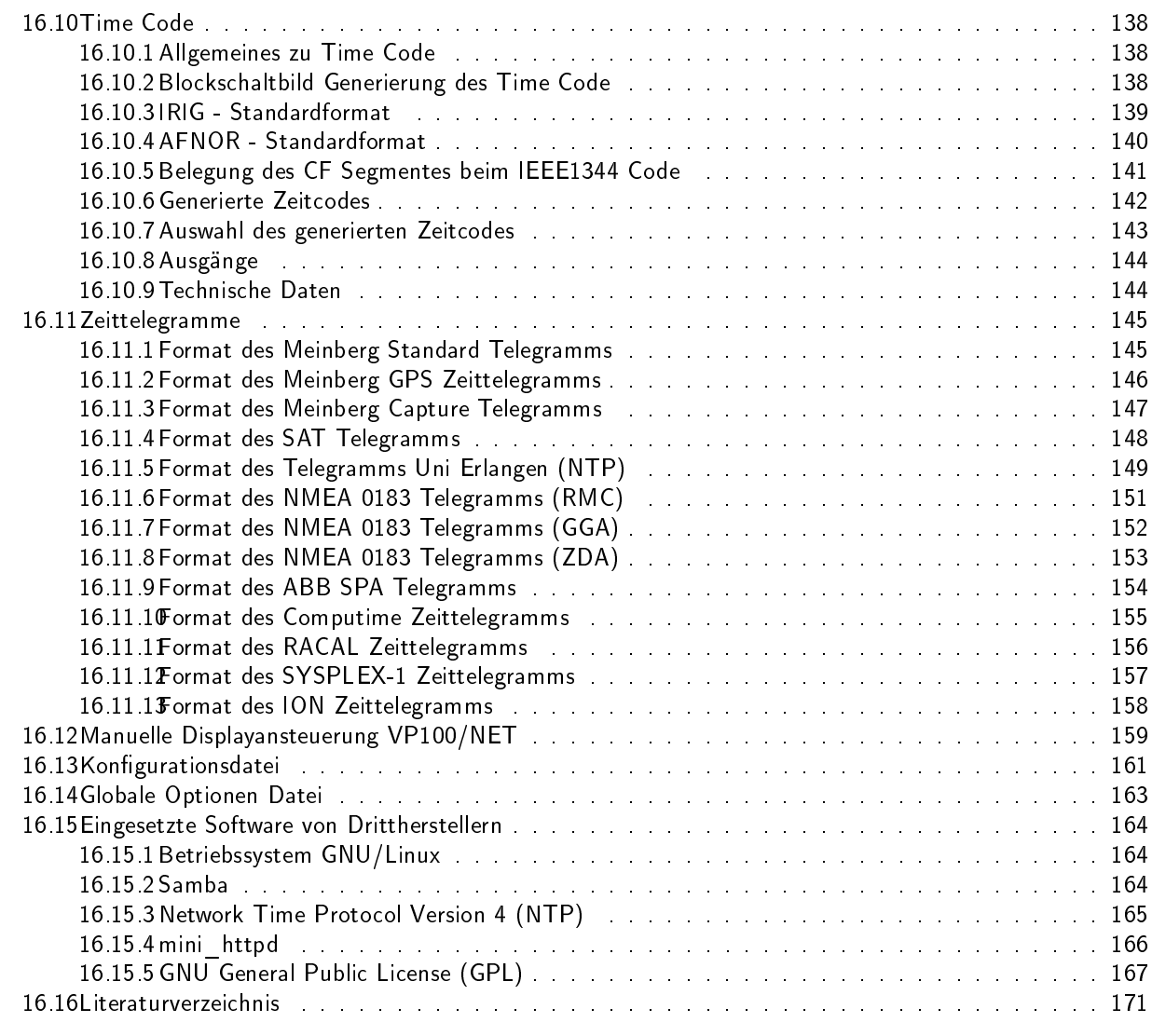

#### 17 Konformitätserklärung 172

## <span id="page-6-0"></span>1 Impressum

#### Meinberg Funkuhren GmbH & Co. KG Lange Wand 9, D-31812 Bad Pyrmont

Telefon: 0 52 81 / 93 09 - 0 Telefax: 0 52 81 / 93 09 - 30

Internet: http://www.meinberg.de<br>Email: info@meinberg.de info@meinberg.de

Datum: 31.07.2014

## <span id="page-7-0"></span>2 Kurzanleitung zur Erstinbetriebnahme

Nach dem Einschalten des Gerätes erscheint die folgende Anzeige auf dem Display, die während des Boot-Vorgangs eine Reihe von Punkten hochzählt.

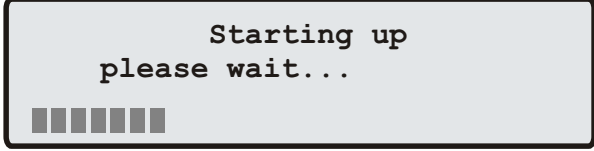

Danach ist der NTP Zeitserver betriebsbereit und die Anzeige wechselt in das Hauptmenü, in dem einige wichtige Statusinformationen angezeigt werden:

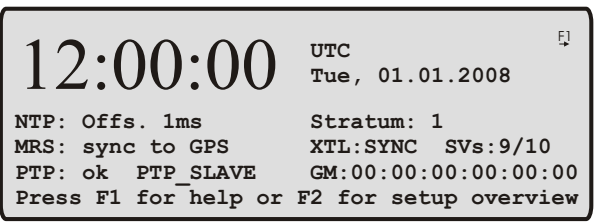

Die interne Referenzuhr (HQ OCXO) kann entweder von dem eingebauten GPS Empfänger, externen PPS Signal, externen IRIG Signal, von mehreren externen NTP Servern oder optional von einem PTP Zeitserver geregelt werden.

Wenn der GPS-Empfänger nicht synchronisiert hat (Refclock LED nach 12 Minuten immer noch rot), prüfen Sie die Anzahl der sichtbaren/guten Satelliten durch Tastenkombination " $\downarrow$ ,  $\to$ ,  $\downarrow$ ,  $\to$ ,  $\downarrow$ ,  $\to$ " aus dem Hauptmenü.

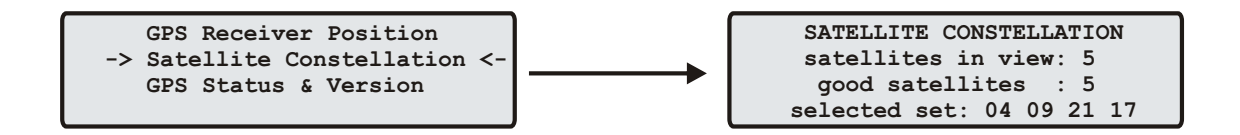

Es müssen mindestens vier Satelliten gefunden werden, damit die GPS synchronisieren kann. Die Antenne muss freie Sicht zum Horizont haben.

Die Referenzeit von einem PTP Master kann nur über die PTP IEEE1588 Netzwerkschnittstelle empfangen werden. Für die PTP Netzwerk Schnittstelle muss eine gültige IP Adresse für das entsprechende Netzwerksegment eingestellt werden. Achten Sie darauf, dass jeder Netzwerkanschluss für ein separates Netzwerksegment eingestellt wird, d.h., der PTP Anschluss darf nicht in dem gleichen Netzwerk wie einer der anderen Ethernet Anschlüsse liegen.

Zur Erstinstallation muss am Gerät eine TCP/IP Adresse, Netzmaske und Default Gateway eingegeben werden. Um eine Übersicht der aktuellen Netzwerkparameter zu bekommen, drücken Sie einmal die F2 Taste. Durch nochmaliges Drücken der F2 Taste aus dieser Übersicht gelangen Sie in das SETUP Menü:

 **Global Configuration ->Network Interfaces <- Network Services**

Wählen Sie dann "Network Interfaces" und drücken Sie dann 3 mal die OK Taste. Danach geben Sie mit den Pfeiltasten die TCP/IP Adresse, die Netzmaske und evtl. ein Default Gateway ein.

> **ETH0: -> DHCP:disable <- ADDRESS: 192.168.10.20 NETMASK: 255.255.255.000 DEF.GATEWAY: 192.168.10.1**

Danach können alle weiteren Einstellungen über das Netzwerkinterface, entweder über einen WEB Browser oder eine Telnet/SSH Session, konfiguriert werden.

Default Benutzer: root Default Passwort: timeserver

## <span id="page-9-0"></span>3 Netzwerk Zeitserver mit Satelliten synchronisierter Zeitreferenz

LANTIME steht für Local Area Network Timeserver. Das LANTIME stellt eine absolute und hochgenaue Zeitreferenz in einem TCP/IP Netzwerk zur Verfügung (Stratum-1-Server). Die Zeit wird mittels des NTP Protokolls (Network Time Protocol) allen NTP Clients zur Verfügung gestellt. Es soll ein möglichst einfaches Integrieren einer absoluten Zeitreferenz in ein bestehendes Netzwerk ermöglichen. Die einzelnen LANTIME-Varianten unterscheiden sich im Wesentlichen durch die verwendete Referenzzeit: Als Referenzzeitquelle kann eine externe Funkuhr, ein eingebauter DCF77-, GPS-, IRIG-Empfänger oder externer NTP-Server oder auch eine DCF77/GPS-Kombination als Hybridempfänger eingesetzt werden.

Der Zeitserver M600 besteht aus dem Satellitenempfänger GPS170, einem Einplatinenrechner mit integrierter Netzwerkkarte und einem Netzteil. Diese Bestandteile sind in einem 19 Zoll Gehäuse mit 1 HE integriert. Als Betriebsystem ist ein vereinfachtes LINUX auf dem Einplatinen Rechner implementiert, welches in der Boot-Phase aus einer Flash-Disk geladen wird. Alle Einstellungen können über ein Tastenfeld mit acht Tastern einem VF-Display vorgenommen werden. Ebenso besteht die Möglichkeit einer Fernkonfiguration über das Netzwerk mittels FTP oder TELNET. Ein integrierter HTML Server ermöglicht den Zugriff auf das LANTIME mit einem beliebigen WEB Browser.

## <span id="page-10-0"></span>4 Komplettsystem LANTIME

Das System LANTIME besteht aus der Satellitenfunkuhr GPS170, einem single-board Computer ELX800 500 MHz mit integrierter Netzwerkkarte und einem Netzteil betriebsbereit in einem Baugruppenträger montiert. Die Ein- /Ausgangssignale der Baugruppe LANTIME sind an der Front- und Rückwand des Systems über Steckverbinder herausgeführt. Die einzelnen Baugruppen werden nachfolgend beschrieben.

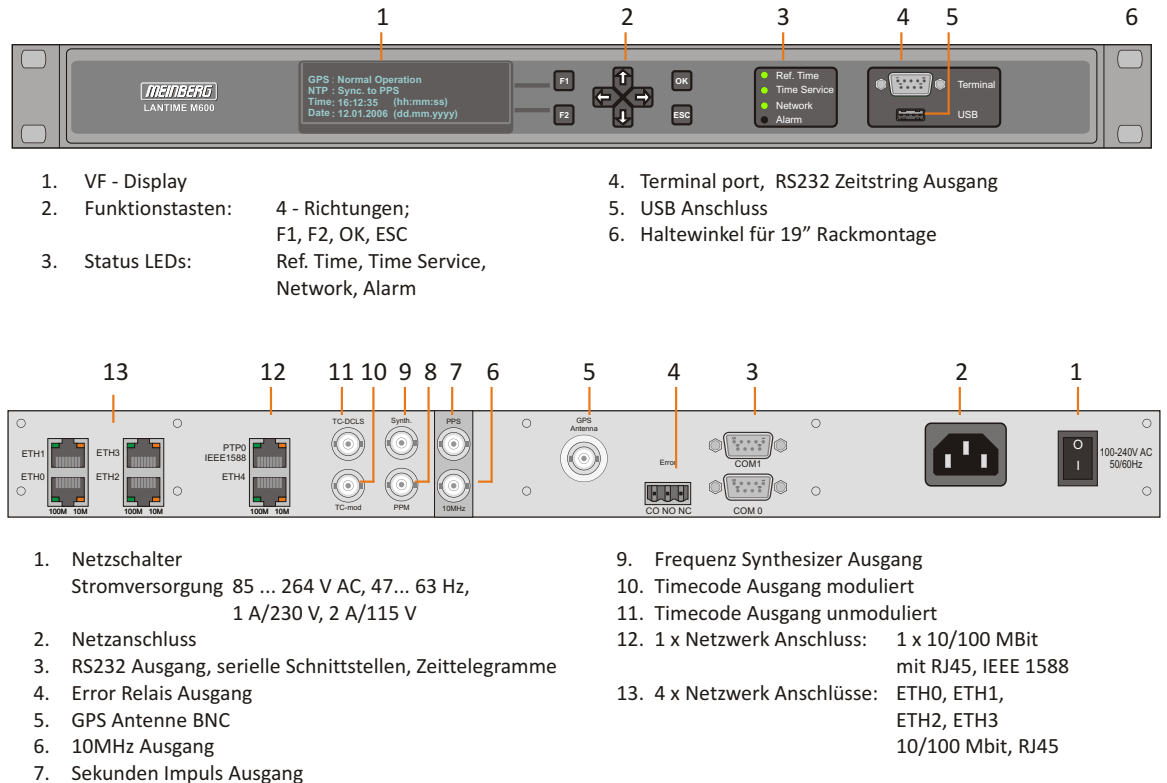

- 
- 8. Minuten Impuls Ausgang

Auf dem LINUX Rechner ist ein NTPD implementiert, welcher zyklisch die Referenzzeit von der GPS Funkuhr einliest und im Netzwerk verteilt. Der Status des NTPD wird auf dem Display angezeigt und kann über das Netzwerk abgefragt werden.

Die Installation des LANTIME ist für den System- oder Netzwerkadministrator denkbar einfach. Es müssen die Netzwerkadresse, die Netzmaske und das Default Gateway über das Frontpanel eingestellt werden. Allen NTP-Clients im TCP/IP Netzwerk werden dann nur noch die Netzwerkadresse oder der entsprechende Name des LANTIME bekannt gegeben.

<span id="page-10-1"></span>Das Linux-System unterstützt neben NTP auch weitere Netzwerkprotokolle wie HTTP(S), FTP, SSH und Telnet. Dadurch besteht die Möglichkeit einer Fernkonfiguration bzw. Statusabfrage über das Netzwerk, z.B. mit einem beliebigen WEB-Browser. Der Zugang über das Netzwerk kann wahlweise auch deaktiviert werden. Statusänderungen der Funkuhren, Fehler und andere wichtige Ereignisse werden entweder auf dem lokalen Linux-System oder auf einem externen SYSLOG-Server protokolliert. Zusätzlich können Meldungen über SNMP-Traps oder automatisch generierte E-Mails an einer zentralen Verwaltungsstelle gemeldet und dort mitprotokolliert werden. Auÿerdem besteht die Möglichkeit, alle Alarmnachrichten auf einem Großdisplay VP100/NET anzeigen zu lassen. Wenn eine Redundanz für den Fall eines Ausfalls der Hardware benötigt wird, können mehrere LANTIME NTP-Server im gleichen Netzwerk installiert werden.

### 4.1 Unterstützte Netzwerk Dienste

Die folgenden Netzwerkdienste werden über RJ45 10/100Base-T Ethernet (Autosensing) zur Verfügung gestellt:

- NTP v2, v3, v4
- NTP broadcast mode
- NTP multicast
- NTP symmetric keys
- NTP Autokey
- Simple Network Time Protocol (SNTP)
- TIME
- SNMP v1,2,3 mit erweitertem SNMP-Agent und SNMP-TRAPs für den NTP- und Referenzuhrstatus
- DHCP Client
- NFS
- TELNET
- FTP
- HTTP
- HTTPS mit Openssl2
- SSH2 Secure Shell Login
- IPv6 3 globale IPv6 Adressen einstellbar
	- Autoconf Feature abschaltbar
	- Unterstützte Netzwerkdienste: NTP, HTTP, HTTPS, SNMP, SSH
- Alarmmeldungen per E-Mail
- Windows "net time" über NETBIOS
- Winpopup (Window Mail)

## <span id="page-11-0"></span>4.2 Zusatzfunktionen

- Externer NTP Zeitserver
- Freie Konfiguration des NTP: Dadurch MD5-Authentifikation und Zugriffskontrolle über Address & Mask Restriction
- Erweiterte Menüführung für Konfiguration und Monitoring über Telnet, SSH oder serielle Terminal-Schnittstelle
- Alarmmeldungen auch über externes Großdisplay VP100/20/NET mit Laufschrift
- USB Memory Stick Slot für erweiterte Funktionalität: Softwareupdate, Übertragungen von Sicherheits-Zertifikaten, Log-Dateien und Konfigurationen, Tastatursperre

## <span id="page-11-1"></span>4.3 Benutzerinterface

- Terminal Anschluss über serielle Schnittstelle, LED Status Anzeige
- · Web-Browser Interface mit grafischer Statistik der Offset-Werte über einen Tag oder eine Periode
- Telnet oder Secure Shell Login zur vollen Passwort-geschützten Bedienung des Linux Betriebssystems
- FTP Zugang für Update der Betriebssoftware und zum Downloaden von Logg-Dateien
- Simple Network Management Protokoll zur automatischen Versendung von SNMP Traps im Alarmfall
- SYSLOG Meldungen können auf einen anderen Rechner umgeleitet werden
- E-Mail-Benachrichtigung bei konfigurierbaren Ereignissen
- <span id="page-11-2"></span>• Simulation einer synchronen Funkuhr einstellbar, damit auch ohne Antenne einsetzbar

### 4.4 Ein- und Ausgangsoptionen

- Weitere Ethernet RJ45 Anschlüsse (bis zu acht weitere im 3HE, 4 im 1HE und 8 im HS XL Gehäuse)
- Frequenz-/Pulsausgänge über BNC Buchsen (z.B. 10 MHz, 2.048 MHz, PPS)
- Höhere Freilaufgenauigkeit durch bessere Oszillatoren (OCXO)
- IRIG B Ausgänge
- ANZ14NET oder VP100/20NET als Nebenuhr über Netzwerk anzuschließen

### <span id="page-12-0"></span>4.5 Gründe für einen Netzwerk Zeitserver

Wenn die genaue Zeit im eigenen Netzwerk eine wesentliche Rolle für einen reibungslosen Betrieb spielt, sollte ein eigener Zeitserver eingesetzt werden. Prinzipiell kann man natürlich seine Rechner im Netzwerk mit Zeitservern im Internet synchronisieren. Aus den folgenden Sicherheitsaspekten und/oder Wartbarkeit sollte auf einen eigenen Zeitserver im eigenen Netzwerk Wert gelegt werden:

- Bei dem LANTIME besteht die Möglichkeit der Benachrichtigung eines Verantwortlichen per E-Mail oder SNMP-Trap, falls eine Störung auftritt.
- Die Rechner im eigenen Netzwerk sind nicht auf eine funktionierende Internetverbindung angewiesen.
- Die Rechner im eigenen Netzwerk sind nicht auf die Verfügbarkeit des externen Zeitservers angewiesen. Selbst die PTB (Physikalisch technisches Bundesamt) stellt auf der von ihnen angegebenen Webseite klar, dass eine dauernde Verfügbarkeit mindestens eines der PTB-Zeitserver zwar angestrebt wird, aber nicht garantiert werden kann.
- Bei einem Test von anderen frei verfügbaren Zeitservern (nicht PTB!) wurde festgestellt, dass viele eine signifikant falsche Zeit verteilt haben, obwohl sie sich als Stratum-1-Server ausgaben. Hier liegt das Problem normalerweise bei den zuständigen Administratoren.
- Bei einer "normal" funktionierenden Internet-Verbindung kann NTP die Laufzeit der Netzwerk-Pakete recht gut ermitteln und kompensieren. Wenn allerdings durch unvorhersehbare Vorgänge die Internet-Übertragung bis zur Kapazitätsgrenze ausgereizt wird, kann durch stark schwankende Paket-Laufzeiten die Zeitsynchronisierung signifikant gestört werden. Als Grund sind z.B. großflächige Hacker-Aktivitäten denkbar (die nicht mal das eigene Netzwerk betreffen müssen), oder neue Viren, die sich durch eine Flut von E-Mails verbreiten, wie es in der Vergangenheit bereits vorgekommen ist.
- Ein eigener Zeitserver kann nicht so leicht aus dem Internet heraus kompromittiert werden. Dazu als Beispiel ein Fall, der in der NTP-Community einiges Aufsehen erregt hat: Ein Hersteller von Low-Cost-Routern hatte in seinen Produkten die IP-Adresse eines öffentlich zugänglichen NTP-Servers fest codiert, damit diese sich die Zeit holen könnten. Dabei war die Implementierung sogar noch fehlerhaft. Als Folge wurde der NTP-Server mit riesigen Mengen von Anfragen bombardiert, durch die nicht nur die Funktion des NTP-Servers selbst gestört wurde, sondern wodurch auch riesige Mengen von Netzwerk-Verkehr und damit hohe Kosten für den Betreiber des NTP-Servers erzeugt wurden. In diesem Fall half nicht mal das Abschalten des NTP-Servers, da ja auch weiterhin Anfragen gesendet wurden.

Das U.S. Naval Observatory (USNO) hat in den USA eine ähnliche Funktion zur Bereitstellung der gesetzlichen Zeit wie in Deutschland die PTB, und stellt ebenfalls seit langem öffentliche NTP-Zeitserver zur Verfügung. Diese haben immer mehr mit "bösen" Clients zu kämpfen, durch die die Verfügbarkeit des Dienstes in Frage gestellt wird. Es wurden bereits besondere Vorkehrungen getroffen, um die Gefahr einzudämmen. Dave Mills, der "Erfinder" von NTP, arbeitet mit der USNO zusammen und hat in der NTP-Newsgroup auf diese Tatsache hingewiesen.

## <span id="page-13-0"></span>5 Network Time Protocol (NTP)

NTP ist ein Verfahren zur Synchronisation von Rechneruhren in lokalen und globalen Netzwerken. Das Grundprinzip, Version 1 [Mills88], wurde bereits 1988 als RFC (Request For Comments) veröffentlicht. Erfahrungen aus der praktischen Anwendung im Internet wurden in Version 2 [Mills89] eingebracht. Das Programmpaket NTP ist eine Implementierung der aktuellen Version 4 [Mills90], basierend auf der Spezifikation RFC-1305 von 1990 (im Verzeichnis doc/NOTES). Das Paket ist frei kopierbar und unterliegt den Copyright Bedingungen.

Die Arbeitsweise von NTP unterscheidet sich grundsätzlich von den meisten anderen Protokollen. NTP synchronisiert nicht einfach alle beliebigen Uhren untereinander, sondern bildet eine Hierarchie von Zeitservern und Clients. Eine Hierarchieebene wird als stratum bezeichnet, wobei Stratum-1 die höchste Ebene darstellt (das LANTIME ist ein Stratum-1-Server). Zeitserver dieser Ebene synchronisieren sich auf eine Referenzzeitquelle, das können z.B. Funkuhren, Satelliten-Empfänger oder Modem-Zeitdienste sein. Stratum-1-Server stellen ihre Zeit mehreren Clients im Netz zur Verfügung, die als Stratum-2 bezeichnet werden.

Ausgehend von einer oder mehreren Referenzzeiten kann durch NTP eine hohe Synchronisationsgenauigkeit realisiert werden. Jeder Rechner synchronisiert sich mit bis zu 3 gewichteten Zeitquellen, wobei ausgefeilte Mechanismen den Abgleich der Systemzeit mit anderen Rechnern im Netz sowie ein Nachregeln der eigenen Systemuhr ermöglichen. Abhängig von der Jitter-Charakteristik der Zeitquellen und der Lokalisierung des einzelnen Rechners im Netzwerk wird eine Zeitgenauigkeit von 128 ms, häufig besser als 1 ms, erreicht.

## <span id="page-13-1"></span>5.1 NTP Client Zielsysteme

Das Programmpaket NTP wurde auf verschiedenen UNIX Systemen getestet (siehe Liste). Bei vielen UNIX Installationen ist bereits ein NTP Client vorinstalliert. Es müssen nur die Konfigurationsdateien (/etc/ntp.conf siehe NTP Client Installation) angepasst werden. Auch für die meisten anderen Betriebssysteme wie Windows 7/Vista/XP/NT/2000/98/95/3x, OS2 oder MAC existieren NTP Clients als Freeware oder Shareware.

Als Bezugsquelle für die neuesten Versionen wird die NTP Homepage empfohlen: http://www.ntp.org

Auf unserer Homepage können aktuelle Informationen zur Installation und Funktion von NTP gefunden werden: http://www.meinberg.de/german/sw/ntp.htm

## <span id="page-13-2"></span>5.2 NTP-Client Installation

Im Folgenden wird die Installation und Konfiguration eines NTP Clients unter einem UNIX Betriebssystem gezeigt. Prüfen Sie als erstes, ob nicht die NTP Software schon auf Ihrem System vorhanden ist, denn bei vielen UNIX Systemen ist NTP Bestandteil des Auslieferungszustandes.

Der NTP Daemon wird als Source geliefert und muss auf dem Zielsystem übersetzt werden. Über das mitgelieferte Scriptfile wird automatisch eine Konfiguration zum Übersetzen des NTP Daemons und allen Tools erzeugt.

#### configure

Es werden nun alle notwendigen Informationen aus Ihrem System gesammelt und daraus die entsprechenden Make-Dateien in den einzelnen Unterverzeichnissen erzeugt. Anschließend wird der NTP-Daemon und alle notwendigen Utilitys erzeugt. Rufen Sie hierzu "make" auf:

#### make

Beim Übersetzen des NTP-Daemons können diverse Warnungen ausgegeben werden, die aber meist ohne Bedeutung sind. Sollten Sie Probleme mit der Übersetzung haben, beachten Sie die systemabhängigen Hinweise in den Unterverzeichnissen `html`. Anschlieÿend müssen noch die Programme und Tools in die entsprechenden Verzeichnisse kopiert werden. Dies geschieht mit dem Befehl:

#### make install

Der Zeitabgleich des Client-Systems kann nun auf unterschiedliche Art und Weise erfolgen. Entweder kann die Systemzeit mit dem NTP Tool "ntpdate lantime" einmalig oder mittels CRON gesetzt werden (dies wird empfohlen direkt einmal automatisch nach dem Booten des Rechners) oder es wird der NTPD Daemon gestartet. Das Letztere wird im Folgenden beschrieben. Als nächstes muss die Datei /etc/ntp.conf mit einem Editor angelegt werden. Die Datei sollte für das Meinberg LANTIME folgendes Aussehen haben:

# Beispiel für /etc/ntp.conf für Meinberg LANTIME server  $127.127.1.0$   $\#$  local clock server 172.16.3.35 # TCPIP Adresse des LANTIME # Optional: Driftfile  $#$  driftfile /etc/ntp.drift  $#$  Optional: alle Meldungen im Syslogfile aktivieren  $#$  logconfig  $=$ all

Der NTP Daemon wird mit dem Befehl 'ntpd' gestartet. Dieses kann auch aus "rc.local" beim Systemstart geschehen. Statusmeldungen während des Betriebes können aus den Dateien /var/log/messages (entsprechend der syslog-Einstellungen) entnommen werden.

#### z.B.: tail /var/log/messages

zeigt die letzten Zeilen aus der Datei messages an. Die Statusmeldungen können auch mit der folgenden Option in eine Logdatei umgeleitet werden (siehe Beispiel im Anhang):

#### ntpd -llogfile

Mit dem Befehl 'ntpg' aus dem Verzeichnis ntpg kann der aktuelle Status des NTP Daemon abgefragt werden (siehe auch doc/ntpq.8).

#### z.B.: ntpq/ntpq

Es erscheint ein Komandointerpreter; mit "?" wird die Liste der möglichen Befehle angezeigt werden. Hier werden nur die wichtigsten Befehle kurz skizziert. Mit dem Befehl `peer`werden in einer Tabelle die aktiven Referenzuhren zeilenweise angezeigt:

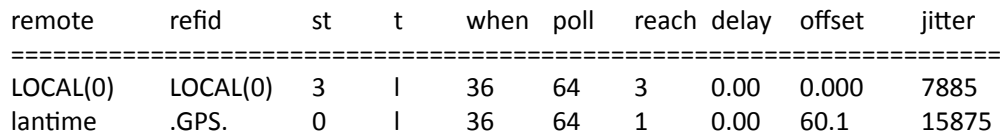

#### Folgende Informationen werden angezeigt:

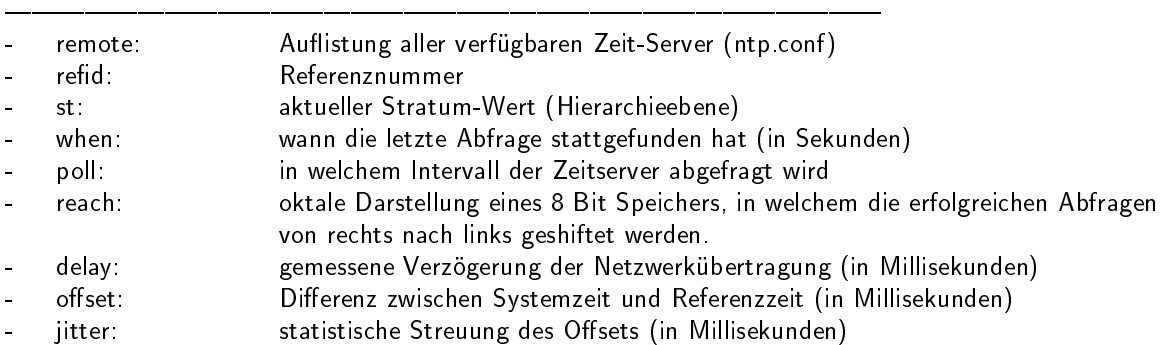

Durch mehrmaligen Aufruf dieses Befehls `peer` kann man verfolgen, wie sich der NTP Daemon langsam einschwingt. Alle 64 Sekunden (poll - Wert) wird ein neues Zeittelegramm von der Funkuhr eingelesen und ausgewertet. Der NTP Daemon benötigt ca. 3 bis 5 Minuten für die Initialisierungsphase. Dies wird mit einem Stern (\*) links neben dem Remote-Namen angezeigt.

Weicht die Rechnerzeit mehr als 1024 Sekunden von der UTC Zeit ab, beendet der NTP Daemon sich selbst; dies ist meist der Fall, wenn die aktuell eingestellte Uhrzeit nicht mit der Zeitzone übereinstimmt (siehe UNIX-Systemhandbuch Einstellen der Zeitzone unter "zic" oder "man zic").

## <span id="page-16-0"></span>6 Precision Time Protocol (PTP) / IEEE1588

PTP/IEEE1588 ist ein Zeitsynchronisationsprotokoll, das Sub-Mikrosekunden-Genauigkeit über ein Standard-Ethernet-Kabel ermöglicht. Dieser Genauigkeitsgrad wird dadurch erreicht, dass die für PTP/IEEE1588 verwendeten Netzwerk-Ports mit einer sogenannten Hardware-Timestamping-Unit erweitert werden. Diese Komponente ermittelt sehr genau den Zeitpunkt, zu dem ein PTP Netzwerkpaket versendet bzw. empfangen wurde. Das auf Multicast- oder Unicast Paketen basierende Netzwerkprotokoll berücksichtigt diese Zeitstempel bei der Kompensation der Laufzeiten von Synchronisationspaketen und erreicht so die oben angegebene Genauigkeit.

Anders als z.B. NTP gibt es bei PTP lediglich eine Zeitquelle. Die sogenannte Grandmaster Clock ist der einzige Zeitgeber und wird von allen PTP Clients (Slave Clocks) als Zeitquelle verwendet. Sind zwei oder mehr Grandmaster Clocks in einem Netzwerk vorhanden, wird mittels eines im Standard festgelegten Algorhythmus ermittelt, wer als Grandmaster Clock verwendet wird. Dieser "Best Master Clock" (BMC) Algorhythmus ist bei allen PTP Systemen identisch, daher werden alle PTP/IEEE1588 konformen Systeme die gleiche Grandmaster Clock auswählen. Die verbleibenden nicht ausgewählten Grandmaster Clocks gehen in den sogenannten Passiv-Modus und senden keine Synchronisationspakete, solange die aktive Grandmaster Clock diese "Sync-Messages" versendet.

Die verwendete Netzwerk-Infrastruktur ist von entscheidender Bedeutung und nimmt großen Einfluss auf die erreichbare Genauigkeit eines PTP/IEEE1588 Netzwerks. Bei asymmetrischen Laufzeiten verschlechtert sich die Genauigkeit, daher sind Standard-Switche nicht so sehr für den Einsatz in PTP-Netzwerken geeignet. Die Store-And-Forward Technologie dieser Geräte läßt die Durchlaufzeiten der Netzwerkpakete lastabhängig teilweise dramatisch schwanken und erschwert dadurch die Laufzeit-Kompensation erheblich. Durch Einsatz des HQ-Filters (siehe entsprechendes Kapitel) können diese Schwankungen eliminiert werden. Einfache Hubs mit zumindest fixen Durchleitzeiten dagegen stellen kein Problem dar. In gröÿeren Netzwerken helfen spezielle Switches mit PTP/IEEE1588 Funktionalität dabei, die möglichen Genauigkeitsklassen zu erreichen. Diese Komponenten fungieren als sogenannte "Boundary Clocks" (BC) oder "Transparent Clocks" (TC) und gleichen die internen Laufzeiten durch eigene Timestamping-Units aus, in dem sie im "Boundary Clock"-Modus gegenüber der Grandmaster Clock als Slave (Client) agieren und den angeschlossenen Slaves selbst als Grandmaster erscheinen. Im "Transparent Clock"-Modus wird dem Sync-Paket beim Durchlaufen des Switches die Verweildauer ("Residence Time") innerhalb des Switctes als Korrekturwert mitgegeben. Intern wird die Zeitskala TAI (siehe Zeitskala in Global Parameters) verwendet.

### <span id="page-16-1"></span>6.1 IEEE1588 PTP Time Stamp Unit

Die integrierte PTP Baugruppe (10/100 MBit) beinhaltet eine integrierte Time Stamp Unit zur Gewinnung von Zeitstempeln in IEEE1588 (PTP) kompatiblen Netzwerken. In Verbindung mit einem Single Board Computer und einer Referenzzeitquelle (nur PTP Master) bildet sie je nach Bestückungsvariante ein PTP Master- oder Slave System:

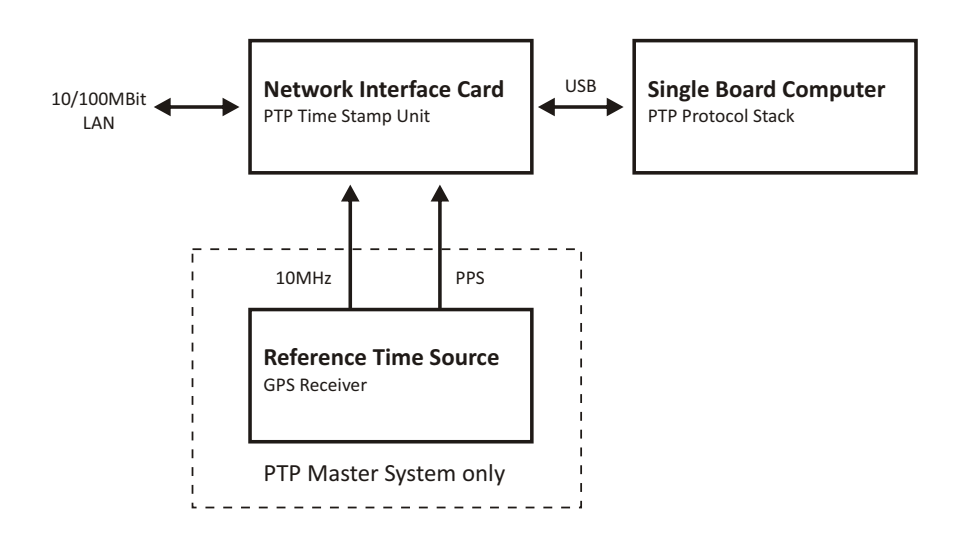

Die in einem FPGA (Field Programmable Gate Array, programmierbarer Logikschaltkreis) integrierte Time Stamp Unit überprüft den Datenverkehr auf dem MII-Interface zwischen dem PHYceiver (Baustein, welcher die physikalische Anbindung an das Netzwerk vornimmt) und dem Ethernet Controller (MAC) der Baugruppe. Wird ein gültiges PTP Paket erkannt, nimmt die Time Stamp Unit einen Zeitstempel, welcher von einem Linux-basiertem Single Board Computer ausgelesen wird und vom darauf laufenden PTP Protokollstack verarbeitet wird. Der allgemeine Datenverkehr für Status und Konfigurationsnachrichten zwischen PTP Modul und Hauptrechner erfolgt über eine USB-Verbindung.

## <span id="page-17-0"></span>6.2 Funktionsweise in Master-Systemen

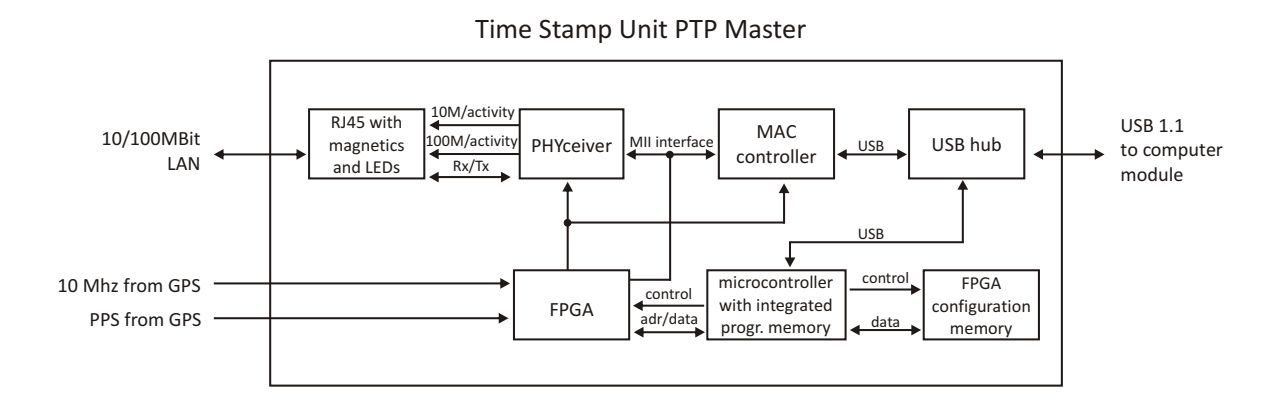

Nach dem Systemstart übernimmt das Modul einmalig die absolute Zeit (PTP Sekunden) einer Referenzzeitquelle (z.B. GPS-Funkuhr) und der PTP Nanosekunden Anteil wird auf Null gesetzt. Ist der Oszillator der GPS-Funkuhr eingeschwungen, wird das Rücksetzen der Nanosekunden wiederholt, wodurch eine maximale Abweichung von 20 nsec zwischen dem Sekundenimpuls (PPS) der GPS-Funkuhr und dem PTP Master erreicht wird. Der Referenztakt der PTP Baugruppe (50 MHz) wird über eine PLL des FPGA aus dem Takt des GPS-disziplinierten Oszillators der Funkuhr gewonnen, wodurch eine starre Anbindung der Time Stamp Unit an das GPS-System erreicht wird.

## <span id="page-17-1"></span>6.3 Funktionsweise in Slave-Systemen

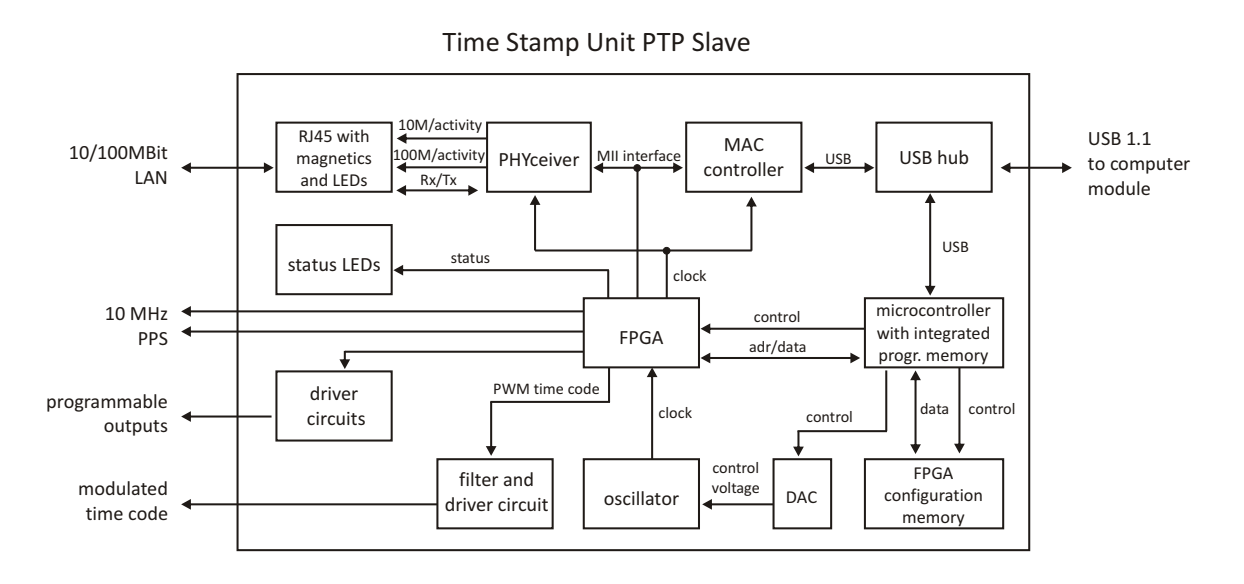

<span id="page-17-2"></span>Nach dem Einschalten wartet das System solange, bis eine gültige Zeit von einem PTP Master empfangen wurde und setzt dann seine eigenen PTP Sekunden und Nanosekunden. Der vom PTP Treiber des Computersystems ermittelte PTP Offset wird genutzt, um den Masteroszillator der TSU-USB einzuregeln. Hierdurch wird eine hohe Genauigkeit der vom PTP Slave generierten Ausgangssignale (10 MHz/PPS/IRIG) erreicht, da diese direkt vom Oszillator der TSU-USB abgeleitet werden.

### 6.4 PTPv2 IEEE 1588-2008 Konfigurationsanleitung

Eine der wichtigsten Aufgaben innerhalb eines Netzwerk Zeitsynchronisationsprojekts ist die Konfiguration der Geräte innerhalb einer PTP Infrastruktur. Die Einstellungen der beteiligten PTP Grandmaster Uhren als Zeitquellen und den Endgeräten ("Slaves") müssen zueinander passen, um spätere Probleme bei der Synchronisation im produktiven Einsatz zu vermeiden. Zusätzlich dazu müssen bei der Verwendung von weiteren PTP kompatiblen Netzwerkkomponenten, wie Switche, die PTP Einstellungen ebenfalls kompatibel sein.

Es ist daher sehr wichtig im Vorfeld Entscheidungen zu treffen, wie die Kommunikation zwischen den Geräten stattfinden soll. Die wesentlichen Punkte sind hierbei Entscheidung zugunsten eines bestimmten Netzwerkkommunikationstyps wie Unicast oder Multicast oder die Entscheidung, wie oft ein Master Synchronisationsnachrichten zu den Slaves senden soll.

Dieses Kapitel vermittelt einen einleitenden Überblick über die verschiendenen Kongurationsparameter und deren Effekte auf die Synchronisation im allgemeinen. Eine detaillierte Beschreibung der einzelnen Konfigurationsparameter, die im LANTIME Menü vorgenommen werden können, befindet sich im nächsten Kapitel innerhalb dieser Dokumentation.

#### <span id="page-18-0"></span>6.4.1 Allgemeine Optionen

Bevor mit dem Aufbau der Infrastruktur des PTP Netzes begonnen wird, sollten die folgenden Optionen bedacht werden:

- 1) Layer 2 (Ethernet) oder Layer 3 (UDP/IPv4) Verbindungen
- 2) Multicast oder Unicast
- 3) Two-Step oder One-Step Betrieb
- 4) End-to-End (E2E) oder Peer-to-Peer (P2P) Delay Mechanismus

Diese Optionen müssen für alle beteiligten PTP Geräte definiert werden. Sollten teilnehmende Geräte abweichende Einstellungen haben oder diese nicht unterstützen, dann sind sie nicht in der Lage, eine funktionierende Synchronisation aufzubauen.

#### <span id="page-18-1"></span>6.4.2 Netzwerk - Layer 2 oder Layer 3

PTP/IEEE 1588-2008 bietet die Möglichkeit, die PTP Nachrichten auf verscheidene Netzwerkkommunikationsebenen abzubilden. Bei allen Meinberg PTP Produkten kann man zwischen PTP über IEEE 802.3 Ethernet (Netzwerk Layer 2) oder UDP/IPv4 (Netzwerk Layer 3) wählen.

Layer 3 ist der empfohlene Modus, da er in den meisten Umbgebungen funktioniert. Im Layer 2 Betrieb muss das Netzwerk in der Lage sein, reine Ethernet Verbindungen zwischen Master und Slave Geräten herzustellen. Dies ist oft nicht der Fall, wenn das Netzwerk in verschiedene Netzwerksegmente aufgeteilt und innerhalb der Netzwerkinfrastruktur kein Layer 2 Routing vorgesehen ist.

Der einzige Vorteil bei der Verwendung im Layer 2 -Betrieb besteht in einer leichten Reduktion des Netzwerkverkehrs, da die übertragenen Netzwerkpakete nicht den UDP und IP Header beinhalten und somit 28 Bytes pro PTP Paket eingespart werden. Da PTP jedoch ein Protokoll mit wenig Datenverkehr ist, spielt dieses Argument nur eine Rolle, wenn entweder Netzwerkverbindung mit sehr geringer Bandbreite oder nach Bandbreite bezahlte Netzwerkverbindungen, z.B. über gemietete Leitungen verwendet werden müssen.

#### <span id="page-19-0"></span>6.4.3 Multicast oder Unicast

Die erste Version von PTP (IEEE 1588-2002, auch bekannt als PTPv1) unterstützte nur die Übermittlung über Multicast-Nachrichten. Multicast hat den großen Vorteil, dass der Master nur ein Sync Paket an eine Multicast Adresse schicken muss, welches dann von allen Geräten empfangen wird, die auf dieser Multicast Adresse lauschen.

In der Version 2 des PTP Standards (IEEE 1588-2008) wurde zusätzlich der Betrieb über Unicast eingeführt. Die Unicast Kommunikation basiert auf einer Punkt-zu-Punkt Verbindung, bei welcher der Master ein Sync Paket zu jedem Slave Gerät schicken muss, was wesentlich mehr CPU Performance auf dem Master und eine erhöhte Netzwerklast zur Folge hat.

Unicast Kommunikation wird in bestimmten Netzwerkumgebungen verwendet, in denen Multicast Pakete durch Switche und Router geblockt werden (müssen).

#### <span id="page-19-1"></span>6.4.4 Two-Step oder One-Step

PTP erfordert, das der Master periodisch SYNC Pakete zu den Slave Geräten schickt. Der Hardware-Zeitstempel-Ansatz von PTP erfordert ebenso, das der Master den Moment exakt bestimmt, bei welchem das SYNC Paket auf das Netzwerkkabel geht und diesen Zeitpunkt an die Slaves weiter gibt. Dies kann entweder durch das Aussenden einer separaten Nachricht geschehen (das so genannte "FOLLOWUP Paket", auch Two-Step Verfahren genannt) oder durch direkte Manipulation des SYNC Pakets (im One-Step Verfahren) kurz bevor das Paket den Netzwerkport verlässt. Bei dieser Manipulation wird der Zeitstempel von der Hardware Zeitstempeleinheit direkt in das SYNC Paket geschrieben, kurz bevor es auf das Netzwerkkabel geht.

#### <span id="page-20-0"></span>6.4.5 End-To-End (E2E) oder Peer-To-Peer (P2P) Delay Messungen

Zusätzlich zum Empfang der SYNC/FOLLOWUP Pakete, muss ein Slave auch in der Lage sein, die Paketlaufzeit vom Master zum Slave zu bestimmen, um den Offset zur Masteruhr korrekt berechnen zu können. Dieses "Delay Measurement" wird vom Slave in einem bestimmten Interval durchgeführt. Eine Laufzeitmessung wird durchgeführt, indem der Slave ein sogenanntes DELAY\_REQUEST Paket zum Master sendet und sich die Zeit der Aussendung dieses Pakets merkt. Der Master nimmt dann einen Zeitstempel beim Empfang dieses Pakets und sendet diesen Zeitstempel in einem DELAY\_RESPONSE Paket an den Slave zurück.

IEEE 1588-2008 bietet zwei verschiedene Mechanismen zur Durchführung der Laufzeitmessung an.

Ein Slave kann entweder die Gesamtlaufzeit zum Master bestimmten, dies wird dann End-to-End Mechanismus (oder kurz E2E) genannt. Alternativ kann ein PTP Gerät nur die Laufzeit zu seinem direkten Nachbarknoten im Netzwerk messen, wobei der Nachbarknoten sowohl ein PTP Endgerät wie auch ein Switch darstellen kann. Dieses Verfahren wird Peer-to-Peer Mechanismus (oder kurz P2P) genannt. Beim P2P Verfahren werden die einzelnen Laufzeiten zwischen den Netzwerkknoten akkumuliert und dem durchlaufenden Sync Paket vom Master als Korrekturwert mitgegeben, so dass am Ende der Slave die Gesamtlaufzeit ermitteln kann.

Der Vorteil des P2P Verfahrens ist die deutliche Reduktion von möglichen Synchronisationsungenauigkeiten aufgrund von plötzlichen Topologieänderungen innerhalb des Netzwerks.

Beispiel: In einer Ringtopologie wird die Paketlaufzeit verändert, wenn der Ring an einer Stelle aufbricht, da der Netzwerkverkehr unter Umständen in eine andere Richtung umgeleitet wird. Ein PTP Slave, der die Paketlaufzeit mit Hilfe des E2E Verfahrens ermittelt, würde in diesem Fall von einer falschen Paketlaufzeit ausgehen bis er die nächste Laufzeitmessung durchführt. Dieses Problem würde in einer P2P Infrastruktur nicht passieren, da zum Zeitpunkt der Topologieänderung bereits alle Laufzeiten zwischen den Links bekannt sind und ein Sync Paket vom Master bereits beim ersten Durchlauf über den neuen Netzwerkpfad mit den entsprechenden Korrekturwerten versehen wird.

Der Nachteil des P2P Verfahrens besteht darin, das alle beteiligten Netzwerkknoten, inklusive aller Switche zwischen Master und Slave, das P2P Verfahren beherrschen müssen. Ein Switch/Hub ohne P2P Unterstützung würde entweder alle empfangenen PDELAY REQUEST Pakete an alle Ports weiterleiten und die Genauigkeit dadurch erheblich verschlechtern bzw. unbrauchbar machen oder im schlechtesten Fall alle PDELAY Pakete blocken und überhaupt keine Laufzeitmessung ermöglichen.

Daher bleibt das E2E Verfahren die einzige Wahl für die Verwendung von PTP über nicht PTPv2-kompatible Switche.

#### <span id="page-20-1"></span>6.4.6 Einstellungsempfehlungen

Meinberg empfiehlt als Standardeinstellung die Einstellungen Layer 3, Multicast, Two-Step und End-to-End Verfahren, falls dies in der geplanten Netzwerkumgebung möglich ist. Diese Einstellungen ermöglichen die bestmögliche Kompatibilität und reduzieren die Wahrscheinlichkeit das Probleme bei der Interoperabilität zwischen Geräten verschiedener Hersteller auftreten können.

### <span id="page-21-0"></span>6.4.7 Nachrichtenintervalle

Die Entscheidung zwischen den verschiedenen oben beschriebenen Modi ist hauptsächlich durch die verwendetete Netzwerkumgebung vorgegeben in welcher die PTP Geräte installiert werden. Zusätzlich zu den einzustellenden Modi müssen eine Reihe von Intervallen für bestimmte PTP Nachrichtentypen definiert werden, falls nicht die Standardeinstellungen verwendet werden sollen, die in den meisten Fällen jedoch nicht verändert werden müssen.

Es gibt jedoch Anwendungen, bei denen die Intervalle angepasst werden müssen. Dies ist beispielsweise der Fall, wenn durch hohe Netzwerklast Schwankungen bei den Paketlaufzeiten auftreten können (PDV - "Packet Delay Variation). Probleme bei der Client Synchronisation können dann durch die Erhöhung der Frequenz der ausgesendeten SYNC Pakete vermieden werden, da in diesem Fall Messfehler schneller korrigiert werden.

#### Die Intervalle für die folgenden PTP Nachrichten können editiert werden:

- 1) ANNOUNCE Messages
- 2) SYNC/FOLLOWUP Messages
- 3) (P)DELAY\_REQUEST Messages

#### <span id="page-21-1"></span>6.4.8 ANNOUNCE Messages

Diese PTP Nachricht transportiert den Zustand und die Qualitätsinfomationen über den aktuell aktiven Master im PTP Netzwerk. Der Vorgang der zur Entscheidung führt, welcher Grandmaster im Netzwerk aktiv werden soll, wird "Best Master Clock Algorithm" (BMCA) genannt. Die notwendigen Parameter zur Ausführung des BMCA werden alle in der ANNOUNCE Message übertragen, die von einem Master periodisch ausgesendet wird.

Das Intervall mit welchem diese Nachricht gesendet wird, beeinflusst direkt die Umschaltzeit, die benötigt wird, um einen Wechsel des Masters durchzuführen, falls der aktuell aktive Master ausfällt oder ein "besserer" im Netz aktiv wird.

In der Zeit in der noch kein Master bestimmt wurde, ist es möglich, das mehrere potentielle (Grand-)Master Announce Messages aussenden. Dies geschieht u.a., wenn die Geräte innerhalb des PTP Netzwerks gleichzeitig gestartet werden. Ein PTP Gerät, welches grundsätzlich Master werden kann, empfängt gleichzeitig zur Aussendung der "eigenen" Announce Message die Announce Messages der anderen PTP Master Geräte. Sobald festgestellt wird, das ein anderer Master im Netzwerk existiert, welcher bessere Werte aufweist als die eigenen, wird der Master die weitere Aussendung von ANNOUNCE Messages einstellen. Auf diese Weise bleibt nach kurzer Zeit nur noch der "beste" Master übrig.

Ein Grandmaster, der nicht die Aufgabe des aktiven Masters übernimmt, wechselt in den "PASSIVE" Modus und wartet darauf, im Fall eines Fehlers des aktiven Masters die Master-Rolle wieder zu übernehmen.

Um einen Master auszuwählen, ist es erforderlich, dass mindestens zwei aufeinander folgende ANNOUNCE Messages empfangen werden. Der Empfang einer ersten ANNOUNCE Message muss innerhalb einer Wartezeit von mindestens 3 ANNOUNCE Message Intervallen erfolgen. Legt man beispielsweise ein ANNOUNCE Intervall von 2 Sekunden zugrunde (dies ist der Standardwert), so würde beim Ausfall eines Masters nach 6 Sekunden festgestellt werden, dass der Master einen Fehler hat und nach weiteren 4 Sekunden der neue Master feststeht.

Ein ANNOUNCE Intervall von 2 Sekunden hat demzufolge eine Umschaltzeit von mindestens 10 Sekunden zur Folge. Ein kürzeres ANNOUNCE Intervall ermöglicht daher im Fehlerfall prinzipiell eine schnellere Umschaltzeit. Ein zu kurzes Intervall kann jedoch in bestimmten Umgebungen kurzfristig zu Fehlentscheidungen führen. Es wird daher empfohlen die Standardeinstellung beizubehalten.

#### <span id="page-22-0"></span>6.4.9 SYNC/FOLLOWUP Messages

Der aktive MASTER sendet SYNC Nachrichten (und im Two-Step Verfahren zugehörige FOLLOWUP Nachrichten) in einem konfigurierten Intervall aus. Dieses Intervall (Standard ist 1 SYNC/FOLLOWUP Paket einmal pro Sekunde) bestimmt, wie oft die SLAVES Synchronisationsinformationen erhalten um die eigene Uhr gegenüber der Masteruhr abzugleichen und nachzuführen.

Zwischen dem Empfang zweier Sync Nachrichten läuft die Slave Uhr frei auf der eigenen Zeitbasis, zum Beispiel dem Quarzoszillator. Ein wichtiger Faktor bei der Entscheidung welches SYNC Intervall zu wählen ist, ist die Stabilität des Oszillators. Ein sehr guter Oszillator benötigt eine geringere SYNC Rate, um die Stabilität zu halten als ein weniger guter Oszillator. Auf der anderen Seite wird die erforderliche Netzwerkbandbreite direkt beeinflusst, wenn das SYNC Intervall geändert wird.

Für Meinberg Slave Geräte ist die Standardeinstellung (einmal pro Sekunde) ausreichend um die bestmögliche Synchronisiationsgenauigkeit zu erreichen.

#### <span id="page-22-1"></span>6.4.10 (P)DELAY REQUEST Messages

Wie bereits bei der Erläuterung der Mechanismen für die Laufzeitmessungen ("End-To-End" oder "Peer-to-Peer") erwähnt wurde, sind die Delay Messungen ein wichtiger Faktor bei der Realisierung der erforderlichen Genauigkeit.

Im End-to-End Modus werden vom Slave standardmäßig alle 8 Sekunden Delay Messungen durchgeführt, in dem ein DELAY\_REQUEST Paket an den Master gesendet wird, welcher dann in einem DELAY\_RESPONSE Paket den Zeitstempel zum Zeitpunkt des Eintreffens des DELAY\_REQUEST Pakets an den Slave zurückschickt. In Umgebungen, wo das Netzwerkdelay stark variiert, kann die Messrate erhöht werden, um schneller auf Fehlmessungen zu reagieren, die durch Verzögerungen innerhalb des Netzwerks entstanden sein können.

Meinberg Slave Geräte sind in der Lage den Effekt einer veralteten Delay Messung durch den Einsatz eines Filters und einer optimierten Oszillator-Regelung zu begrenzen. Dies verhindert, das eine Slave Uhr große Sprünge durchführt selbst wenn durch hohe Netzwerklast "Ausreißer" bei den Messungen vorkommen. Die Masteruhr wird über einen gewissen Zeitraum beobachtet, bevor eine Regelung des eigenen Oszillators durchgeführt wird. Mit einem "low cost" Oszillator wäre dies nicht möglich, da vor allem die temperaturabhängige Drift und Alterungseffekte des Oszillators eine größere Abweichung zur Folge haben.

Slave Geräte dürfen einen Master nicht öfter anfragen als der Master in seinen DELAY\_RESPONSE Messages vorgibt. Meinberg Grandmaster geben standardmäßig eine Delay Request Rate von 8 Sekunden vor. Im "Peer-to-Peer" Modus ist eine Änderung des Intervalls nicht so kritisch, da nur die Laufzeit zum nächsten "Hop" gemessen wird (Port-zu-Port) und eine Änderung der Laufzeit auf dieser kurzen Strecke sehr unwahrscheinlich ist.

### <span id="page-23-0"></span>6.4.11 HQ Filter

Falls im angeschlossenen PTP Netzwerk keine PTP Switches verwendet werden, sind die zu erwartenden Genauigkeiten abhängig von der Charakteristik der Switches. Netzwerk Switches ohne PTP Unterstützung haben die Eigenschaft die PTP Pakete nicht deterministisch zu verzögern und damit die Zeitgenauigkeit der PTP Messung zu verschlechtern (zeitlicher Jitter durch Variation der Paketlaufzeiten). Unter Jitter wird im folgenden die Varianz der gemessenen Offsets um einen bestimmten Mittelwert verstanden, der im betrachten Zeitrahmen ermittelt wird.

Dieser zeitliche Jitter kann zwischen 100ns und 10000ns (bisher getestete Switches) liegen. Bei Routern liegt dieser Jitter noch wesentlich höher. Um diesen zeitlichen Netzwerk Jitter zu reduzieren kann der HQ-Filter aktiviert werden. Mit Layer2 Switchen können dann Genauigkeiten im Submicrosekundenbereich erreicht werden. Ebenso werden Schwankungen durch Netzwerklast und Fehlmessungen eliminiert.

#### Funktionsweise

Wenn der HQ-Filter eingeschaltet ist, werden in der Startphase zuerst nur PTP Messungen durchgeführt ohne die eigene Zeit zu regeln. Dieses wird im Status mit dem Zusatz "init" angezeigt. In dieser Phase werden einige statistische Parameter der Eingangswerte berechnet: Zum einen der maximale Jitter von PTP Offset und PathDelay und zum anderen die aktuelle Drift des internen Oszillators. Der Filter Parameter estimated accuracy gibt den betragsmäßig maximal zu erwartenden Jitter an, d.h., alle gemessenen Werte, die außerhalb dieses Bereichs liegen, werden verworfen. Ist der gemessene maximale Jitter kleiner als dieser Parameter, wird der gemessene Wert als maximale Grenze verwendet. Der maximale Jitter wird kontinuierlich immer neu berechnet. Als Default wird estimated Accuracy auf 1s eingestellt, damit die Grenzen automatisch gefunden werden.

#### PDSC

PDSC ist die Abkürzung für "Path Delay Step Compensation". PDSC versucht Sprünge im PTP Path Delay zu eliminieren, die durch eine Änderung des Asymmetrie Delays entstehen. Ein solcher Sprung im PTP Path Delay kann durch einen Wechsel der Netzwerk Route (Topology Change) entstehen, wie es beispielsweise in SDH Netzwerken der Fall ist. Es werden nur Sprünge erkannt, die größer als der gemessene Jitter sind. Diese Funktion ist nur in Verbindung mit dem HQ-Filter zu verwenden.

#### <span id="page-24-0"></span>6.4.12 Option: PTP Client Management

#### Ab Lantime Firmware Version 5.34l

Mit diesem Menü können die PTP Clients im Netzwerk überwacht werden. Im Menü PTP Setup -> PTP Parameters -> PTP Client Management geben Sie das Request Intervall in Sekunden an, d.h. in welchem Intervall die PTP Clients überprüft werden sollen. Bei 0 wird das PTP Client Management abgeschaltet. Ein Wert von 60s sollte ein guter Wert sein.

> **PTP Client Management Request Interval [s]: 10 Set Request Interval to 0 to disable PTP Client Management**

Dann kann über das Front-Panel eine Übersicht über alle zur Zeit vorhandenen PTP Nodes in dem Netzwerk angezeigt werden:

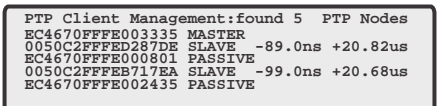

Es können maximal 7 PTP Nodes angezeigt werden. Die vollständige Liste von maximal 100 PTP Nodes kann über das WEB Interface ausgegeben werden.

# <span id="page-25-0"></span>7 GPS Satellitenfunkuhr

Als Referenz-Zeitquelle ist eine GPS Satellitenfunkuhr in dem LANTIME integriert. Die Satellitenfunkuhr wurde mit dem Ziel entwickelt Anwendern eine hochgenaue Zeit- und Frequenzreferenz zur Verfügung zu stellen. Hohe Genauigkeit und die Möglichkeit des weltweiten Einsatzes rund um die Uhr sind die Haupteigenschaften dieses Systems, welches seine Zeitinformationen von den Satelliten des Global Positioning System empfängt.

Das Global Positioning System (GPS) ist ein satellitengestütztes System zur Radioortung, Navigation und Zeitübertragung. Dieses System wurde vom Verteidigungsministerium der USA (US Departement Of Defense) installiert und arbeitet mit zwei Genauigkeitsklassen: den Standard Positioning Services (SPS) und den Precise Positioning Services (PPS). Die Struktur der gesendeten Daten des SPS ist veröffentlicht und der Empfang zur allgemeinen Nutzung freigegeben worden, während die Zeit- und Navigationsdaten des noch genaueren PPS verschlüsselt gesendet werden und daher nur bestimmten (meist militärischen) Anwendern zugänglich sind.

Das Prinzip der Orts- und Zeitbestimmung mit Hilfe eines GPS Empfängers beruht auf einer möglichst genauen Messung der Signallaufzeit von den einzelnen Satelliten zum Empfänger. 24 aktive GPS-Satelliten und drei zusätzliche Reservesatelliten umkreisen die Erde auf sechs Orbitalbahnen in 20.000 km Höhe einmal in ca. 12 Stunden. Dadurch wird sichergestellt, dass zu jeder Zeit an jedem Punkt der Erde mindestens vier Satelliten in Sicht sind. Vier Satelliten müssen zugleich zu empfangen sein, damit der Empfänger seine Position im Raum (x, y, z) und die Abweichung seiner Uhr von der GPS-Systemzeit ermitteln kann. Kontrollstationen auf der Erde vermessen die Bahnen der Satelliten und registrieren die Abweichungen der an Bord mitgeführten Atomuhren von der GPS-Systemzeit. Die ermittelten Daten werden zu den Satelliten hinaufgefunkt und als Navigationsdaten von den Satelliten zur Erde gesendet.

Die hochpräzisen Bahndaten der Satelliten, genannt Ephemeriden, werden benötigt, damit der Empfänger zu jeder Zeit die genaue Position der Satelliten im Raum berechnen kann. Ein Satz Bahndaten mit reduzierter Genauigkeit wird Almanach genannt. Mit Hilfe der Almanachs berechnet der Empfänger bei ungefähr bekannter Position und Zeit, welche der Satelliten vom Standort aus über dem Horizont sichtbar sind. Jeder der Satelliten sendet seine eigenen Ephemeriden sowie die Almanachs aller existierender Satelliten aus.

## <span id="page-25-1"></span>7.1 Eigenschaften der Satellitenfunkuhr

Die eingesetzte Satellitenfunkuhr ist als Baugruppe im Europaformat (100 mm x 160mm) ausgeführt. Die maximale Kabellänge ist abhängig vom verwendeten Kabel und im Abschnitt "Antennenmontage" angegeben. Die Speisung der Antennen-/ Konvertereinheit erfolgt galvanisch getrennt über das Antennenkabel. Als Option ist ein Antennenverteiler lieferbar, der es ermöglicht, bis zu 4 Empfänger an einer einzigen Antenne zu betreiben.

Die GPS Uhr arbeitet mit dem "Standard Positioning Service". Der Datenstrom von den Satelliten wird durch den Mikroprozessor des Systems decodiert. Durch Auswertung der Daten kann die GPS-Systemzeit mit einer Abweichung kleiner als 250 nsec reproduziert werden. Unterschiedliche Laufzeiten der Signale von den Satelliten zum Empfänger werden durch Bestimmung der Empfängerposition automatisch kompensiert. Durch Nachführung des Hauptoszillators wird eine Frequenzgenauigkeit von +-5\*10 -9 erreicht. Gleichzeitig wird die alterungsbedingte Drift des Quarzes kompensiert. Der aktuelle Korrekturwert für den Oszillator wird in einem nichtüchtigen Speicher (EEPROM) des Systems abgelegt.

### <span id="page-26-0"></span>7.2 Zeitzone und Sommer-/Winterzeit

Die GPS-Systemzeit ist eine lineare Zeitskala, die bei Inbetriebnahme des Satellitensystems im Jahre 1980 mit der internationalen Zeitskala UTC (Universal Time Coordinated) gleichgesetzt wurde. Seit dieser Zeit wurden jedoch in der UTC-Zeit mehrfach Schaltsekunden eingefügt, um die UTC-Zeit der Änderung der Erddrehung anzupassen. Aus diesem Grund unterscheidet sich heute die GPS-Systemzeit um eine ganze Anzahl Sekunden von der UTC-Zeit. Die Anzahl der Differenzsekunden ist jedoch im Datenstrom der Satelliten enthalten, so dass der Empfänger intern synchron zur internationalen Zeitskala UTC läuft.

Der Mikroprozessor des Empfängers leitet aus der UTC-Zeit eine beliebige Zeitzone ab und kann auch für mehrere Jahre eine automatische Sommer-/Winterzeitumschaltung generieren, wenn der Anwender die entsprechenden Parameter einstellt.

## <span id="page-27-0"></span>8 GPS Antennenmontage

Die GPS-Satelliten sind nicht geostationär positioniert, sondern bewegen sich in circa 12 Stunden einmal um die Erde. Satelliten können nur dann empfangen werden, wenn sich kein Hindernis in der Sichtlinie von der Antenne zu dem jeweiligen Satelliten befindet. Aus diesem Grund muss die Antennen-/Konvertereinheit an einem Ort angebracht werden, von dem aus möglichst viel Himmel sichtbar ist. Für einen optimalen Betrieb sollte die Antenne eine freie Sicht von 8◦ über dem Horizont haben. Ist dies nicht möglich, sollte die Antenne so montiert werden, dass sie eine freie Sicht Richtung Äquator hat. Die Satellitenbahnen verlaufen zwischen dem 55. südlichen und 55. nördlichen Breitenkreis. Ist auch diese Sicht ziemlich eingeschränkt, dürften vor allem Probleme entstehen, wenn vier Satelliten für eine neue Positionsberechnung gefunden werden müssen.

Die Montage kann entweder an einem stehenden Mastrohr mit bis zu 60 mm Außendurchmesser oder direkt an einer Wand erfolgen. Ein passendes, 45 cm langes Kunststoffrohr mit 50 mm Außendurchmesser und zwei Wand- bzw. Masthalterungen gehören zum Lieferumfang der GPS170. Als Antennenzuleitung kann ein handelsübliches 50 Ohm Koaxialkabel verwendet werden. Die maximale Leitungslänge zwischen Antenne und Empfänger ist vom Dämpfungsfaktor des verwendeten Koaxialkabels abhängig.

Bei Einsatz des optional lieferbaren Antennenverteilers können mehrere Empfänger an einer Antenne angeschlossen werden. Die Gesamtlänge eines Stranges von der Antenne bis zum Empfänger darf die maximale Kabellänge nicht überschreiten. Der Antennenverteiler darf sich an einer beliebigen Position dazwischen befinden.

Bei der Antennenmontage mit einem Überspannungsschutz ist zu beachten, dass dieser direkt nach Gebäudeeintritt des Antennenkabels montiert wird. Der verwendete Überspannungsschutz ist nicht zur Außenmontage geeignet.

### <span id="page-27-1"></span>8.1 Beispiel:

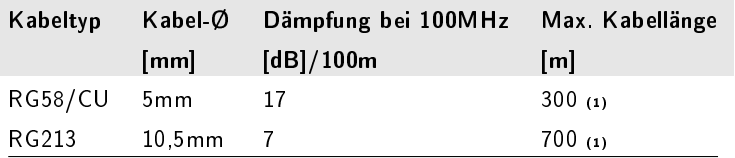

(1) Die Angaben sind für Geräte mit Antennen ab Baujahr Januar 2005.

<span id="page-27-2"></span>Bei den angegebenen Daten handelt es sich um typische Werte. Die genauen Werte sind im Datenblatt des eingesetzten Kabels nachzuschlagen.

## 8.2 Antennenmontage mit Überspannungsschutz

Ein Überspannungsschutz für koaxiale Leitungen ist optional verfügbar. Der Erdanschluss ist auf möglichst kurzem Wege über den mitgelieferten Montagewinkel zu realisieren. Der Überspannungsschutz ist mit zwei N-Norm Buchsen ausgestattet. Im Normalfall wird die Antenne über das Antennenkabel direkt an das System angeschlossen.

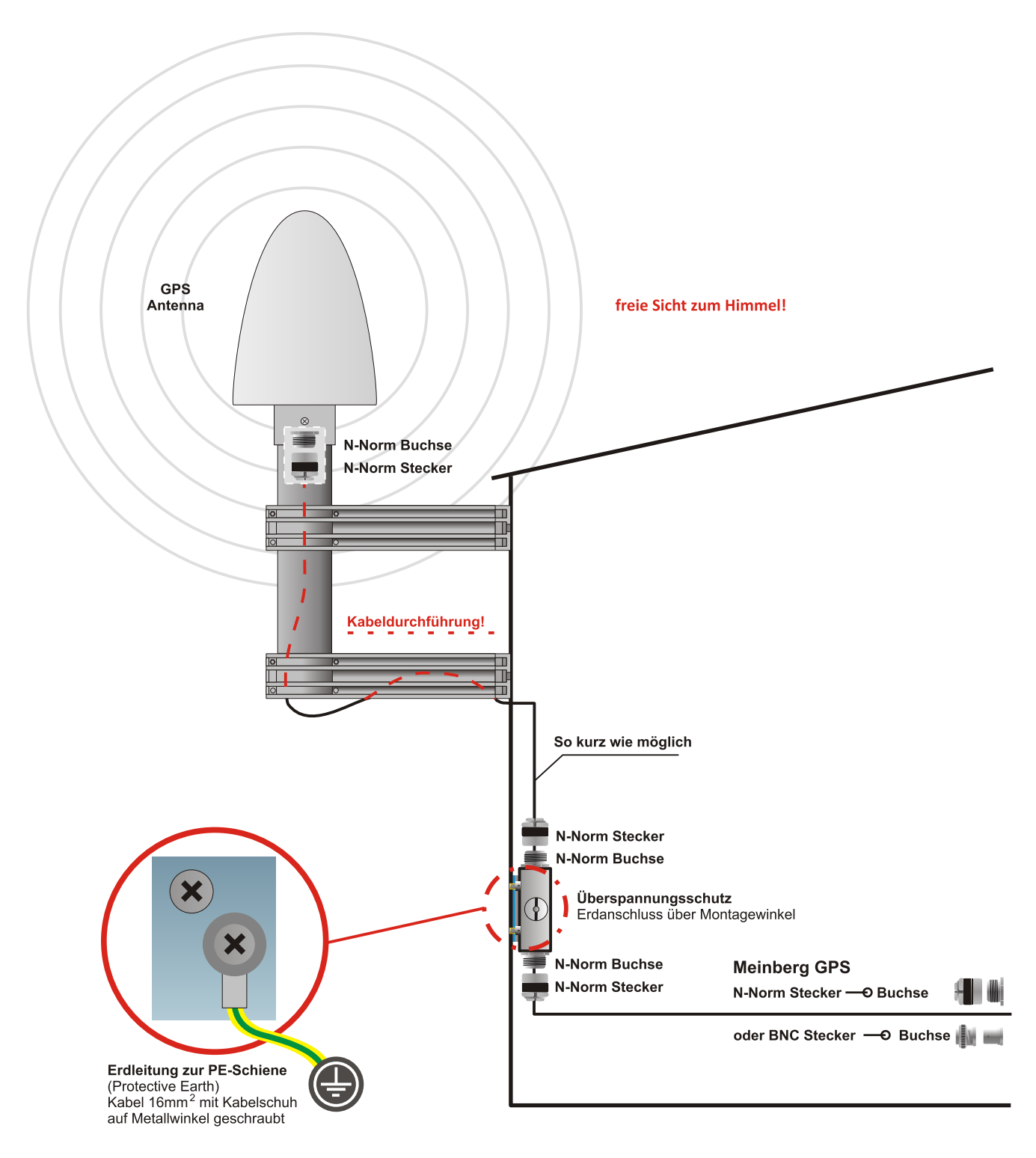

## <span id="page-29-0"></span>8.3 Kurzschluss auf der Antennenleitung

#### (Optional für Baugruppen mit Display)

Sollte auf der Antennenleitung ein Kurzschluss auftreten, wird dieser durch eine Warnmeldung im Display angezeigt:

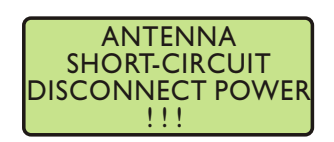

In diesem Fall muss die Uhr ausgeschaltet, der Fehler behoben und danach die Uhr wieder eingeschaltet werden. Die Versorgungsspannung für die Antennen/Konvertereinheit beträgt im Leerlauf ca.18.5VDc und bei angeschlossener GPS Antenne ca.16V<sub>pc</sub>

## <span id="page-30-0"></span>9 Bootphase des GPS170 Empfängers

Nachdem die Antenne und die Stromversorgung angeschlossen wurden, ist das Gerät betriebsbereit. Etwa 2 Minuten nach dem Einschalten hat der Oszillator seine Betriebstemperatur und damit seine Grundgenauigkeit erreicht, die zum Empfang der Satellitensignale erforderlich ist. Wenn im batteriegepufferten Speicher des Empfängers gültige Almanach- und Ephemeriden vorliegen und sich die Empfängerposition seit dem letzten Betrieb nicht geändert hat, kann der Mikroprozessor des Geräts berechnen, welche Satelliten gerade zu empfangen sind. Unter diesen Bedingungen muss nur ein einziger Satellit empfangen werden, um den Empfänger synchronisieren zu lassen.

Wenn sich der Standort des Empfängers seit dem letzten Betrieb um einige hundert Kilometer geändert hat, stimmen Elevation und Doppler der Satelliten nicht mit den berechneten Werten überein. Das Gerät geht dann in die Betriebsart Warm Boot und sucht systematisch nach Satelliten, die zu empfangen sind. Aus den gültigen Almanachs kann der Empfänger die Identifikationsnummern existierender Satelliten erkennen. Wenn vier Satelliten empfangen werden können, kann die neue Empfängerposition bestimmt werden und das Gerät geht über zur Betriebsart Normal Operation. Sind keine Almanachs verfügbar, z.B. weil die Batteriepufferung unterbrochen war, startet die GPS170 in der Betriebsart Cold Boot. Der Empfänger sucht einen Satelliten und liest von diesem das komplette Almanach ein. Nach etwa 12 Minuten ist der Vorgang beendet und die Betriebsart wechselt zu Warm Boot.

## <span id="page-31-0"></span>10 Bootphase des Linux Rechners

Das Linux Betriebssystem wird aus einer gepackten Datei von der Flash-Disk des Einplatinenrechners in eine RAM-Disk geladen. Das gesamte Dateisystem befindet sich nach dem Booten in der RAM-Disk. Dadurch wird gewährleistet, dass bei jedem Neustart ein initialer Zustand des Dateisystems zur Verfügung steht; nur einige Parameter-Dateien werden zusätzlich auf der Flashdisk gespeichert. Dieser Bootvorgang dauert ca. 1 Minute. Nachdem das LINUX System hochgefahren ist, wird automatisch die Netzwerkfunktion initialisiert, das Programm zur Kommunikation mit der GPS und der NTPD (NTP Dämon) mit den entsprechenden Parametern gestartet. Dann beginnt die Synchronisationsphase des NTPD; hierbei synchronisiert er sich auf die angegebenen Referenzuhren, welches standardmäßig die lokale Hardwareuhr des Einplatinenrechners und die GPS Funkuhr sind. Solange der NTPD nicht synchron mit der GPS Funkuhr ist wird eine der folgenden Meldungen auf dem LC-Display angezeigt:

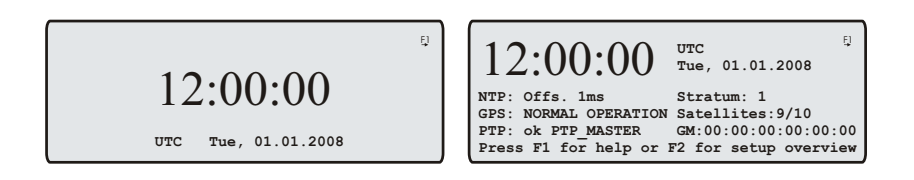

Damit der NTPD sich auf die GPS synchronisieren kann, muss ein ausreichender Empfang der Satelliten gegeben sein, d.h. die "Ref.Time" LED muss grün leuchten. Ist dies der Fall wird im LC-Display folgende Meldung angezeigt:

 **NTP: Offs. 1ms Stratum: 1 GPS: NORMAL OPERATION Satellites:9/10** Press F1 for help or F2 for setup overvi F1  **UTC Tue, 01.01.2008** -12:00:00

Die zweite Zeile des LC-Displays bedeutet, dass der NTPD sich auf die GPS synchronisiert hat. Der momentane Offset (aktuelle Abweichung der internen Systemzeit zur Zeit der GPS Funkuhr) wird ebenfalls angezeigt. Der Regelalgorithmus des NTP benötigt eine gewisse Zeit, bis der Offset zur GPS auf ein Minimum reduziert ist. Es wird von dem NTPD gewährleistet, dass der Offset zur Referenzuhr nicht größer als +-128 ms wird, ansonsten wird die Zeit hart gesetzt. Typisch sind Offsetwerte um +- 5 ms, nachdem der NTPD eingeschwungen ist.

## <span id="page-32-0"></span>11 Benutzerschnittstellen zur Konfiguration

### <span id="page-32-1"></span>11.1 Einleitung Konfiguration LANTIME

Das LANTIME bietet mehrere Möglichkeiten zur Konfiguration der Parameter:

Command Line Interface (CLI) über TELNET Command Line Interface über SSH Command Line Interface: serielles Terminal im Frontpanel (38400/8N1/VT100) HTTP Interface Secure HTTP Interface (HTTPS) Frontpanel LCD/VFD Interface SNMP Management

Zur ersten Inbetriebnahme des LANTIME muss das Frontpanel LCD/VFD Interface benutzt werden, um einmalig eine IP Adresse dem Gerät zu vergeben (siehe auch DHCP IPv4 oder AUTOCONF IPv6). Bei einem LANTIME mit seriellem Terminal Interface ("Term" oder "Terminal") kann die Inbetriebnahme mit Hilfe eines Terminal Programms (Einstellungen: 38400Baud, 8N1, VT100), z.B. von einem Laptop, durchgeführt werden. Wurde einmal das Netzwerkinterface mit entweder einer IPv4 Adresse, Netzmaske und IPv4 GATEWAY oder über die IPv6 SCOPE-LINK Adresse initialisiert, kann von einem anderen Rechner im Netzwerk (remote) auf den LANTIME zugegriffen werden.

Um eine TELNET Verbindung zu dem LANTIME aufzubauen, geben Sie die folgenden Befehle von Ihrer Kommandozeile ein: telnet 198.168.10.10 // IP Adresse vom LANTIME user: root password: timeserver

Mit dem Befehl "setup" kann dann das Konfigurationsprogramm gestartet werden.

Um eine SSH Verbindung zu dem LANTIME aufzubauen, geben Sie die folgenden Befehle von Ihrer Kommandozeile ein:

ssh root@198.168.10.10 // IP Adresse vom LANTIME

password: timeserver

Mit dem Befehl "setup" kann dann das Konfigurationsprogramm gestartet werden.

Um eine HTTP Verbindung zu dem LANTIME aufzubauen, geben Sie die folgende Zeile in Ihrem WEB-Browser ein:

http://198.168.10.10 // IP Adresse vom LANTIME

password: timeserver

Um eine Secure HTTP (HTTPS) Verbindung zu dem LANTIME aufzubauen, geben Sie die folgende Zeile in Ihrem WEB-Browser ein:

https://198.168.10.10 // IP Adresse vom LANTIME password: timeserver

## <span id="page-33-0"></span>11.2 Hauptmenü

Das Hauptmenü wird angezeigt, wenn nach Einschalten des Geräts die Initialisierungsphase abgeschlossen ist. Über das Tastenfeld mit den 4 Pfeilen und den Tasten "OK", "ESC", "F1" und "F2" kann in der Anzeige durch die einzelnen Menüs navigiert werden. Das Hauptmenü kann immer durch mehrmaliges Drücken der "ESC" Taste erreicht werden. Im Hauptmenü werden die wichtigsten Statusinformationen des Gerätes angezeigt. In der obersten Zeile wird in groß die Uhrzeit und klein daneben die Zeitzone mit dem Wochentag und Datum in klein angezeigt. Im unteren Teil wird oben der Status des internen NTP mit dem aktuellen Offset zur Referenzuhr und der aktuelle Stratumwert anzeigt. In der nächsten Zeile wird die Betriebsart der GPS Referenzuhr angezeigt. Die Betriebsart zeigt den aktuellen Status (z.B. NORMAL OPERATION) der Referenzzeitquelle an. Im rechten Teil der Zeile stehen die Anzahl der guten und sichtbaren Satelliten des GPS Empfängers. Optional steht in der nächsten Zeile der Status des PTP IEEE1588 mit den folgenden Informationen: "PTP ok" bedeutet, dass PTP Pakete empfangen und gesendet werden können. "PTP no" zeigt an, dass keine Pakete gesendet oder empfangen werden konnten. Als nächstes kommt der PTP Status wie "PTP SLAVE" oder "PTP MASTER". Am Ende der Zeile wird die MAC Adresse des PTP Grandmasters angezeigt.

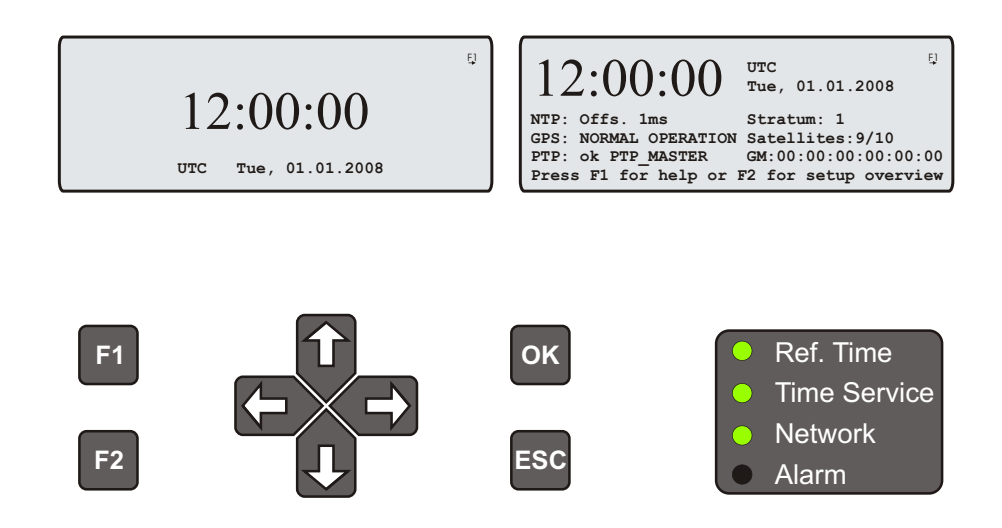

#### Mittels der mehrfarbigen LEDs werden Zustände des Zeitserver angezeigt:

#### Ref. Time

grün: die Referenzuhr (z.B. eingebaute GPS oder PZF) liefert eine gültige Zeit. rot: die Referenzuhr liefert keine gültige Zeit (z.B. nicht synchron)

#### Time Service

grün: NTP ist synchron zur Referenzuhr (z.B. eingebaute GPS oder PZF). rot: NTP ist nicht synchron oder auf die "local clock" geschaltet

#### Network

grün: alle überwachten Netzwerkanschlüsse sind angeschlossen (Link up) rot: mindestens einer der überwachten Netzwerkanschlüsse (siehe "Setup Device Parameter / Check Network Linkup") ist nicht angeschlossen (kein Link)

#### Alarm

aus: kein Fehler rot: allgemeiner Fehler - weitere Informationen auf dem Display.

Wenn in der oberen rechten Ecke der Anzeige ein Symbol "F1" angezeigt wird, kann mit der "F1" Taste eine Seite mit zusätzlichen Informationen aktiviert werden. Mit "F1" aus dem Hauptmenü wird eine kurze Beschreibung zur Navigation mit den Tasten durch die Menüs angezeigt.

Use + and + to select different  $main$  menus. Use  $\rightarrow$  and  $\leftarrow$  to **enter specific submenus. Press** F2 for SETUP overview.

Durch Drücken der "OK" Taste im Hauptmenü wird eine Seite mit den Software Versionen für den LANTIME, NTP und das Betriebssystem angezeigt.

> **TYP: ELX800 GPSXXX MXx VX.XX Serial Num.: 000000000000 NTP: 4.2.0@1.1438-o Kernel: 2.6.12**

Mit den Pfeiltasten "UP" und "DOWN" kann durch die einzelnen Hauptmenüs navigiert werden. Folgende Hauptmenüs stehen zur Verfügung (die PTP Seite wird nur mit entsprechender Option angezeigt):

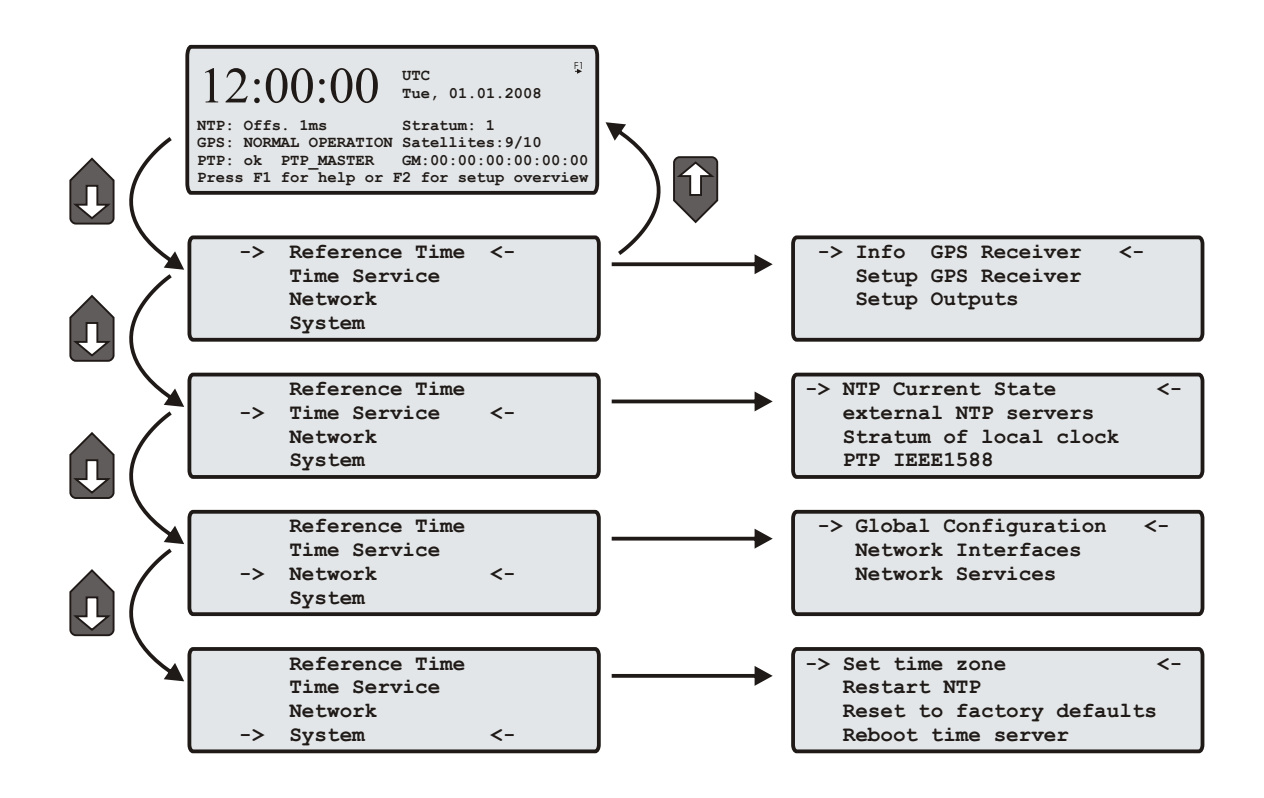

### <span id="page-35-0"></span>11.3 Menii: Reference Time

Alle Statusinformationen und Einstellungen zur Referenzuhr werden über dieses Menü vorgenommen.

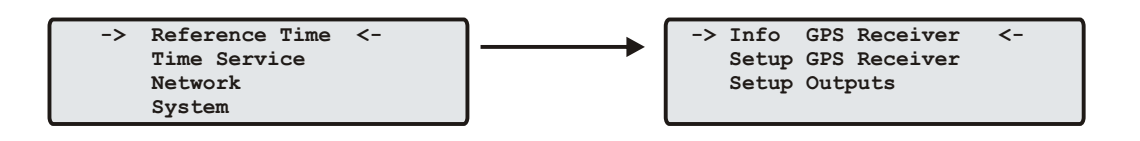

<span id="page-35-1"></span>Mit der "OK" oder Pfeil-Rechts Taste werden die Untermenüs geöffnet.

#### 11.3.1 Info GPS Receiver

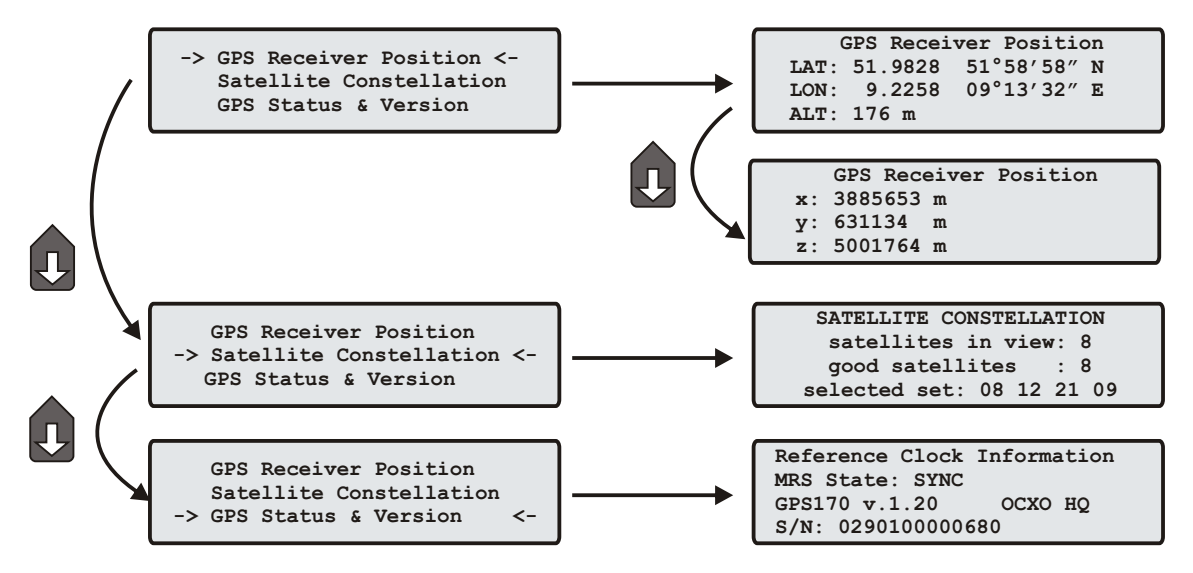

#### <span id="page-35-2"></span>11.3.2 GPS Receiver Position

Dieses Menü zeigt die aktuelle Empfängerposition an. Mit Hilfe des Tasters OK kann zwischen drei Formaten gewählt werden: Das Standardformat zeigt geographische Breite (Latitude), geographische Länge (Longitude) und Höhe über Normal Null (Altitude); wobei Breite und Länge in Grad, Minuten und Sekunden sowie die Höhe in Metern angegeben werden. Das nächste Format ist auch geographisch, jedoch werden Breite und Länge in Grad mit Nachkommastellen angezeigt. Das dritte Format gibt die Position in kartesischen Koordinaten (Earth Centered, Earth Fixed; ECEF) an, wobei der Nullpunkt mit dem Mittelpunkt der Erde zusammenfällt und die x-Richtung in der Äquatorebene zum Null-Meridian weist.

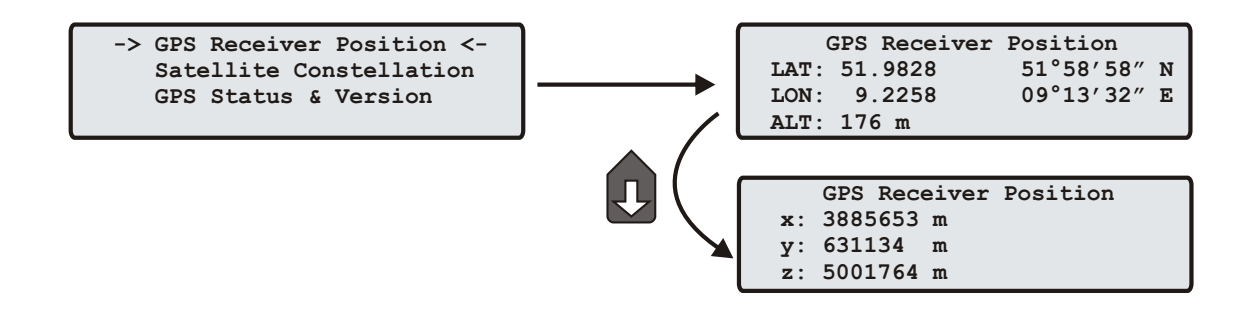
### 11.3.3 GPS Satellite Constellation

Das Menü Satellitenkonstellation (Satellite Constellation) gibt einen Überblick, wie viele Satelliten nach den Berechnungen des Empfängers gerade in Sicht sind, d.h., eine Elevation von mindestens 5◦ über dem Horizont haben. Der zweite Wert gibt die Anzahl der Satelliten an, die empfangen und zur Positionsbestimmung genutzt werden können und der letzte Wert zeigt die Nummern der momentan zur Positionsbestimmung benutzten vier Satelliten.

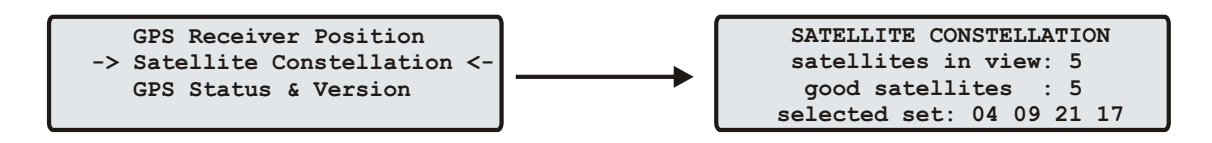

### 11.3.4 GPS Status und Version

Alle Statusinformationen und Einstellungen zur Referenzuhr werden über dieses Menü vorgenommen.

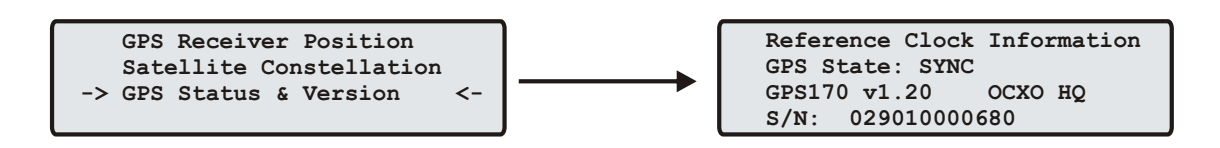

In der ersten Zeile wird der Typ der Referenzuhr (hier GPS) mit dem aktuellen Status der Funkuhr angezeigt. Darunter stehen die Versionsnummer der Firmware, die Seriennummer der Referenzuhr und der eingebaute Typ des Oszillators.

### 11.3.5 Setup GPS Receiver Parameters

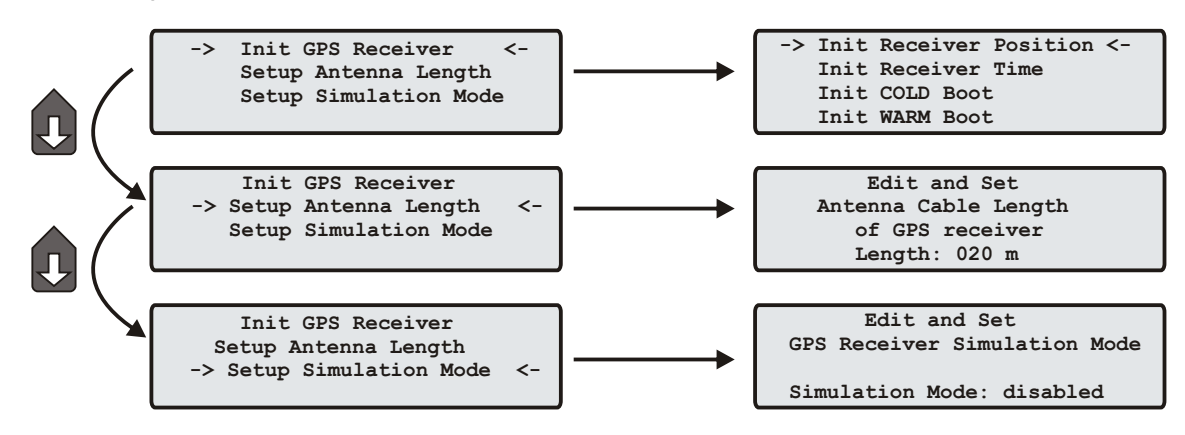

### 11.3.6 Init GPS Receiver

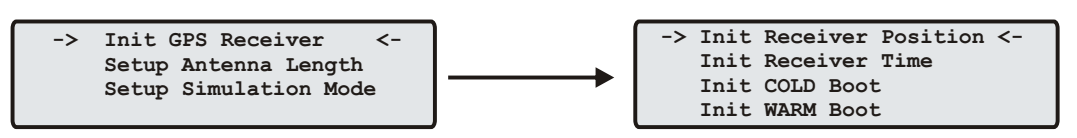

### 11.3.7 Init Receiver Position

Wenn der Empfänger zum ersten Mal an einem neuen Standort in Betrieb genommen wird, der weit vom letzten Standort entfernt ist, muss die GPS im Warm Boot nach Satelliten suchen, da die berechneten Werte für Elevation und Doppler zu sehr von den tatsächlichen abweichen. Durch Eingabe der ungefähren neuen Position kann dies vermieden werden, wodurch die Zeit bis zur Synchronisation verkürzt wird.

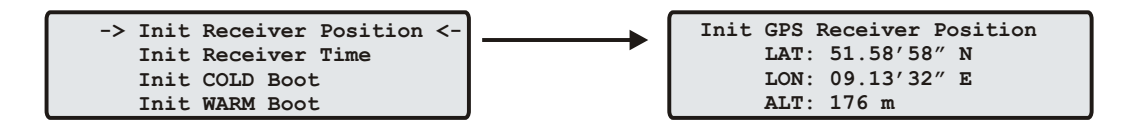

### 11.3.8 Init Receiver Time

Wenn die Hardware-Uhr des Systems falsch geht, berechnet der Empfänger ungültige Werte für Elevation und Doppler und muss im Warm Boot nach Satelliten suchen. Durch Eingabe der richtigen Zeit kann dies vermieden werden, wodurch die Zeit bis zur Synchronisation verkürzt wird.

Wenn das LANTIME ohne Antenne betrieben wird, können zu Testzwecken auch andere Zeiten eingestellt werden. Dabei ist zu beachten, dass zum einen der NTPD sich nicht mehr auf die GPS Referenzuhr synchronisiert, wenn diese keinen Empfang hat und zum anderen sich der NTP automatisch beendet, wenn die Abweichung zwischen Systemzeit und Referenzuhr größer als 1024 Sekunden ist. Für einen solchen Test sollte der Punkt "Simulation Mode" aktiviert sein (siehe unten). Nach dem manuellen Setzen der Zeit wird die Systemzeit des Rechners auch gesetzt und der NTP neu gestartet.

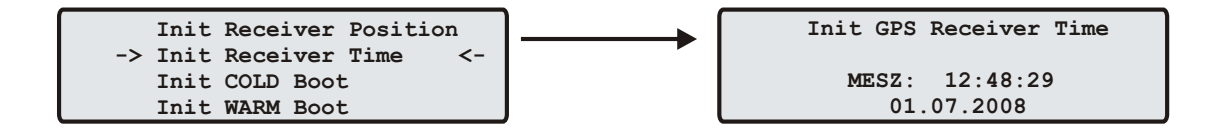

### 11.3.9 Initiate Cold Boot of GPS Receiver

Dieses Menü erlaubt es dem Benutzer alle GPS-Systemwerte zu initialisieren, d.h. alle gespeicherten Satellitendaten werden gelöscht. Bevor die Initialisierung erfolgt, wird nochmals eine Bestätigung des Bedieners erwartet. Anschlieÿend geht das System in die Betriebsart COLD BOOT, um nach einem Satelliten zu suchen und von diesem die aktuellen Parameter einzulesen.

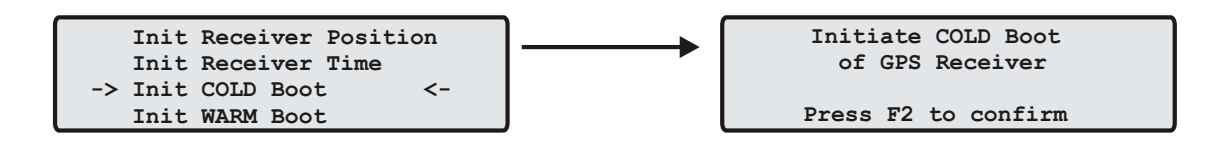

### 11.3.10 Initiate Warm Boot of GPS Receiver

Dieses Menü erlaubt es dem Benutzer, den Empfänger in den BOOT MODE zu schalten. Das kann erforderlich sein, wenn die Satellitendaten im batteriegepufferten Speicher zu alt sind oder wenn das Gerät an einem Ort in Betrieb genommen wird, der mehrere hundert Kilometer vom letzten Betriebsstandort entfernt ist, da dann die Berechnung der Sichtbarkeit der Satelliten falsche Ergebnisse liefert. Wenn der Benutzer in einem solchen Fall manuell in den BOOT MODE schaltet, kann die Zeitspanne bis zur Synchronisation wesentlich verringert werden, obwohl der Empfänger dieses nach einer Weile selbst tun würde, wenn keine Satelliten empfangen werden können. Nach Bestätigung der Auswahl geht das Gerät in die Betriebsart WARM BOOT, wenn sich noch gültige Satellitendaten im Speicher befinden, ansonsten werden diese im COLD BOOT neu eingelesen.

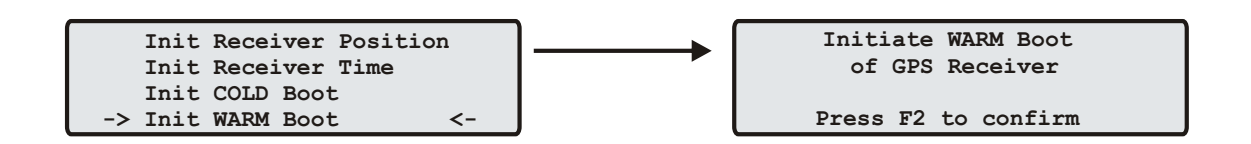

### 11.3.11 Set Antenna Cable Length

Dieses Menü erlaubt es dem Benutzer, die Signallaufzeit des Antennenkabels zu kompensieren. Das empfangene Zeitraster wird um ca. 5ns/m Antennenkabel verzögert. Durch Eingabe der Kabellänge wird dieser Zeitfehler automatisch ausgeglichen. Als Defaultwert wird bei Auslieferung 20m eingestellt. Die maximale Eingabemöglichkeit ist auf 500m begrenzt (Spezialkabel).

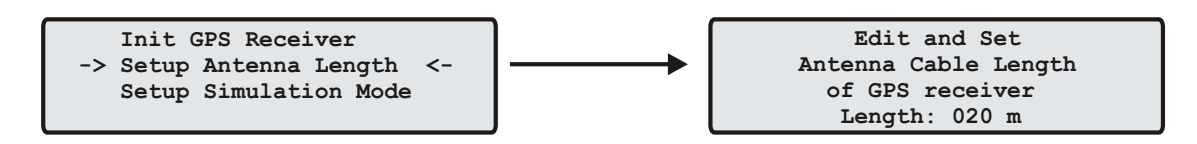

### 11.3.12 Set GPS Receiver Simulation Mode

Dieses Menü erlaubt es dem Benutzer, das LANTIME auch ohne Antenne zu betreiben. Normalerweise verliert der NTPD die Synchronisation zur GPS wenn die Antenne abgezogen ist oder nicht genügend Satelliten empfangen werden (rote FAIL LED leuchtet). Über die Aktivierung des Simulation Mode werden die entsprechenden Statusinformationen für den NTPD fest auf SYNC gesetzt. Dadurch ist es auch möglich andere Uhrzeiten, welche über das SETUP Menü eingetragen wurden, an den NTPD zu übermitteln. Im Normalfall sollte dieser Punkt disabled sein. Ist diese Einstellung aktiviert, wird im Hauptmenü ein "\*" hinter der Uhrzeit angezeigt.

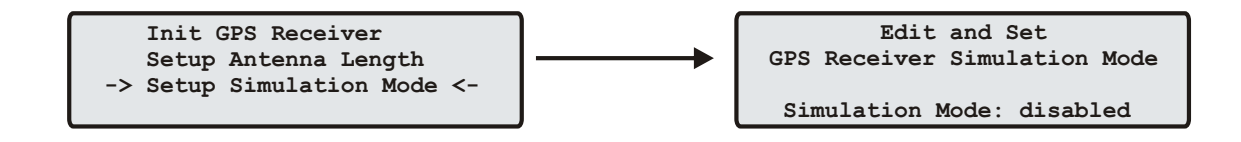

### 11.3.13 Setup GPS Outputs

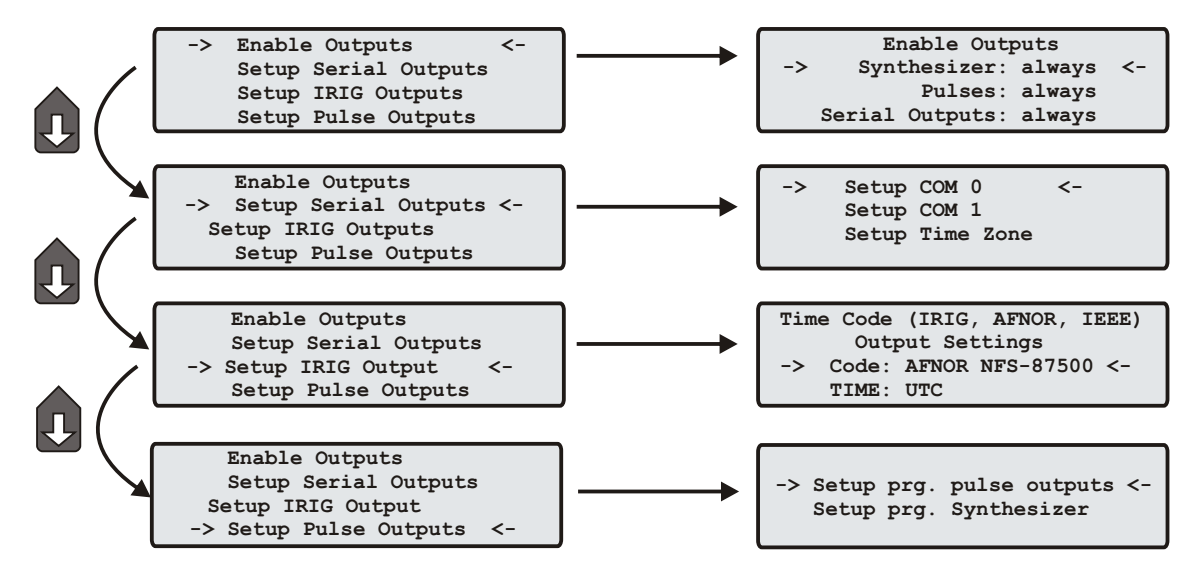

### 11.3.14 Enable Outputs

Über dieses Menü können die Puls-Ausgänge (Sekundenimpuls, Minutenimpuls und 10 MHz) und die seriellen Ausgänge an der Rückseite des Gerätes abhängig vom Zustand des GPS Empfängers parametriert werden. Die Ausgänge können so eingestellt werden, dass diese erst aktiv werden, wenn der GPS Empfänger synchronisiert hat (if sync) oder permanent aktiviert werden (always).

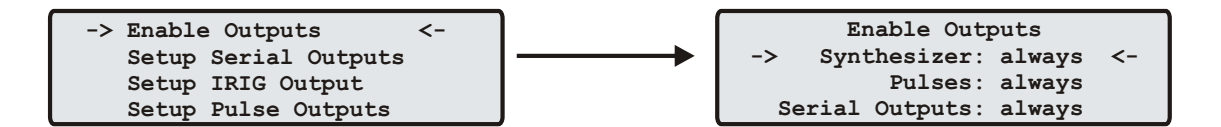

### 11.3.15 Setup Serial Outputs

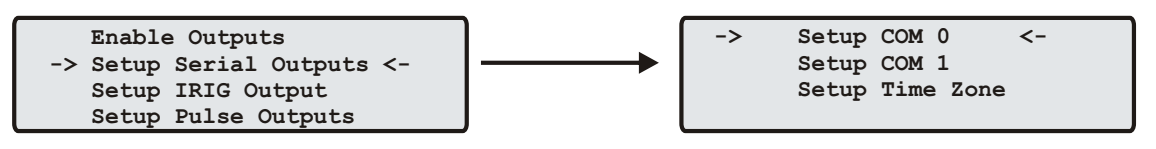

Mit Hilfe dieses Untermenüs können Übertragungsgeschwindigkeit und Datenformat der seriellen Schnittstelle eingestellt werden. Standardwerte sind:

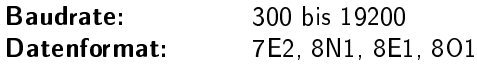

COM gibt ein Zeittelegramm sekündlich, minütlich oder auf Anfrage aus. Auf Anfrage bedeutet, dass ein angeschlossener Client ein "?" senden muss, um als Antwort das Zeittelegramm zu erhalten.

Defaulteinstellung: COM: 19200 baud, 8N1, pro Sekunde

Es kann zwischen folgenden Zeittelegrammen gewählt werden. Die genaue Definition dieser Zeittelegramme ist im Anhang beschrieben.

- Standard Meinberg-Telegramm
- GPS Capture-Telegramm
- SAT-Telegramm
- UNI-Erlangen-Telegramm
- NMEA-Telegramm (RMC)
- SPA-Telegramm
- Computime-Telegramm
- Sysplex1-Telegramm
- RACAL-Telegramm

### 11.3.16 Setup Time Zone

Die Zeitzone der seriellen Ausgänge kann entsprechend eingestellt werden. Diese Einstellungen wirken sich auf die seriellen Schnittstellen und die Timecode Ausgänge aus. Die interne Zeit des Zeitservers und die NTP Zeit bezieht sich immer auf UTC und ist unabhängig von diesen Einstellungen der Zeitzone. Die Anzeige im Display wird über ein anderes Menü eingestellt (Hauptmenü: System->Set time zone).

Im ersten Untermenü (Daylight Saving OFF) werden die Einstellungen für die normale Ortszeit (Winterzeit) vorgenommen. Im zweiten Untermenü (Daylight Saving ON) wird hingegen die Sommerzeit konfiguriert.

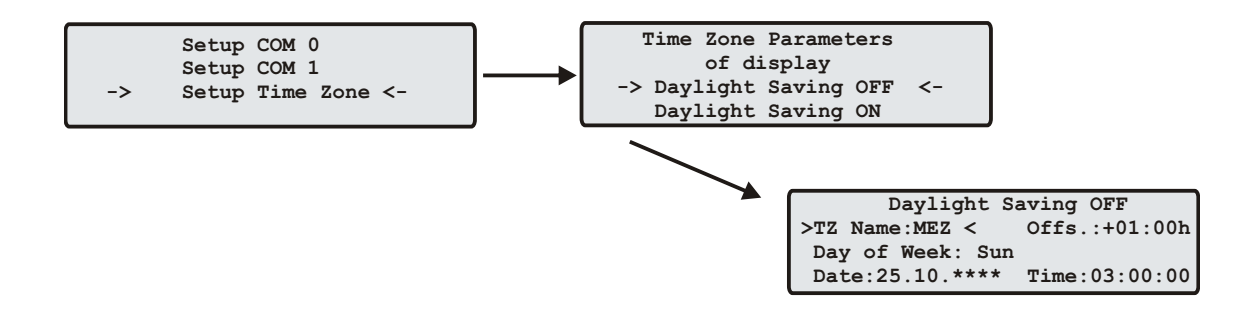

Nach der Auswahl einer von beiden Menüpunkten gelangt man hier zu den Einstellmöglichkeiten der Winter- bzw. Sommerzeit. Exemplarisch wird in der oben angegebenen Abbildung die Konfiguration der Winterzeit aufgezeigt.

In der ersten editierbaren Zeile werden Name und Abweichung für die normale Ortszeit angegeben (z.B.: MEZ =  $UTC + 1h$ ).

Die beiden folgenden Zeilen dienen der Eingabe des Umschaltzeitpunktes, in dem die Winterzeit aktiviert wird. GPS bietet zwei Möglichkeiten zur Eingabe von Sommer-/Winterzeit: Entweder werden Datum und Uhrzeit der Umschaltpunkte für ein Jahr exakt definiert oder es werden Randbedingungen gesetzt, mit deren Hilfe das Gerät automatisch für mehrere Jahre den Tag der Umschaltung bestimmen kann. Die Abbildungen unten zeigen beide Varianten: Wird die Jahreszahl als <sup>\*</sup> angezeigt, muss ein Wochentag eingegeben werden; dann ist der Tag der Umschaltung der erste Tag ab dem eingegebenen Datum, der mit dem eingegebenen Wochentag übereinstimmt. In der Abbildung unten ist z.B. der 25.10. im Jahr 2008 ein Samstag, am darauf folgenden Sonntag, den 26.10., zur angegebenen Uhrzeit, findet die Umschaltung auf Winterzeit statt. Wird eine bestimmte Jahreszahl eingegeben, ist der Tag der Umschaltung genau festgelegt und der Wochentag wird als '\*' angezeigt.

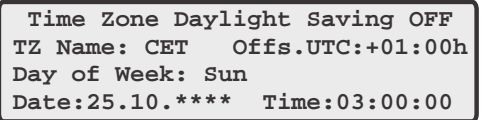

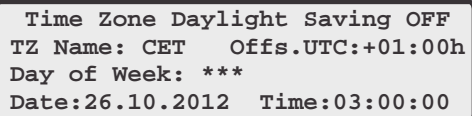

Für den Fall, dass keine Sommerzeitumstellung benötigt wird, sind unter beiden Menüpunkten (DAYlight SAVING ON / OFF) beliebige aber exakt gleiche Daten, Zeiten und Offsets zu setzen. Nach Eingabe dieser Werte sollte ein Restart des Gerätes erfolgen.

### 11.3.17 TIME CODE IRIG (Output)

In diesem Untermenü können die generierten Zeitcodes der GPS-TC eingestellt werden. Die meisten IRIG-Codes beinhalten keine Zeitzoneninformation, somit wird standardmäßig UTC ausgegeben. Auf Wunsch kann durch Auswahl "TIME: LOCAL" die eingestellte Zeitzone der Uhr ausgegeben werden.

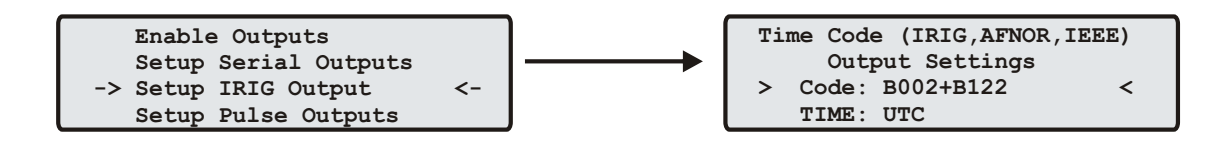

Weitere Informationen zum IRIG-Zeitcode finden Sie im Anhang.

### 11.3.18 Synthesizer Frequency Output

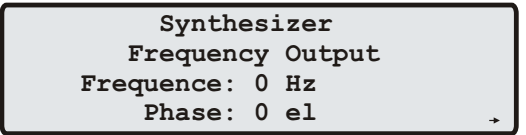

Mit Hilfe dieses Menüs kann die Ausgangsfrequenz und Phase des eingebauten Synthesizers eingestellt werden. Frequenzen von 1/3 Hz bis zu 12 MHz sind durch Eingabe von vier Ziffern und einem Frequenzbereich einstellbar. Der Frequenzbereich wird durch Betätigung der Pfeil-Tasten gewählt, wenn der Cursor auf der Einheit Hz, kHz oder MHz positioniert ist. Wenn der Bereich Hz eingestellt wurde, sind nur die Nachkommastellen 0.0, 0.1 (angezeigt als 1/8), 0.3 (angezeigt als 1/3), 0.5 und 0.6 (angezeigt als 2/3) erlaubt. Bei Einstellung von 1/8, 1/3 oder 2/3 werden echte Bruchteile von Hertz erzeugt, nicht etwa 0.33 Hz oder 0.66 Hz. Durch Eingabe der Frequenz 0 Hz kann der Synthesizer abgeschaltet werden.

In der letzten Zeile des Displays kann die Phasenlage der eingestellten Frequenz im Bereich -360◦ bis +360◦ mit einer Auflösung von 0.1° eingegeben werden. Bei Vergrößerung des Phasenwinkels wird das Ausgangssignal mehr verzögert. Falls eine Frequenz größer als 10 kHz eingestellt wurde, kann die Phase nicht geändert werden.

### 11.4 Menii Time Service

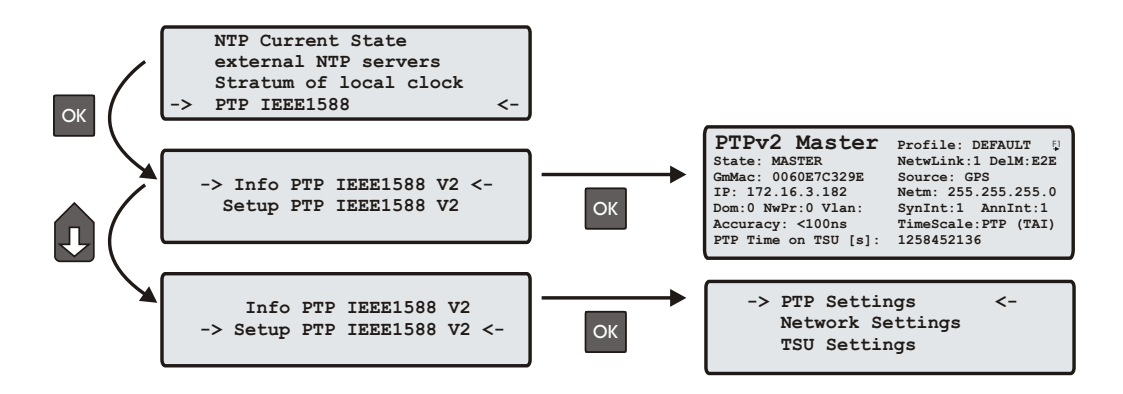

### 11.4.1 Menü NTP Current State

In diesem Menü wird eine Tabelle mit Informationen über die verwendeten Referenzzeitquellen angezeigt (interne Uhr, externe Zeitserver).

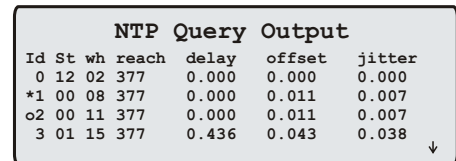

### 11.4.2 Menü NTP Configuration

Zu den internen Referenzuhren (Local Clock, GPS, PPS) können zusätzlich externe NTP Server mit berücksichtigt werden. Die interne Referenzuhr hat immer Vorrang vor den externen NTP Servern. Wenn die interne Referenzuhr nicht synchron oder ausgefallen ist, schaltet der NTP automatisch auf eine der externen NTP Server um. Über diesen Menüpunkt können 4 externe NTP Server konfiguriert werden.

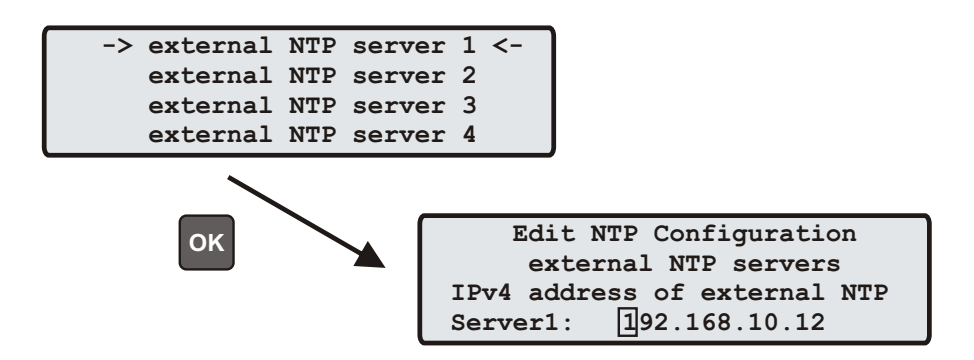

### 11.4.3 Menü: Stratum of local clock

Die "Local Clock" wird vom NTP als eine Referenzuhr benutzt. Diese entspricht der Hardwareuhr des Rechners. Wenn keine Referenzuhr (GPS oder externe NTP Server) mehr zur Verfügung steht, schaltet der NTP auf diese "Local Clock" zurück. Der Stratum-Wert der "Local Clock" kann über dieses Menü eingestellt werden. Der Stratum-Wert unter NTP entspricht der Güte der Referenzuhr oder dem Abstand zur nächsten Referenzuhr.

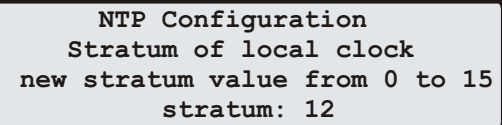

### 11.4.4 Menü PTP v2: IEEE 1588-2008

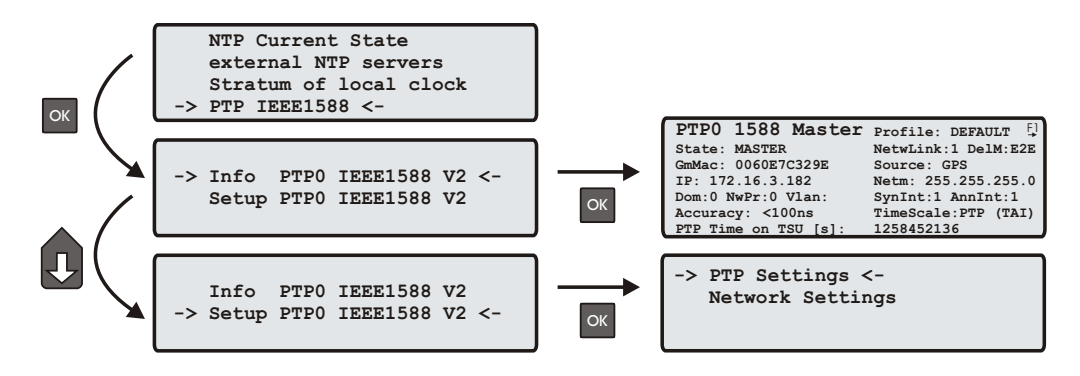

Das Menü für die PTP IEEE 1588 Konfiguration befindet sich unter der Hauptmenükategorie "Time Service" und ist in die Abschnitte "Info" and "Setup" unterteilt.

#### Menü Info PTPv2

 **-> Info PTP IEEE1588 V2 <- Setup PTP IEEE1588 V2** 

Die Seite "Info PTP IEEE1588 V2" vermittelt einen Überblick über den Status der wichtigsten Parameter des PTP Subsystems. Die Zusammenstellung der Parameter ist abhängig vom eingestellten Modus, der je nach Gerätekon figuration "PTPv2 Mstr." oder "PTPv2 Slave" sein kann.

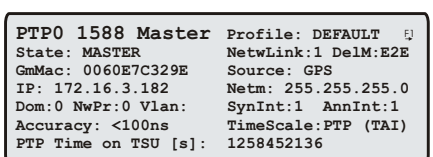

#### Menü Setup PTPv2

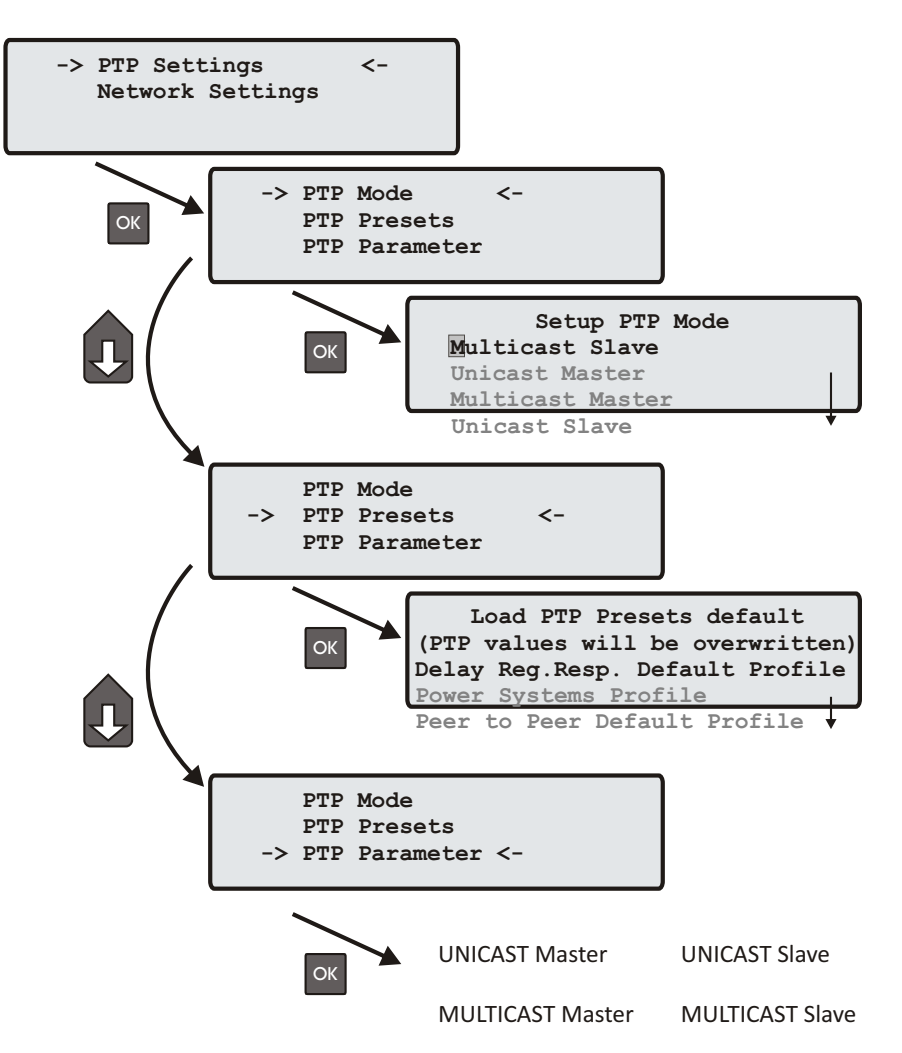

In diesem Menu können die Einstellungen für alle PTP Parameter für die ausgewählte PTP Schnittstelle vorgenommen werden.

#### Menü PTP Mode

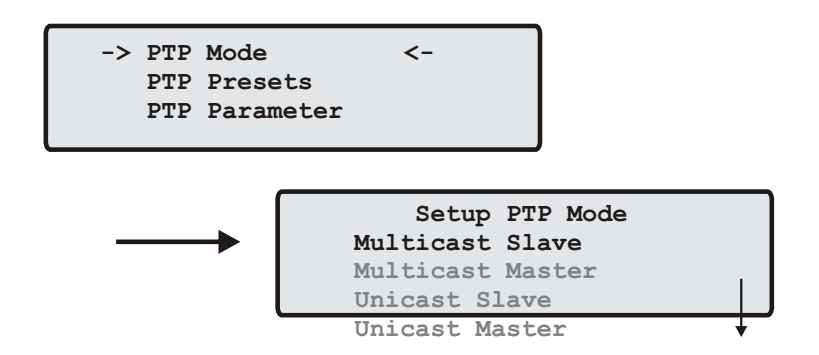

Die Anzahl der möglichen PTP Modi hängt von den Features des Gerätes ab.

Unterstütze Modi auf einem reinen GPS System:

- Multicast Master
- Unicast Master

Unterstützte Modi auf einem MRS (Multi Reference Source) System:

- Multicast Slave
- Multicast Master
- Unicast Slave
- Unicast Master

#### PTP Presets laden

Jedes "PTP Preset" stellt einen Satz von PTP Parametern dar, mit dem man die PTP Einheit in einem Schritt auf ein bestimmtes PTP Profil umschalten kann. Nachdem ein bestimmtes Preset eingestellt wurde, besteht aber immer noch die Möglichkeit die einzelnen Parameter zu verändern.

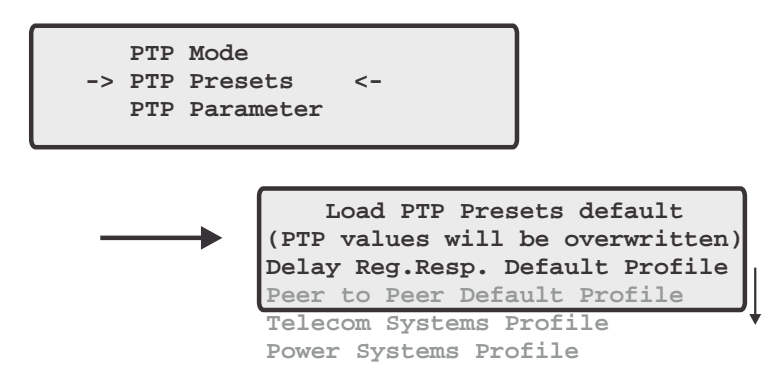

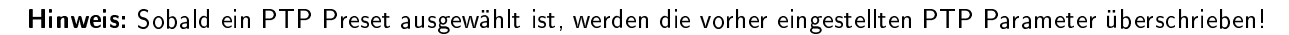

Im Auslieferungszustand werden bisher 4 verschiedene Presets unterstützt:

#### Delay Request-Response Default Profile

- Sync Msg. Rate: 1/sec - Ann. Msg. Rate: 2 sec - Priority 1: 128
- Priority 2: 128
- Delay Mech.: "E2E"

#### Peer-to-Peer Default Profile

- Sync Msg. Rate: 1/sec
- Ann. Msg. Rate: 2 sec
- Priority 1: 128
- Priority 2: 128
- Delay Mech.: "P2P"

#### Telecom Systems Profile (nach ITU-T G.8265.1)

- Mode: Unicast
- Priority 1: 128
- Priority 2: 128
- Delay Mech.: "E2E"
- Default Domain: 4
- Clock Class Mapping nach G.8265.1

#### Power Systems Profile

- Sync Msg. Rate: 1/sec
- Ann. Msg. Rate: 1/sec
- Priority 1: 128
- Priority 2: 128
- Delay Mech.:
- VLAN (802.1Q) enabled (VLAN ID:0, Prio:4)
- Power Profile TLVs enabled

#### PTP Parameters

In Abhängigkeit vom eingestellten PTP Mode sind im Untermenu "PTP Parameters" verschiedene PTP Parameter einstellbar:

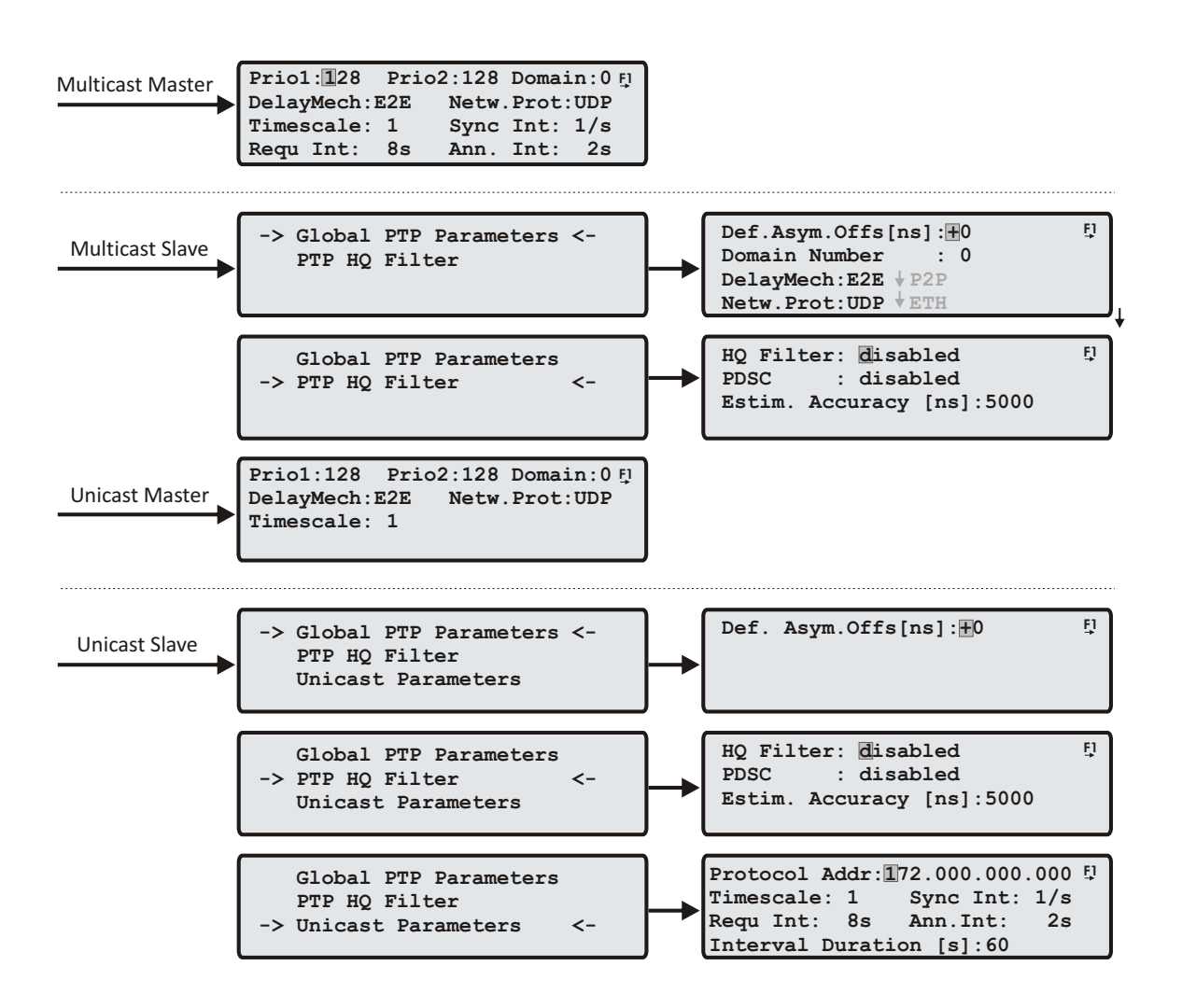

#### Domain Number:

Eine PTP Domain ist eine logische Gruppierung von PTP Geräten innerhalb eines physikalischen PTP Netzwerks. PTP Slaves, die sich mit einem bestimmten Master verbinden sollen, müssen alle die Domain Nummer des Masters konfiguriert haben.

#### Delay Mechanismus:

E2E - End-to-End (Delay Request-Response) P2P - Peer-to-Peer (Pdelay Request-Response)

#### Netzwerkprotokoll:

UDP - UDP/IPv4 (Layer 3) ETH - IEEE 802.3/Ethernet (Layer 2) - wird nur im Multicast Mode unterstützt!

#### Priority1 (nur Master):

Das Attribut wird bei der Ausführung des Best-Master-Clock-Algorithmus (BMCA) verwendet. Geräte mit niedrigeren priority1 Werten haben bei der Wahl des besten Masters Vorrang gegenüber Geräten mit höheren priority1 Werten. Konfigurierbarer Bereich: 0 . 255.

#### Priority2 (nur Master):

Das Attribut wird bei der Ausführung des Best-Master-Clock-Algorithmus (BMCA) verwendet.

Konfigurierbarer Bereich: 0 .. 255.

Für den Fall, dass der Best-Master-Clock-Algorithmus auch nach Auswertung der PTP Parameter priority1, clockClass, clockAccuracy und scaledOffsetLogVariance keinen Master ermitteln konnte, ermöglicht das priority2 Attribut eine Bevorzugung von einen oder mehreren Geräten bevor der so genannte Tie-Break durchgeführt wird. Der Tie-Break basiert auf der clockIdentity und führt schlieÿlich eine endgültige Entscheidung für einen Master herbei. Die Werte clockClass, clockAccuracy und scaledOffsetLogVariance sind vom Status des Grandmasters abhängig und können nicht konfiguriert werden.

#### Zeitskala (Timescale):

- "1": PTP (TAI Zeitstempel in Sync Messages, Standardeinstellung) PTP Slaves bestimmen die UTC Zeit, in dem sie den UTC Offset aus der Announce Message vom TAI-Zeitstempel der Sync Message subtrahieren. Die TAI Zeit ist die Internationale Atomzeitskala und wurde am 01.01.1970 synchron mit der UTC Zeit gestartet. Es wurden jedoch keine Schaltsekunden eingefügt, um eine monoton steigende Zeitskala zu realisieren. Im Jahre 2010 war daher die TAI Zeitskala der UTC Zeit um 34 Sekunden voraus.
- "0": ARB (arbitrary): Benutzerdefinierte Zeitskala bei welcher der UTC Offset auf 0 gesetzt wird (für Testzwecke). Bei der Verwendung der ARB Zeitskala können die PTP Slaves die UTC Zeit nicht berechnen!

#### Nur für MRS:

Globale Parameter im PTP Slave Mode:

#### Default Asymmetry Offset:

Falls innerhalb des Netzwerks ein konstanter Asymmetrieoffset bekannt ist, kann dieser Offset zur Kompensation dieses Asymmetrieoffsets eingetragen werden um einen absoluten Zeitfehler zu korrigieren. Hinweis: Nur in Umgebungen mit bekanntem Asymmtetrieoffset verwenden.

#### HQ Filter

Um einen zeitlichen Netzwerk Jitter zu reduzieren kann der HQ-Filter aktiviert werden. Wenn der HQ-Filter eingeschaltet ist, werden in der Startphase zuerst nur PTP Messungen durchgeführt ohne die eigene Zeit zu regeln.

Der Filter Parameter estimated accuracy gibt den betragsmäßig maximal zu erwartenden Jitter an, d.h., alle gemessenen Werte, die außerhalb dieses Bereichs liegen, werden verworfen.

#### PDSC

PDSC ist die Abkürzung für "Path Delay Step Compensation". PDSC versucht Sprünge im PTP Path Delay zu eliminieren, die durch eine Änderung des Asymmetrie Delays entstehen. Diese Funktion ist nur in Verbindung mit dem HQ-Filter zu verwenden.

#### Option: PTP Client Management

#### Ab Lantime Firmware Version 5.34l

Mit diesem Menü können die PTP Clients im Netzwerk überwacht werden. Im Menü PTP Setup -> PTP Parameters -> PTP Client Management geben Sie das Request Intervall in Sekunden an, d.h. in welchem Intervall die PTP Clients überprüft werden sollen. Bei 0 wird das PTP Client Management abgeschaltet. Ein Wert von 60s sollte ein guter Wert sein.

> **PTP Client Management Request Interval [s]: 10 Set Request Interval to 0 to disable PTP Client Management**

Dann kann über das Front-Panel eine Übersicht über alle zur Zeit vorhandenen PTP Nodes in dem Netzwerk angezeigt werden:

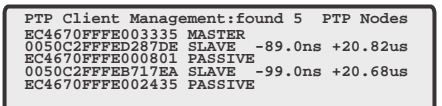

Es können maximal 7 PTP Nodes angezeigt werden. Die vollständige Liste von maximal 100 PTP Nodes kann über das WEB Interface ausgegeben werden.

#### Unicast Master

Bei aktiviertem "Unicast Master" Modus erscheint folgendes Menü bei der Auswahl der PTP Parameter:

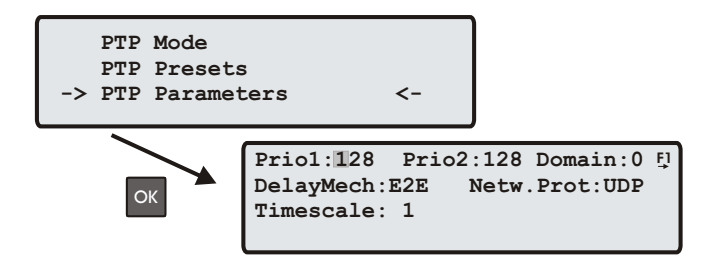

Hier können Einstellungen für die Priorität des Masters, das verwendetee Netzwerk Protokoll, die Zeitskala, Domain Nummer sowie der Delay Mechanismus festgelegt werden.

#### Unicast Slave (nur MRS Geräte)

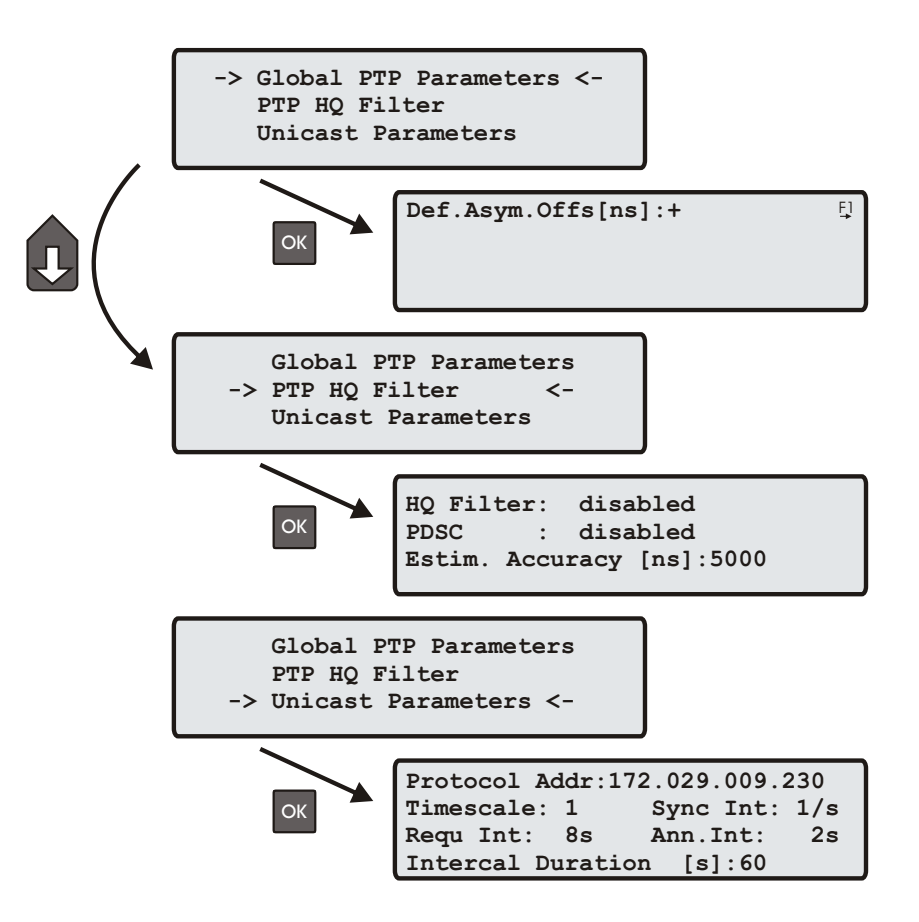

Unter "Protocol Address" muss die IP Adresse des PTP Ports des Grandmasters eingestellt sein.

#### Rate und Sendedauer für Sync, Announce und Delay Response Nachrichten

In diesen Untermenüs werden Rate und Dauer der vom Grandmaster angeforderten Nachrichten eingestellt. Dies geschieht im Rahmen des "Unicast Negotiation" Protokolls.

Mit "\* Int" wird die Rate eingestellt, mit welcher eine bestimmte Nachricht vom Grandmaster zum Slave gesendet wird. Über die "Interval Duration" wird bestimmt, wie lange der Master eine bestimmte Nachricht zum Slave senden soll. Um einen kontinuierlichen Empfang eines Nachrichtentyps sicher zu stellen, erneuert der Slave kurz vor Ablauf der "Interval Duration" seine Anfrage für einen bestimmten Nachrichtentyp. Dieser Vorgang wird im Rahmen des "Unicast Negotiation" Protokolls automatisch sichergestellt.

#### Multicast Master

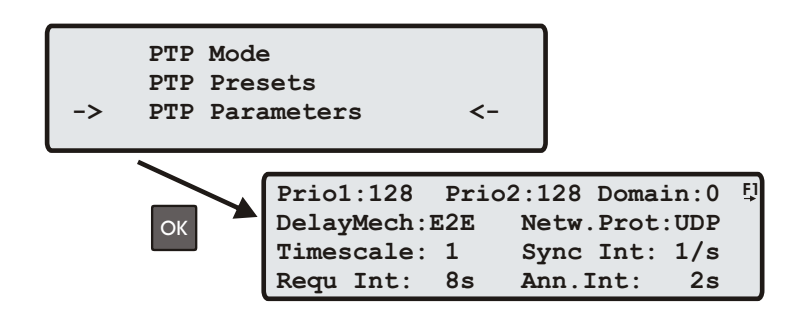

Für den Betrieb im Multicast Master Modus können zusätzlich zu den bereits beschriebenen Parametern aus dem Kapitel "PTP Parameters" die folgenden Einstellungen vorgenommen werden.

- Sync Int: Paketrate der Sync Messages (64/sec...64 sec).
- Requ Int: Gibt das minimal erlaubte Interval zwischen zwei Delay Messungen vor (64/sec...64 sec).
- Ann. Int: Paketrate der Announce Messages (64/sec...64 sec).

#### Multicast Slave (nur MRS Geräte)

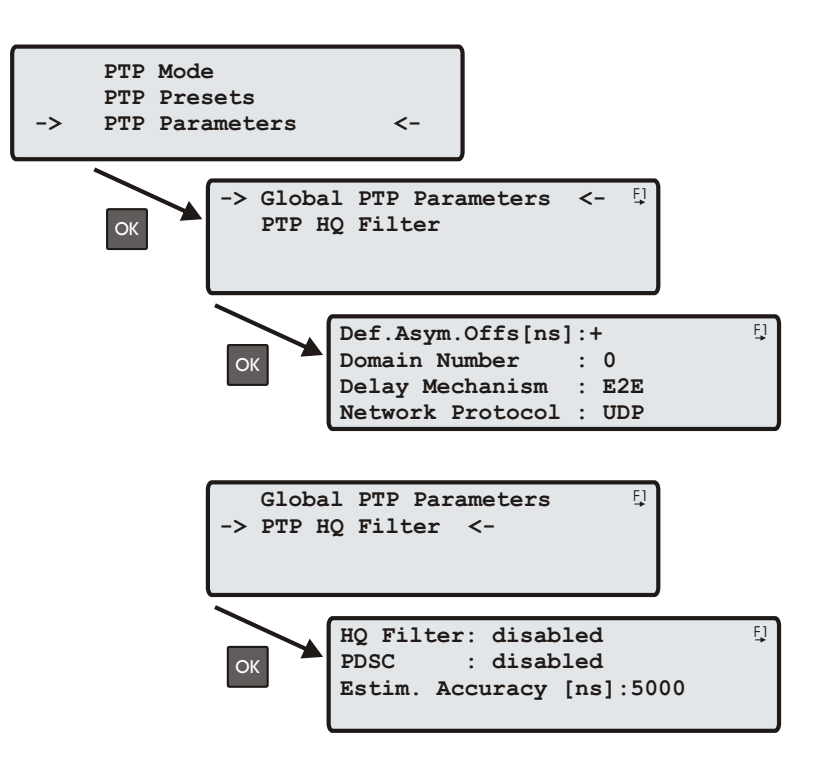

Für den Betrieb im Multicast Slave Modus können zusätzlich zu den bereits beschriebenen Parametern aus dem Kapitel "PTP Parameters" die folgenden Einstellungen vorgenommen werden.

· Estim. Accuracy: Der Filter Parameter "estimated accuracy" gibt den betragsmäßig maximal zu erwartenden Jitter an, d.h., alle gemessenen Werte, die außerhalb dieses Bereichs liegen, werden verworfen. Ist der gemessene maximale Jitter kleiner als dieser Parameter, wird der gemessene Wert als maximale Grenze verwendet.

Hinweis: Veränderungen an diesen Einstellungen sollten nur vorgenommen werden, wenn Probleme mit der Synchronisationsgenauigkeit bestehen und auch nur dann, wenn der initiale Asymmetrie-Offset bekannt ist und gemessen werden kann.

#### Menü Network Settings

Konfigurationseinstllungen für die PTPx Netzwerkschnittstelle

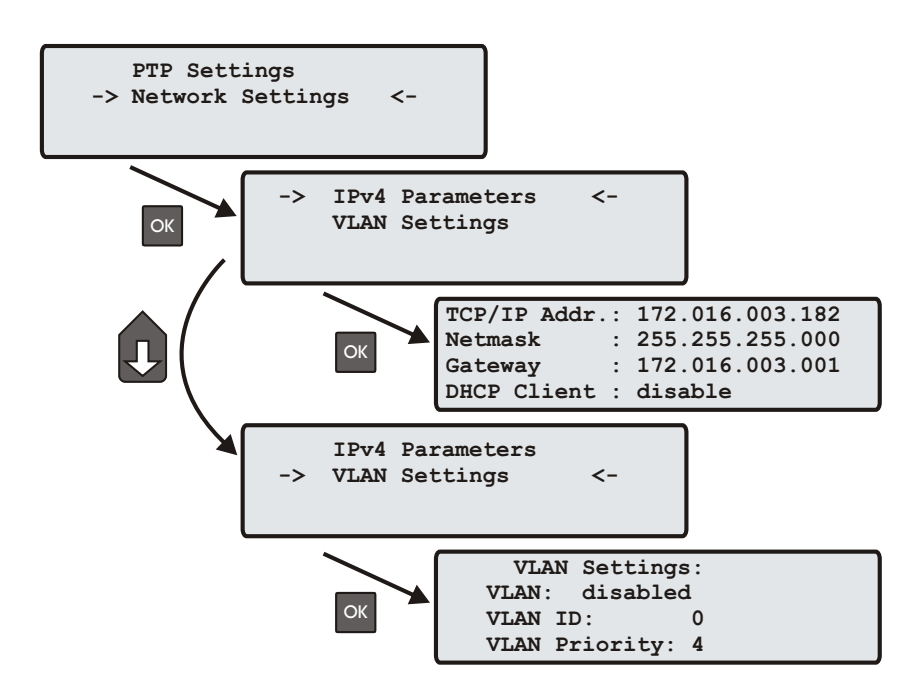

#### IPv4 Parameter:

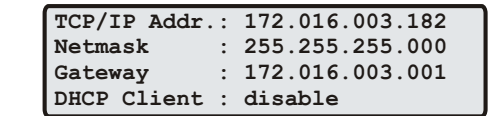

Hier kann die statische IP Konfiguration des PTPx Interfaces vorgenommen werden. Alternativ lässt sich für die PTPx Schnittstelle der DHCP Dienst aktivieren.

#### VLAN Konfiguration

Virtual LAN (IEEE 802.1Q) Konfiguration für das PTPx Interface:

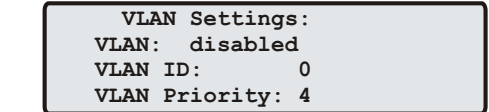

- VLAN ID: Ein 12-bit Wert (0..4096), der die Zugehörigkeit zu einem VLAN speziziert.
- · VLAN Priority: Die Priorität gibt den "Frame Priority Level" von 0 (niedrigster) bis 7 (höchster) an, der dazu verwendet wird bestimmte Klassen (Protokolle) des Netzwerkverkehrs zu priorisieren.

## 11.5 Menü: NTP Configuration

Alle Statusinformationen und Einstellungen zum NTP werden über dieses Menü vorgenommen.

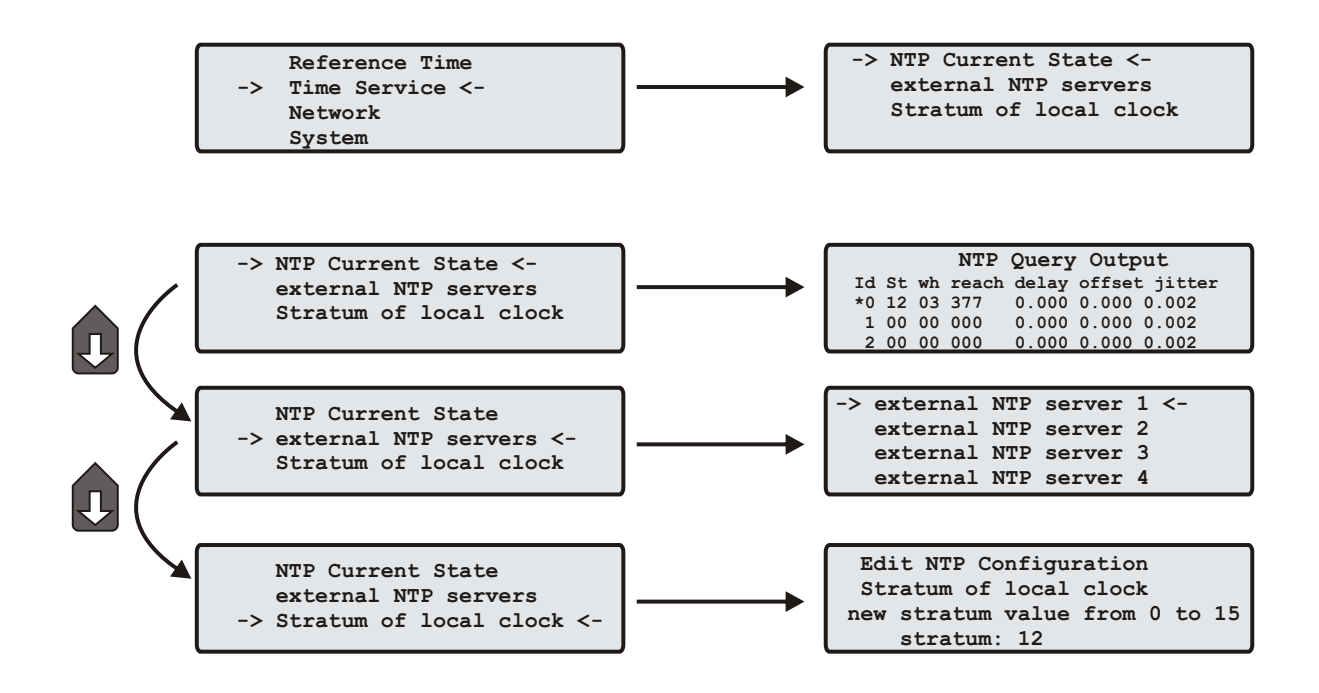

In der unteren Zeile wird der aktuelle Status des internen NTP angezeigt. Die Zeile "Offset PPS: 1ms" bedeutet, dass die Zeitabweichung zwischen der Referenzzeit (GLN) und der Rechnerzeit aktuell 1 ms beträgt. Die Angabe PPS bezieht sich darauf, dass der NTP die erhöhte Genauigkeit über die Flanke des Sekundenimpulses einliest.

Mit der "OK" oder Pfeil-Rechts Taste wird das folgende Auswahlmenü geöffnet.

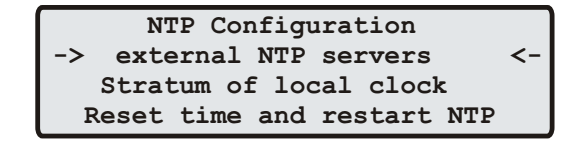

### 11.5.1 Menü External NTP Servers

Zu den internen Referenzuhren (Local Clock, GPS, PPS) können zusätzlich externe NTP Server mit berücksichtigt werden. Die interne Referenzuhr hat immer Vorrang vor den externen NTP Servern. Wenn die interne Referenzuhr nicht synchron oder ausgefallen ist, schaltet der NTP automatisch auf eine der externen NTP Server um. Über diesen Menüpunkt können bis zu 7 externe NTP Server konfiguriert werden.

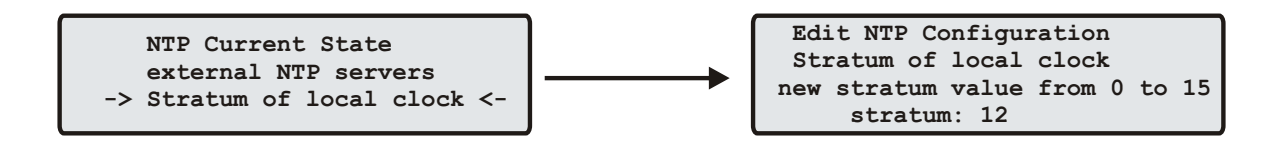

### 11.5.2 Menü: Stratum of local clock

Die "Local Clock" wird vom NTP als eine Referenzuhr benutzt. Diese entspricht der Hardwareuhr des Rechners. Wenn keine Referenzuhr (GPS oder externe NTP Server) mehr zur Verfügung steht, schaltet der NTP auf diese "Local Clock" zurück. Der Stratum-Wert der "Local Clock" kann über dieses Menü eingestellt werden. Der Stratum-Wert unter NTP entspricht der Güte der Referenzuhr oder dem Abstand zur nächsten Referenzuhr.

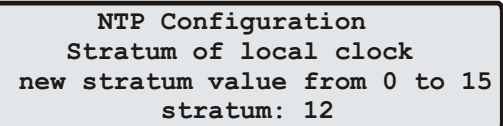

An der rückseitigen Steckerleiste sind optional drei TTL-Ausgänge (Prog Pulse 1-3) vorgesehen, über die beliebig programmierbare Impulse ausgegeben werden können.

### 11.6.1 SETUP POUT X

Dieses Menü dient zur Konfiguration der programmierbaren Impulsausgänge. Es sind drei Pulsausgänge einstellbar (POUT 1-3).

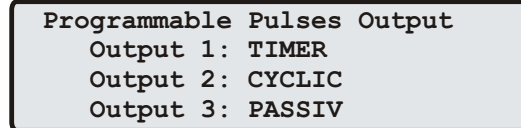

Über die Pfeil rechts Taste oder die OK Taste werden dann für jeden programmierbaren Pulsausgang die Parameter eingestellt:

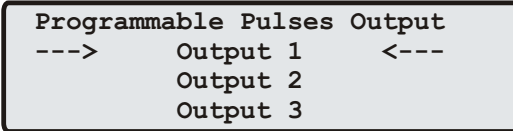

Jedem programmierbaren Pulsausgang kann ein eigener Mode zugewiesen werden. Der Mode kann über die Pfeiltasten hoch und runter ausgewählt werden:

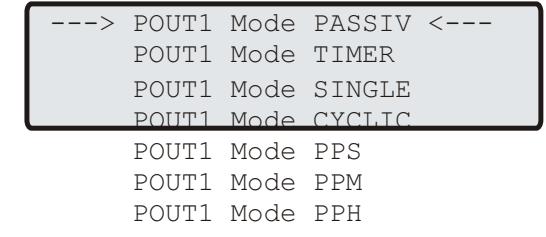

### 11.6.2 Mode

Im Feld Mode wird der Betriebsmodus des jeweiligen Ausgangs festgelegt. Verfügbare Betriebsmodi sind: PASSIV, TIMER, SINGLE PULSE, CYCLIC PULSE, PPS, PPM and PPH.

### 11.6.3 Timer mode

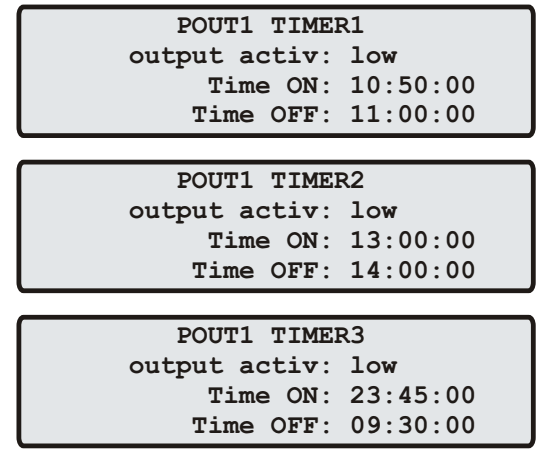

Nachdem der Timer Modus gewählt ist, erscheint folgende Anzeige, wie im Bild oben dargestellt ist. Im Timer Modus simuliert der Ausgang eine Schaltuhr mit Tagesprogramm. Auf jedem Ausgang der Funkuhr sind je drei Ein- und drei Ausschaltzeiten am Tag programmierbar. Soll eine Schaltzeit programmiert werden, so muß die Einschaltzeit `ON` und die zugehörige Ausschaltzeit `OFF` eingegeben werden. Im dargestellten Beispiel sind die Schaltzeiten 10:50 bis 11:00 Uhr, 13:00 bis 14:00 Uhr und 23:45 bis 09:30 programmiert. Liegt der Einschaltzeitpunkt später als der Ausschaltzeitpunkt, so wird das Schaltprogramm derart interpretiert, daÿ der Ausschaltzeitpunkt am darauffolgenden Tag liegt, z.B. eine Programm 'ON Time' 23:45:00, 'OFF Time' 09:30:00 würde demnach bewirken, daß am Tag n um 23:45 Uhr der Ausgang z.B. POUT1 aktiviert, und am Tag n+1 um 09:30 Uhr deaktiviert wird. Sollen eines oder mehrere der drei Programme ungenutzt bleiben, so müssen in `ON Time` und `OFF Time` des Programms gleiche Schaltzeiten eingetragen werden. In diesem Fall wird das Programm nicht ausgewertet.

### 11.6.4 Single Pulse

Der Single Pulse Modus erzeugt pro Tag einen einmaligen Impuls definierter Länge.

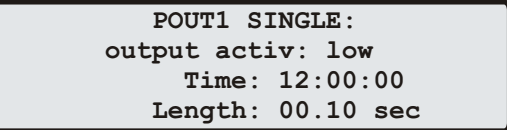

Das Feld `Length` erlaubt die Einstellung der Impulsdauer in 10ms Schritten zwischen 10ms und 10sek. Im Feld `TIME` wird die Uhrzeit eingegeben, zu der ein Impuls erzeugt werden soll. Das Beispiel zeigt einen Einzelimpuls mit 100ms Länge der jeden Tag um 12:00 Uhr erzeugt wird.

### 11.6.5 Cyclic mode

Der Cyclic Pulse Modus dient der Erzeugung zyklisch wiederholter Impulse.

```
 POUT1 CYCLIC: 
output activ: low
     Time: 00:00:02
   Length: 00.10 sec
```
Im Feld `TIME`wird die Zeit zwischen zwei Impulsen eingegeben (im Beispiel 2sek). Diese Zykluszeit muss immer in Stunden, Minuten und Sekunden eingegeben werden. Zu beachten ist, dass die Impulsfolge immer mit dem Übergang 0:00:00 Uhr Ortszeit synchronisiert wird. Dies bedeutet, dass der erste Impuls an einem Tag immer um Mitternacht ausgegeben wird, und ab hier mit der gewählten Zykluszeit wiederholt wird. Eine Zykluszeit von 2sek wie im Beispiel würde also Impulse um 0:00:00Uhr, 0:00:02 Uhr, 0:00:04 Uhr etc. hervorrufen. Grundsätzlich ist es möglich jede beliebige Zykluszeit zwischen 0 und 24 Stunden einzustellen, jedoch machen meistens nur Impulszyklen Sinn, die immer gleiche zeitliche Abstände zwischen zwei Impulsen ergeben. So würden zum Beispiel bei einer Zykluszeit von 1Stunde 45min Impulse im Abstand von 6300 Sekunden ausgegeben. Zwischen dem letzten Impuls eines Tages und dem 0.00Uhr Impuls würden jedoch nur 4500 Sekunden liegen.

### 11.6.6 PPS, PPM, PPH modes

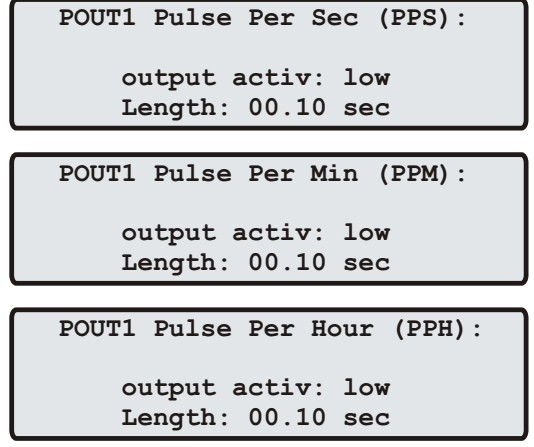

Diese Modi erzeugen Impulse definierter Länge pro Sekunde, pro Minute oder pro Stunde. Im Feld 'Length.: 'wird die Impulsdauer in 10ms Schritten zwischen 10ms und 10sek eingestellt. In der Betriebsart `PPS` ist zu beachten, daÿ nur eine max. Impulsdauer von 0.99s eingestellt werden kann.

## 11.7 Menii: Network

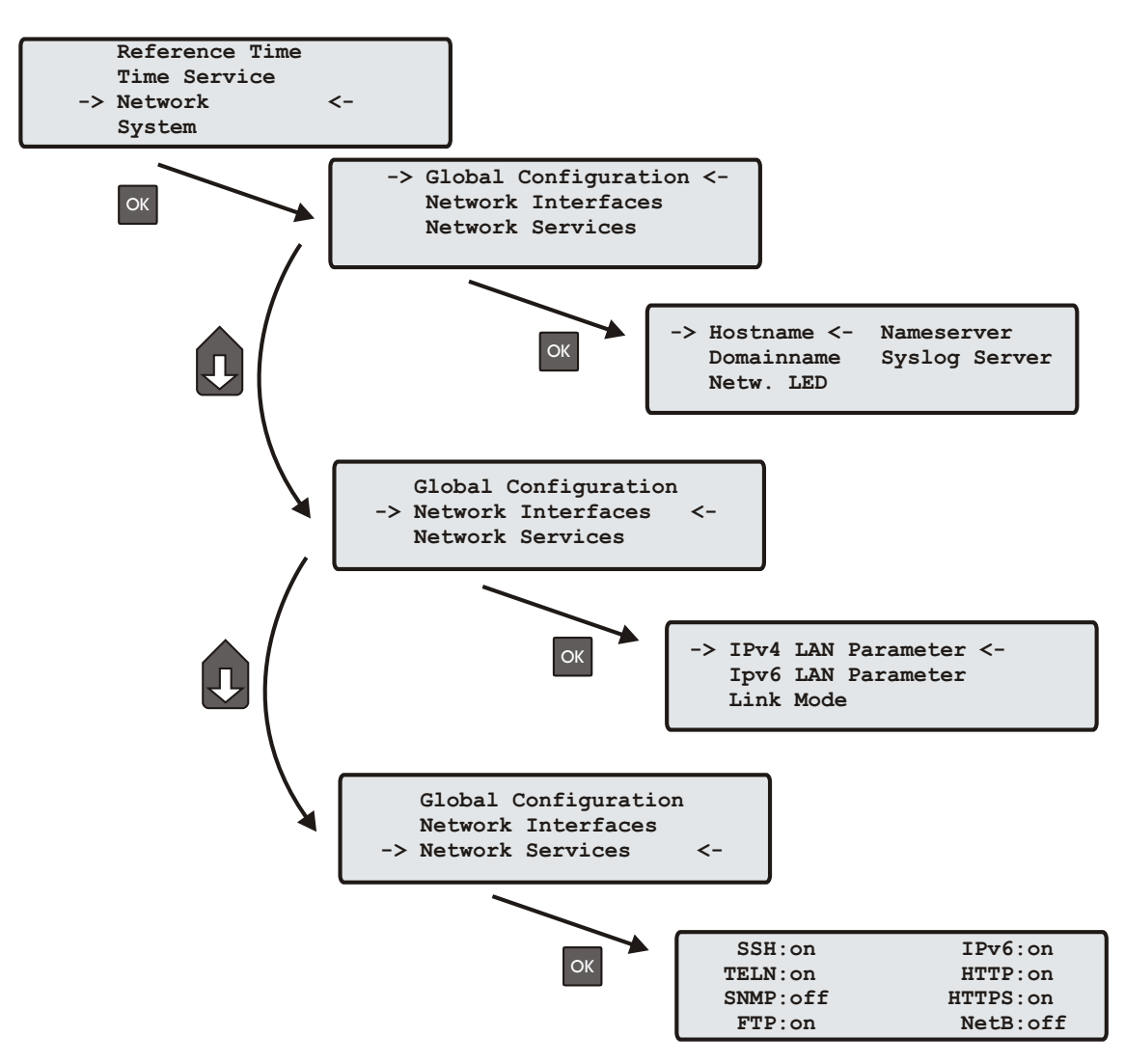

In diesem Untermenü werden die Netzwerkparameter festgelegt. Bei der Erstinstallation des LANTIME müssen diese Parameter an das vorhandene Netzwerk angepasst werden. Es können die folgenden Parameter eingestellt werden:

Differenzierte Einstellungen können dann später über den Netzwerkzugang mit TELNET, SSH oder das WEB Interface gemacht werden. Die Werte für diese Parameter sollten beim Netzwerk Administrator erfragt werden. Bei jeder Änderung der Netzwerkparameter wird die Konfigurationsdatei neu geschrieben und der NTPD neu gestartet. Alle Parameter für die Konfiguration des Zeitservers werden in der Datei "/mnt/flash/config/global configuration" auf der Flash-Disk abgespeichert und sind auch nach einem Neustart gültig. Es wird empfohlen diese Datei nicht manuell zu bearbeiten, sondern alle Änderungen über die Konfigurations-Schnittstellen (HTTP, CLI oder SNMP) durchzuführen. Falls diese Datei nicht vorhanden ist, wird automatisch eine leere Datei beim nächsten Abspeichern angelegt. Die Konfigurationsdatei wird im Anhang mit dem Auslieferzustand abgebildet.

### 11.7.1 Menü: Global Configuration

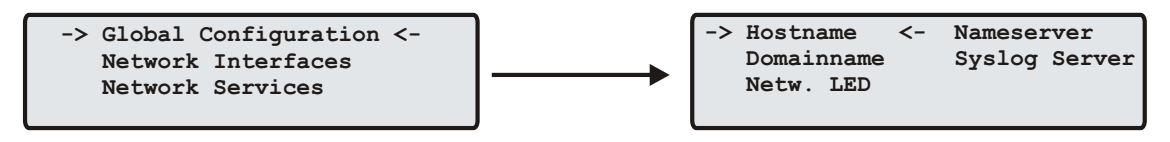

In diesem Untermenü werden Hostname, Domainname, Nameserver und Syslogserver eingestellt

Ein Nameserver und ein Syslogserver können eingetragen werden. Bei den Nameservern und Syslogservern sind nur IPv4 Adressen möglich. Jeweils ein weiterer Nameserver bzw. Syslogserver kann dann später über das WEB-Interface konfiguriert werden. Sind beide Adressen auf 0.0.0.0 gesetzt wird der REMOTE SYSLOG-Dienst nicht verwendet.

Alle Informationen die auf dem LANTIME in das SYSLOG (/var/log/messages) geschrieben werden, können auf einen entfernten Server umgeleitet werden. Der SYSLOG Dämon des entfernten Servers muss entsprechend auf Empfang geschaltet werden, z.B. unter LINUX mit "syslogd -r", um die Syslog-Messages von anderen Servern empfangen zu können.

Beachten Sie, dass alle SYSLOG Ausgaben auf dem Zeitserver unter "/var/log/messages" gespeichert werden und somit nach einem Neustart des Systems gelöscht sind. Ein täglich ausgeführtes Programm (CRON Job) prüft die Größe der Log-Dateien und löscht diese, wenn sie zu groß werden.

> **LAN Device Parameter Check Network LinkUp on LAN Device Ports 0:L 1: 2: 3: PTP:**

Über das Menü "Check Network Linkup" kann eingestellt werden, welche Netzwerk Ports auf "LINK UP" überprüft werden sollen. Wenn eine der ausgewählten Schnittstellen keinen LINK hat, wird die rote LED "Network" an der Vorderseite des Gerätes eingeschaltet.

### 11.7.2 Menü: Network Interfaces

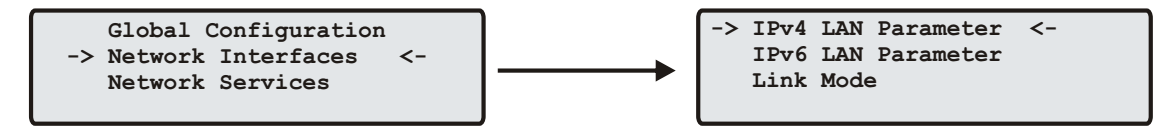

### 11.7.3 Menü: Setup IPv4 LAN Parameter

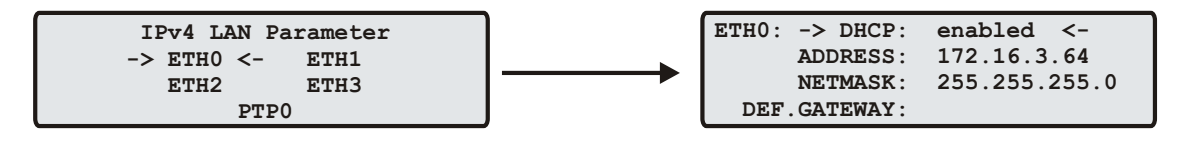

Für jeden physikalischen Netzwerkanschluss (RJ45 Buchse) steht ein separater Abschnitt zur Verfügung. Ist kein DHCP Client Betrieb für IPv4 aktiviert, so kann manuell eine IP-Adresse für den jeweiligen Netzwerkanschluss eingestellt werden. IPv4-Adressen bestehen aus 32 Bit und werden mit 4 dezimalen Werten zwischen 0 bis 255 durch jeweils einen Punkt getrennt eingegeben:

#### Beispiel: 192.168.10.2

Bitte wenden Sie sich an Ihren Netzwerk Administrator, der Ihnen eine gültige IPv4-Adresse speziell für Ihr Netzwerk vergibt. Ebenso verfahren Sie mit der Netzmaske.

Abhängig von der Anzahl der integrierten Netzwerkschnittstellen (optional) werden entsprechende Abschnitte für die Netzwerkkonfiguration eingeblendet.

Falls sich ein DHCP Server (Dynamik Host Configuration Protocol) im Netz befindet, kann die Netzwerkeinstellung auch automatisch vorgenommen werden. Die Netzwerkeinstellungen werden dann automatisch von einem DHCP-Server (muss sich bereits im Netzwerk befinden) vorgenommen. Der DHCP-Client vom LANTIME ist nur für das IPv4 Netzwerk Protokoll einsetzbar.

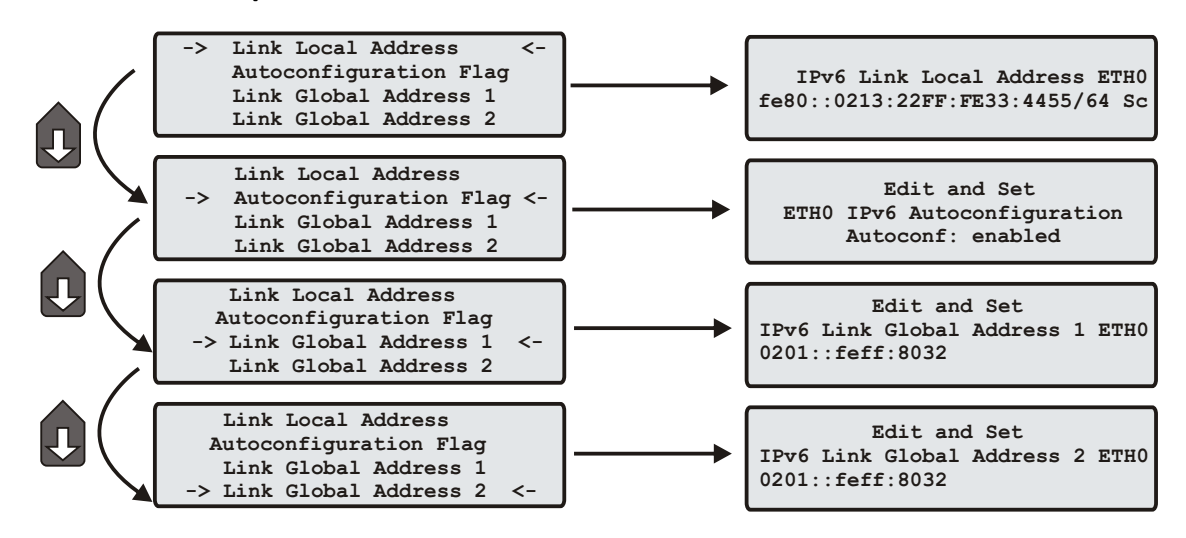

#### 11.7.4 Menü: Setup IPv6 Parameter

Über das Frontpanel können die Parameter für IPv6 nur für die erste Schnittstelle eingestellt werden. Dabei sind drei globale IPv6 Adressen möglich, zwei davon sind über das Front Panel einstellbar, eine weitere dritte über das WEB-Interface. IPv6-Adressen haben 128 Bits und werden als Kette von 16-bit-Zahlen in Hexadezimal-Notation geschrieben, die durch Doppelpunkte getrennt werden. Folgen von Nullen können einmalig durch "::" abgekürzt werden.

Ist das IPv6-Netzwerkprotokoll aktiviert, wird dem LANTIME automatisch immer eine Link-Local IPv6-Adresse in der Form "FE80:...." zugewiesen, die die eigene Hardware-Adresse der Netzwerkkarte enthält. Befindet sich in dem IPv6 Netzwerk ein Router-Advertiser werden zusätzlich noch eine oder mehrere Link-Global IPv6 Adressen vergeben, wenn IPv6 Autoconf aktiviert wurde.

### 11.7.5 Menü: Link Mode

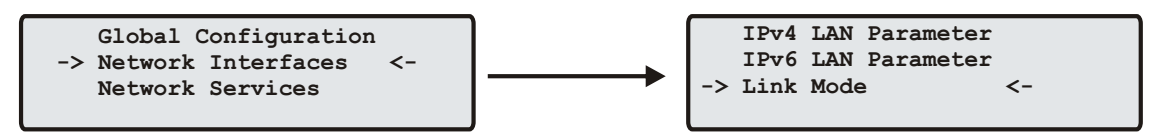

Über das Link Mode Untermenü können die Parameter für Geschwindigkeit und Duplex der ersten Netzwerkschnittstelle eingestellt werden. Es stehen 5 Modi zur Verfügung: Autosensing, 10 MBit/Halb-Duplex, 100 MBit/Halb-Duplex, 10MBit/Voll-Duplex, 100 MBit/Voll-Duplex. Standardmäßig werden die Schnittstellen auf Autosensing eingestellt.

#### 11.7.6 Menü: Network Services

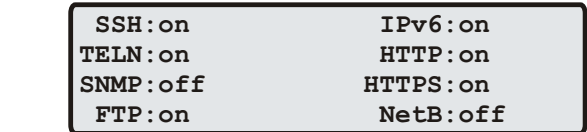

Im Menü werden die möglichen Dienste angezeigt, die der LANTIME zur Verfügung stellt: SSH, TELNET, SNMP, FTP, IPv6, HTTP, HTTPS und NETBIOS. Die einzelnen Dienste können über die Auf/Ab Tasten aktiviert oder deaktiviert werden. Die Navigation durch die Liste erfolgt mit Hilfe der Rechts/Links Tasten. Die Dienste werden direkt nach dem Abspeichern mit OK entsprechend gestartet oder beendet.

### 11.8 Menü: System

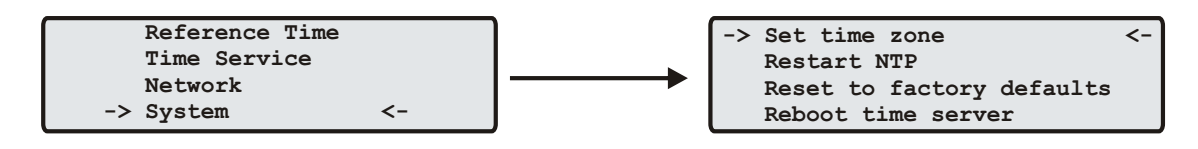

In diesem Untermenü werden System spezifische Parameter festgelegt.

Uber Set time zone wird die Zeitzone für die Anzeige im Display konfiguriert (s.unten).

Mittels Restart NTP wird der laufende NTP Dienst beendet und anschließend neu gestartet.

Wird der Menüpunkt Reset to Factory Defaults aufgerufen und bestätigt, werden alle Netzwerk Parameter und Systemparameter auf die Werkseinstellung zurückgesetzt.

Über den Punkt Reboot time server wird das Betriebssystem neu gestartet - die eingebaute Referenz Uhr wird nicht neu gestartet.

### 11.8.1 Menü: Set time zone

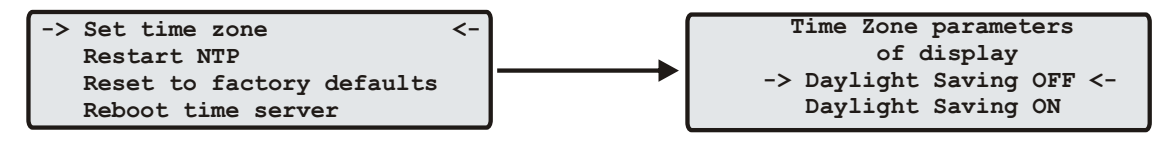

In diesem Menü wird die Zeitzone für die Anzeige im Display eingestellt. Diese Einstellungen wirken sich nicht auf die seriellen Schnittstellen und die Timecode Ausgänge aus. Die interne Zeit des Zeitservers und die NTP Zeit bezieht sich immer auf UTC und ist unabhängig von diesen Einstellungen der Zeitzone. Die Zeitzone für die seriellen Schnittstellen wird über ein anderes Menü eingestellt - (Reference Time->Serial Outputs).

Im ersten Untermenü (Daylight Saving OFF) werden die Einstellungen für die normale Ortszeit (Winterzeit) vorgenommen. Im zweiten Untermenü (Daylight Saving ON) wird hingegen die Sommerzeit konfiguriert.

Nach der Auswahl einer von beiden Menüpunkten gelangt man hier zu den Einstellmöglichkeiten der Winter- bzw. Sommerzeit. Exemplarisch wird in der oben angegebenen Abbildung die Konfiguration der Winterzeit aufgezeigt.

In der ersten editierbaren Zeile werden Name und Abweichung für die normale Ortszeit angegeben (z.B.: MEZ =  $UTC + 1h$ .

Die beiden folgenden Zeilen dienen der Eingabe des Umschaltzeitpunktes, in dem die Winterzeit aktiviert wird. GPS bietet zwei Möglichkeiten zur Eingabe von Sommer-/Winterzeit: Entweder werden Datum und Uhrzeit der Umschaltpunkte für ein Jahr exakt definiert oder es werden Randbedingungen gesetzt, mit deren Hilfe das Gerät automatisch für mehrere Jahre den Tag der Umschaltung bestimmen kann. Die Abbildungen unten zeigen beide Varianten: Wird die Jahreszahl als <sup>\*</sup> angezeigt, muss ein Wochentag eingegeben werden; dann ist der Tag der Umschaltung der erste Tag ab dem eingegebenen Datum, der mit dem eingegebenen Wochentag übereinstimmt. In der Abbildung unten ist z.B. der 25.10. im Jahr 2008 ein Samstag, am darauf folgenden Sonntag, den 26.10., zur angegebenen Uhrzeit, findet die Umschaltung auf Winterzeit statt. Wird eine bestimmte Jahreszahl eingegeben, ist der Tag der Umschaltung genau festgelegt und der Wochentag wird als <sup>\*\*</sup> angezeigt.

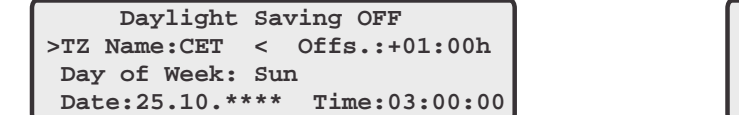

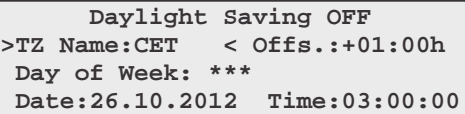

Für den Fall, dass keine Sommerzeitumstellung benötigt wird, sind unter beiden Menüpunkten (DAYlight SAVING ON / OFF) beliebige aber exakt gleiche Daten, Zeiten und Offsets zu setzen.

### 11.8.2 Menü: Restart NTP

Wenn zu Testzwecken die Uhrzeit der GPS verstellt wurde, muss die Uhrzeit des Systems ebenfalls gesetzt werden. Der NTP beendet sich, wenn die Zeitabweichung zwischen der Referenzuhr (GPS) und der Systemzeit mehr als 1000 Sekunden abweicht. Mit diesem Menüpunkt wird die Systemzeit einmalig mit der Referenzuhr gesetzt und der NTP neu gestartet.

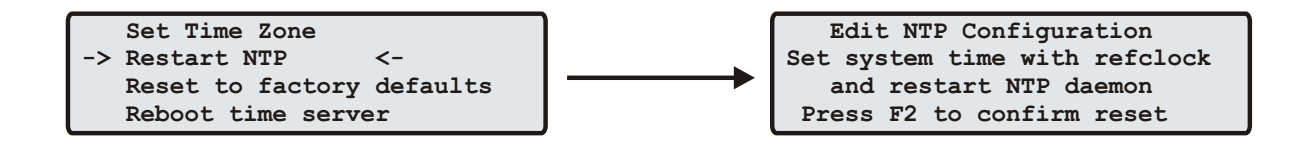

# 12 Die grafischen Konfigurations-Schnittstellen

Beim LANTIME stehen neben dem SNMP Management zwei grafische Benutzerschnittstellen zur Verfügung: Zum einen über einen integrierten HTTP Server, womit der Benutzer mit jedem beliebigen WEB-Browser unabhängig vom Betriebssystem eine HTTP oder HTTPS Verbindung aufbauen kann.

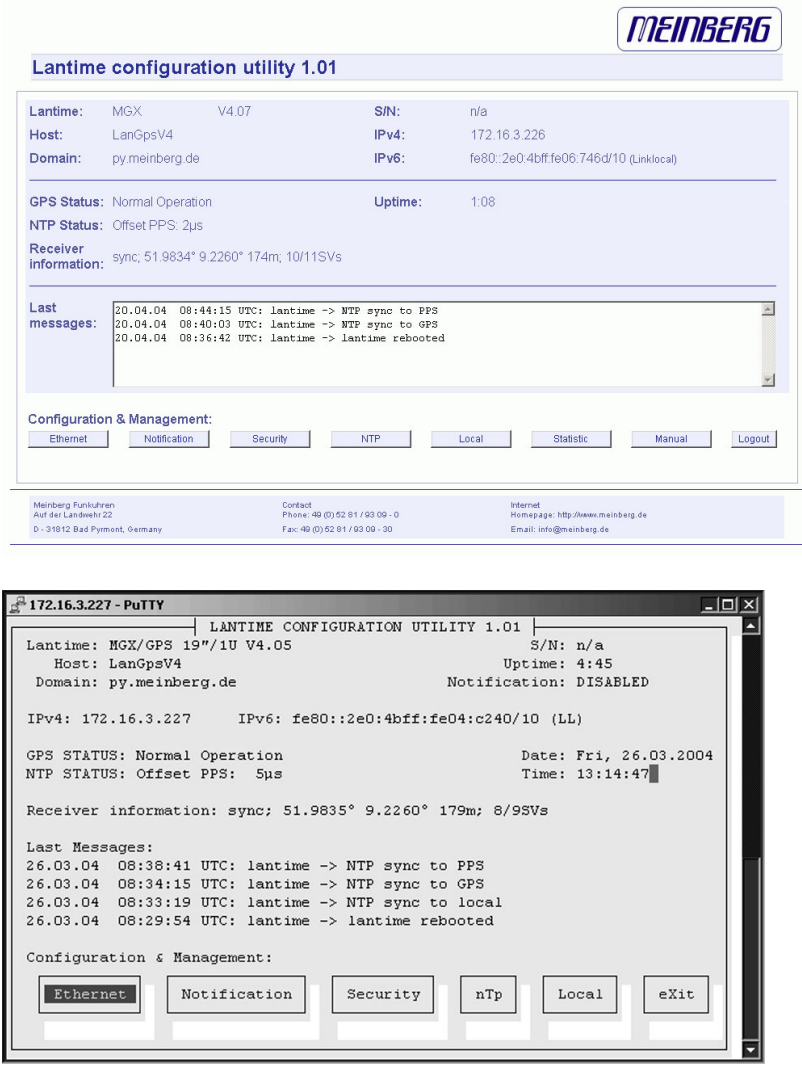

Zum anderen kann über eine TELNET oder SSH Verbindung ein Comand-Line-Interface (CLI) geöffnet werden, wo mit Hilfe des Programms "setup" eine textbasierte Benutzerschnittstelle gestartet wird. Bis auf wenige Ausnahmen sind das WEB-Interface und das CLI von den Möglichkeiten zur Konfiguration identisch (das CLI hat keine Statistikfunktion).

Auf den oberen beiden Bildern werden das HTTP-Interface und das Comand-Line-Interface dargestellt. Das CLI kann immer nur von einem Benutzer gleichzeitig ausgeführt werden. Das HTTP-Interface kann gleichzeitig von mehreren Benutzern bedient werden. Dabei besteht die Gefahr, dass sich die einzelnen Sessions gegenseitig beeinflussen.

# 13 Das HTTP Interface

Um eine HTTP Verbindung zu dem LANTIME aufzubauen, geben Sie die IP Adresse Ihres LANTIME in das Adressfeld des Webbrowsers ein:

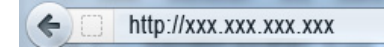

Es erscheint bei HTTP und HTTPS das gleiche Interface:

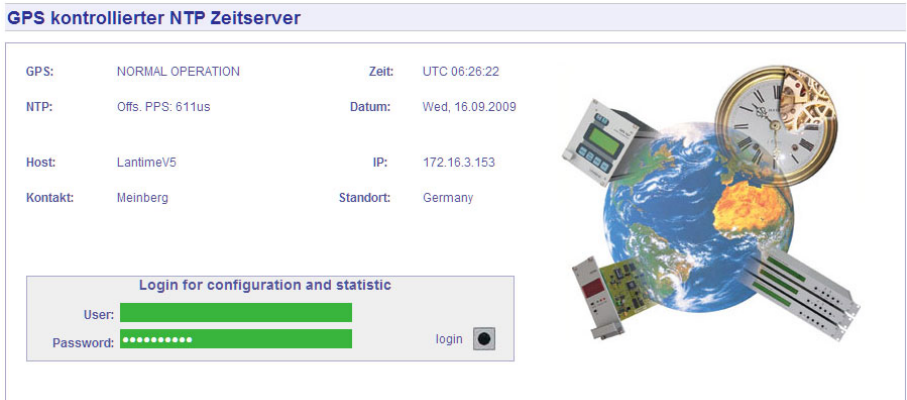

Auf dieser Startseite wird der aktuelle Zustand vom LANTIME angezeigt, entsprechend den Informationen die auch auf dem LC-Display direkt am Gerät dargestellt werden. Die erste Zeile zeigt die Betriebsart des Empfängers an. Rechts oben wird die Uhrzeit mit der Zeitzone UTC angezeigt, darunter das Datum mit dem Wochentag. Links unten wird der aktuelle Status der NTP Software dargestellt. Während der Synchronisationsphase des NTP mit dem Empfänger (für ca. 5 min nach dem Einschalten) erscheint "NTP: not sync". Dieser Status wird auch angegeben, wenn der Empfänger nicht synchron ist und der NTPD dann auf seine "LOCAL-CLOCK" zurückgeschaltet hat.

Der verwendete Empfänger wird zum einen über die serielle Schnittstelle und zum anderen über den Sekundenimpuls an den NTP angebunden. Es sind also 2 Referenzen in der Konfiguration des NTP eingetragen: einmal der Empfänger und zum anderen der PPS (Pulse Per Second). Dieses ist entsprechend im Status des NTP sichtbar - es wird entweder der Offset zur seriellen Anbindung zur Referenzzeitquelle oder zum Sekundenimpuls (PPS) angezeigt: "NTP: Offset GPS [PZF,WWV,MSF,TCR]: 2ms" oder "NTP: Offset PPS: 1ms". Im zweiten Abschnitt werden Informationen zu den Netzwerk Parametern wie Hostname, IP Adresse und die Angaben zum Kontakt und dem Standort des Gerätes. Weiter unten kann ein Benutzername und das Passwort zur Konfiguration eingegeben werden.

Diese Startseite wird alle 30 Sekunden automatisch neu geladen, um die angezeigten Informationen zu aktualisieren. Dies ist zu beachten, wenn der Benutzername und das Passwort eingegeben wird.

Login bei Erstinstallation: Benutzer: root Passwort: timeserver

## 13.1 Konfiguration: Hauptmenü

Nachdem das Passwort erfolgreich eingegeben wurde, gelangt man zur Hauptseite des Konfigurations- und Verwaltungsprogramms. Diese Seite gibt einen kurzen Überblick über die wichtigsten Einstellungen und Laufzeitparameter des Gesamtsystems. Oben links steht die LANTIME Variante mit der Versionsnummer für die LANTIME Software, wobei es sich um einen übergeordneten Softwarestand aller enthaltenen Module und Software Pakete handelt. Darunter wird die Seriennummer, der Kontakt und der Standort angezeigt. Rechts wird der aktuelle Hostname, Domainname und die IPv4 sowie die IPv6 Adressen des ersten Ethernet Anschlusses geschrieben.

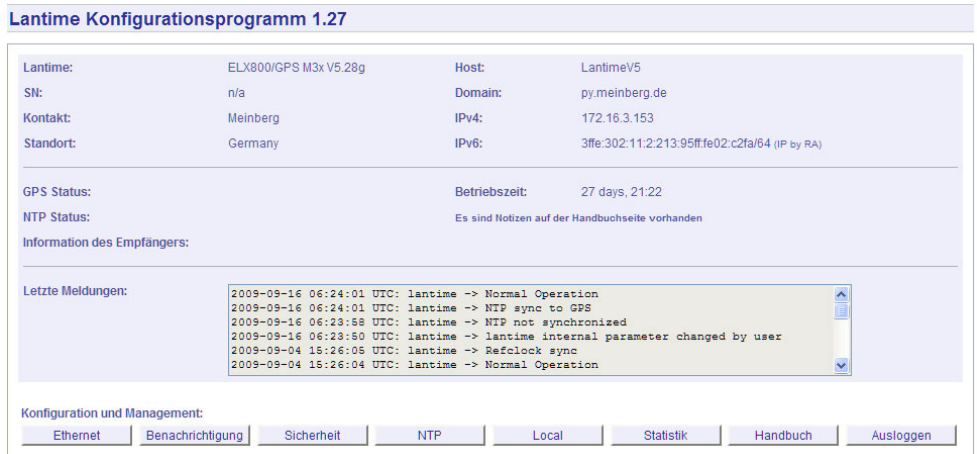

Im zweiten Abschnitt wird der Status der GPS und des NTP wie oben schon beschrieben angezeigt, sowie zusätzliche Informationen zum GPS Empfänger mit Position und Anzahl der sichtbaren und guten Satelliten. Auf der rechten Seite wird die Betriebszeit des Systems seit dem letzten Neustart des LANTIMES angezeigt. Sind persönliche Notizen auf der Flash eingetragen worden, wird zusätzlich auf der rechten Seite ein entsprechender Hinweis gegeben.

Im dritten Abschnitt werden die wichtigsten Meldungen der Systemsoftware protokolliert und mit einem Zeitstempel dargestellt. Die letzten Einträge sind dabei immer ganz oben. Diese Ausgabe entspricht der Datei "/var/log/lantime\_messages", die nach jedem Neustart neu erstellt wird.

Über die Buttons im unteren Teil gelangt man in die unten beschriebenen Untermenüs.
# 13.2 Konfiguration: Ethernet

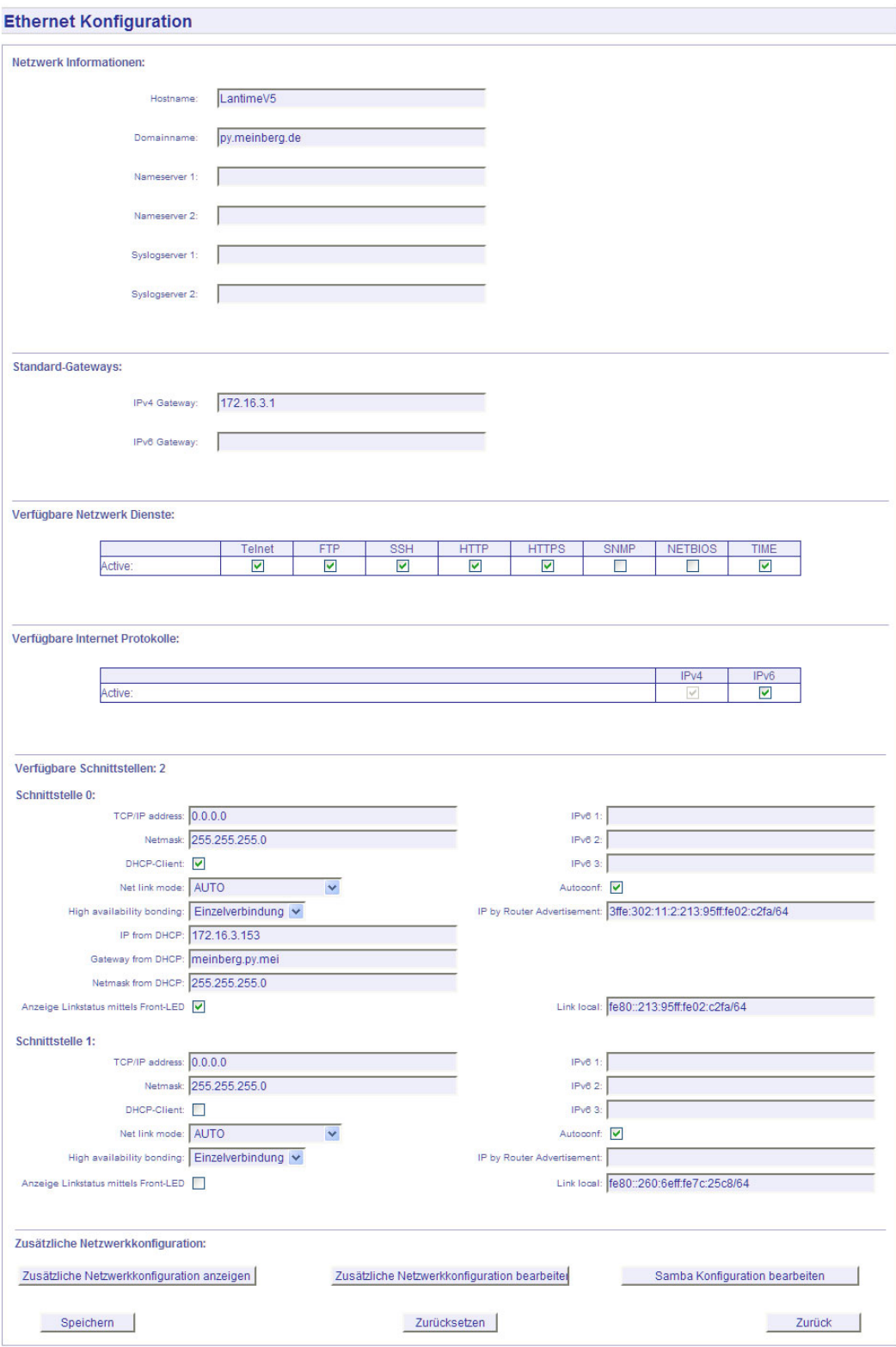

In der Netzwerk Konfiguration werden alle Parameter bezüglich der Netzwerkschnittstellen konfiguriert. Im ersten Abschnitt werden der Hostname, der Domainname, zwei Nameserver und zwei Syslogserver eingetragen. Bei den Nameservern und Syslogservern können wahlweise IPv4- oder IPv6- Adressen eingetragen werden. Bei dem Syslogserver kann auch ein Hostname eingetragen werden.

## 13.2.1 SYSLOG Server

Alle Informationen die auf dem LANTIME in das SYSLOG (/var/log/messages) geschrieben werden, können auf einen entfernten Server umgeleitet werden. Der SYSLOG Dämon des entfernten Servers muss entsprechend auf Empfang geschaltet werden, z.B. unter LINUX mit "syslogd -r", um die Syslog-Messages von anderen Servern empfangen zu können.

In der Konfiguration können unter dem Menüpunkt ETHERNET zwei IP-Adressen für SYSLOG Server angegeben werden. Sind beide Adressen auf 0.0.0.0 gesetzt wird der REMOTE SYSLOG-Dienst nicht verwendet.

Beachten Sie, dass alle SYSLOG Ausgaben auf dem Zeitserver unter /var/log/messages gespeichert werden und somit nach einem Neustart des Systems gelöscht sind. Ein täglich ausgeführtes Programm (CRON Job) prüft die Größe der Logg-Dateien und löscht diese, wenn sie zu groß werden.

# 13.3 Netzwerkdienste

Im zweiten Abschnitt kann jeweils für IPv4 und IPv6 ein Default Gateway eingetragen werden.

Im dritten Abschnitt werden die möglichen Zugriffsarten angezeigt: TELNET, FTP, SSH, HTTP, HTTPS, SNMP und NETBIOS. Die einzelnen Dienste können über die Checkboxen aktiviert oder deaktiviert und werden direkt nach dem Abspeichern entsprechend gestartet oder beendet.

Im vierten Abschnitt können die Internet Protokolle IPv4 und IPv6 ausgewählt werden. Derzeit ist das IPv4- Protokoll noch zwingend notwendig und kann nicht abgeschaltet werden. Ein reiner IPv6-Betrieb kann nur dadurch erreicht werden, in dem alle IPv4-Adressen aller Netzwerkanschlüsse auf 0.0.0.0 gesetzt werden und gleichzeitig das DHCPC für IPv4 abgeschaltet wird. In diesem Fall wird auf dem Zeitserver keine IPv4-Adresse konfiguriert und man kann nur über IPv6 auf das Gerät zugreifen. TELNET, FTP und NETBIOS sind derzeit nicht über IPv6 möglich. IPv4 und IPv6 können im Mischbetrieb aktiviert werden.

Im letzten Abschnitt werden die Parameter für die Netzwerkanschlüsse konfiguriert. Für jeden physikalischen Netzwerkanschluss (RJ45 Buchse) steht ein separater Abschnitt zur Verfügung. Es können maximal 9 Abschnitte je nach Hardwareausstattung in diesem Menü erscheinen. Auf der linken Seite stehen die Einstellungen für IPv4 und auf der rechten die für IPv6. Ist kein DHCP Client Betrieb für IPv4 aktiviert, so kann manuell eine IP-Adresse für den jeweiligen Netzwerkanschluss eingestellt werden. IPv4-Adressen bestehen aus 32 Bit und werden mit 4 dezimalen Werten zwischen 0 bis 255 durch jeweils einen Punkt getrennt eingegeben:

#### Beispiel: 192.168.10.2

Bitte wenden Sie sich an Ihren Netzwerk Administrator, der Ihnen eine gültige IPv4-Adresse speziell für Ihr Netzwerk vergibt. Ebenso verfahren Sie mit der Netzmaske.

Abhängig von der Anzahl der integrierten Netzwerkschnittstellen (optional) werden entsprechende Abschnitte für die Netzwerkkonfiguration eingeblendet.

### 13.3.1 DHCP IPv4

Falls sich ein DHCP Server (Dynamik Host Configuration Protocol) im Netz befindet, kann die Netzwerkeinstellung auch automatisch vorgenommen werden. Um den DHCP Client des LANTIME zu aktivieren, muss 000.000.000.000 als TCP/IP Adresse im LC-Display eingetragen (Auslieferungszustand) oder hier die entsprechende Checkbox aktiviert werden (DHCP-Client). Die Netzwerk-einstellungen werden dann automatisch von einem DHCP-Server (muss sich bereits im Netzwerk befinden) vorgenommen. Die MAC Adresse der Netzwerkkarte wird nach zweimaligem Drücken der NEXT Taste im Hauptmenü vom LCD angezeigt. Im Untermenü "Setup LAN Parameter: TCP/IP-Address" wird die vom DHCP-Server vergebene Adresse angezeigt. Der DHCP-Client vom LANTIME ist nur für das IPv4 Netzwerk Protokoll einsetzbar. Über das HTTP-Interface oder das Setup Programm kann der DHCP-Client über einen Schalter ein- und ausgeschaltet werden. Damit ist es auch möglich das IPv4 Interface zu deaktivieren, wenn man als TCP/IP Adresse eine 000.000.000.000 einträgt und den DHCP abschaltet.

Wurde der DHCP Client für den Netzwerkanschluss aktiviert, werden die vom DHCP Server automatisch vergebenen IP Adressen in den entsprechenden Feldern angezeigt.

### 13.3.2 IPv6 Adressen und Autoconf

Im unteren Teil der Seite werden die Einstellungen für das IPv6 Protokoll eingetragen oder angezeigt. Dabei sind 3 globale IPv6 Adressen möglich. IPv6-Adressen haben 128 Bits und werden als Kette von 16-bit-Zahlen in Hexadezimal-Notation geschrieben, die durch Doppelpunkte getrennt werden. Folgen von Nullen können einmalig durch ":" abgekürzt werden.

#### Beispiel:

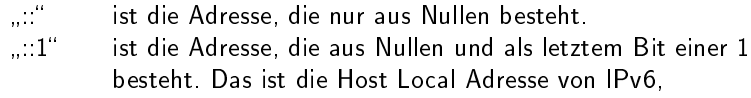

#### äquivalent

```
127.0.0.1bei IPv4.
fe80::0211:22FF:FE33:4455
ist eine typische Link Local Adresse, was man an dem Prefix "fe80" erkennt.
```

```
In URLs kollidiert der Doppelpunkt mit der Portangabe, daher werden
IPv6-Nummern in URLs in eckige Klammern gesetzt
("http://[1080:8.800.200C.417A]:80/").
```
Ist das IPv6-Netzwerkprotokoll aktiviert, wird dem LANTIME automatisch immer eine Link-Local IPv6-Adresse in der Form "FE80:...." zugewiesen, die die eigene Hardwareadresse der Netzwerkkarte enthält. Die Hardwareadresse (MAC Adresse der Netzwerkkarte des LANTIME (ETH0) wird angezeigt, wenn man zweimal die NEXT Taste aus dem Hauptmenü am LC-Display drückt. Befindet sich in dem IPv6 Netzwerk ein Router-Advertiser werden zusätzlich noch eine oder mehrere Link-Global IPv6 Adressen vergeben, wenn IPv6 Autoconf aktiviert wurde.

### 13.3.3 High availability bonding

Nach IEEE802.3 ist es möglich, eine logische Netzwerkverbindung auf mehrere physikalische Verbindungen zu verschiedenen Switches aufzuteilen. Nur eine physikalische Verbindung wird zur gleichen Zeit verwendet. Offiziell als Bonding for High Availability bezeichnet, bieten es mehrere Hersteller unter verschiedenen Namen an: Link Aggregation, bonding, trunking, teaming.

Hier kann ein Ethernet Port einer Bonding Gruppe zugeordnet werden. Es müssen mindestens zwei physikalische Ethernet Anschlüsse einer Bonding Gruppe hinzugefügt werden, damit das Bonding aktiviert wird. Der erste Ethernet Anschluss in einer Gruppe bestimmt die IP-Adresse und die Netzmaske der Bonding Gruppe. Bei dem hier implementierten Bonding wird nicht die MAC Adresse der Netzwerkschnittstellen, sondern nur die IP Adresse abhängig von dem Link-Status auf den nächsten möglichen ETH-Port umgeschaltet. Dabei werden alle Dienste neu gestartet.

### 13.3.4 Zusätzliche Netzwerkkonfiguration

Mit Hilfe der "Zusätzliche Netzwerkkonfiguration bearbeiten" können benutzerspezifische Kommandos zur Netzwerkeinstellung hinzugefügt werden. Die abgelegte Datei für die zusätzlichen Netzwerkkonfigurationen wird wie ein Script nach allen internen Konfigurationen ausgeführt. Somit ist es möglich, z.B. zusätzliche Netzwerk Routen zu definieren oder Alias einzurichten.

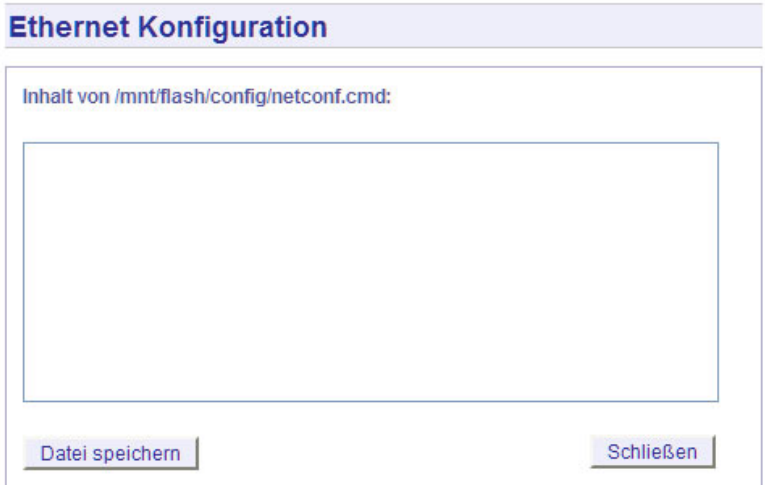

Über den Schalter "Samba Konfiguration bearbeiten" kann direkt die Datei "/etc/samba/smb.conf" editiert werden.

### **Ethernet Konfiguration**

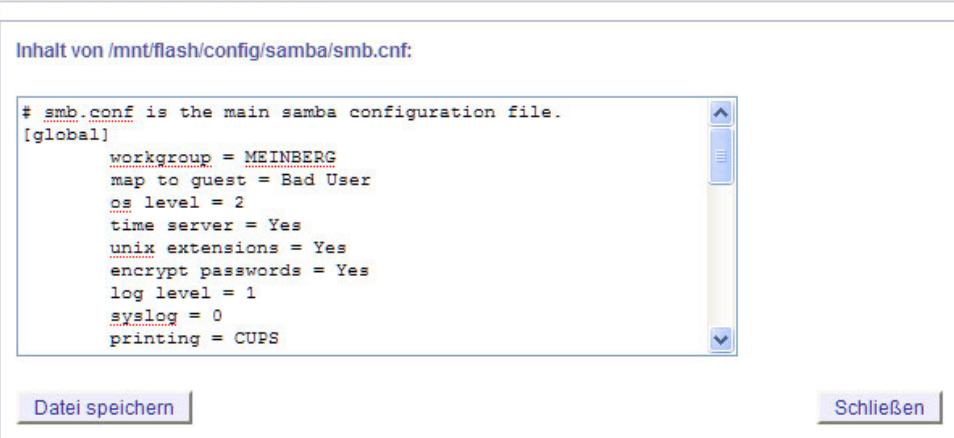

# 13.4 Konfiguration: Notification

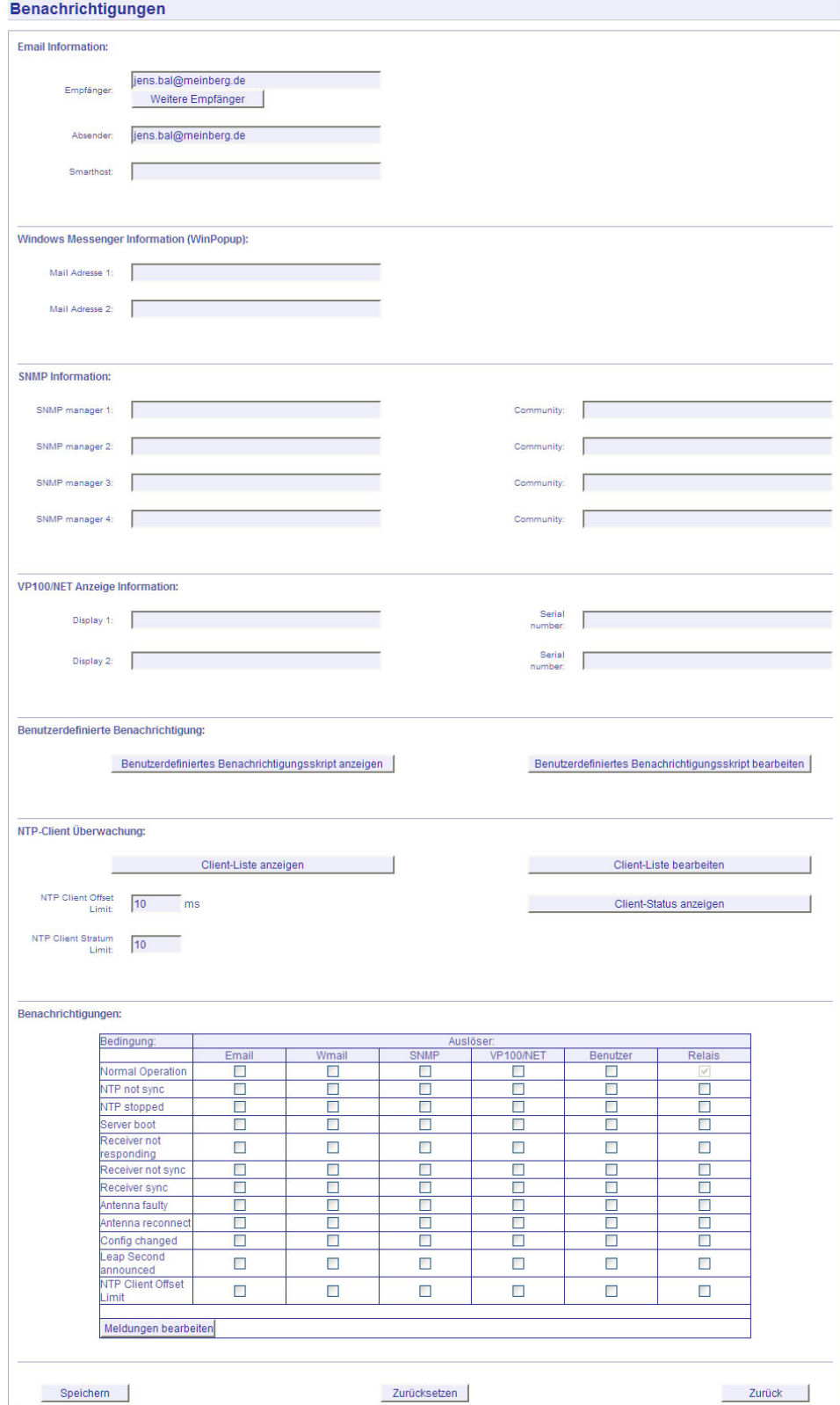

### 13.4.1 Alarm Ereignisse

Über die "Benachrichtigung" (Alarm- und Status-Nachrichten) Einstellungen können unter verschiedenen Bedingungen ausgewählte Aktionen vom Zeitserver ausgeführt werden. Dies ist deswegen sinnvoll, weil der Zeitserver unbeobachtet die Zeit zur Verfügung stellt; wenn dann aber doch ein Fehler auftreten sollte, muss einem Verantwortlichen eine Nachricht (Alarmmeldung) gesendet werden, damit innerhalb kürzester Zeit darauf reagiert werden kann.

Bei diesem Zeitserver stehen die unter anderem Aktionen EMAIL, SNMP-TRAP, WINDOWS POPUP MESSAGE, die Anzeige der Nachricht über das Großdisplay VP100/NET, das benutzerdefinierte Script und das integrierte Relais (siehe Anhang) zur Verfügung. Jede Bedingung kann mit jeder Aktion beliebig verknüpft werden.

Attention: mbgLtTrapNormalOperation clears everything! It is a master trap to show that the LANTIME is running in full state!

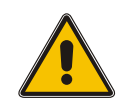

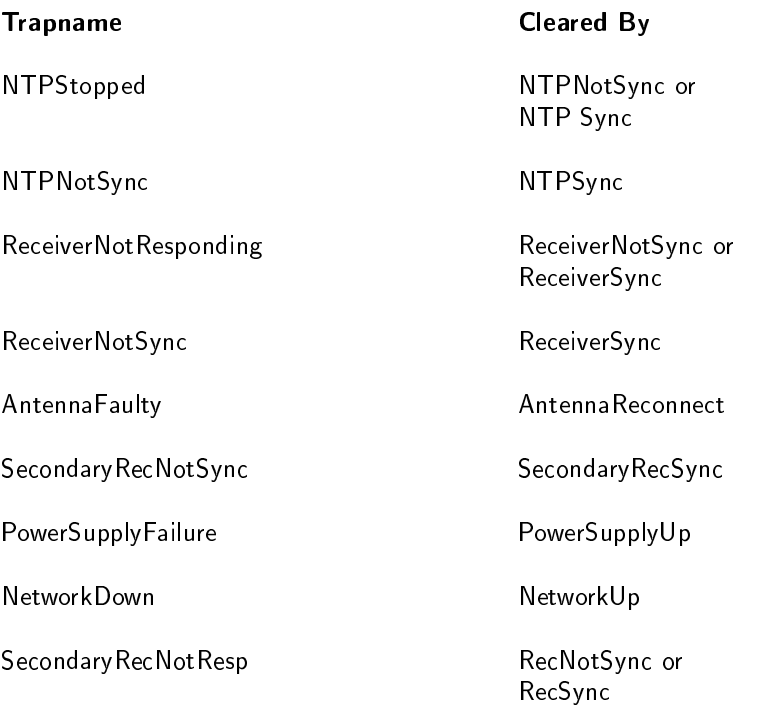

Für jedes Ereignis kann in dem letzten Abschnitt der "Benachrichtigungen" ein beliebiger "Auslöser" zugeordnet werden. Die entsprechenden Einstellungen für die fünf verschiedenen Aktionen werden in den oberen Abschnitten vorgenommen.

### 13.4.2 Alarm EMAIL

In verschiedenen Systemzuständen können E-Mails mit den entsprechenden Zuständen automatisch vom LAN-TIME versendet werden. In dem Abschnitt "EMAIL Information" können die Absender Adresse (From:), die EMAIL Adresse (To:) und ein eventuell vorhandener EMAIL-SMARTHOST (ausgehender Mailserver) angegeben werden. Über den Button CC-Empfänger können zusätzliche EMAIL Adressen eingestellt werden, zu denen diese Nachricht gesendet werden soll. Die EMAIL Einstellungen können nicht über das LCD-Frontpanel geändert werden. Folgende Hinweise zur Konfiguration der EMAILs sollten beachtet werden:

- Der Hostname und der Domainname sollte dem E-Mail-Smarthost bekannt sein
- Es muss ein gültiger Nameserver eingetragen sein
- Der Domainnamen-Teil der Absender Adresse (From:) sollte gültig sein

### 13.4.3 Windows Popup Message

Microsoft Windows stellt mit dem WinPopup (Windows Mail) ein lokales Benachrichtigungswerkzeug zur Verfügung. Damit können über das Windows eigene Protokoll-Nachrichten direkt an Rechner im lokalen Netzwerk versendet werden. Für diese Nachrichten braucht das NETBIOS nicht aktiviert werden. Es muss der "Microsoft Client für Windows Netwerke" aktiviert sein. Im zweiten Abschnitt kann der Rechnername von bis zu zwei Windows Rechnern angegeben werden. Jede Nachricht wird mit einem Zeitstempel und der Benachrichtigung im Klartext versehen:

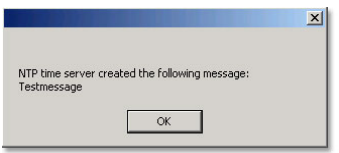

### 13.4.4 Alarm SNMP-TRAP

In den Einstellungen für die SNMP TRAPs als Benachrichtigung und Alarmmeldung können vier unabhängige SNMP Manager (SNMP TRAP Receiver) als IPv4, IPv6 oder Hostname eingestellt werden. Zusätzlich muss zu jedem SNMP Manager ein sogenannter Community String (eine Art Gruppenpasswort) eingestellt werden (default: public). Diese sind nicht mit den SNMP Community Strings des internen SNMPD zu verwechseln, die auf der Security Seite beschrieben werden.

## 13.4.5 VP100/NET Display

Die Großanzeige VP100/NET dient zur Anzeige von Uhrzeit und Datum. Diese Anzeige hat eine integrierte Netzwerkkarte und einen SNTP Client. Die Zeit wird von einem beliebigen NTP Zeitserver über das SNTP Protokoll abgeholt und damit die interne Uhr nachgeregelt. Diese Anzeige kann auch beliebige Texte als Laufschriften darstellen. Alle Alarmmeldungen können als Textmeldung auf dem Display angezeigt werden. Wenn ein ausgewähltes Ereignis auftritt, wird diese Meldung 3 mal hintereinander als Laufschrift auf dem Display angezeigt. Dazu müssen im vierten Abschnitt die IP Adresse und die Seriennummer der VP100/NET eingetragen werden. Die Seriennummer des Displays wird angezeigt, wenn man die rote SET Taste 4 mal drückt. Es muss die gesamte Nummer in das Feld eingetragen werden.

Die Schnittstelle zu dem VP100/NET Display kann auch direkt über ein LINUX Tool von der Kommandozeile angesteuert werden. Damit ist es möglich noch weitere Nachrichten, z.B. aus eigenen Scripten oder CRON Jobs, auf dem Display darzustellen. Beim Aufruf des Kommandozeilen Programms ohne Parameter werden alle Parameter und eine kleine Anleitung angezeigt (siehe Anhang).

### 13.4.6 Benutzerdefinierte Benachrichtigung

Über den Benachrichtigungspunkt "Benutzer" kann ein frei definierbares Skript automatisch bei einer Bedingung ausgeführt werden. Über die Punkte "Benutzerdefiniertes Benachrichtigungsskript anzeigen" und "Bearbeiten" kann dieses Skript angezeigt und bearbeitet werden.

Das Skript ist auf der Flash unter "/mnt/flash/config/user\_defined\_notification" zu finden. Dem Skript wird als Parameter der Index und der zugehörige Alarmtext übergeben. Der Index der Test-Bedingung ist dabei 0.

### 13.4.7 NTP Client Überwachung

Mit Hilfe der NTP Client Überwachung kann eine Gruppe von externen NTP Clients überwacht werden. Über den Schalter "Client Liste bearbeiten" können alle NTP Clients, die überwacht werden sollen, zeilenweise als TCP/IP Adresse oder Hostname eingetragen werden.

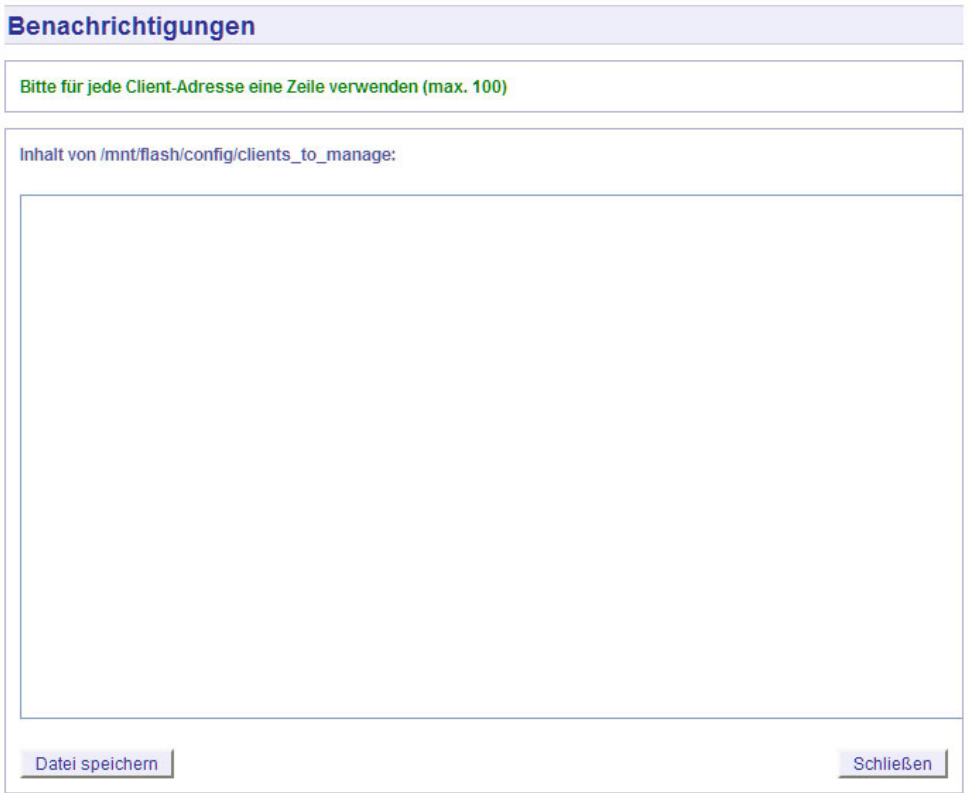

Drei Kriterien liegen der Client Überwachung zu Grunde: Zeit der Abweichung des NTP Clients zum Zeitserver, der Stratum des Clients und die Erreichbarkeit. Trifft eines dieser Bedingungen zu, wird die entsprechend konfigurierte Aktion ausgeführt. Über den Button "Client Status anzeigen" wird der Status von allen NTP Clients in der Liste angezeigt:

### 13.4.8 Alarm Texte

Über den extra Button "Edit messages" können alle Texte, die als Nachricht versendet werden, frei eingestellt werden. Diese Informationen werden in der Datei /mnt/flash/notification messages gespeichert.

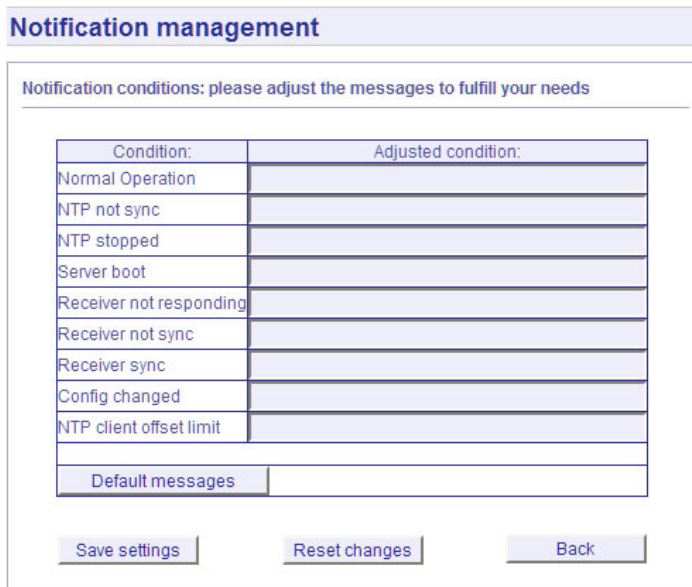

# 13.5 Konfiguration: Sicherheit

**Security management** 

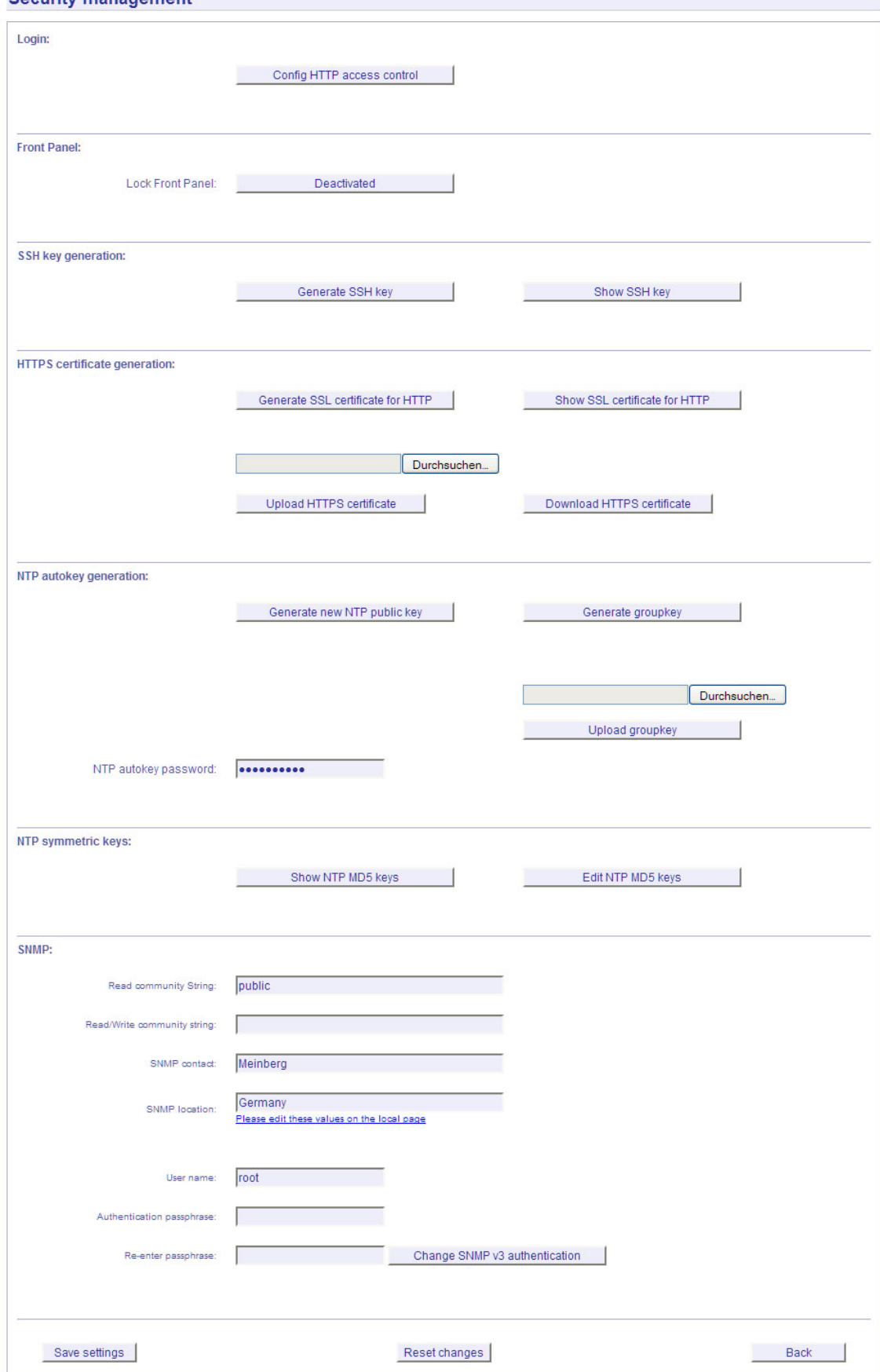

### 13.5.1 Passwort

Meinberg Funkuhrer<br>Auf der Landwehr 22

D - 31812 Bad Pyrmont, German

Über die Sicherheitsverwaltung können alle sicherheitsrelevanten Einstellungen für den Zeitserver vorgenommen werden. In dem ersten Abschnitt "Login" kann das Zugangs Passwort für SSH, TELNET, FTP, HTTP und HTTPS eingestellt werden. Das Passwort wird verschlüsselt auf dem internen Flash abgelegt und kann nur mit Hilfe eines "Factory Reset" in den Ursprungszustand ("timeserver") zurückgesetzt werden (siehe auch Konfiguration über das LCD).

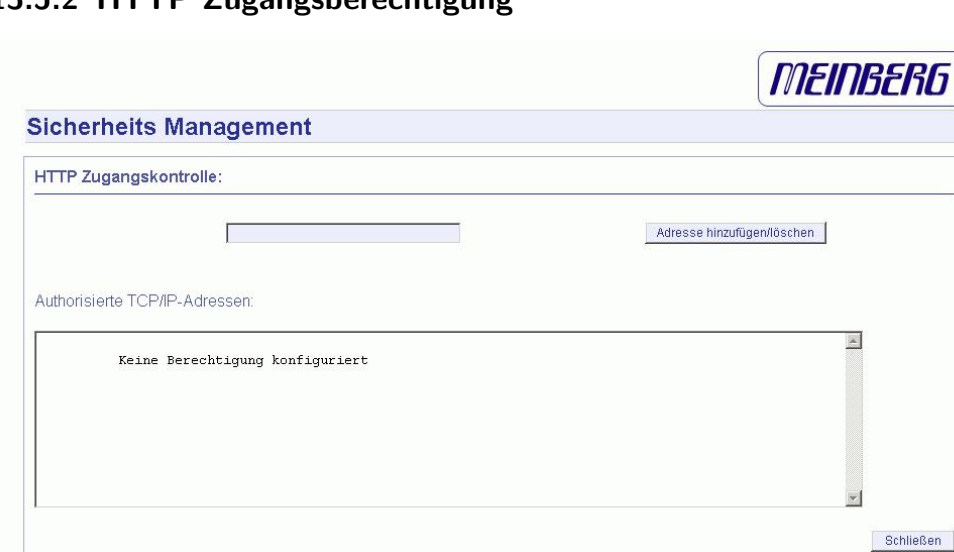

Kontakt<br>Telefon: 49 (0) 52 81 / 93 09 - 0

Fax: 49 (0) 52 81 / 93 09 - 30

### 13.5.2 HTTP Zugangsberechtigung

Über den Punkt "HTTP-Zugangsberechtigung konfigurieren" kann der Zugriff auf das HTTP(S) Interface auf bestimmte IP-Adressen beschränkt werden. Nur die IP- Adressen, die in dieser Liste enthalten sind, können sich auf der HTTP Seite einloggen.

Internet<br>Webseite: http://www.meinberg.de

Email: info@meinberg.de

Wenn der Zugang verweigert wurde, erscheint das folgende Bild:

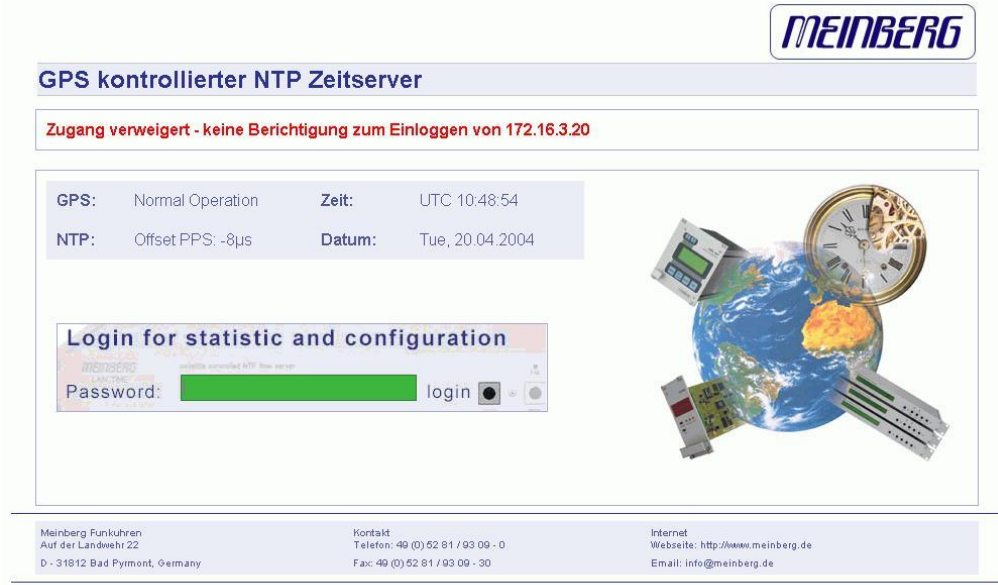

### 13.5.3 SSH Secure Shell Login

Über das "Secure Shell Login" (SSH) ist es möglich eine gesicherte Verbindung zum LANTIME aufzubauen. Alle Daten werden während der Übertragung über das Ethernet verschlüsselt. Somit werden auch keine lesbaren Kennwörter über das Netzwerk gesendet. Die aktuelle LANTIME Version unterstützt SSH1 und SSH2 über IPv4 und IPv6. Um diesen Dienst nutzen zu können, muss der SSHD in den Netzwerkeinstellungen aktiviert werden und ein SSH Schlüssel auf dem Zeitserver erzeugt werden. Von einem entfernten Rechner kann dann mit dem Kommando "ssh" eine Secure Shell geöffnet werden:

#### ssh root @ 192.168.16.111

Beim ersten Zugriff muss das neue Zertifikat bestätigt werden und dann wird man nach dem Passwort timeserver gefragt.

Über den Schalter "Generate SSH key" kann ein neuer Schlüssel erzeugt werden. Dieser Schlüssel kann dann per "Cut & Paste" in die lokale SSH Konfiguration des Clients übertragen werden. Mit dem Schalter "SSH Schlüssel anzeigen" kann der aktuelle Schlüssel auf dem LANTIME angezeigt werden.

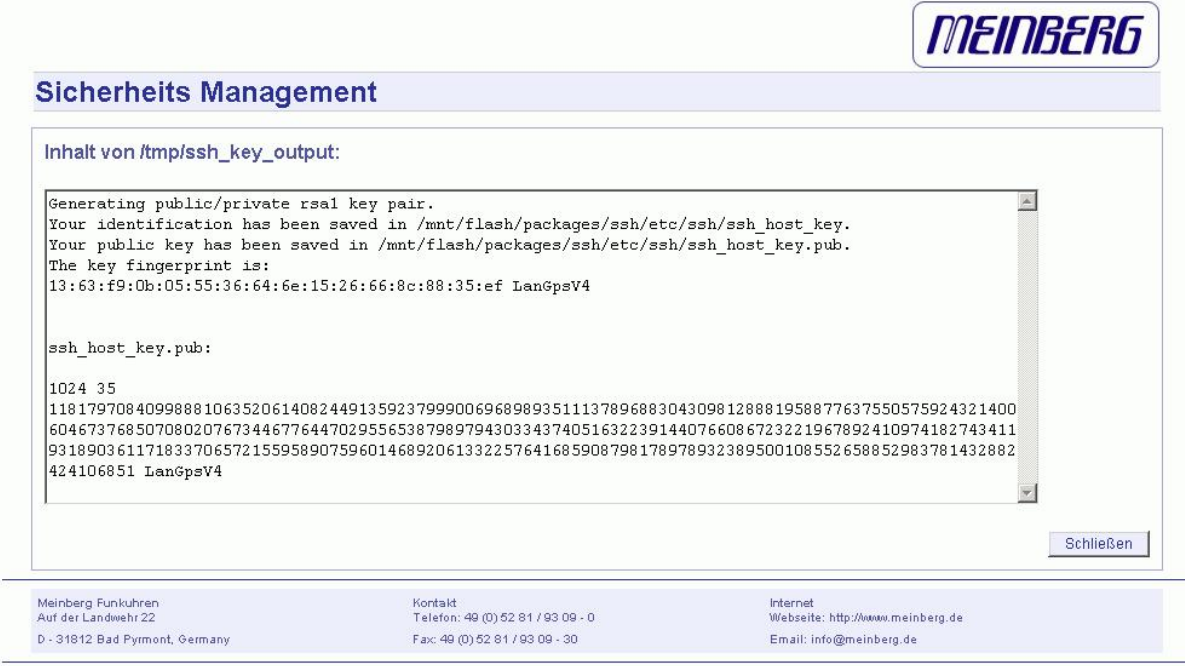

### 13.5.4 SSL Zertifikat für HTTPS erstellen

HTTPS ist der Standard für die verschlüsselte Übertragung von Daten zwischen Browser und Webserver. Er beruht auf X.509-Zertikaten. Grundlage sind unsymmetrische Verschlüsselungsverfahren. Der Zeitserver verwendet diese Zertifikate, um sich gegenüber einem Client zu authentifizieren. Bei der ersten Verbindung HTTPS zu diesem Server muss einmal dieses Zertifikat angenommen werden. Bei weiteren Zugriffen wird das Zertifikat dann mit dem gespeicherten verglichen. Bei der Annahme des Zertifikates genügt es normalerweise immer mit "Weiter" zu antworten und das Zertifikat unbefristet anzunehmen.

Über den Schalter "SSL Zertifikat für HTTP erzeugen" kann ein neues Zertifikat für eine gesicherte HTTP Verbindung erstellt werden. Es erscheint ein Formular, auf dem die genauen Nutzerdaten wie Organisation, Name, Emailadresse und der Standort angegeben werden müssen.

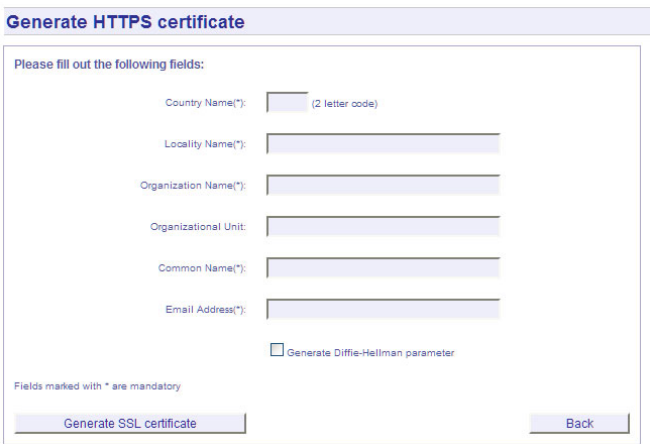

Nach der erfolgreichen Erzeugung des SSL Zertifikats wird das gesamte Ergebnis angezeigt.

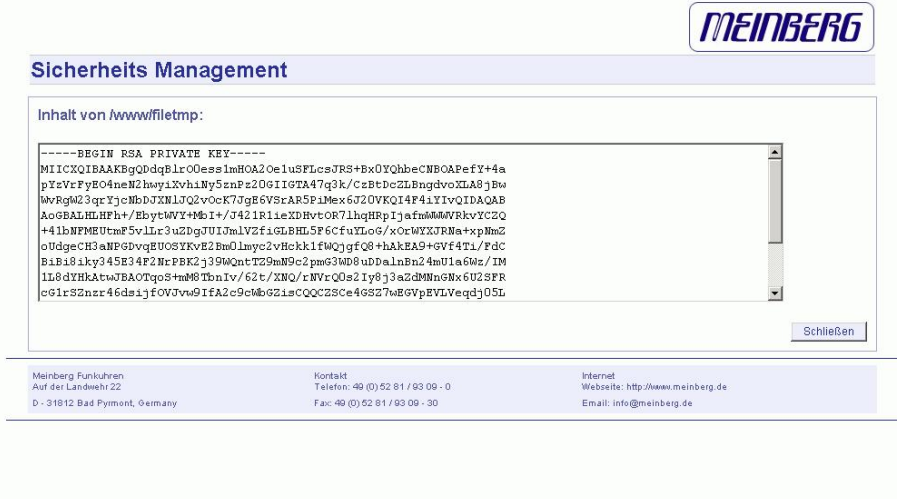

Zusätzlich kann ein eigenes Zertifikat mittels des Buttons "HTTPS-Zertifikat importieren" eingespielt werden.

### 13.5.5 NTP Schlüssel und Zertifikate

Im vierten und fünften Abschnitt können die symmetrischen Schlüssel und die Autokey Zertifikate für den NTP angelegt und erzeugt werden (siehe auch NTP Authentication).

Über den Punkt "Neues NTP Autokey Zertifikat erzeugen" wird automatisch ein beglaubigtes (trusted) Zertifikat erzeugt. Dieses Zertifikat ist abhängig von dem eingestellten Hostnamen. Das Zertifikat muss immer erneuert werden, wenn der Hostname des Zeitservers geändert wurde. Die Zertifikate werden mit dem internen Tool "ntpkeygen -T" erzeugt. Die öffentlichen und privaten Schlüssel werden im Verzeichnis "/etc/ntp/" abgelegt. Bitte lesen Sie hierzu auch das Kapitel über NTP Autokey.

Über die beiden Punkte "NTP MD5 Schlüssel anzeigen" und "NTP MD5 Schlüssel erzeugen" können die symmetrischen NTP Keys verwaltet werden. Bitte lesen Sie hierzu auch das Kapitel über die symmetrischen Keys.

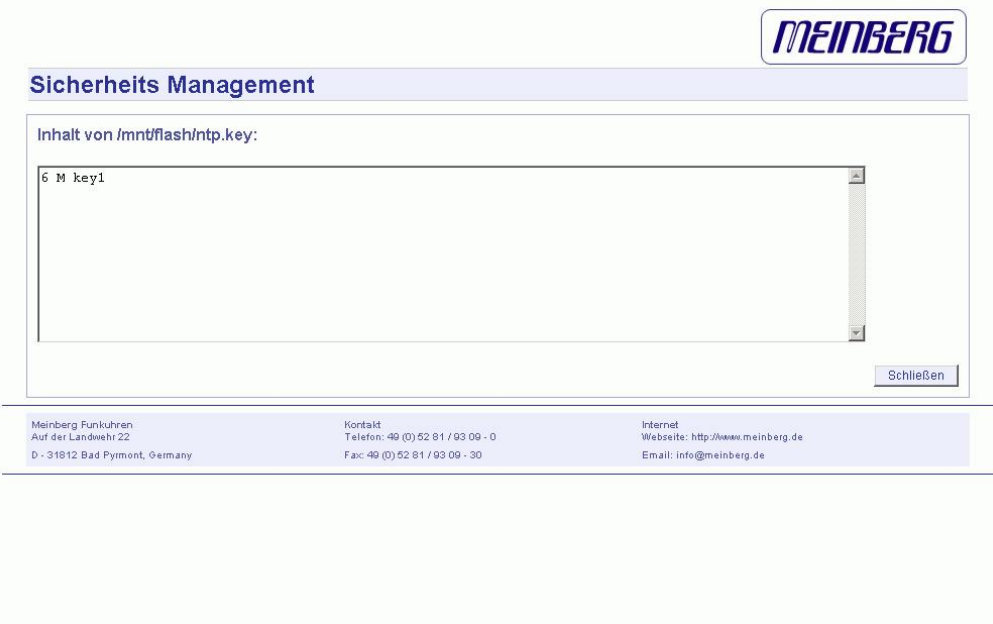

### 13.5.6 SNMP Parameter

Im letzten Abschnitt können die Parameter für den SNMP eingetragen werden. Bei Änderungen von grundlegenden Änderungen der SNMP Parameter muss das Gerät neu gestartet werden oder der SNMP Dienst über die Ethernet Einstellungen einmal aus- und wieder eingeschaltet werden. Weitere Informationen zu den Eigenschaften des SNMP befinden sich in einem späteren Kapitel.

# 13.6 Konfiguration: NTP

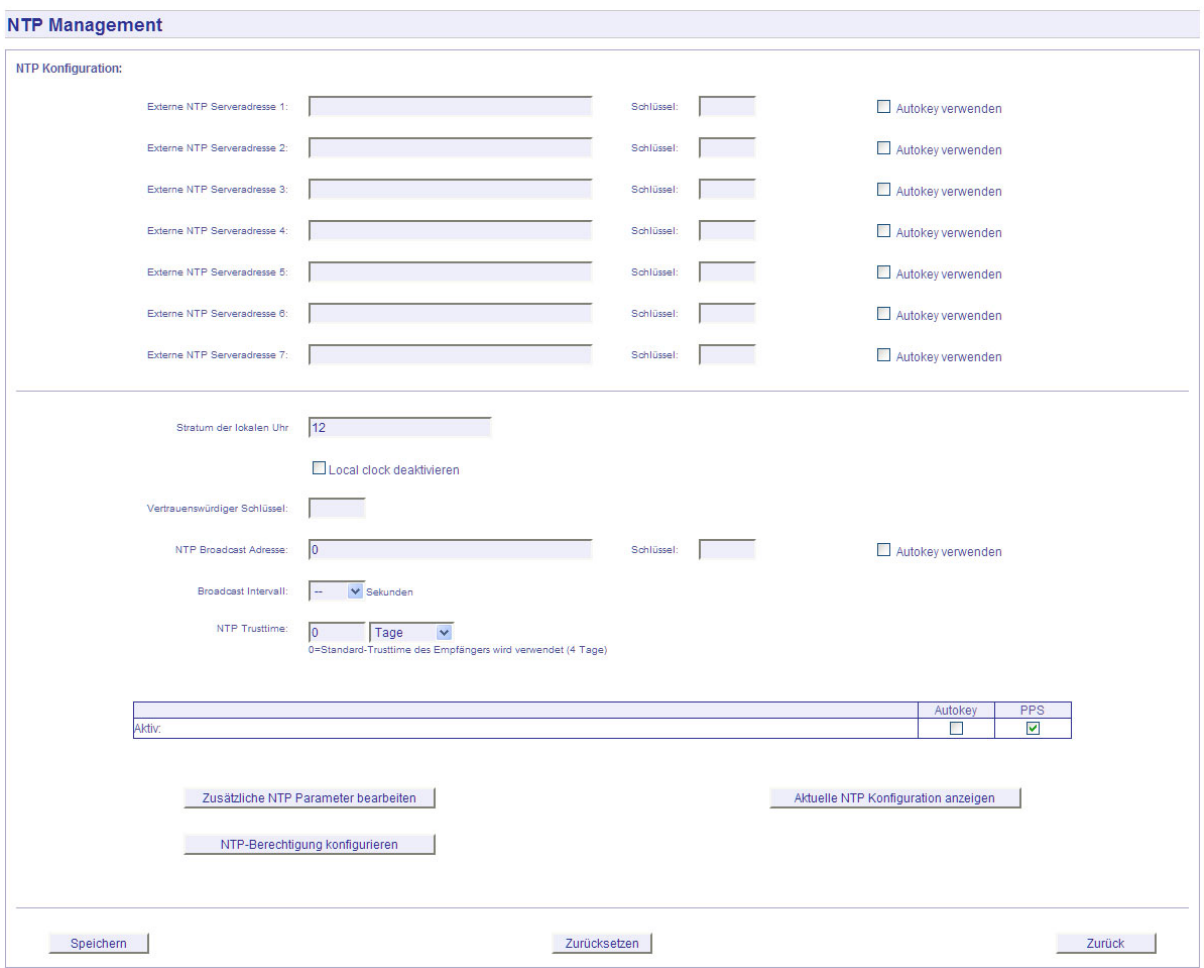

In der NTP Konfiguration werden alle zusätzlichen Parameter neben der standardmäßigen Konfiguration des Zeitservers, eingestellt. Diese Standard Konfiguration besteht als erstes aus der "local clock", welche der Hardwareuhr des Betriebssystems entspricht und immer dann benutzt wird, wenn die anderen Referenzuhren nicht mehr zur Verfügung stehen (z.B. wenn diese nicht synchronisiert haben). Der Stratum-Wert dieser "local clock" wird sehr hoch gesetzt (default: 12) damit die angeschlossenen Benutzer ein Umschalten auf diese nicht sehr genaue Zeit registrieren und entsprechend darauf reagieren können. Die "Local Clock" kann auch abgeschaltet werden, wenn zum Beispiel bei einem Ausfall der Referenzuhr keine Zeit mehr den Clients zur Verfügung gestellt werden soll. Als zweites wird die serielle Schnittstelle der Referenzuhr als erste Referenzuhr eingestellt. Da diese Referenzzeit nur über die serielle Schnittstelle angebunden ist, kann hiermit vom NTP nur eine Genauigkeit um 1 ms erreicht werden. Die eigentliche Genauigkeit (um 10 Mikrosekunden) wird erst über den ATOM Treiber des NTP erreicht, welche direkt über das Betriebssystem den PPS (Pulse Per Second) der Referenzuhr auswertet. Die Standard Konfiguration hat folgendes Aussehen:

 $#$  \*\*\* lantime \*\*\* # NTP.CONF for GPS with UNI ERLANGEN server  $127.127.1.0$   $\#$  local clock fudge 127.127.1.0 stratum 12  $\#$  local stratum server  $127.127.8.0$  mode 135 prefer  $#$  GPS UNI Erlangen PPS fudge 127.127.8.0 time1 0.0042  $#$  relative to PPS server 127.127.22.0 # ATOM (PPS) fudge 127.127.22.0 flag3 1  $\#$  enable PPS API enable stats statsdir /var/log/ statistics loopstats driftle /etc/ntp.drift

 $\#$  Edit /mnt/flash/ntpconf.add to add additional NTP parameters

Über diese Konfigurationsseite können zusätzliche NTP Parameter eingestellt werden. Im oberen Teil können bis zu 5 externe NTP Server als Redundanz zu der internen Referenzuhr angegeben werden. Dabei kann wahlweise, ein symmetrischer Schlüssel eingegeben werden und AUTOKEY aktiviert werden. Der "Prefer" Schalter kann gesetzt werden, wenn eine externe Referenz bevorzugt verwendet werden soll. Die interne Referenzuhr hat immer ein "Prefer" gesetzt und hat dazu einen besseren Stratum als alle anderen Referenzuhren. Das Setzen mehrerer Prefer" macht dann Sinn, wenn einige NTP-Server zeitweise nicht erreichbar oder ausgefallen sind.

Über den Punkt "Stratum of local clock" wird der Stratum-Wert der lokalen Referenzuhr angegeben. Dieser Wert wird dann wichtig, wenn alle Referenzuhren ausgefallen sind; dann schaltet der NTP auf seine "local clock". Die NTP Clients entscheiden mit Hilfe des Stratum-Wertes, ob sie die Zeit des NTP Servers akzeptieren. Der Stratumwert kann nur von der "Local clock" gesetzt werden.

Mit dem Punkt "Local trusted key" kann eine Liste aller symmetrischen Schlüssel durch Komma getrennt eingegeben werden, die vom NTP akzeptiert werden.

Soll zusätzlich die NTP Zeit als Broadcast im lokalen Netzwerk verteilt werden, kann hier eine gültige Broadcast Adresse eingegeben werden. Beachten Sie, dass ab der Version NTP 4 Broadcast immer mit Authentication benutzt werden muss. Im Folgenden wird eine Beispiel-Konfiguration für einen NTP Client mit symmetrischer Authentifizierung gezeigt:

broadcastclient yes broadcastdelay  $0.05$  # depends on your network authenticate yes keys /etc/ntp/keys trustedkey 6 15 requestkey 15 controlkey 15

Die NTP Trusttime gibt die Zeit an, wie lange der NTP die GPS Referenzzeit noch akzeptiert, wenn diese in den Freilauf Zustand (nicht mehr synchron) wechselt. Die Freilauf-Genauigkeit der Referenzuhr hängt direkt mit dem eingebauten Quarz zusammen. Standardmäßig ist ein TCXO Quarz im LANTIME GPS eingebaut. Wird dieser Wert auf Null gesetzt, ist der Default Wert gültig. Die Default Trusttime Werte sind wie folgt:

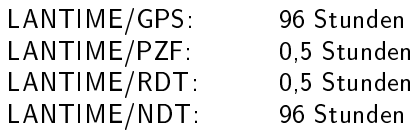

Im nächsten Punkt können die beiden Optionen AUTOKEY und PPS für den Zeitserver aktiviert werden, wobei PPS sich auf die zusätzliche Referenzuhr über den Sekundenimpuls bezieht.

Nach jedem Neustart und nach allen Änderungen der Konfiguration wird immer eine neue Datei /etc/ntp.conf vom LANTIME automatisch generiert, d.h. man kann keine Änderungen direkt an dieser Datei vornehmen. Wenn weitere Einstellungen am NTP (Authentication, Restriction ...) benötigt werden, die nicht mit den oben beschriebenen Parametern erreicht werden können, muss eine zusätzliche Konfigurationsdatei bearbeitet werden. Wenn die NTP Parameter permanent geändert werden sollen, muss eine Datei /mnt/flash/ntpconf.add erstellt werden, welche dann automatisch beim Booten oder Ändern der NTP Parameter an die Datei /etc/ntp.conf angehängt wird. Über den Punkt "Zusätzliche NTP Parameter bearbeiten" kann diese zusätzliche Datei bearbeitet und verwaltet werden.

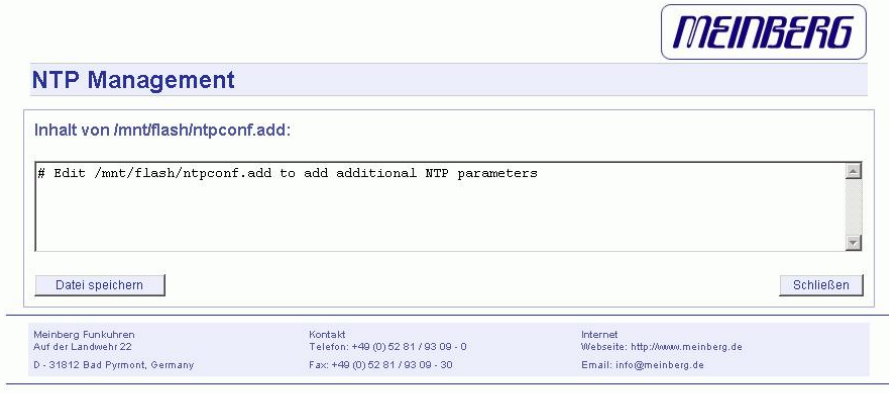

Über den Punkt "Aktuelle NTP Konfiguration anzeigen" wird die aktuelle NTP Konfigurationsdatei angezeigt. Diese Datei wird vom System automatisch bei jedem Neustart und Neukonfiguration erzeugt und kann daher nicht direkt bearbeitet werden.

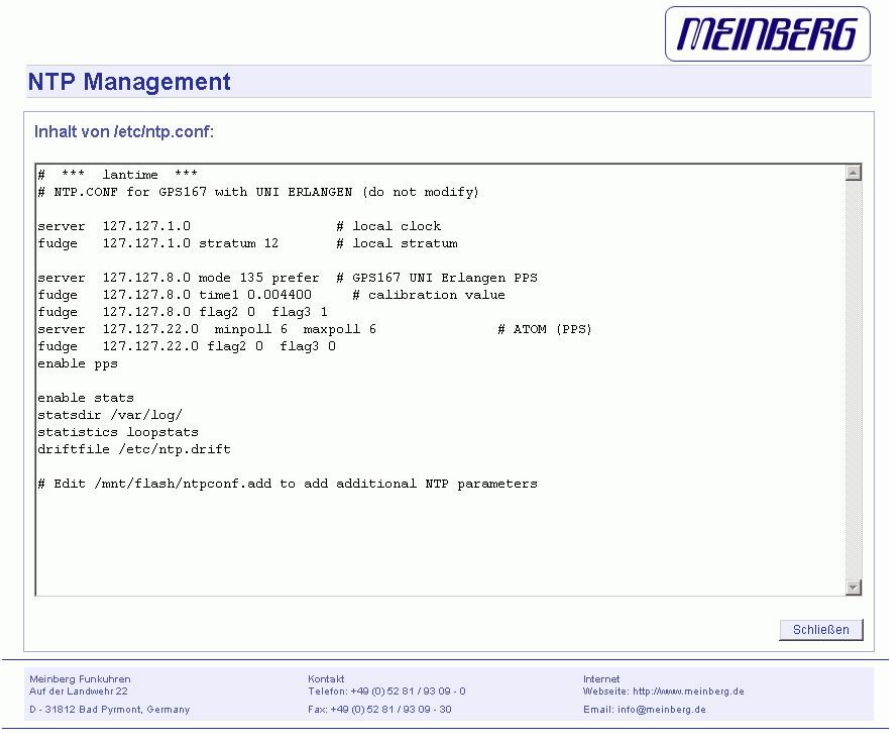

Über den Punkt "NTP-Berechtigung konfigurieren" können bestimmte NTP Clients über IP Adresse und Netzmaske explizit freigegeben werden. Wird ein Eintrag in dieser Liste gemacht, werden automatisch alle anderen IP-Adressen ausgebelendet, d.h. nur die Benutzer aus dieser Liste haben NTP-Zugriff (dürfen die Zeit anfragen) auf den Zeitserver.

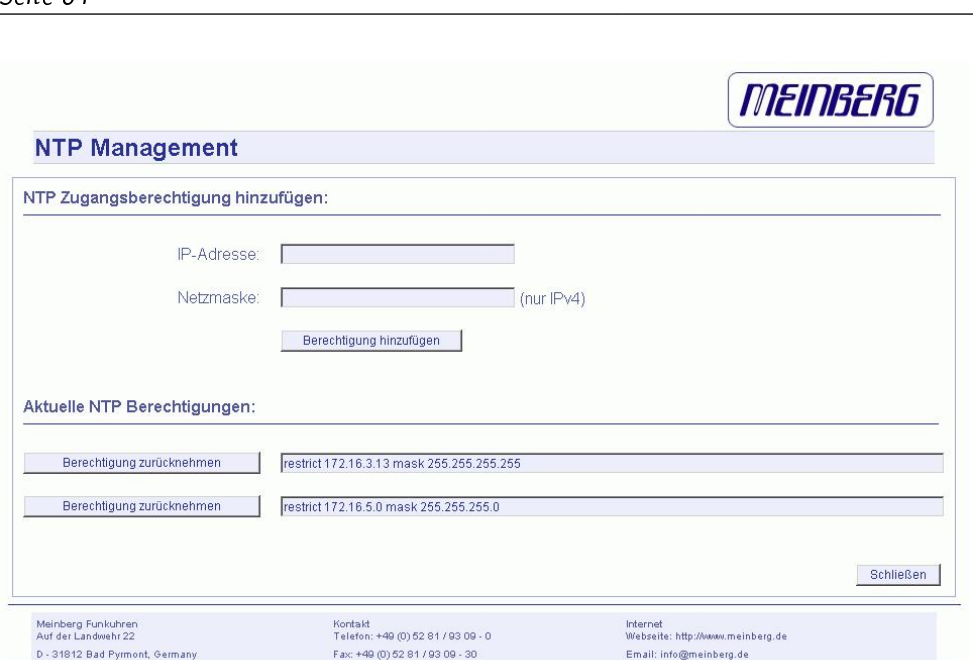

Die folgenden Eintragungen werden automatisch in der NTP Konfigurationsdatei gemacht:

#NTP RESTRICTION SECTION - LAST MODIFIED: Wed Jan 5 07:47:58 2005 restrict  $0.0.0.0$  mask  $0.0.0.0$  ignore  $\#$  block IPv4 completely restrict 127.0.0.1 mask 255.255.255.255  $\#$  allow localhost restrict  $:0$  ignore  $\qquad \qquad \qquad \#$  block IPv6 completely #USER DEFINED RESTRICTIONS restrict 172.16.3.13 mask 255.255.255.255 restrict 172.16.5.0 mask 255.255.255.0

In diesem Beispiel wird die Adresse 172.16.3.13 für alle NTP Zugriffe freigeschaltet und zusätzlich alle Adressen aus dem Subnetz 172.16.5.xxx.

### 13.6.1 NTP Authentication

NTP bietet in der Version 2 und 3 ein Authentication Verfahren über symmetrische Schlüssel. Wird ein Paket in diesem Authentication Mode verschickt, so wird an jedes ein 32-bit Key ID und eine cryptografische 64/128-bit Checksumme des Paketes, erstellt entweder mit Data Encryption Standard (DES) oder Message Digest (MD5) Algorithmen, angehängt. Beide Algorithmen bieten ausreichenden Schutz vor Manipulation der Inhalte. Zu beachten ist, dass die Verbreitung des DES in den USA sowie in Kanada Einschränkungen unterliegt, während MD5 zur Zeit davon nicht betroffen ist. Mit jedem der beiden Algorithmen berechnet der empfangende Partner die Checksumme und vergleicht sie mit der im Paket enthaltenen. Beide Partner müssen hierfür den gleichen Encryption Key mit der dazugehörigen gleichen Key ID haben. Dieses Feature bedarf einiger kleiner Modifikationen an der Standard Paket Verarbeitung. Diese Modifikationen werden in der Konfigurationsdatei aktiviert. Im Authentication Mode werden Partner als unglaubwürdig und für eine Synchronisation nicht geeignet gekennzeichnet, wenn sie entweder unauthentisierte Pakete, authentisierte Pakete die nicht entschlüsselt werden können oder authentisierte Pakete, die einen falschen Key benutzen, senden. Zu beachten ist, dass ein Server der viele Keys kennt (identifiziert durch viele Key IDs) möglicherweise nur einen Teil dieser verwendet. Dies ermöglicht dem Server einen Client, der eine authentisierte Zeitinformation verlangt, zu bedienen ohne diesem selbst zu trauen. Einige zusätzliche Konfigurationen sind erforderlich um die Key ID zu spezifizieren, die jeden Partner auf Authentizität prüft. Die Konfigurationsdatei für einen Server Authentication Mode kann wie folgt aussehen:

 $#$  peer configuration for 128.100.100.7

- $#$  (expected to operate at stratum 2)
- $#$  fully authenticated this time

peer  $128.100.49.105$  key  $22 \#$  suzuki.ccie.utoronto.ca

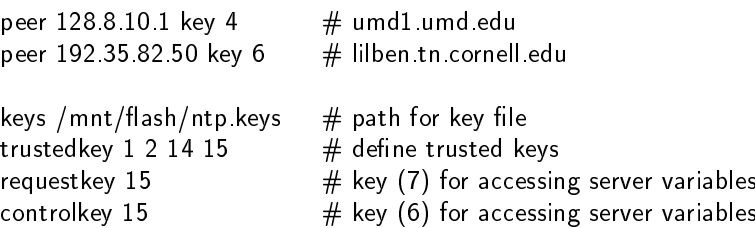

Der Authentication Mode wird automatisch aktiviert, wenn ein Key benutzt wird und die Pfade für die Keys entsprechend eingestellt sind. Mit keys /mnt/flash/ntp.keys wird der Pfad für die Keys festlegt. In der trustedkey-Zeile werden die Keys angegeben, die als uncompromised bekannt sind; der Rest sind verfallene oder compromised Keys. Beide Sätze von Keys müssen in der unten beschriebenen Datei ntp.keys deklariert werden. Dies ermöglicht es, alte Keys zu reaktivieren, während das wiederholte Senden von Keys minimiert wird. Die requestkey 15 Zeile deklariert den Key für mode-6 control messages wie in RFC-1305 spezifiziert und vom ntpq Utility Programm benutzt, während die Zeile controlkey 15 den Key für mode-7 private control messages deklariert, wie vom ntpdc Utility Programm benutzt wird. Diese Keys werden benutzt um die Daemon Variablen vor unberechtigten Modikationen zu schützen.

Die Datei ntp.keys beinhaltet eine Liste der Keys und zugehöriger IDs, die der Server kennt und muss deshalb auf nicht lesbar gesetzt werden. Vom LANTIME werden keine DES Keys aus der Benutzeroberfläche unterstützt. Der Inhalt kann wie folgt aussehen:

 $#$  ntp keys file (ntp.keys)

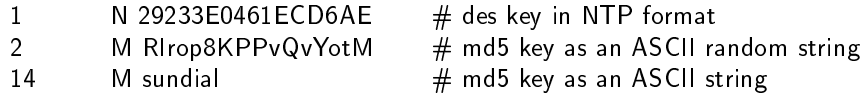

Die erste Spalte der Datei beinhaltet die Key ID, die zweite Spalte das Format des Keys und die dritte den Key selbst. Es gibt vier Key-Formate:

- Ein A steht für einen DES Key mit bis zu acht 7-Bit ASCII Characters, bei dem jeder Character für ein Key-Octet steht (wie bei einem Unix Passwort).
- Ein S steht für einen DES Key als Hex Ziffer, bei welchem das niederwertigste Bit (LSB) jedes Octets das ungerade Parity Bit ist.
- Ein mit N gekennzeichneter Key ist wiederum als Hex Ziffer geschrieben, jedoch im NTP Standard Format mit dem höchswertigen Bit (HSB) jedes Octets als das ungerade Parity Bit.
- Ein mit M gekennzeichneter Key ist ein MD5 Key mit bis zu 31 ASCII Zeichen.
- Zu Beachten ist, dass die Zeichen ", '#', 't', 'n' und '0' weder im DES noch im MD5 ASCII Key verwendet werden können!
- Key 0 (zero) ist reserviert für spezielle Zwecke und sollte deshalb hier nicht auftauchen. Vom LANTIME werden über das Benutzerinterface nur MD5 Keys unterstützt.

### 13.6.2 NTP Autokey

NTP Version 4 unterstützt neben den symmetrischen Schlüsseln zusätzlich noch das sogenannte Autokey-Verfahren. Die Echtheit der empfangenen Zeit auf den NTP-Clients wird durch symmetrische Schlüssel sehr gut sichergestellt. Allerdings ist für eine höhere Sicherheit der periodische Austausch der verwendeten Schlüssel nötig, um einen Schutz, z.B. vor Replay-Attacken (d.h. Angriffen, bei denen aufgezeichneter Netzwerkverkehr einfach noch einmal abgespielt wird), zu erreichen.

Bei Netzwerken mit sehr vielen Clients kann dieses Austauschen der symmetrischen Schlüssel allerdings mit sehr viel Aufwand verbunden sein, weil auf jedem Client die Schlüssel für den/die NTP Server ausgetauscht werden müssen. Aus diesem Grund wurde von den NTP Entwicklern das Autokey-Verfahren eingeführt, das mit einer Kombination aus Gruppenschlüsseln (group keys) und öffentlichen Schlüsseln (public keys) arbeitet. Alle NTP Clients können somit die Zeitangaben, die sie von Servern ihrer eigenen Autokey-Gruppe erhalten, auf Echtheit überprüfen.

Beim Autokey-Verfahren werden sogenannte sichere Gruppen (secure groups) gebildet, in denen NTP Server und Clients zusammengefasst sind. Es gibt drei verschiedene Typen von Mitgliedern in einer solchen Gruppe:

### a) Trusted Host

Ein oder mehrere vertrauenswürdige NTP Server. Um diesen Status zu erhalten, muss der Server ein als "Trusted" gekennzeichnetes selbst-signiertes Zertikat besitzen. Er sollte auf dem niedrigsten Stratum Level der Gruppe operieren.

### b) Host

Ein oder mehrere NTP Server, die kein "Trusted"-Zertifikat besitzen, sondern nur ein selbstsigniertes Zertifikat (ohne die Trusted"-Kennzeichnung).

#### c) Client

Ein oder mehrere NTP-Client-Systeme, die im Gegensatz zu den beiden erstgenannten Typen die Zeit lediglich empfangen und nicht in der Gruppe weiterverteilen. Alle Mitglieder der Gruppe (Trusted Hosts, Hosts und Clients) müssen im Besitz des gleichen Gruppenschlüssels sein. Der Gruppenschlüssel wird von einer Trusted Authority (TA) generiert und muss dann manuell auf alle Gruppenmitglieder verteilt werden (auf einem sicheren Weg, z.B. mittels scp). Die Rolle der TA kann ein Trusted Host in der Gruppe übernehmen (zum Beispiel ein LANTIME), es ist aber auch ohne Probleme möglich, den Gruppenschlüssel von einem nicht der Gruppe zugehörigen TA-Host erzeugen zu lassen.

Die verwendeten Public Keys können auf den Trusted Hosts der Gruppe periodisch manuell neu erzeugt werden (das ist sowohl im Webinterface als auch über das CLI-Setupprogramm möglich, über den Punkt "Generate new NTP public key" im Bereich "NTP Autokey" auf der Seite "Security Management") und damit dann automatisch an alle anderen Mitglieder der Gruppe verteilt werden. Der Gruppenschlüssel bleibt gleich und somit entfällt das manuelle Update von Schlüsseln für alle Gruppenmitglieder.

Ein LANTIME kann in einer solchen Autokey-Gruppe sowohl TA und Trusted Host als auch einfacher Host sein. Um den LANTIME als TA und Trusted Host zu konfigurieren, schalten Sie das Autokey-Verfahren ein und initialisieren Sie per HTTPS-Webinterface den Gruppenschlüssel ("Generate groupkey"). Dafür ist ein Crypto-Passwort nötig, das Sie ebenfalls im Webinterface ändern können. Den so erzeugten Gruppenschlüssel müssen Sie dann vom LANTIME herunterladen (z.B. über das HTTPS-Webinterface) und dann auf alle Clients und weiteren NTP Server der Gruppe kopieren (und diese Systeme ebenfalls für die Verwendung von Autokey konfigurieren).

Die ntp.conf aller Gruppenmitglieder muss folgende Zeilen enthalten:

crypto pw cryptosecret keysdir /etc/ntp/

Dabei ist "cryptosecret" in diesem Fall das Crypto-Passwort, das zum Erstellen des Group Keys und aller Public Keys verwendet wurde. Bitte beachten Sie, dass das Crypto-Passwort im Klartext in der ntp.conf steht und somit auf Nicht-LANTIME-Systemen sichergestellt sein sollte, dass nur "root" diese Datei einsehen kann. Die Clients müssen zusätzlich noch den Eintrag der verwendeten NTP-Server ergänzen, um eine Nutzung von Autokey in Verbindung mit diesen Servern einzuschalten. Das sieht z.B. so aus:

server time.meinberg.de autokey version 4 server time2.meinberg.de

In diesem Beispiel wird der NTP Server time.meinberg.de mit Autokey verwendet, während time2.meinberg.de ohne jegliche Überprüfung der Echtheit der Zeit akzeptiert wird.

Möchten Sie den LANTIME zwar als Trusted Host verwenden, aber eine andere TA nutzen, dann erzeugen Sie mithilfe dieser Trusted Authority einen Gruppenschlüssel und binden ihn z.B. mithilfe des Webinterfaces auf Ihrem LANTIME ein (auf Seite "Security Management" im Bereich "NTP autokey" den Menüpunkt "Upload groupkey").

Wenn Sie den LANTIME als einfachen NTP Server (nicht "trusted") verwenden möchten, dann müssen Sie den Gruppenschlüssel Ihrer Gruppe hochladen ("Security Management" / "NTP autokey" / "Upload groupkey") und ein eigenes, selbstsigniertes Zertifkat erzeugen (ohne es als "Trusted" zu markieren). Da beim Generieren

eines Zertifikats über das Webinterface oder das CLI-Setupprogramm grundsätzlich immer als "Trusted" markierte Zertifikate erstellt werden, müssen Sie zum Erstellen von Zertifikaten ohne "Trusted"-Merkmal das Programm ntp-keygen manuell auf dem LANTIME aufrufen (in einer SSH-Sitzung):

```
LantimeGpsV4:/etc/ntp # ntp-keygen -q cryptosecret
```
Anschlieÿend müssen die neu generierten ntpkeys manuell auf die Flash Disk kopiert werden:

cp /etc/ntp/ntpkey \* /mnt/flash/config/ntp/uploaded groupkeys

Auch hier ist "cryptosecret" wieder das verwendete Crypto-Passwort, das mit dem Crypto-Passwort in der ntp.conf übereinstimmen muss.

Eine detaillierte Anleitung zu ntp-keygen finden Sie auf der NTP-Homepage: http://www.ntp.org

#### Beispiel:

Diese Autokey-Gruppe besteht aus einem Stratum-1-Server (B) sowie zwei Stratum-2-Servern (D, E) und mehreren Clients (im Schaubild sind 4 Clients abgebildet, c1 - c4). B ist der Trusted Host der Gruppe. Er besitzt den Gruppenschlüssel sowie ein als "Trusted" gekennzeichnetes, selbstsigniertes Zertifikat.

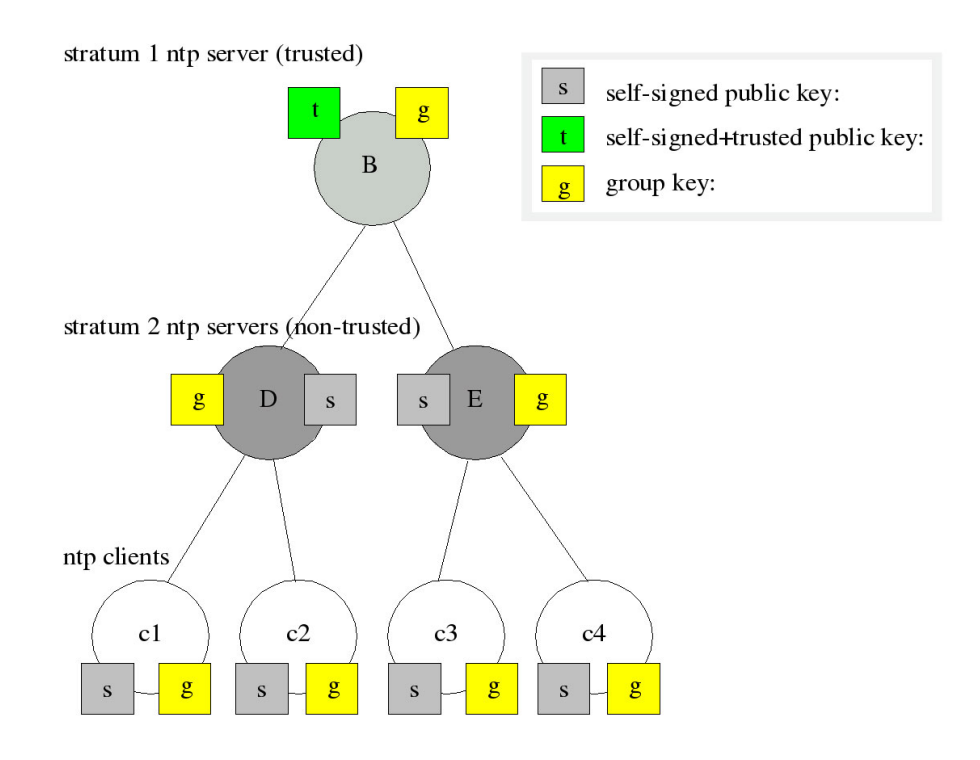

D und E sind NTP Server, die als Hosts der Gruppe nicht Trusted sind. Sie besitzen den Gruppenschlüssel und ein selbstsigniertes Zertifikat (das nicht als "Trusted" markiert wurde). Die Clients besitzen jeweils den Gruppenschlüssel und ebenfalls ein selbstsigniertes Zertifikat.

Um die gesamte Gruppe mit neuen Schlüsseln zu versorgen, muss lediglich auf B ein neuer "t"-Schlüssel generiert werden. Er wird dann automatisch an D und E verteilt, die dann gegenüber den Clients eine ununterbrochene Kette von Zertikaten bis zu einem Trusted Host nachweisen können und somit als glaubwürdig eingestuft werden.

Mehr über die technischen Hintergründe und genauen Abläufe des Autokey-Verfahrens können Sie auf der NTP-Homepage http://www.ntp.org nachlesen.

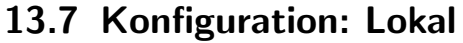

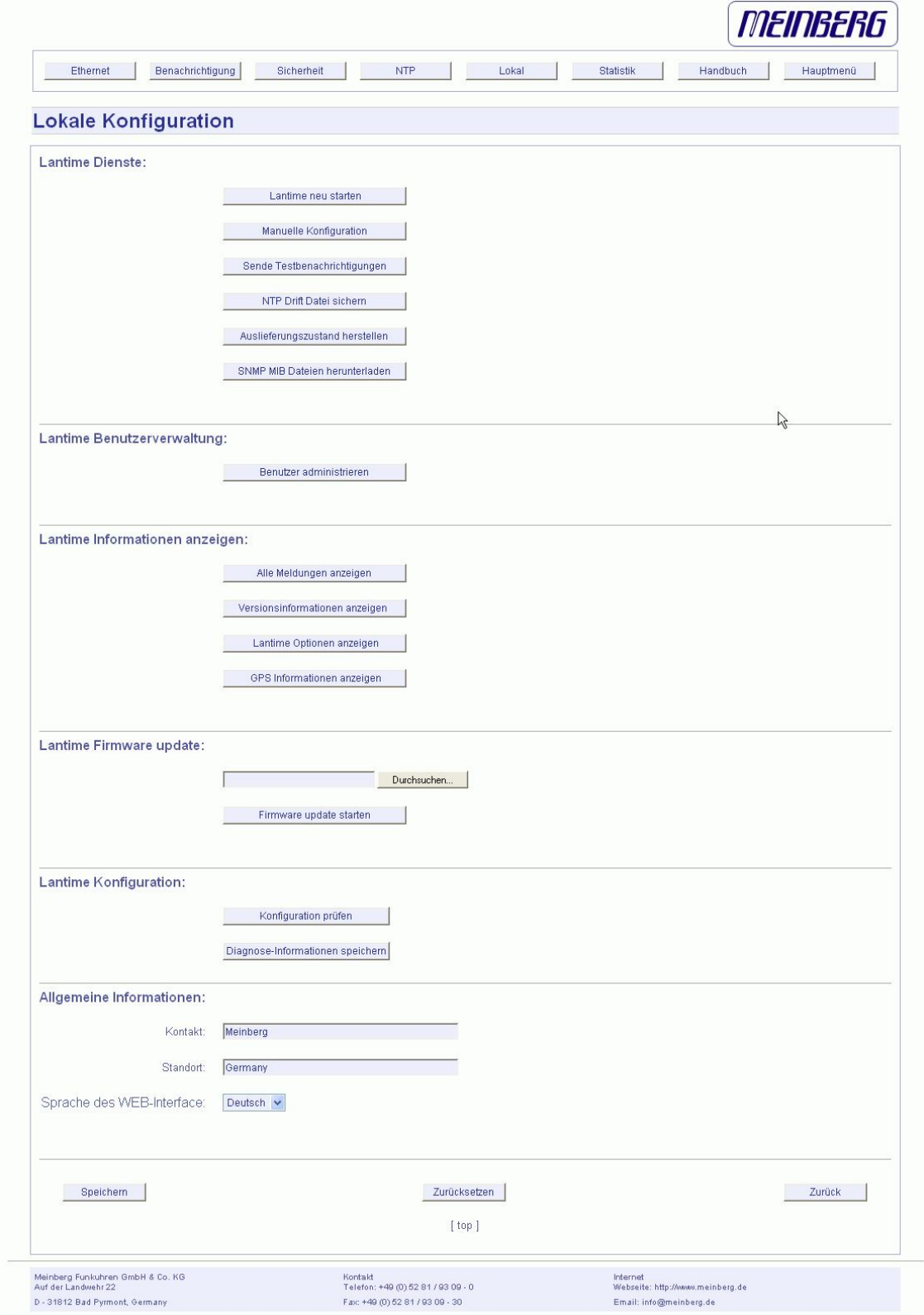

### 13.7.1 Administrative Funktionen

Im ersten Abschnitt werden verschiedene Funktionen für den Administrator zur Verfügung gestellt. Über den Punkt "LANTIME neu starten" wird ein Shutdown auf dem System ausgeführt. Das System braucht ca. eine halbe Minute für den Bootvorgang. Die Referenzuhr bekommt damit keinen RESET.

Über den Punkt "Manuelle Konfiguration" gelangt man in ein Editierfenster, worin die gesamte Konfiguration (siehe Anhang) editiert werden kann. Beim Beenden dieses Fensters wird gefragt, ob die geänderte Konfiguration dann aktiviert werden soll.

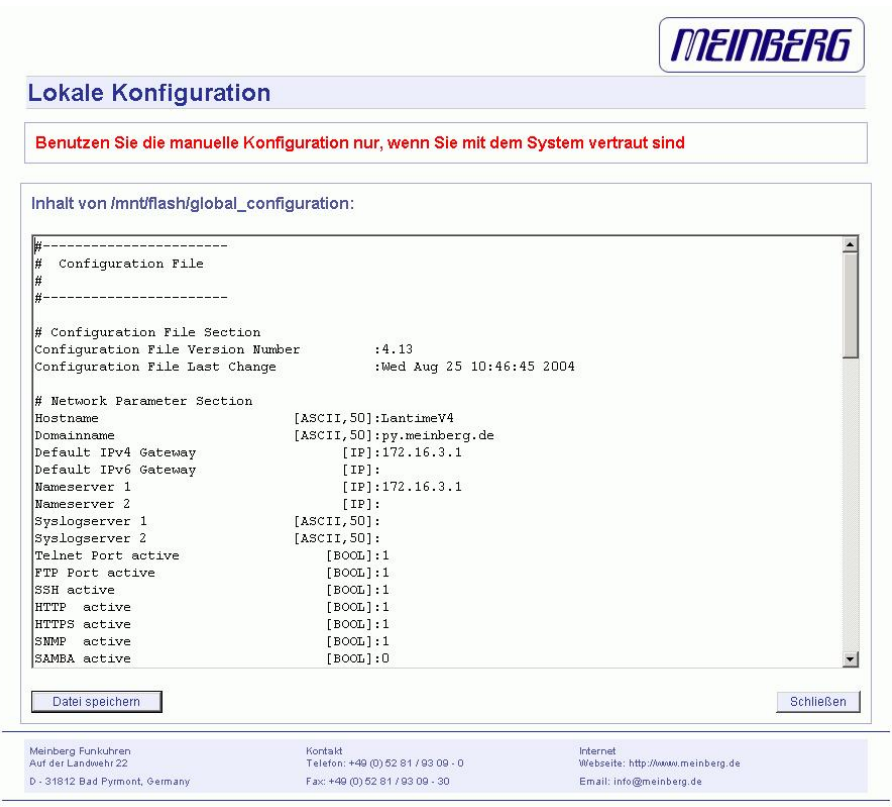

Über den Punkt "Sende Testbenachrichtigung" wird eine Test Alarmmeldung für alle konfigurierten Aktionen erzeugt. D.h., wenn in der Ereigniskonfiguration eine E-Mail-Adresse korrekt eingestellt wurde, wird an diese eine Test-E-Mail gesendet.

Über den Punkt "NTP Drift Datei speichern" wird die Datei /etc/ntp.drift auf der Flashdisk abgespeichert. NTP benutzt dieses Driftle, um die Kompensation der Ungenauigkeit der Rechneruhr nach einem Neustart des NTP direkt zur Verfügung zu haben. Dadurch schwingt sich der NTP schneller ein. Dieser Wert sollte nur dann gespeichert werden, wenn der NTP für längere Zeit (> ein Tag) sich auf die Referenzuhr synchronisiert hat. Dieses wird einmal bei der Auslieferung des Gerätes im Werk ausgeführt.

Über den Punkt "Auslieferungszustand herstellen" werden alle Einstellungen auf den Auslieferungszustand zurückgesetzt. Dabei wir die alte Konfiguration unter /mnt/flash/global configuration.old gespeichert und dann durch die Datei /mnt/flash/factory.conf ersetzt. Dabei wird auch das Standard Passwort "timeserver" wieder aktiviert. Nach diesem Vorgang sollten alle Zertifikate neu gesetzt werden, weil auch der Hostname geändert wurde.

Über den Punkt "SNMP MIB Dateien herunterladen" können alle Meinberg SNMP MIB Dateien, die speziell für den LANTIME angepasst wurden, als ZIP Datei heruntergeladen werden, um diese dann bei einem SNMP Manager zu installieren.

### 13.7.2 Benutzerverwaltung

Zur Administrierung des LANTIME können eigene Benutzer angelegt werden. Dabei werden 3 Benutzergruppen unterschieden. Die Gruppe "Super-User" hat alle Rechte zur Administrierung. Die Gruppe Administrator kann nur über die Benutzerschnittstellen HTTP und das Comand Line Interface (CLI) über Telnet, SSH oder Terminal Änderungen vornehmen; beim Einloggen über eine Kommandozeile wird direkt das Setup Interface gestartet und

beim Beenden wird die Session direkt geschlossen. Somit hat der Adminitrator keinen direkten Zugriff auf Linux Befehle. Die Benutzergruppe Info hat die gleichen Einschränkungen wie der Administrator und kann zusätzlich keine Veränderungen an der Konfiguration vornehmen.

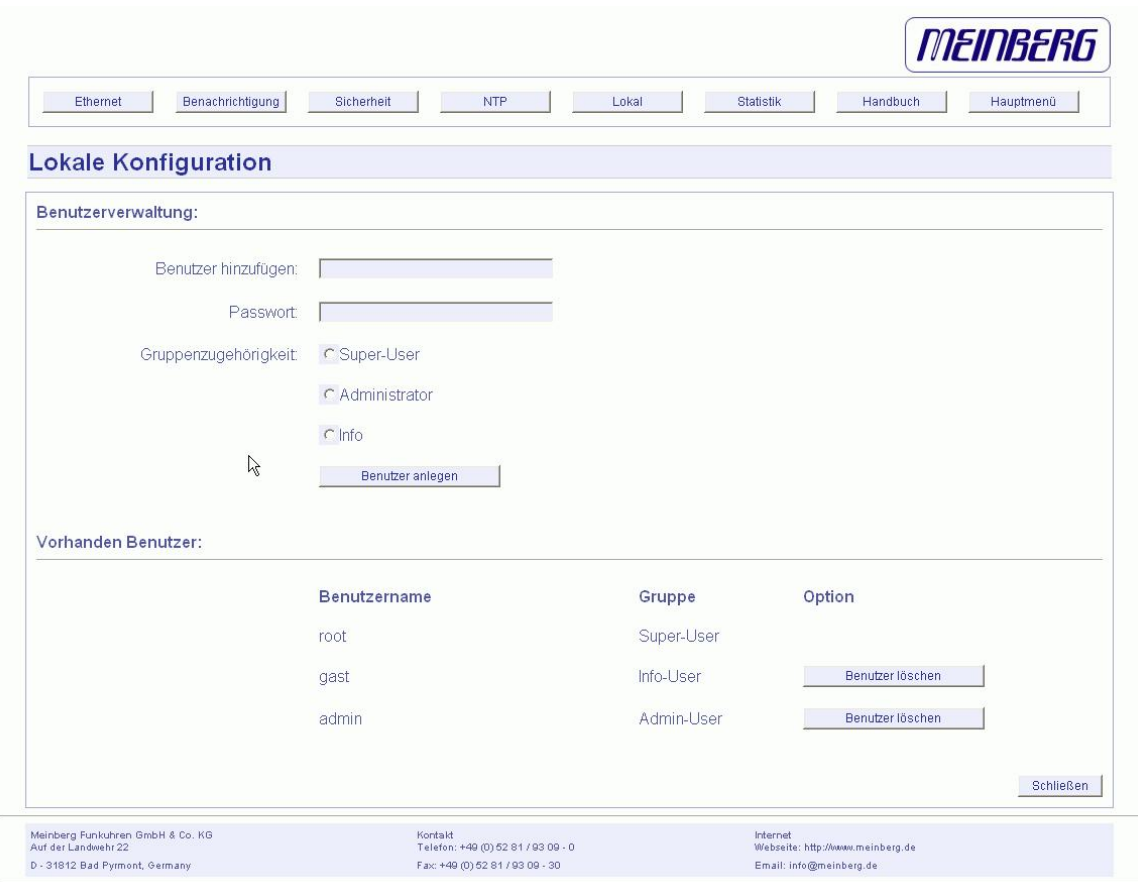

Über die Benutzerverwaltung können neue Benutzer jeweils mit Passwort und Gruppenzugehörigkeit angelegt und gelöscht werden. Zum Ändern eines Benutzers muÿ dieser erst gelöscht und dann neu angelegt werden. Im unteren Teil der Benutzerverwaltung wird eine Liste aller Benutzer angezeigt. Der Benutzer "root" ist fest vorgegeben und hat immer Super-User Rechte. Das Passwort von "root" kann nur über die Seite Sicherheit/Login geändert werden.

### 13.7.3 Administrative Informationen

Über den Punkt "Alle Meldungen anzeigen" wird die aktuelle SYSLOG Datei angezeigt. In dieser Datei werden von allen Programmen, wie auch von dem aktuellen Betriebssystem Kernel, die Meldungen abgelegt. In einem extra Fenster wird die gesamte Datei /var/log/messages angezeigt. Diese Datei steht in der RAM-DISK und wird nach jedem Neustart gelöscht. Ist ein externer SYSLOG-Server konfiguriert, werden alle LANTIME SYSLOG-Einträge dort hin gesendet und können so dauerhaft gespeichert werden.

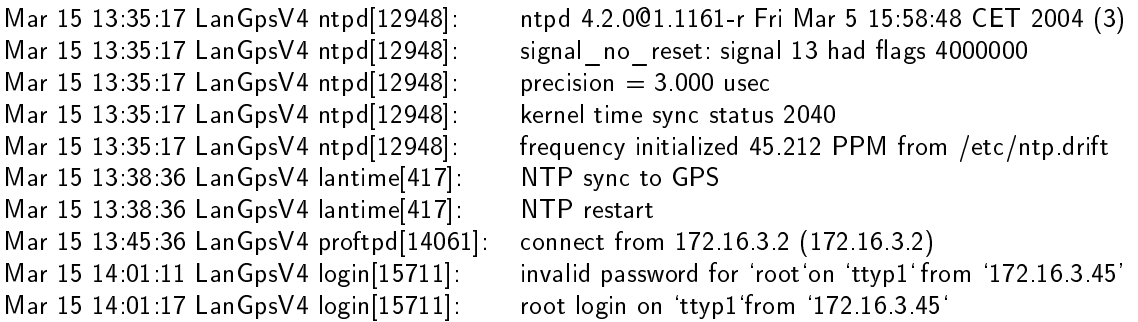

Der Punkt "Versionsinformationen anzeigen" zeigt die aktuelle Version des LANTIME und der Softwarekomponenten an.

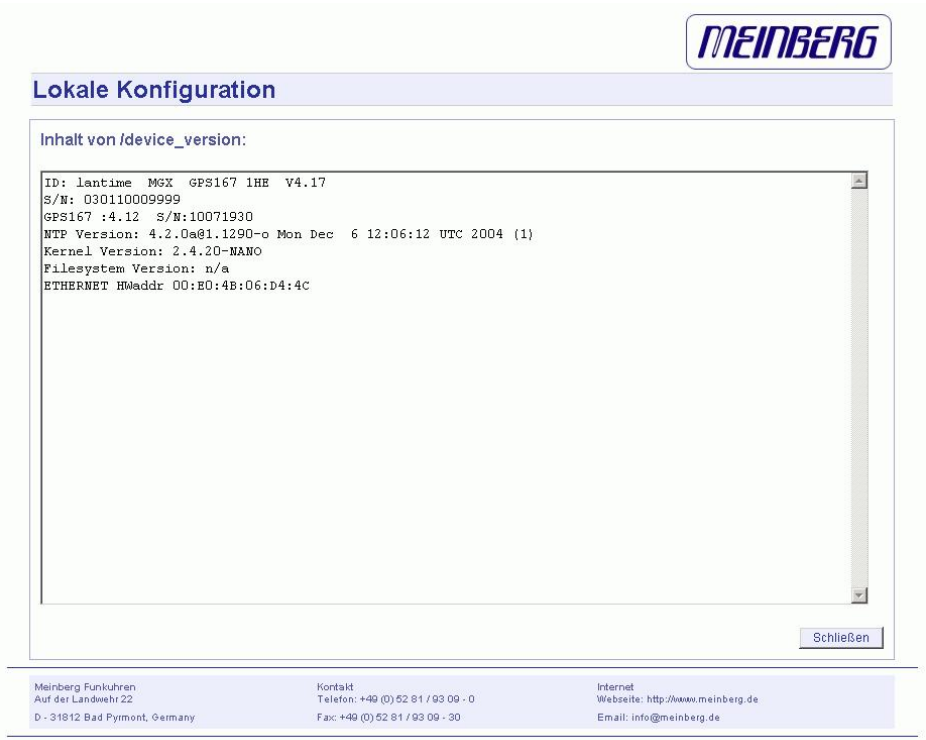

Der Punkt "LANTIME Optionen anzeigen" zeigt die Optionen der integrierten Komponenten an. Diese Optionen werden vom Hersteller für zusätzliche Hardware Optionen eingerichtet und sollte nicht verändert werden.

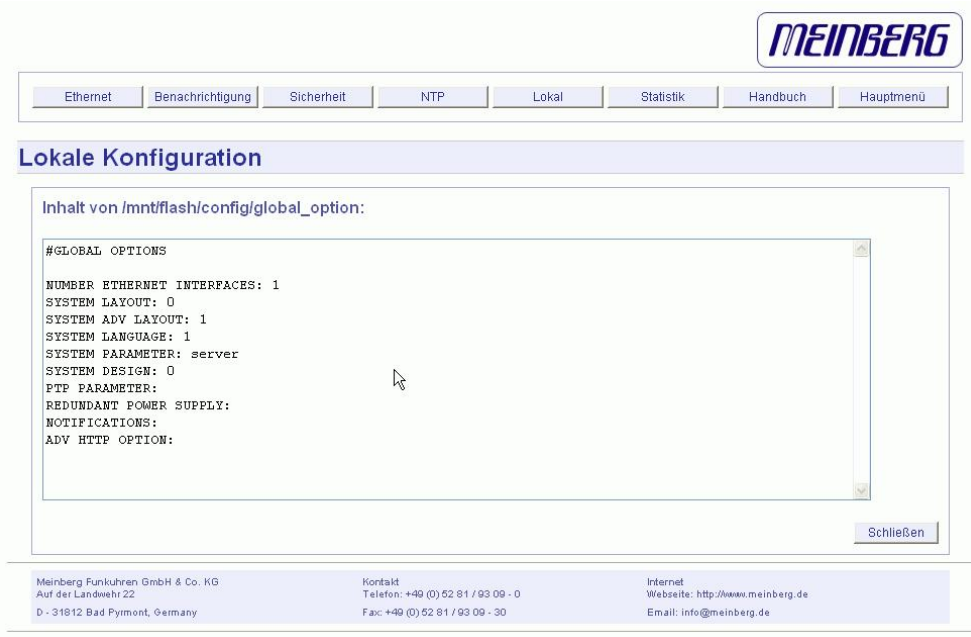

Der Punkt "GPS Informationen anzeigen" zeigt GPS spezifische Parameter. Der erste Parameter gibt Auskunft über den Zeitpunkt des letzten Updates der hier gezeigten Informationen. Der nächste Parameter gibt die Empfängerposition im Format Latitude, Longitude und Altitude an. Latitude und Longitude werden in Grad, Minuten und Sekunden dargestellt, Altitude in Metern (über WGS84 Ellipsoid). Unter Satellite wird die Anzahl der Satelliten, die sich "in Sicht" (in view) befinden sowie der brauchbaren (good SV) angezeigt. Außerdem wird der gerade genutzte Satz (selected set) von vier Satelliten angezeigt.

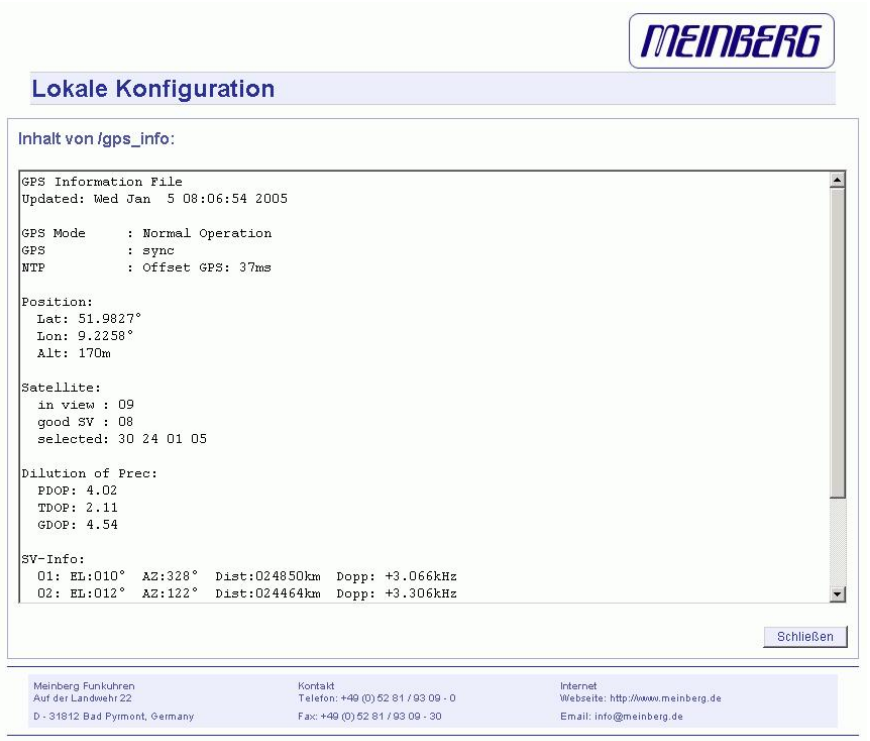

Die Genauigkeit der berechneten Empfängerposition und Zeitabweichung ist abhängig von der Stellung der vier ausgewählten Satelliten zueinander. Aus den Satellitenpositionen und der Empfängerposition lassen sich Werte (Dilutions Of Precision; DOP) bestimmen, die eine Beurteilung der ausgewählten Konstellation zulassen. Diese Werte können in einem Untermenü angezeigt werden. PDOP ist die Abkürzung für Position Dilution Of Precision, TDOP für Time Dilution Of Precision und GDOP für General Dilution Of Precision. Niedrigere Zahlenwerte bedeuten hierbei höhere Genauigkeit.

Die nächste Tabelle Satellite Info gibt Informationen über die gerade in Sicht befindlichen Satelliten: Die Satellitennummer, Elevation, Azimuth und die Entfernung zum Empfänger zeigen die Position des Satelliten am Himmel. Der Doppler zeigt, ob der Satellit vom Horizont her aufsteigt (positiver Wert) oder wieder verschwindet (negativer Wert).

### 13.7.4 Software Update

Über den Punkt "LANTIME Firmware update" kann ein automatisches Update auf dem LANTIME gestartet werden. Dazu wird eine spezielle Datei von der Firma Meinberg benötigt, um ein solches Update auszuführen. Über den Schalter "Browse" kann die Update Datei auf dem lokalen PC ausgewählt werden. Diese wird auf den LANTIME herunter geladen und nach einer erneuten Abfrage wird dann das Update gestartet. Welche Software auf dem LANTIME damit erneuert wird, hängt nur von der Update Datei ab.

### 13.7.5 Automatische Konfigurationsprüfung

Über den Punkt "Konfiguration prüfen" können alle aktuellen Einstellungen des Zeitservers getestet werden. Dabei werden alle Werte auf Plausibilität geprüft und alle eingestellten IP-Adressen auf Erreichbarkeit. Alle Werte, die rot gekennzeichnet werden, sollten besonders geprüft werden. Es wird auch die Erreichbarkeit der eingestellten IP-Adressen geprüft - dies kann u.U. einiges an Zeit beanspruchen.

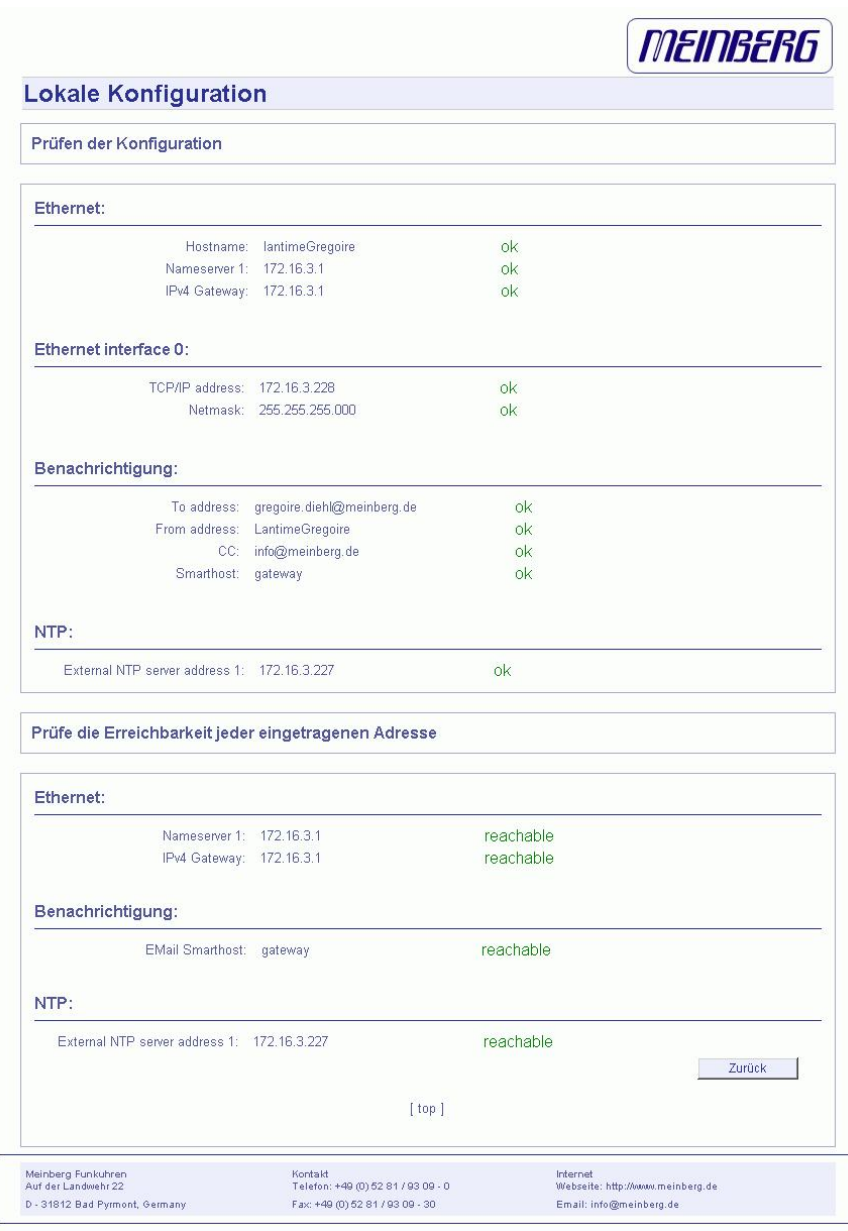

### 13.7.6 Diagnose Informationen speichern

Mit Hilfe der Service Informationen kann der technische Support der Firma Meinberg sich ein genaues Bild von dem aktuellen Zustand Ihres LANTIME machen. Nach der Aktivierung dieses Buttons werden alle Konfigurationsdateien und Einstellungen des LANTIMEs in einer Textdatei zusmmengefasst und gepackt. Dieses Zusammenstellen der Informationen kann einige Zeit dauern; drücken Sie nicht nochmals den Button, während dieses Vorgangs, da einige Webbrowser den Vorgang abbrechen. Danach kann eine Datei "config.zip" herunter geladen und auf dem lokalen PC gespeichert werden. Diese Datei sollten Sie bei Fragen oder Problemen mit Ihrem LANTIME an die Service Mitarbeiter als Anhang einer Mail zusenden und dabei Ihr Problem genau beschreiben.

### 13.7.7 Information des Empfängers

In diesem Menü werden alle wichtigen Informationen zur verwendeten Funkuhr bzw. zum verwendeten Empfänger angezeigt.

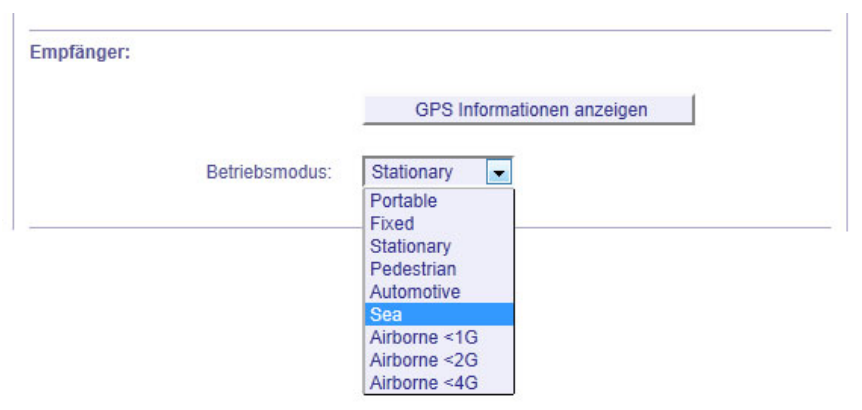

Das Beispiel zeigt das Menü bei einem GPS Empfänger mit MGR Modul. Über den Button "GPS Informationen anzeigen" wird ein Textfeld mit allen relevanten Informationen des Empfängers geöffnet. Bei dem LANTIME mit GPS Empfänger und MGR Modul kann noch der Betriebsmodus auf die entsprechende Umgebung eingestellt werden. Damit wird sichergestellt, dass der Empfänger in Abhängigkeit von der zur erwartenden Geschwindigkeit seine Position berechnet.

### 13.7.8 Sprache des WEB-Interface

Über den Punkt "Sprache des WEB-Interface" kann die Ausgabe der Texte in der HTTP Benutzerschnittstelle auf Deutsch oder Englisch eingestellt werden. Die Änderung erfolgt beim nächsten Neuladen der aktuellen Seite.

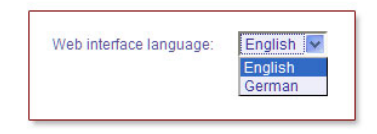

# 13.8 Konfiguration: Statistik

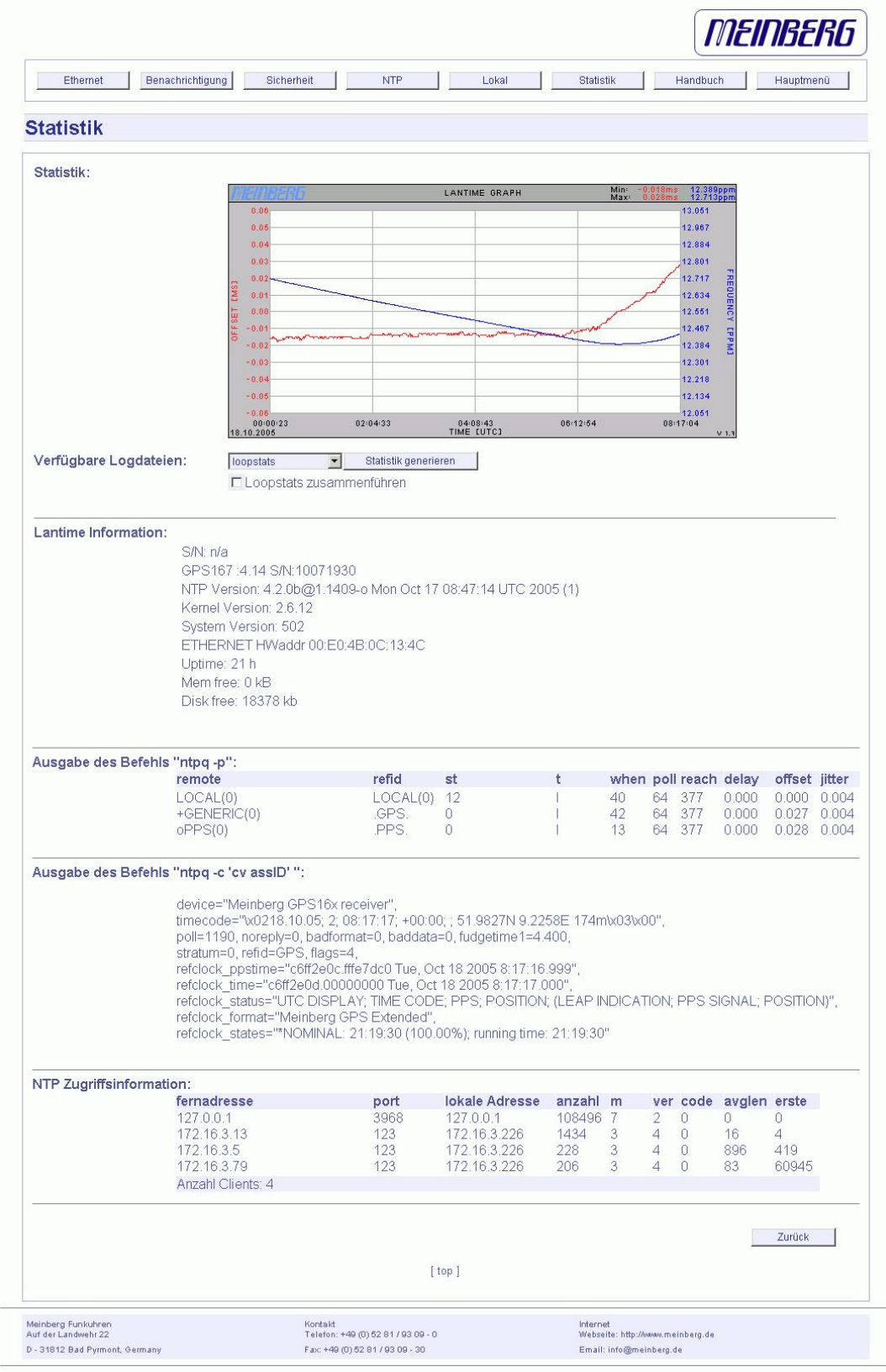

### 13.8.1 Statistik Informationen

Im ersten Abschnitt wird eine grafische Darstellung des Fortschrittes der Synchronisation dargestellt. NTP speichert diese Statistik Informationen in so genannten "Loopstats" Dateien ab, welche hier grafisch als Kurve dargestellt wird. Die rote Linie beschreibt den Offset zwischen der Referenzuhr (GPS) und der Systemzeit. Die blaue Linie gibt den Frequenzfehler der Systemzeit wieder (PPM, parts per million). Oben rechts in der Grafik sind die Messbereiche der roten und der blauen Linie dargestellt. Es können maximal 24 Stunden dargestellt werden. War das LANTIME längere Zeit in Betrieb kann im Auswahlfeld unter der Grafik einer der letzten 10 Tage dargestellt werden. Über den Punkt "Loopstats zusammenführen" werden alle vorhandenen "Loopstats" Dateien zu einer Datei zusammengefasst und in einer Grafik dargestellt. Damit ist es möglich den gesamten Verlauf der maximal letzten 10 Tage darzustellen. Alle Zeitangaben beziehen sich auf UTC.

Im nächsten Teil werden Informationen über die Versionsnummer der LANTIME Software, der GPS Software und des Betriebssystems sowie Kundeninformation und die Hardware Adresse (MAC address) der ersten Netzwerkschnittstelle angezeigt. Danach werden Speicher- und Diskinformationen angezeigt. Der Mem free Parameter gibt die aktuellen Speicherplatz an. Der gesamte verfügbare Speicher beträgt 32 MB und wird dynamisch vom Betriebssystem verwaltet. Der Disk free Parameter gibt die aktuell freie Speicherkapazität der RAM-Disk wieder. Die RAM-Disk hat eine Kapazität von 32 MB. Der Uptime Parameter zeigt dem Benutzer, wie lange das System nach dem letzten Booten schon läuft.

Im nächsten Abschnitt werden in einer Liste die Zugriffe von allen Benutzern aufgelistet, die auf den NTP des Zeitservers zugegriffen haben: also eine Liste aller NTP-Clients. Diese kann sehr lang werden. Benutzer, die lange nicht mehr auf den NTP zugegriffen haben, werden automatisch gelöscht. Diese Liste wird automatisch von NTP intern verwaltet. Genauere Informationen zu den Parametern "code, avglen und first" konnten wir derzeit nicht finden. Eine Namensauflösung der IP Adressen konnten wir nicht aktivieren, da die dafür beanspruchte Zeit zu groÿen Antwortverzögerungen führt.

Darunter befindet sich die Ausgabe von dem Befehl "ntpq -p", welcher eine Liste aller aktuellen Referenzuhren(peers) des NTP anzeigen.

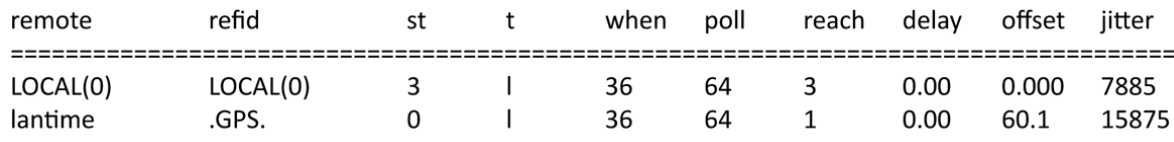

Folgende Informationen werden angezeigt:

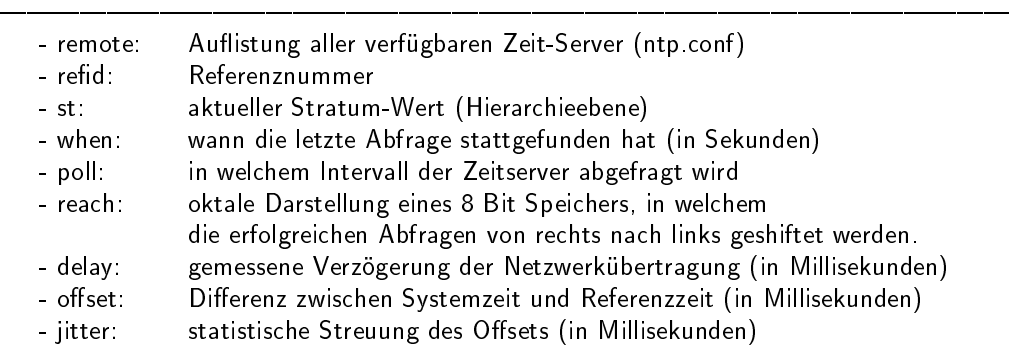

Im letzten Abschnitt werden NTP spezifische Informationen zur eingebauten Referenzuhr ausgegeben. Neben dem aktuellen und dem alten Status wird der Name der Referenzuhr und der letzte empfangene Zeitstring und die Laufzeiten aufgeschlüsselt nach dem Status "NOMINAL" und "FAULT".

# 13.9 Konfiguration: Handbuch

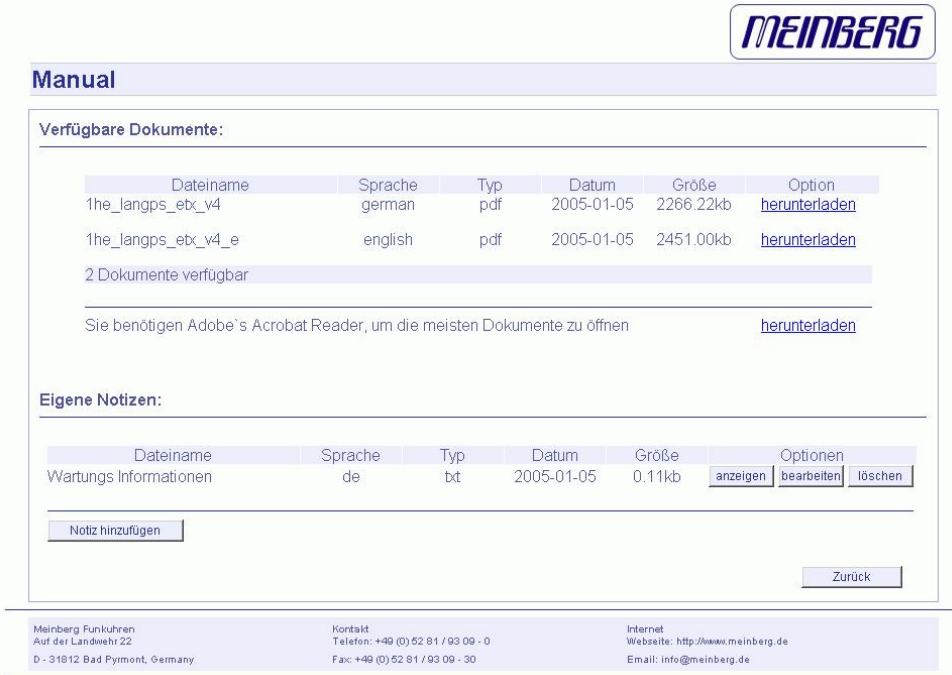

In dieser Konfiguration werden die Dokumentationen für den LANTIME und die Benutzer spezifischen Notizen verwaltet. Im oberen Teil werden die einzelnen Handbücher zum Download für dieses Gerät zur Verfügung gestellt. Dabei wird der Name der Dokumentation, die jeweilige Sprache, der Typ der Datei (z.B. Textdatei oder PDF Datei), das Datum, die Größe in Bytes und zusätzliche Optionen angezeigt. Über den Punkt "download" kann jedes Dokument herunter geladen werden und mit einem lokalen Textverarbeitungsprogramm oder PDF-Viewer angezeigt werden.

Im zweiten Teil werden die frei definierbaren Notizen angezeigt. Hier können vom Benutzer frei zugängliche Notizen und Anmerkungen abgelegt werden. Über den Punkt "Anzeigen" wird die Datei in einem Fenster angezeigt. Über den Punkt "Bearbeiten" wird die jeweilige Notiz bearbeitet und über "Löschen" wird diese gelöscht.

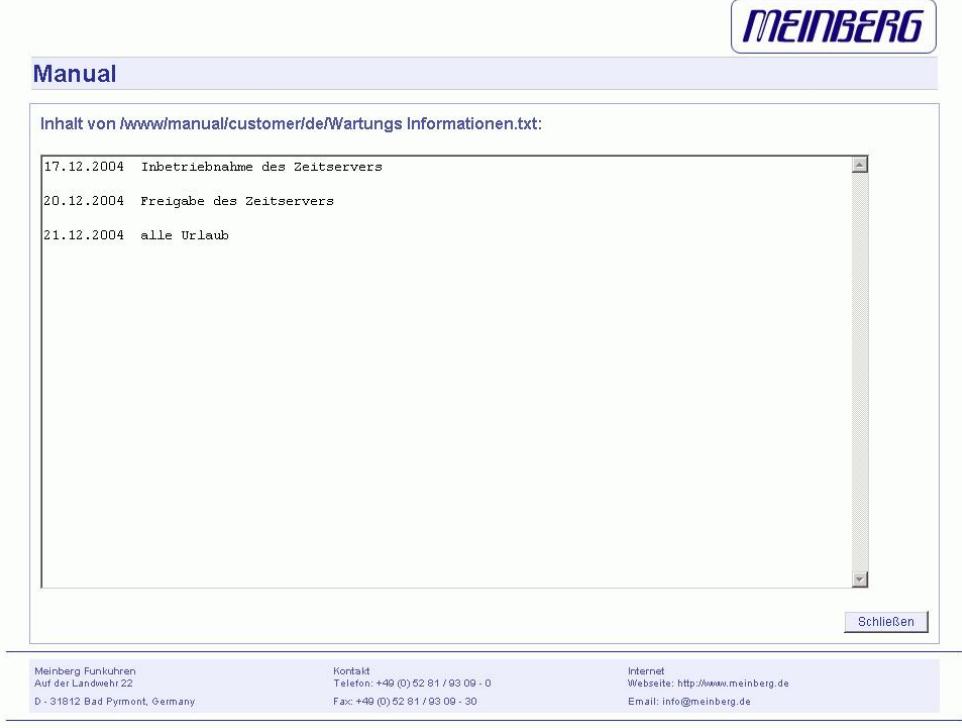

Über den Punkt "Notiz hinzufügen" wird eine neue Notiz angelegt. In einem Menü muss man dazu den Namen der Datei angeben, unter der diese Notiz gespeichert werden soll (ohne Pfadangabe) und zusätzlich noch die Angabe in welcher Sprache die Notiz verfasst wird.

# 13.10 Konfiguration: PTP

Im Menü PTP können die PTP Parameter des Gerätes editiert werden. Im SLAVE Modus wird zusätzlich eine grafische Darstellung des PTP Offsets und des PTP Pathdelays zum Grandmaster angezeigt:

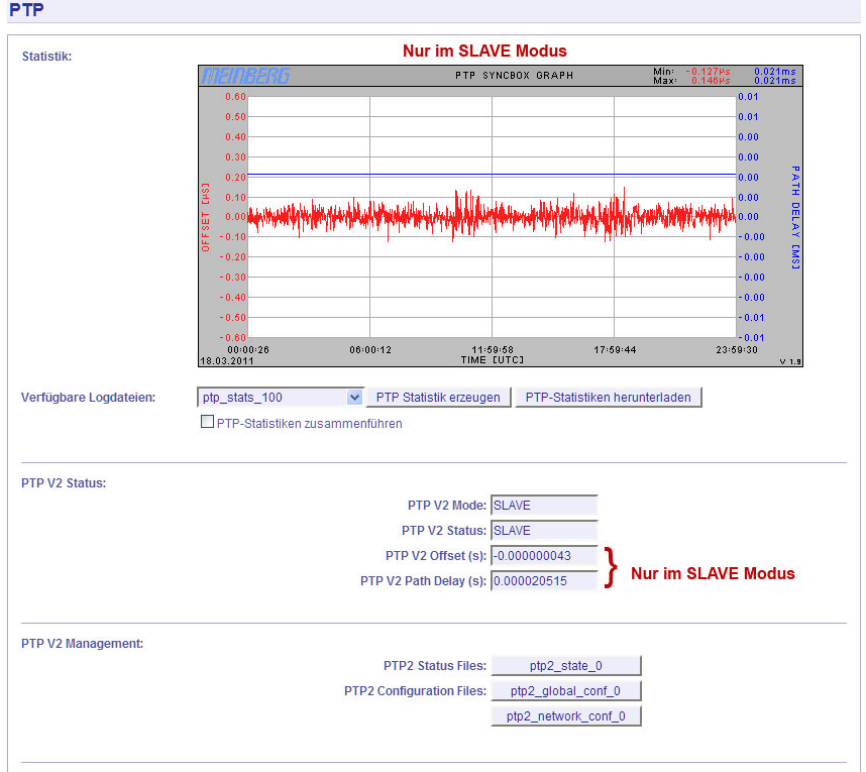

- Über das PTP V2 Management Menü kann der aktuelle Status der PTP Einheit über die Statusdatei "ptp2 state 0" abgefragt werden (siehe [13.10.4\)](#page-109-0).
- Die PTP Konfiguration lässt sich über die Konfigurationsdatei "ptp2\_global\_conf\_0" editieren (siehe [13.10.1\)](#page-105-0).
- Die IP-Konfiguration und die VLAN Parameter für die PTP-Netzwerkschnittstelle können in der Datei "ptp2\_network\_conf\_0" geändert werden (siehe [13.10.3\)](#page-108-0).
- Wenn das Gesamtsystem mehr als eine PTP Karte enthält, kann für jede PTP Karte eine getrennte Konfiguration erstellt werden. Eine genaue Beschreibung der Parameter finden Sie im Kapitel [13.10.1](#page-105-0) (Globale PTP Parameter).

## <span id="page-105-0"></span>13.10.1 PTPv2 - Globale Konfiguration

### Inhalt der PTP Konfigurationsdatei (ptp2\_global\_conf\_0):

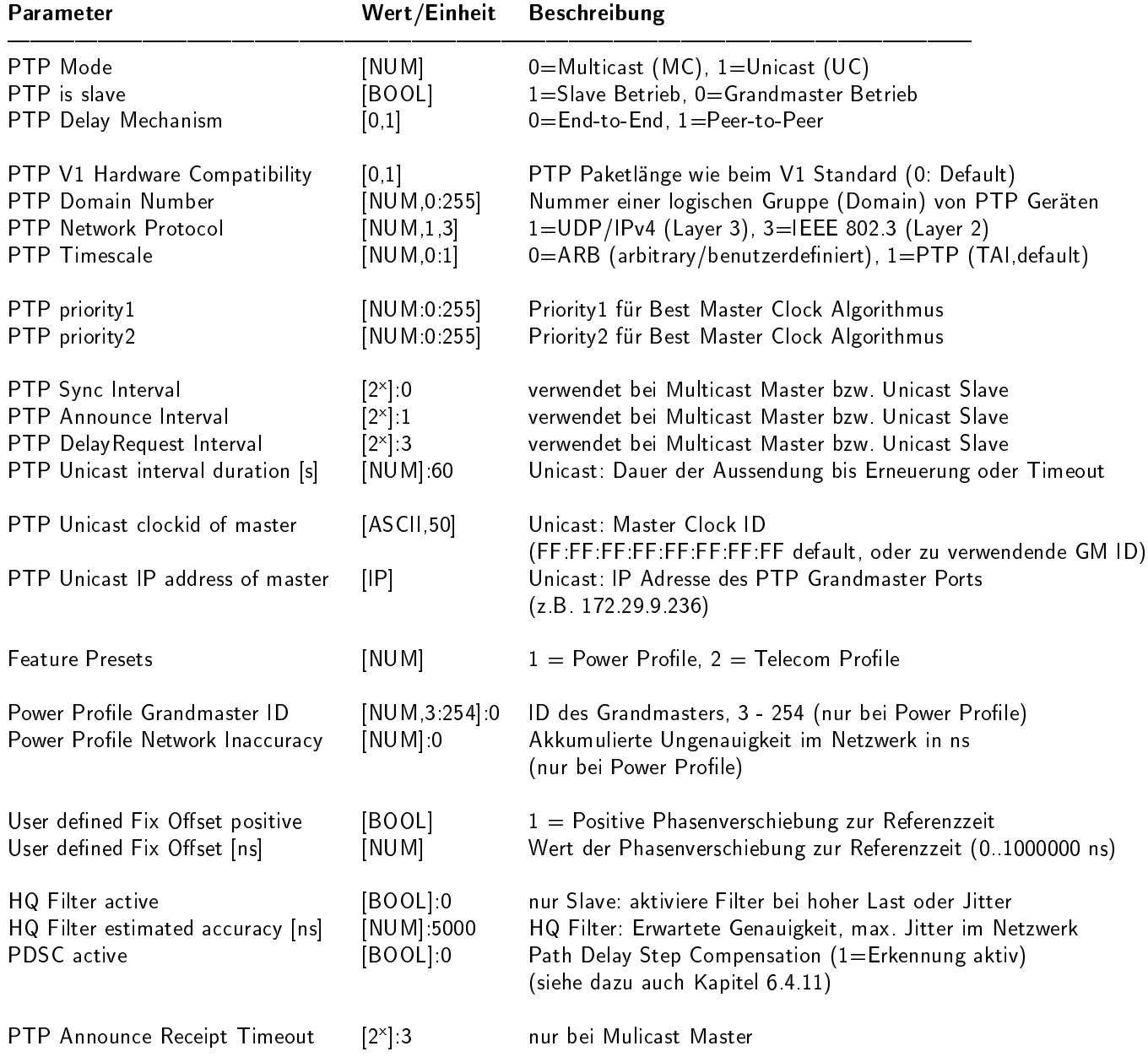

### 13.10.2 Option: PTP Cient Überwachung

#### Ab Lantime Firmware Version 5.34m

Die PTP Client - Überwachung kann über das Front Panel (Time Service -> PTP IEEE1588 -> Setup PTP0 IEEE1588 V2 -> PTP Settings -> PTP Parameters -> PTP Client Management - siehe auch Kapitel im Abschnitt Benutzerschnittstellen zur Konfiguration) und über das Web Interface konfiguriert werden. Im Front Panel können maximal sieben Nodes (PTP Clients) angezeigt werden (nur VF-Display). Für eine vollständige Übersicht sollte daher das Web Interface verwendet werden.

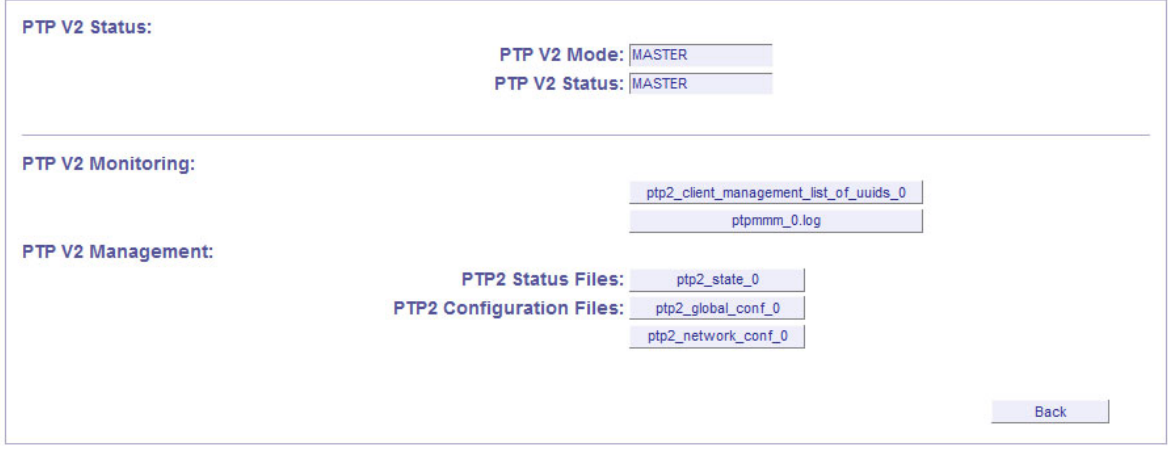

Mit dem Button *ptpmmm 0.log* können über 100 PTP Nodes angezeigt werden. Die Liste der PTP Nodes mit den aktuellen Status Informationen hat die Form:

PTP Client Management: found 6 PTP nodes

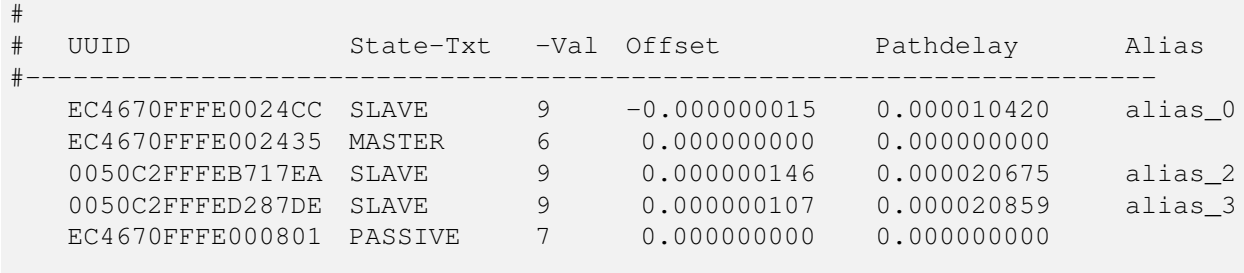

Um einen oder mehrere PTP Nodes zu überwachen, muss eine Liste von PTP Clients angelegt werden. Diese Liste kann über das WEB Interface auf der Seite PTP angezeigt und editiert werden: ptp2 client management list of uuids 0

Jede Zeile entspricht einem zu überwachenden PTP Node. Die Form der Zeile ist entsprechend der Status - Information (siehe oben) aufgebaut. Somit ist es möglich die entsprechende Zeile mit dem zu überwachenden PTP Node aus den Status Informationen per "Copy & Paste" in diese Liste zu kopieren.

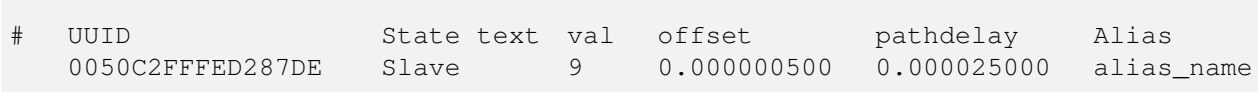

Der erste Wert ist die sogenannte PTP UUID, welche im Wesentlichen aus der MAC Adresse und einem festen mittleren Teil "FFFE" besteht: XX XX XX FF FE XX XX XX

Die nächsten beiden Werte entsprechen dem PTP Status als Text und als Wert. Folgende Status Werte sind möglich: SLAVE 9

MASTER<sub>6</sub> PASSIV<sub>7</sub>

Wenn der PTP Status gleich SLAVE ist, können zusätzlich der maximale Offset und das maximale Pathdelay zum PTP Master als Grenzen eingeben werden. Für jeden PTP Node werden die folgenden Bedingungen geprüft:

1. Erreichbarkeit

2. PTP Status

3. wenn PTP Status = SLAVE: Überschreiten der vorgegebenen absoluten Grenze des Offsets zum PTP Master 4. wenn PTP Status = SLAVE: Überschreiten der vorgegebenen absoluten Grenze des Pathdelays zum PTP Master

5. wenn PTP Status = SLAVE: Offset ändert sich innerhalb von 10 Minuten nicht

Alle Bedingungen werden über die eine Benachrichtigung "PTP State changed" an die entsprechenden Notification Trigger weiter gegeben werden. Alle Benachrichtigungen werden nur einmal gesendet, solange der Zustand sich wie folgt nicht ändert:

1. Node ist wieder erreichbar

- 2. PTP Status ändert sich wieder
- 3. Offset geht wieder unter das vorgegebene Limit
- 4. Pathdelay geht wieder unter das vorgegebene Limit

#### Menü Benachrichtigung

Notification conditions:

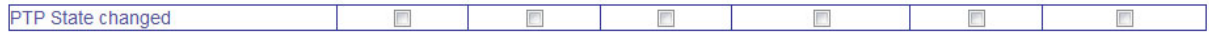
#### 13.10.3 PTP Netzwerk Konfiguration

Alle Netzwerkeinstellungen der gewählten PTP Schnittstelle können über diesen Menüpunkt vorgenommen werden:

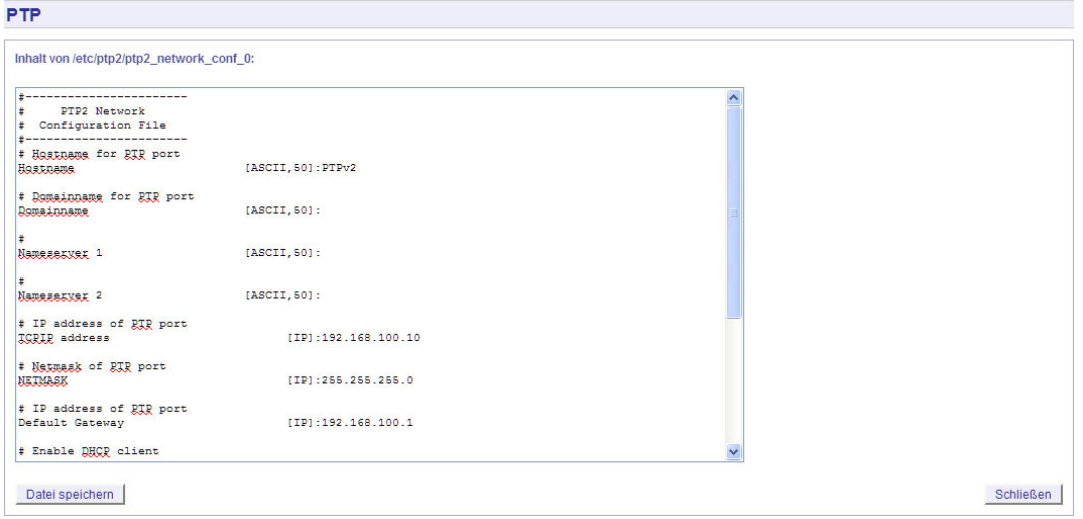

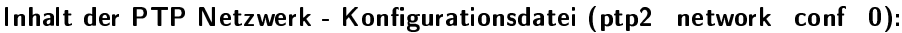

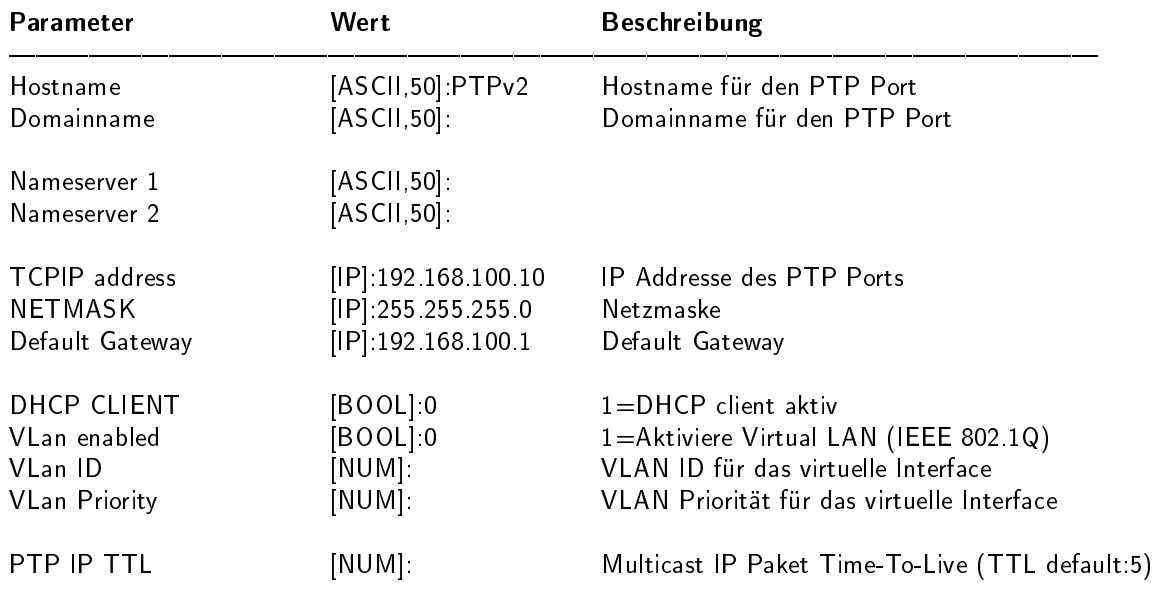

#### 13.10.4 PTP Status Datei

In diesem Menü werden alle Statusinformationen der gewählten TSU angezeigt:

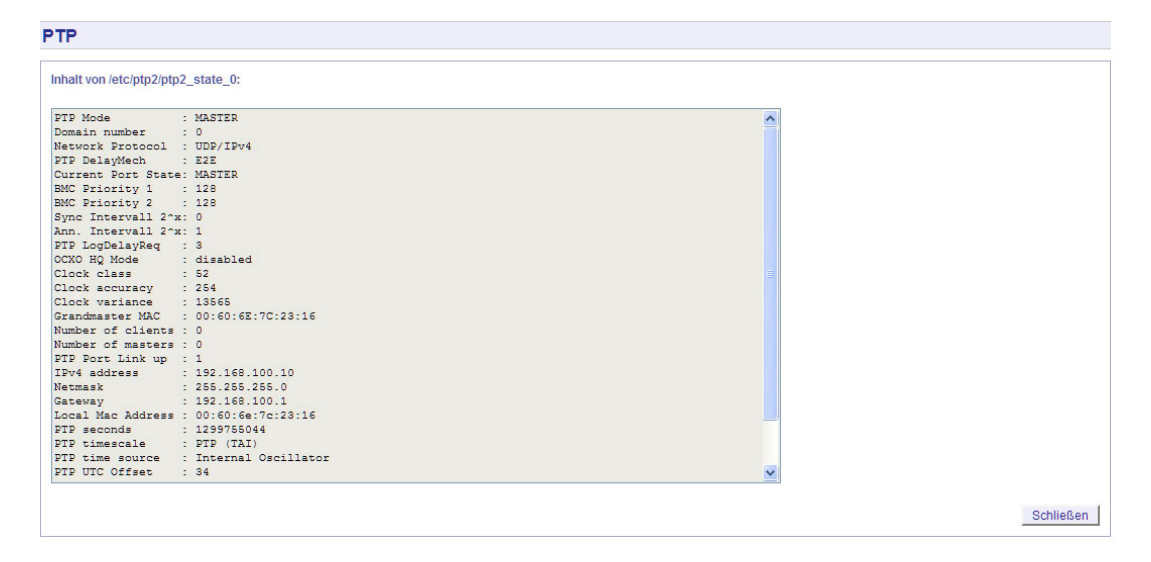

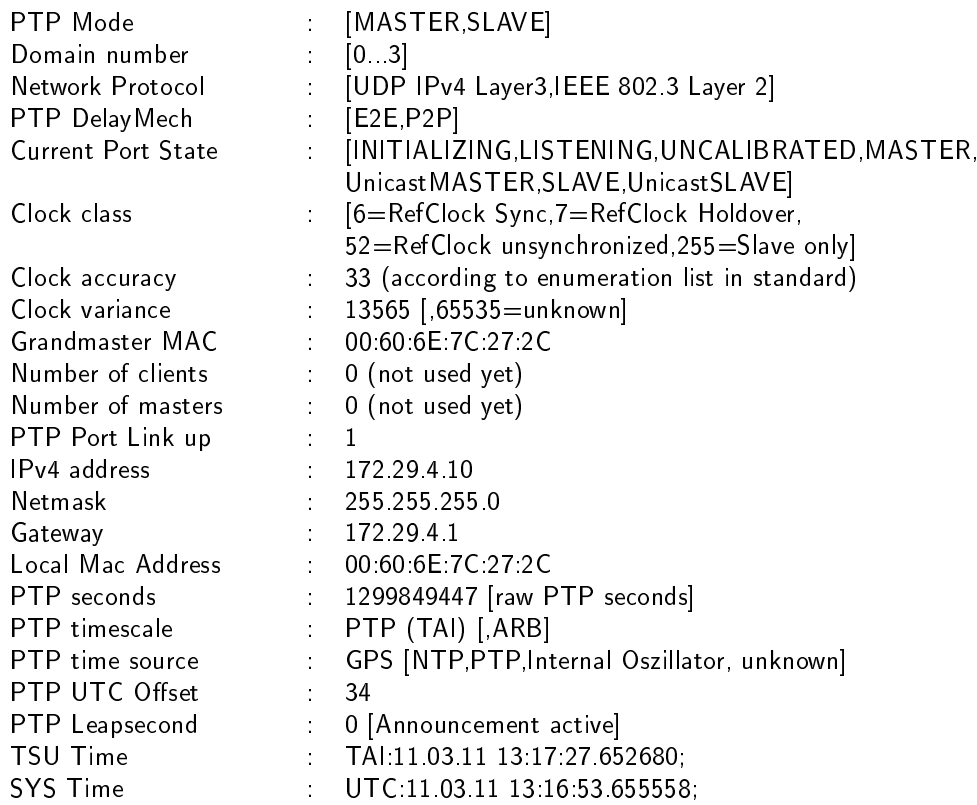

## 14 Das Kommandozeilen Interface

Das Kommandozeilen Interface (CLI Comand-Line-Interface) kann über eine TELNET oder SSH Verbindung geöffnet werden, indem mit Hilfe des Programms "setup" eine Blockzeichen orientierte Benutzerschnittstelle gestartet wird.

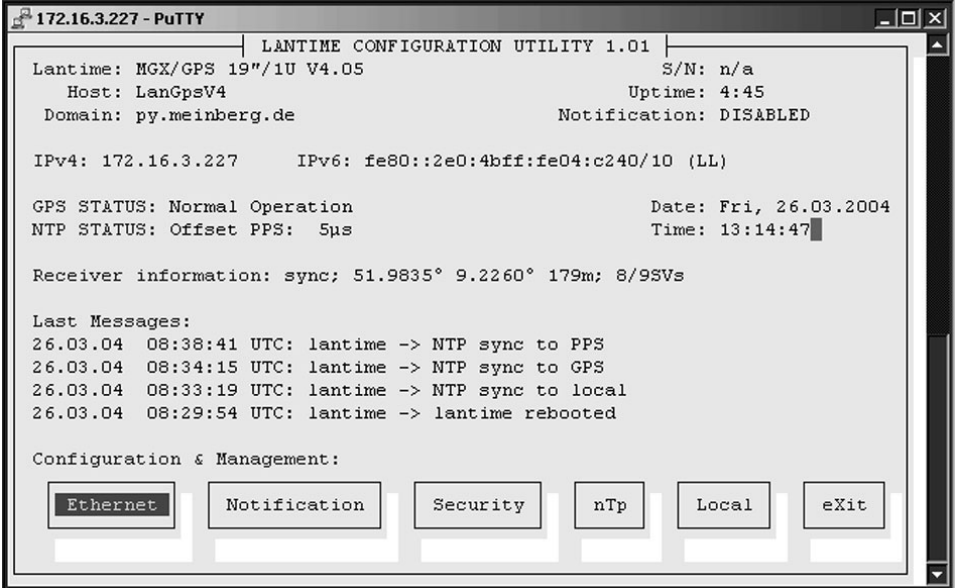

Diese Seite gibt einen kurzen Überblick über die wichtigsten Einstellungen und Laufzeitparameter des Gesamtsystems. Oben links ist die LANTIME Variante mit der Versionsnummer für die LANTIME Software, wobei es sich um einen übergeordneten Softwarestand aller enthaltenen Module und Software Pakete handelt. Darunter wird der aktuelle Hostname und Domainname im Netzwerk geschrieben. Rechts daneben wird die Seriennummer (wie auf dem silbernen Aufkleber auf der Rückseite des Gerätes) und die IPv4 und IPv6 Adresse des ersten Ethernet Anschlusses.

Im zweiten Abschnitt wird der Status der GPS und des NTP wie oben schon beschrieben angezeigt, sowie zusätzliche Informationen zum GPS Empfänger mit Position und Anzahl der sichtbaren und guten Satelliten. Auf der rechten Seite wird die Uptime des gesamten Systems seit dem letzten Neustart des LANTIMES angezeigt.

Im dritten Abschnitt werden die letzten Meldungen der Systemsoftware protokolliert und mit einem Zeitstempel dargestellt. Die letzten Einträge sind dabei immer ganz oben. Diese Ausgabe entspricht der Datei "/var/log/lantime messages", die nach jedem Neustart neu erstellt wird.

Über die Buttons im unteren Teil gelangt man in die unten beschriebenen Untermenüs.

## 14.1 CLI Ethernet

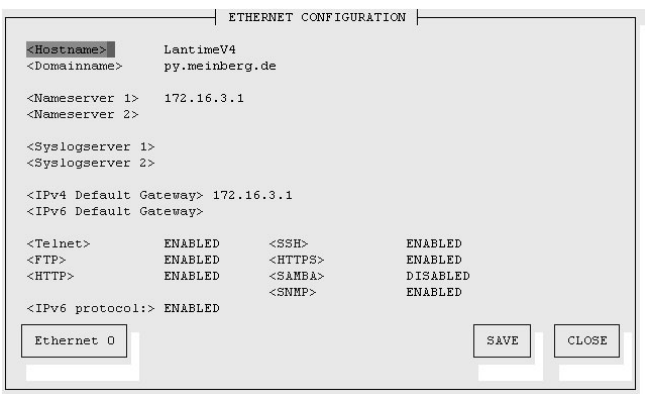

In der Netzwerk Konfiguration werden alle Parameter bezüglich der Netzwerkschnittstellen konfiguriert. Im ersten Abschnitt werden der Hostname, der Domainname, zwei Nameserver und zwei Syslogserver eingetragen. Bei den Nameservern und Syslogservern können wahlweise IPv4- oder IPv6-Adressen eingetragen werden.

Alle Informationen die auf dem LANTIME in das SYSLOG (/var/log/messages) geschrieben werden, können auf einen entfernten Server umgeleitet werden. Der Syslog Dämon des entfernten Servers muss entsprechend auf Empfang geschaltet werden, z.B. unter LINUX mit "syslogd -r", um die Syslog-Messages von anderen Servern empfangen zu können.

In der Konfiguration können unter dem Menüpunkt ETHERNET zwei IP Adressen für SYSLOG Server angegeben werden. Sind beide Adressen auf 0.0.0.0 gesetzt wird der REMOTE SYSLOG-Dienst nicht gestartet. Beachten Sie, dass alle SYSLOG Ausgaben auf dem Zeitserver unter var/log/messages gespeichert werden und somit nach einem Neustart des Systems gelöscht sind. Ein täglicher CRON Job prüft die Größe der Logg-Dateien und löscht diese, wenn sie zu groß werden.

Im zweiten Abschnitt kann jeweils für IPv4 und IPv6 ein Default Gateway eingetragen werden. Im dritten Abschnitt werden die möglichen Netzwerkprotokolle angezeigt: TELNET, FTP, SSH, HTTP, HTTPS, SNMP und NETBIOS. Die einzelnen Protokolle können über die Check-Boxen aktiviert oder deaktiviert und werden direkt nach dem Abspeichern entsprechend gestartet oder beendet.

Im vierten Abschnitt können die Internet Protokolle IPv4 und IPv6 ausgewählt werden. Derzeit ist das IPv4 Protokoll noch zwingend notwendig und kann nicht abgeschaltet werden. Ein reiner IPv6 Betrieb kann nur dadurch erreicht werden, in dem alle IPv4 Adressen aller Netzwerkanschlüsse auf Null gesetzt werden und gleichzeitig das DHCPC für IPv4 abgeschaltet wird. In diesem Fall wird auf dem Zeitserver keine IPv4 Adresse konfiguriert und man kann nur über IPv6 auf das Gerät zugreifen. TELNET, FTP und NETBIOS sind derzeit nicht über IPv6 möglich. IPv4 und IPv6 können im Mischbetrieb aktiviert werden.

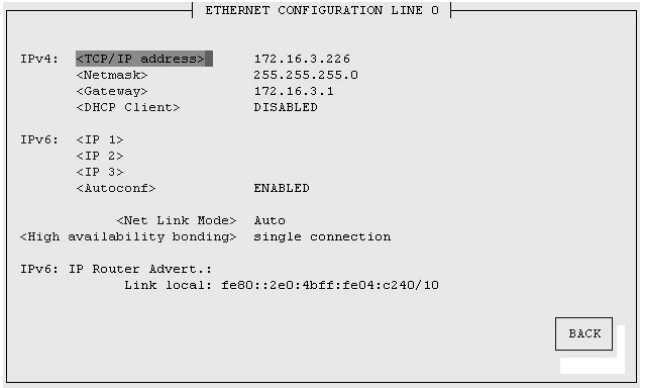

Hier werden die Parameter für die Netzwerkanschlüsse konfiguriert. Für jeden physikalischen Netzwerkanschluss (RJ45 Buchse) steht eine solche Seite zur Verfügung. Es können maximal 9 Seiten je nach Hardwareausstattung in diesem Menü erscheinen. Oben auf der Seite stehen die Einstellungen für IPv4 und weiter unten die für IPv6. Ist kein DHCP Client Betrieb für IPv4 aktiviert, so kann manuell eine IP Adresse für den jeweiligen Netzwerkanschluss eingestellt werden. IPv4 Adressen bestehen aus 32 Bit und werden mit 4 dezimalen Werten zwischen 0 bis 255, durch jeweils einen Punkt getrennt, eingegeben:

#### Beispiel: 192.168.10.2

Bitte wenden Sie sich an Ihren Netzwerk Administrator, der Ihnen eine gültige IPv4 Adresse speziell für Ihr Netzwerk vergibt. Ebenso verfahren Sie mit der Netzmaske.

Falls sich ein DHCP Server (Dynamik Host Configuration Protocol) im Netz befindet, kann die Netzwerkeinstellung auch automatisch vorgenommen werden. Um den DHCP Client des LANTIME zu aktivieren, muss 000.000.000.000 als TCP/IP Adresse im LC-Display eingetragen (Auslieferungszustand) oder hier die entsprechende Checkbox aktiviert werden. Die Netzwerkeinstellungen werden dann automatisch von einem DHCP Server (muss sich bereits im Netzwerk befinden) vorgenommen. Die MAC-Adresse der Netzwerkkarte wird nach zweimaligem Drücken der NEXT Taste im Hauptmenü angezeigt. Im Untermenü "Setup Lan Parameter: TCP/IP Adresse" wird die vom DHCP Server vergebene Adresse angezeigt. Der DHCP Client vom LANTIME ist nur für das IPv4 Netzwerk Protokoll einsetzbar. Über das HTTP-Interface oder das Setup Programm kann der DHCP Client über einen Schalter ein- und ausgeschaltet werden. Damit ist es auch möglich das IPv4-Interface zu deaktivieren, wenn man als TCP/IP Adresse eine 000.000.000.000 einträgt und den DHCP abschaltet.

Wurde der DHCP Client für den Netzwerkanschluss aktiviert, werden die vom DHCP Server automatisch vergebenen IP Adressen in den entsprechenden Feldern angezeigt.

Auf der rechten Seite werden die Einstellungen für das IPv6-Protokoll eingetragen oder angezeigt. Dabei sind 3 globale IPv6-Adressen möglich. IPv6-Adressen haben 128 Bits und werden als Kette von 16-bit-Zahlen in Hexadezimal-Notation geschrieben, die durch Doppelpunkte getrennt werden. Folgen von Nullen können einmalig durch ":" abgekürzt werden.

Beispiel:<br>" ist die Adresse, die nur aus Nullen besteht. ...:1" ist die Adresse, die aus Nullen und als letztem Bit einer 1 besteht. Das ist die Host Local Adresse von IPv6, äquivalent 127.0.0.1 bei IPv4. fe80::0211:22FF:FE33:4455 ist eine typische Link Local Adresse, was man an dem Prefix "fe80" erkennt.

In URLs kollidiert der Doppelpunkt mit der Portangabe, daher werden IPv6-Nummern in URLs in eckige Klammern gesetzt: http://[1080::8:800:200C:417A]:80/.

Ist das IPv6-Netzwerkprotokoll aktiviert, wird dem LANTIME automatisch immer eine Link-Local IPv6 Adresse in der Form "FE80::..." zugewiesen, die die eigene Hardwareadresse der Netzwerkkarte enthält. Befindet sich in dem IPv6 Netzwerk ein Router-Advertiser werden zusätzlich noch eine oder mehrere Link-Global IPv6- Adressen vergeben, wenn IPv6 Autoconf aktiviert wurde.

Über den letzten Punkt kann das "High availability bonding" eingestellt werden, wenn mehrere Ethernet Anschlüsse (optional) integriert sind. Nach IEEE802.3 ist es möglich, eine logische Netzwerkverbindung auf mehrere physikalische Verbindungen zu verschiedenen Switches aufzuteilen. Nur eine physikalische Verbindung wird zur gleichen Zeit verwendet. Offiziell als Bonding for High Availability bezeichnet, bieten es mehrere Hersteller unter verschiedenen Namen an: Link Aggregation, bonding, trunking, teaming. Hier kann ein Ethernet Port einer Bonding Gruppe zugeordnet werden. Es müssen mindestens zwei physikalische Ethernet Anschlüsse einer Bonding Gruppe hinzugefügt werden, damit das Bonding aktiviert wird. Bei dem hier implementierten Bonding wird nicht die MAC Adresse der Netzwerkschnittstellen, sondern nur die IP Adresse abhängig von dem Link-Status auf den nächsten möglichen ETH-Port umgeschaltet. Dabei werden alle Dienste neu gestartet.

## 14.2 CLI Notification

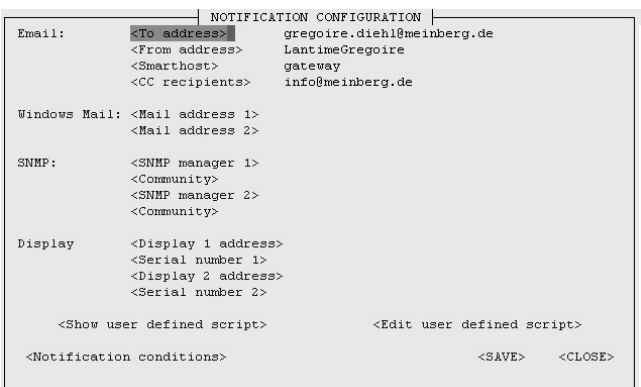

Über die "Notification" (Alarm- und Status-Nachrichten) Einstellungen können unter verschiedenen Bedingungen ausgewählte Aktionen vom Zeitserver ausgeführt werden. Dies ist deswegen sinnvoll, weil der Zeitserver unbeobachtet die Zeit zur Verfügung stellt; wenn dann aber doch ein Fehler auftreten sollte, muss einem Verantwortlichen eine Nachricht (Alarmmeldung) gesendet werden, damit innerhalb kürzester Zeit darauf reagiert werden kann.

Bei diesem Zeitserver stehen die vier Aktionen EMAIL, SNMP-TRAP, WINDOWS POPUP MESSAGE und die Anzeige der Nachricht über das Großdisplay VP100/NET zur Verfügung. Jede Bedingung kann mit jeder Aktion beliebig verknüpft werden.

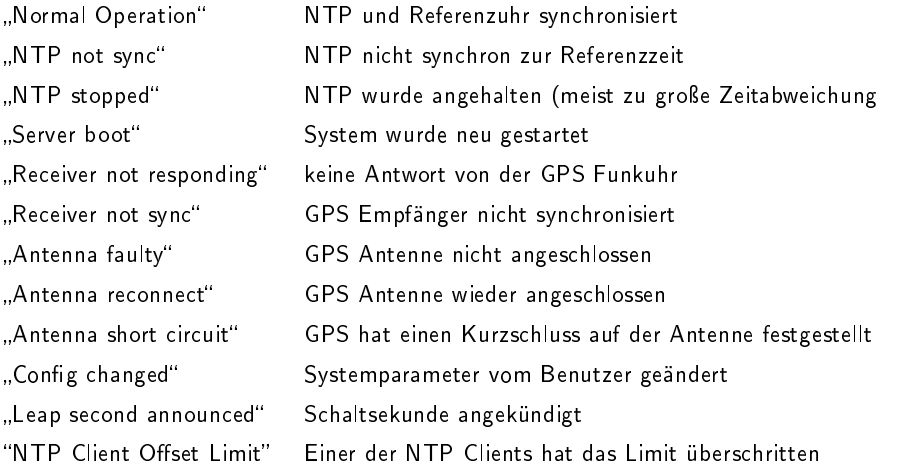

Für jedes Ereignis kann in dem letzten Abschnitt der "Notification Conditions" eine beliebige "Trigger" Aktion zugeordnet werden. Die entsprechenden Einstellungen für die verschiedenen Aktionen werden in den oberen Abschnitten vorgenommen.

In verschiedenen Systemzuständen können E-Mails mit den entsprechenden Zuständen automatisch vom LAN-TIME versendet werden. In dem Abschnitt "EMAIL Information" können die Absender Adresse (From:), die EMAIL Adresse (To:), ein eventuell vorhandener EMAIL-SMARTHOST (ausgehender Mailserver) angegeben werden. Zusätzliche Empfänger EMAIL Adressen können über den Button "CC recipients" eingegeben werden. Diese Einstellungen können nicht über das LCD-Frontpanel geändert werden. Folgende Hinweise zur Konfiguration der EMAILs sollten beachtet werden:

- Der Hostname und der Domainname sollte dem E-Mail-Smarthost bekannt sein
- Es muss ein gültiger Nameserver eingetragen sein
- Der Domainnamen-Teil der Absender Adresse (From:) sollte gültig sein

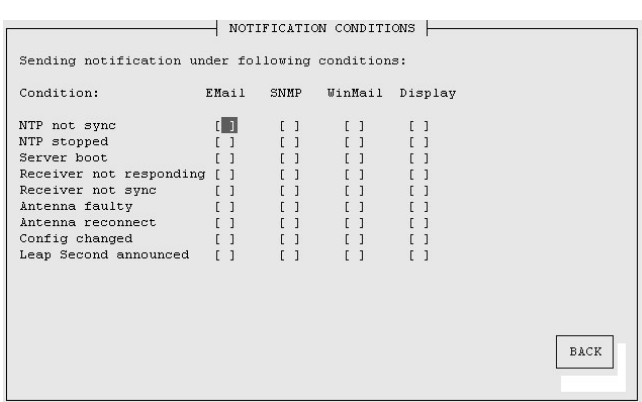

Microsoft Windows stellt mit dem WinPopup (Windows Mail) ein lokales Benachrichtigungswerkzeug zur Verfügung.

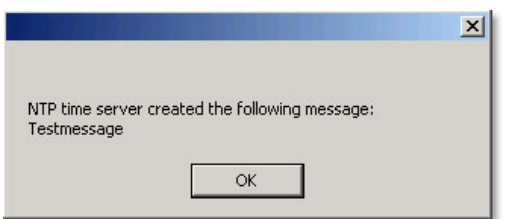

Damit können über das Windows eigene Protokoll-Nachrichten direkt an Rechner im lokalen Netzwerk versendet werden. Für diese Nachrichten braucht das NETBIOS nicht aktiviert werden. Es muss der "Microsoft Client für Windows Netwerke" aktiviert sein.

Im zweiten Abschnitt kann der Rechnername von bis zu zwei Windows Rechnern angegeben werden. Jede Nachricht wird mit einem Zeitstempel und der Benachrichtigung im Klartext versehen.

In den Einstellungen für die SNMP TRAPs als Benachrichtigung und Alarmmeldung können zwei unabhängige SNMP Manager (SNMP TRAP Receiver) als IPv4, IPv6 oder Hostname eingestellt werden. Zusätzlich muss zu jedem SNMP Manager eine sogenannte Community String (eine Art Gruppenpasswort) eingestellt werden (default: "public"). Diese sind nicht mit den SNMP Community Strings des internen SNMPD zu verwechseln, die auf der Security Seite beschrieben werden.

#### VP100/NET Großanzeige

Die Groÿanzeige VP100/NET dient zur Anzeige von Uhrzeit und Datum. Diese Anzeige hat eine integrierte Netzwerkkarte und einen SNTP Client. Die Zeit wird von einem beliebigen NTP Zeitserver über das SNTP Protokoll abgeholt und damit die interne Uhr nachgeregelt. Diese Anzeige kann auch beliebige Texte als Laufschriften darstellen. Alle Alarmmeldungen können als Textmeldung auf dem Display angezeigt werden. Wenn ein ausgewähltes Ereignis auftritt, wird diese Meldung 3 mal hinter einander als Laufschrift auf dem Display angezeigt. Dazu müssen im vierten Abschnitt die IP-Adresse und die Seriennummer der VP100/NET eingetragen werden. Die Seriennummer des Displays wird angezeigt, wenn man die rote Set Taste 4 mal drückt. Es muss die gesamte Nummer in das Feld eingetragen werden.

Die Schnittstelle zu dem VP100/NET Display kann auch direkt über ein LINUX Tool von der Kommandozeile angesteuert werden. Damit ist es möglich noch weitere Nachrichten, z.B. aus eigenen Scripten oder CRON Jobs auf dem Display darzustellen. Beim Aufruf des Kommandozeilen Programms ohne Parameter werden alle Parameter und eine kleine Anleitung angezeigt (siehe Anhang).

Über den Benachrichtigungspunkt "User" kann ein frei definierbares Skript automatisch bei einer Bedingung ausgeführt werden. Über die Punkte "Show user defined script" und "Edit user defined script" kann dieses Skript angezeigt und bearbeitet werden. Das Skript ist auf der Flash unter "/mnt/flash/config/user defined notification" zu finden. Dem Skript wird als Parameter der Index und der zugehörige Alarmtext übergeben. Der Index der Test-Bedingung ist dabei 0.

#### NTP Client Überwachung

Mit Hilfe der NTP Client Überwachung kann eine Gruppe von externen NTP Clients überwacht werden. Über den Schalter "Client Liste bearbeiten" können alle NTP Clients, die überwacht werden sollen, zeilenweise als TCP/IP Adresse oder Hostname eingetragen werden.

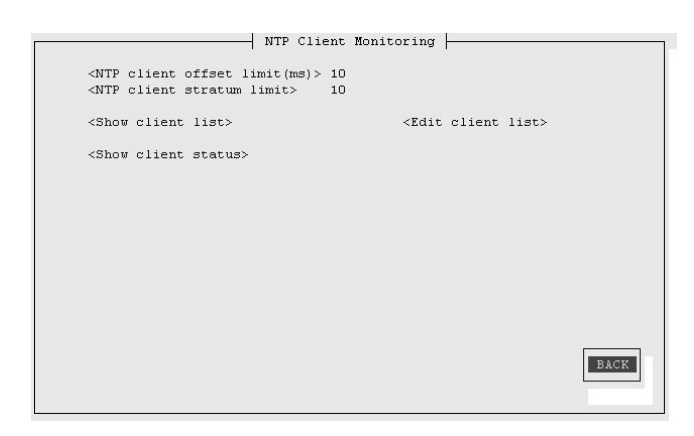

Drei Kriterien liegen der Client Überwachung zu Grunde: Zeit der Abweichung des NTP Clients zum Zeitserver, der Stratum des Clients und die Erreichbarkeit. Trifft eines dieser Bedingungen zu, wird die entsprechend konfigurierte Aktion ausgeführt. Über den Button "Client Status anzeigen" wird der Status von allen NTP Clients in der Liste angezeigt:

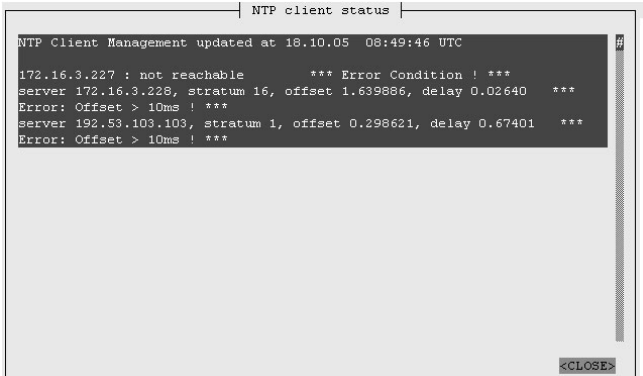

## 14.3 CLI Security

Über das Security Management können alle sicherheitsrelevanten Einstellungen für den Zeitserver vorgenommen werden. In dem ersten Abschnitt "Login" kann das Zugangs Passwort für SSH, TELNET, FTP, HTTP und HTTPS eingestellt werden. Das Passwort wird verschlüsselt auf dem internen Flash abgelegt und kann nur mit Hilfe eines "Factory Reset" in den Ursprungszustand ("timeserver") zurückgesetzt werden (siehe auch Konfiguration über das LCD).

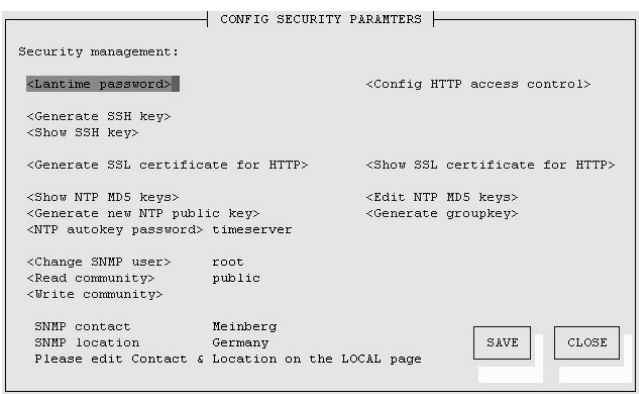

Über das "Secure Shell Login" ist es möglich eine gesicherte Verbindung zum LANTIME aufzubauen. Alle Daten werden während der Übertragung über das Ethernet verschlüsselt. Somit werden auch keine lesbaren Kennwörter über das Netzwerk gesendet. Die aktuelle LANTIME Version unterstützt SSH1 und SSH2 über IPv4 und IPv6. Um diesen Dienst nutzen zu können, muss der SSHD in den Netzwerkeinstellungen aktiviert werden und ein SSH Schlüssel auf dem Zeitserver erzeugt werden. Von einem entfernten Rechner kann dann mit dem Kommando "ssh" eine Secure Shell geöffnet werden:

#### ssh root @ 192.168.16.111

Beim ersten Zugriff muss das neue Zertifikat bestätigt werden und dann wird man nach dem Passwort ("timeserver<sup>"</sup>) gefragt

Über den Schalter "Generate SSH key" kann ein neuer Schlüssel erzeugt werden. Dieser Schlüssel kann dann per "Cut & Paste" in die lokale SSH Konfiguration des Clients übertragen werden. Mit dem Schalter "Show SSH key" kann der aktuelle Schlüssel auf dem LANTIME angezeigt werden.

Über den Schalter "Generate SSL certificate for HTTP" kann ein neues Zertifikat für eine gesicherte HTTP Verbindung erstellt werden. Es erscheint ein Formular, wo die genauen Nutzerdaten wie Organisation, Name, Emailadresse und der Standort angegeben werden müssen.

Nach der erfolgreichen Erzeugung des SSL Zertikats wird das gesamte Ergebnis angezeigt. Im dritten Abschnitt können die symmetrischen Schlüssel und die Autokey Zertifikate für den NTP angelegt und erzeugt werden.

Über den Punkt "Generate new NTP public key" wird automatisch ein beglaubigtes (trusted) Zertifikat erzeugt. Dieses Zertifikat ist abhängig von dem eingestellten Hostnamen. Das Zertifikat muss immer erneuert werden, wenn der Hostname des Zeitservers geändert wurde. Die Zertifikate werden mit dem internen Tool "ntp-keygen -T" erzeugt. Die öffentlichen und privaten Schlüssel werden im Verzeichnis "/etc/ntp/" abgelegt. Bitte lesen Sie hierzu auch das Kapitel über NTP Autokey.

Über die beiden Punkte "Show NTP MD5 key" und "Edit NTP MD5 keys" können die symmetrischen NTP Keys verwaltet werden. Bitte lesen Sie hierzu auch das Kapitel über die symmetrischen NTP Keys.

Im letzten Abschnitt können die Parameter für den SNMP eingetragen werden. Bei Änderungen von grundlegenden Änderungen der SNMP Parameter muss das Gerät neu gestartet werden oder der SNMP Dienst über die Ethernet Einstellungen einmal aus und wieder eingeschaltet werden. Weitere Informationen zu den Eigenschaften des SNMP befinden sich in einem späteren Kapitel.

## 14.4 CLI NTP Parameter

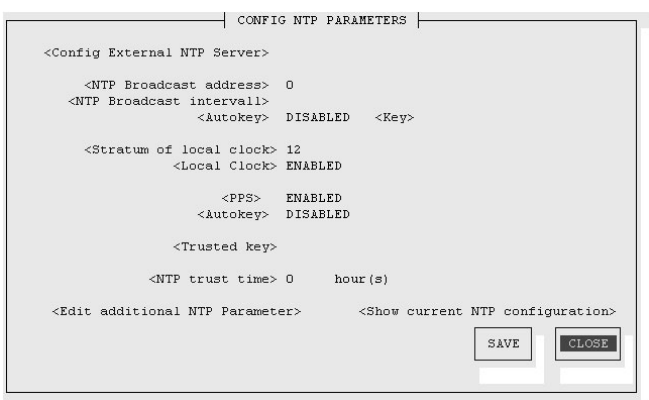

In der NTP Konfiguration werden alle zusätzlichen Parameter neben der standardmäßigen Konfiguration des Zeitservers eingestellt. Diese Standard Konfiguration besteht als erstes aus der "local clock", welches der Hardwareuhr des Betriebssystems entspricht und immer dann benutzt wird, wenn die anderen Referenzuhren nicht mehr zur Verfügung stehen (z.B. wenn diese nicht synchronisiert haben). Der Stratum-Wert dieser "local clock" wird sehr hoch gesetzt (default: 12) damit die angeschlossenen Benutzer ein Umschalten auf diese nicht sehr genaue Zeit registrieren und entsprechend darauf reagieren können. Als zweites wird die serielle Schnittstelle der Referenzuhr (in diesem Fall die GPS) als erste Referenzuhr eingestellt. Da diese Referenzzeit nur über die serielle Schnittstelle angebunden ist, kann hiermit vom NTP nur eine Genauigkeit um 1 ms erreicht werden. Die eigentliche Genauigkeit (um 10 Mikrosekunden) wird erst über den ATOM Treiber des NTP erreicht, welche direkt über das Betriebssystem den PPS (Pulse Per Second) der Referenzuhr auswertet.

Die Standard Konfiguration hat folgendes Aussehen:

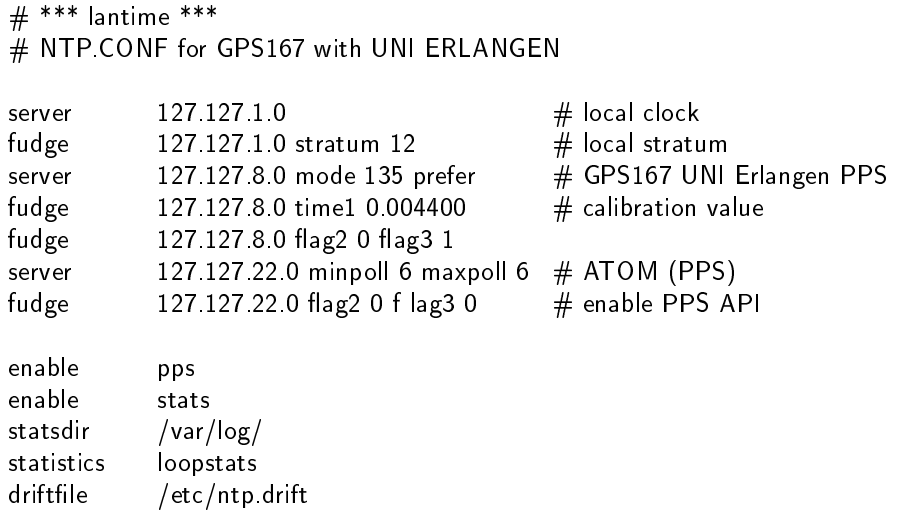

Über diese Konfigurationsseite können zusätzliche NTP Parameter eingestellt werden. Im oberen Teil können bis zu 5 unterschiedliche externe NTP Server als Redundanz zu der internen Referenzuhr angegeben werden. Dabei kann wahlweise ein symmetrischer Schlüssel eingegeben werden und AUTOKEY aktiviert werden.

Über den Punkt "Stratum of local clock" wird der Stratum-Wert der lokalen Referenzuhr angegeben. Mit dem Punkt "Trusted key" kann eine Liste aller symmetrischen Schlüssel durch Komma getrennt eingegeben werden, die vom NTP akzeptiert werden.

Soll zusätzlich die NTP Zeit als Broadcast im lokalen Netzwerk verteilt werden, kann hier eine gültige Broadcast Adresse eingegeben werden. Beachten Sie, dass ab der Version NTP 4 Broadcast immer mit Authentication benutzt werden muss.

Die NTP Trusttime gibt die Zeit an, wie lange der NTP die GPS Referenzzeit noch akzeptiert, wenn diese in den Freilauf Zustand (nicht mehr synchron) wechselt. Die Freilauf-Genauigkeit der Referenzuhr hängt direkt mit dem eingebauten Quarz zusammen. Standardmäßig ist ein TCXO Quarz im LANTIME GPS eingebaut. Wird dieser Wert auf Null gesetzt, ist der Default Wert gültig. Die Default Trusttime Werte sind wie folgt:

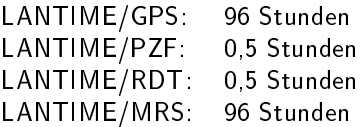

Im nächsten Punkt können die beiden Optionen AUTOKEY und PPS für den Zeitserver aktiviert werden, wobei PPS sich auf die zusätzliche Referenzuhr über den Sekundenimpuls bezieht.

Nach jedem Neustart und nach allen Änderungen der Konfiguration wird immer eine neue Datei /etc/ntp.conf vom LANTIME automatisch generiert, d.h. man kann keine Änderungen direkt an dieser Datei vornehmen. Wenn weitere Einstellungen am NTP (Authentication, Restriction ...) benötigt werden, die nicht mit den oben beschriebenen Parametern erreicht werden können, muss eine zusätzliche Konfigurationsdatei bearbeitet werden. Wenn die NTP Parameter permanent geändert werden sollen, muss eine Datei /mnt/flash/ntpconf.add erstellt werden, welche dann automatisch beim Booten oder Ändern der NTP Parameter an die Datei /etc/ntp.conf angehängt wird. Über den Punkt "Edit additional NTP parameter" kann diese zusätzliche Datei bearbeitet und verwaltet werden.

#### 14.4.1 NTP Authentication

NTP bietet in der Version 2 und 3 ein Authentication Verfahren über symmetrische Schlüssel. Wird ein Paket in diesem Authentication Mode verschickt, so wird an jedes ein 32-bit Key ID und eine cryptografische 64/128-bit Checksumme des Paketes, erstellt entweder mit Data Encryption Standard (DES) oder Message Digest (MD5) Algorithmen, angehängt. Beide Algorithmen bieten ausreichenden Schutz vor Manipulation der Inhalte.

Zu beachten ist, dass die Verbreitung des DES in den USA sowie in Kanada Einschränkungen unterliegt, während MD5 zur Zeit davon nicht betroffen ist. Mit jedem der beiden Algorithmen berechnet der empfangende Partner die Checksumme und vergleicht sie mit der im Paket enthaltenen. Beide Partner müssen hierfür den gleichen Encryption Key mit der dazugehörigen gleichen Key ID haben. Dieses Feature bedarf einiger kleiner Modikationen an der Standard Paket Verarbeitung. Diese Modifikationen werden mit der enable authenticate in Konfigurationsdatei aktiviert.

Im Authentication Mode werden Partner als unglaubwürdig und für eine Synchronisation nicht geeignet gekennzeichnet, wenn sie entweder unauthentisierte Pakete, authentisierte Pakete die nicht entschlüsselt werden können oder authentisierte Pakete, die einen falschen Key benutzen, senden. Zu beachten ist, dass ein Server der viele Keys kennt (identiziert durch viele Key IDs) möglicherweise nur einen Teil dieser verwendet. Dies ermöglicht dem Server einen Client, der eine authentisierte Zeitinformation verlangt, zu bedienen ohne diesem selbst zu trauen. Einige zusätzliche Konfigurationen sind erforderlich um die Key ID zu spezifizieren, die jeden Partner auf Authentizität prüft.

Die Konfigurationsdatei (siehe: Manuelle NTP Konfiguration) für einen Server im Authentication Mode Authentication Mode kann wie folgt aussehen:

 $#$  peer configuration for 128.100.100.7  $#$  (expected to operate at stratum 2)  $#$  fully authenticated this time peer 128.100.49.105 key 22 # suzuki.ccie.utoronto.ca<br>peer 128.8.10.1 key 4 # umd1.umd.edu peer 128.8.10.1 key 4 peer 192.35.82.50 key 6  $\#$  lilben tn.cornell.edu keys /mnt/flash/ntp.keys  $#$  path for key file trustedkey  $1 \t2 \t14 \t15$  # define trusted keys requestkey  $15$   $\#$  key (7) for accessing server variables controlkey 15  $#$  key (6) for accessing server variables

Der Authentication Mode wird automatisch aktiviert, wenn ein Key benutzt wird und die Pfade für die Keys entsprechend eingestellt sind. Mit keys /mnt/flash/ntp.keys wird der Pfad für die Keys festlegt. In der trustedkey Zeile werden die Keys angegeben, die als uncompromised bekannt sind; der Rest sind verfallene oder compromised Keys. Beide Sätze von Keys müssen in der unten beschriebenen Datei ntp.keys deklariert werden. Dies ermöglicht es, alte Keys zu reaktivieren, während das wiederholte Senden von Keys minimiert wird. Die requestkey 15 Zeile deklariert den Key für mode-6 control messages wie in RFC-1305 spezifiziert und vom ntpq Utility Programm benutzt, während die Zeile controlkey 15 den Key für mode-7 private control messages deklariert, wie vom ntpdc Utility Programm benutzt wird. Diese Keys werden benutzt um die Daemon Variablen vor unberechtigten Modi fikationen zu schützen.

Die Datei ntp.keys beinhaltet eine Liste der Keys und zugehöriger IDs, die der Server kennt und muss deshalb auf nicht lesbar gesetzt werden. Der Inhalt kann wie folgt aussehen:

 $#$  ntp keys file (ntp keys) 1 N 29233E0461ECD6AE  $#$  des key in NTP format 2 M RIrop8KPPvQvYotM  $#$  md5 key as an ASCII random string 14 M sundial  $# \text{ md5 key as an ASCII string}$ 15 A sundial  $\#$  des key as an ASCII string

 $#$  the following 3 keys are identical

- 10 A SeCReT
- 10 N d3e54352e5548080
- 10 S a7cb86a4cba80101

Die erste Spalte der Datei beinhaltet die Key ID, die zweite Spalte das Format des Keys und die dritte den Key selbst. Es gibt vier Key-Formate: Ein A steht für einen DES Key mit bis zu acht 7-Bit ASCII Characters, bei dem jeder Character für ein Key-Octet steht (wie bei einem Unix Passwort).

- Ein S steht für einen DES Key als Hex Ziffer, bei welchem das niederwertigste Bit (LSB) jedes Octets das ungerade Parity Bit ist.
- Ein mit N gekennzeichneter Key ist wiederum als Hex Ziffer geschrieben, jedoch im NTP Standard Format mit dem höchstwertigen Bit (HSB) jedes Oktets als das ungerade Parity Bit.
- Ein mit M gekennzeichneter Key ist ein MD5 Key mit bis zu 31 ASCII Zeichen.
- Zu Beachten ist, dass die Zeichen ", '#', 't' (tab), 'n' (linebreak) und '0' weder im DES noch im MD5 ASCII Key verwendet werden können!
- Key 0 (zero) ist reserviert für spezielle Zwecke und sollte deshalb hier nicht auftauchen.

## 14.5 CLI Local

Über die "General Information" können Parameter für die Kontaktperson und den Standort des Gerätes eingetragen werden. Diese Informationen werden automatisch in die entsprechenden SNMP Variablen übernommen.

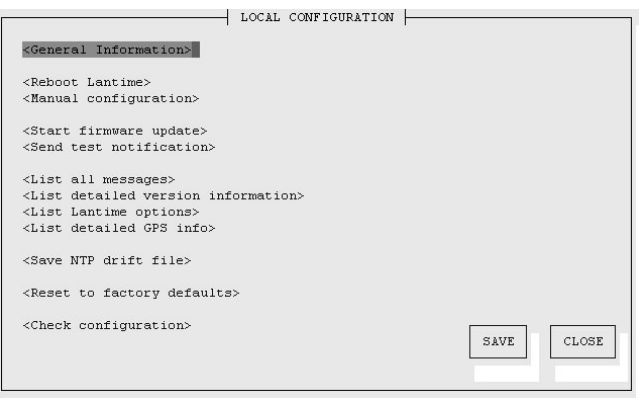

Im nächsten Abschnitt werden verschiedene Funktionen für den Administrator zur Verfügung gestellt. Über den Punkt "Reboot LANTIME" wird ein Shutdown auf dem System ausgeführt. Das System braucht ca. eine halbe Minute für den Bootvorgang. Die Referenzuhr bekommt damit keinen RESET.

Über den Punkt "Manual configuration" gelangt man in ein Editierfenster, worin die gesamte Konfiguration (siehe Anhang) editiert werden kann. Beim Beenden dieses Fensters wird gefragt, ob die geänderte Konfiguration dann aktiviert werden soll.

Über den Punkt "Send test notification" wird eine Test Alarmmeldung für alle konfigurierten Aktionen erzeugt. D.h., wenn in der Ereigniskonfiguration eine E-Mail-Adresse korrekt eingestellt wurde, wird an diese eine Test-E-Mail gesendet.

Über den Punkt "Save NTP drift file" wird die Datei "/etc/ntp.drift" auf der Flashdisk abgespeichert. NTP benutzt dieses Driftfile, um die Kompensation der Zeitungenauigkeit der Rechneruhr nach einem Neustart des NTP direkt zur Verfügung zu haben. Dadurch schwingt sich der NTP schneller ein. Dieser Wert sollte nur dann gespeichert werden, wenn der NTP für längere Zeit (> ein Tag) sich auf die Referenzuhr synchronisiert hat. Dieses wird einmal bei der Auslieferung des Gerätes im Werk ausgeführt.

Über den Punkt "Reset to factory defaults" werden alle Einstellungen auf den Auslieferungszustand zurückgesetzt. Dabei wir die alte Konfiguration unter "/mnt/flash/global configuration.old" gespeichert und dann durch die Datei "/mnt/flash/factory.conf" ersetzt. Dabei wird auch das Standard Passwort "timeserver" wieder aktiviert. Nach diesem Vorgang sollten alle Zertikate neu gesetzt werden, weil auch der Hostname geändert wurde.

Zur Administrierung des LANTIME können eigene Benutzer angelegt werden. Dabei werden 3 Benutzergruppen unterschieden. Die Gruppe "Super-User" hat alle Rechte zur Administrierung. Die Gruppe Administrator kann nur über die Benutzerschnittstellen HTTP und das Comand Line Interface (CLI) über Telnet, SSH oder Terminal Änderungen vornehmen; beim Einloggen über eine Kommandozeile wird direkt das Setup Interface gestartet und beim Beenden wird die Session direkt geschlossen. Somit hat der Adminitrator keinen direkten Zugriff auf Linux Befehle. Die Benutzergruppe Info hat die gleichen Einschränkungen wie der Administrator und kann zusätzlich keine Veränderungen an der Konfiguration vornehmen.

Über die Benutzerverwaltung können neue Benutzer jeweils mit Passwort und Gruppenzugehörigkeit angelegt und gelöscht werden. Zum Ändern eines Benutzers muÿ dieser erst gelöscht und dann neu angelegt werden. Im unteren Teil der Benutzerverwaltung wird eine Liste aller Benutzer angezeigt. Der Benutzer "root" ist fest vorgegeben und hat immer Super-User Rechte. Das Passwort von "root" kann nur über die Seite Sicherheit/Login geändert werden.

Über den Punkt "List all messages" wird die aktuelle SYSLOG Datei angezeigt. In dieser Datei werden von allen Programmen, wie auch von dem aktuellen Betriebssystem Kernel, die Meldungen abgelegt. In einem extra Fenster wird die gesamte Datei "/var/log/messages" angezeigt. Diese Datei steht in der RAM-DISK und wird nach jedem Neustart gelöscht. Über einem externen SYSLOG Server kann diese Datei auf einen externen Rechner umgeleitet werden.

Der Punkt "List detailed version information" zeigt die aktuelle Version des LANTIME und der Softwarekomponenten an.

Der Punkt "List LANTIME Options" zeigt die Optionen der integrierten Komponenten an.

Der Punkt "List detailed GPS information" zeigt GPS spezifische Parameter. Der erste Parameter gibt Auskunft über den Zeitpunkt des letzten Updates der hier gezeigten Informationen. Der nächste Parameter gibt die Empfängerposition im Format Latitude, Longitude und Altitude an. Latitude und Longitude werden in Grad, Minuten und Sekunden dargestellt, Altitude in Metern (über WGS84 Ellipsoid). Unter Satellite wird die Anzahl der Satelliten, die sich "in Sicht" (in view) befinden sowie der brauchbaren (good SV) angezeigt. Außerdem wird der gerade genutzte Satz (selected set) von vier Satelliten angezeigt.

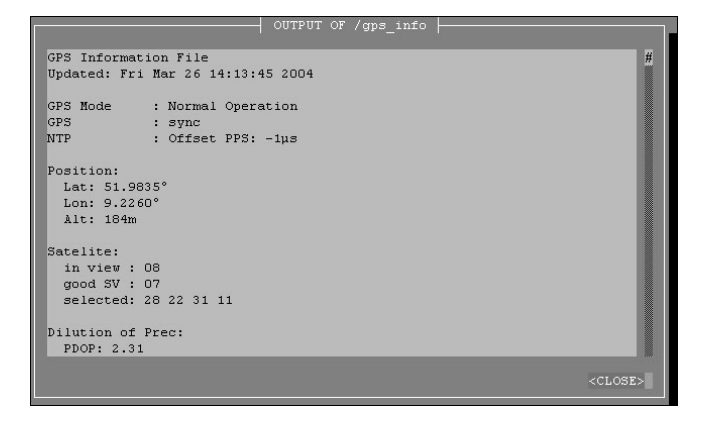

Die Genauigkeit der berechneten Empfängerposition und Zeitabweichung ist abhängig von der Stellung der vier ausgewählten Satelliten zueinander. Aus den Satellitenpositionen und der Empfängerposition lassen sich Werte (Dilutions Of Precision; DOP) bestimmen, die eine Beurteilung der ausgewählten Konstellation zulassen. Diese Werte können in einem Untermenü angezeigt werden. PDOP ist die Abkürzung für Position Dilution Of Precision, TDOP für Time Dilution Of Precision und GDOP für General Dilution Of Precision. Niedrigere Zahlenwerte bedeuten hierbei höhere Genauigkeit.

Die nächste Tabelle Satellite Info gibt Informationen über die gerade in Sicht befindlichen Satelliten: Die Satellitennummer, Elevation, Azimuth und die Entfernung zum Empfänger zeigen die Position des Satelliten am Himmel. Der Doppler zeigt, ob der Satellit vom Horizont her aufsteigt (positiver Wert) oder wieder verschwindet (negativer Wert).

Über den Punkt "Start firmware update" kann ein automatisches Update auf dem LANTIME gestartet werden. Dazu wird eine spezielle Datei von der Firma Meinberg benötigt, um ein solches Update auszuführen. Über den Schalter "Browse" kann die Update Datei auf dem lokalen PC ausgewählt werden. Diese wird auf den LANTIME herunter geladen und nach einer erneuten Abfrage wird dann das Update gestartet. Welche Software auf dem LANTIME damit erneuert wird, hängt nur von der Update Datei ab.

Der NTP speichert den Korrekturwert für das Nachregeln der Systemzeit in einer Datei ab, damit beim nächsten Neustart das Einschwingverhalten verkürzt wird. Mit dem Punkt "Save NTP drift file" wird diese temporäre Datei auf die Flashdisk geschrieben. Dieser Vorgang wird bei Auslieferung werksseitig durchgeführt.

Mit dem Punkt "Reset to factory defaults" werden alle Einstellungen auf den Auslieferungszustand zurückgesetzt. Dabei wird auch die IP Adresse gelöscht und der DHCPC wird aktiviert.

Mit "Check configuration" können alle aktuellen Einstellungen des Zeitservers getestet werden. Dabei werden alle Werte auf Plausibilität geprüft und alle eingestellten IP-Adressen auf Erreichbarkeit. Alle Werte, die rot gekennzeichnet werden, sollten besonders geprüft werden. Es wird auch die Erreichbarkeit der eingestellten IP-Adressen geprüft - dies kann u.U. einiges an Zeit beanspruchen.

## 15 SNMP Server

Das Simple Network Management Protocol (SNMP) wurde für die einheitliche Verwaltung verschiedener Netzwerktypen entwickelt. SNMP operiert auf der Anwendungsebene unter Einsatz von TCP/IP Transport Protokollen, so dass es unabhängig von der zugrundeliegenden Netzwerk-Hardware arbeitet. Das SNMP Design basiert auf zwei Komponenten: dem Agenten und dem Manager. SNMP ist eine Client Server Architektur, in der der Agent den Server und der Manager den Client repräsentiert.

Das LANTIME hat einen SNMP Agenten integriert, der speziell zum Abfragen der Statusinformationen von NTP und der Referenzuhr entwickelt wurde. Er verfügt über eine Schnittstelle, welche den Zugriff auf alle Elemente der Gerätekonfiguration bietet. Diese Elemente werden in mehreren Datenstrukturen verwaltet, die sich Management Information Base (MIB) nennen. Das LANTIME verfügt über die Standard NET-SNMP MIBs und basiert auf SNMPv1 (RFC 1155, RFC 1157), SNMPv2 (RFC1901-1908) und SNMPv3.

#### Folgende SNMP Version ist installiert:

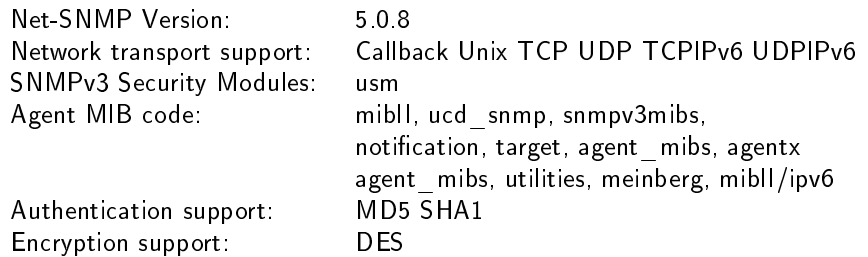

Über den von Meinberg speziell entwickelten SNMP-Agent können die wichtigsten Zustände des Zeitservers abgefragt werden. Dabei werden Statusinformationen vom NTP und der angeschlossenen Referenzuhr als Text und als Value zur Verfügung gestellt. Um sich alle Statusinformationen des Zeitservers von einem entfernten Rechner anzeigen zu lassen, kann man beispielsweise über den "snmpwalk" Befehl eine komplette Liste aller Statusinformationen anzeigen lassen:

```
snmpwalk -v2c -c public timeserver enterprises.5597
...mbgLtNtp.mbgLtNtpCurrentState.0 = 1: no good refclock (->local)
...mbgLtNtp.mbgLtNtpCurrentStateVal.0 = 1...mbgLtNtp.mbgLtNtpStratum.0 = 12...mbgLtNtp.mbgLtNtpActiveRefclockId.0 = 1...mbgLtNtp.mbgLtNtpActiveRefclockName.0 = LOGL(0)...mbgLtNtp.mbgLtNtpActiveRefclockOffset.0 = 0.000 ms
...mbgLtNtp.mbgLtNtpActiveRefclockOffsetVal.0 = 0
...mbgLtNtp.mbgLtNtpNumberOfRefclocks.0 = 3...mbgLtNtp.mbgLtNtpAuthKeyId.0 = 0...mbgLtNtp.mbgLtNtpVersion.0 = 4.2.0011161-r Fri Mar 5 15:58:56 CET 2004 (3)
...mbgLtRefclock.mbgLtRefClockType.0 = Clock Type: GPS167 1HE
...mbgLtRefclock.mbgLtRefClockTypeVal.0 = 1...mbgLtRefclock.mbgLtRefClockMode.0 = Clock Mode: Normal Operation
...mbgLtRefclock.mbgLtRefClockModeVal.0 = 1...mbgLtRefclock.mbgLtRefGpsState.0 = GPS State: sync
...mbgLtRefclock.mbgLtRefGpsStateVal.0 = 1...mbgLtRefclock.mbgLtRefGpsPosition.0 = GPS Position: 51.9834◦ 9.2259◦ 181m
...mbgLtRefclock.mbgLtRefGpsSatellites.0 = GPS Sattelites: 06/06
```

```
...mbgLtRefclock.mbgLtRefGpsSatellitesGood.0 = 6
...mbgLtRefclock.mbgLtRefGpsSatellitesInView.0 = 6
...mbgLtRefclock.mbgLtRefPzfState.0 = PZF State: N/A
...mbgLtRefclock.mbgLtRefPzfStateVal.0 = 0
...mbgLtRefclock.mbgLtRefPzfKorrelation.0 = 0...mbgLtRefclock.mbgLtRefPzfField.0 = 0
```
Über die Standard MIB können keine Zugriffe auf das NTP vorgenommen werden; es kann nur auf System- und Netzwerkparameter zugegriffen werden (z.B. von einem Client Rechner mittels dem Befehl: "snmpget"). Nur über die Meinberg eigene SNMP-MIB lässt sich eine Konfiguration aller Parameter des Zeitservers durchführen, die auch über das HTTP- oder Command Line Interface eingestellt werden können.

## 15.1 Konfiguration über SNMP

Der LANTIME Zeitserver kann über verschiedene Benutzerschnittstellen konfiguriert werden. Neben der Konfiguration über das Webinterface (HTTP bzw. HTTPS) und dem Shell-Zugang (Telnet bzw. SSH) ist das Abfragen und Einstellen der Parameter auch über SNMP möglich.

Der SNMP Agent des Zeitservers versteht SNMP V1 ,V2c und V3 und ist per UDP und TCP erreichbar (IPv4 und IPv6). Um den Zeitserver per SNMP konfigurieren zu können, sind neben der generellen Erreichbarkeit des Zeitservers über das Netzwerk (mit einem der oben angegebenen Netzwerkprotokolle) folgende Voraussetzungen zu erfüllen:

- a) SNMP muss aktiviert sein
- b) In der SNMP Konfiguration muss der Schreibzugriff auf die Parameter aktiviert werden
- c) Die MIBs für den Zeitserver müssen auf den SNMP-Clients vorhanden und eingebunden sein
- d) Sie müssen den SNMPW-Schreibzugriff aktivieren, indem Sie eine RWCOMMUNITY einstellen

Sowohl a) als auch b) werden in den Kapiteln über das Webinterface und den Shellzugang beschrieben. Die unter c) angesprochenen MIB-Dateien finden Sie auf dem Zeitserver im Verzeichnis /usr/local/share/snmp/mibs, es handelt sich um die Dateien, deren Namen mit "MBG-SNMP-" anfängt. Kopieren Sie diese Dateien (z.B. mittels FTP) in das MIB-Verzeichnis des/der Clients und geben Sie diese in der Konfiguration Ihrer SNMP Clientsoftware an. Alternativ können Sie ein gepacktes TAR Archiv mit allen MIBs über das Webinterface des Zeitservers herunterladen (Menüpunkt "Local - LANTIME Dienste -SNMP MIB herunterladen" bei V5 oder "SYSTEM - Dienste und Funktionen - SNMP MIB herunterladen" bei V6).

Auch Punkt d) lässt sich über das Webinterface oder den Shellzugang einstellen. Siehe dazu ebenfalls die entsprechenden Abschnitte über Webinterface und Shellzugang.

#### 15.1.1 Beispiele SNMP Konfiguration

Bei den nachfolgenden Beispielen findet die Software net-snmp Verwendung, ein SNMP - Open Source Projekt. Weitere Informationen sowie Download-Möglichkeiten finden Sie unter www.net-snmp.org!

Um sich den Konfigurationszweig der Zeitserver MIB anzeigen zu lassen, können Sie beispielsweise folgende Befehlszeile auf einem Unix-Rechner mit installierten net-snmp-Tools eingeben:

#### root@testhost:/# snmpwalk -v 2c -c public timeserver.meinberg.de mbgLtCfg

```
MBG-SNMP-LANTIME-CFG-MIB::mbgLtCfgHostname.0 = STRING: LantimeSNMPTest
MBG-SNMP-LANTIME-CFG-MIB::mbgLtCfgDomainname.0 = STRING: py.meinberg.de
MBG-SNMP-LANTIME-CFG-MIB::mbgLtCfgNameserver1.0 = STRING: 172.16.3.1
MBG-SNMP-LANTIME-CFG-MIB::mbgLtCfgNameserver2.0 = STRING:
MBG-SNMP-LANTIME-CFG-MIB::mbgLtCfgSyslogserver1.0 = STRING:
MBG-SNMP-LANTIME-CFG-MIB::mbgLtCfgSyslogserver2.0 = STRING:
[ ... ]
```
Um einen Parameter zu ändern, kann man bei net-snmp den Befehl snmpset nutzen:

#### root@testhost:/# snmpset -v 2c -r 0 -t 10 -c rwsecret timeserver.meinberg.de mbgLtCfgHostname.0 string "helloworld"

MBG-SNMP-LANTIME-CFG-MIB::mbgLtCfgHostname.0 = STRING: helloworld root@testhost:/#

Bitte beachten Sie, dass der SNMP-Request bei Konfigurationsänderungen einen ausreichenden Timeout hat (im obigen Beispiel durch den Parameter "-t 10" auf 10 Sekunden gesetzt) und keine Retries ausgeführt werden sollten (im Beispiel erreicht durch "-r 0"). Da nach einer Konfigurationsänderung die Parameter vom Zeitserver neu eingelesen werden müssen, dauert es ein wenig, bis der SNMP-Set-Request vom Zeitserver bestätigt wird.

Um mehrere Parameter zu verändern und erst danach das Neueinlesen der Parameter durch den Zeitserver zu erreichen, müssen Sie alle zu ändernden Parameter in einem einzigen Request schicken. Das erreicht man bei net-snmp / snmpset durch die Angabe mehrerer Parameter in einem Aufruf:

```
root@testhost:/\#\ snmpset -v 2c -r 0 -t 10 -c rwsecret timeserver.meinberg.de
mbgLtCfgHostname.0 string "helloworld" mbgLtCfgDomainname.0 string "internal.meinberg.de"
```
MBG-SNMP-LANTIME-CFG-MIB::mbgLtCfgHostname.0 = STRING: helloworld MBG-SNMP-LANTIME-CFG-MIB::mbgLtCfgDomainname.0 = STRING: internal.meinberg.de root@testhost:/#

Die einzelnen SNMP-Variablen werden im Abschnitt "SNMP Konfigurations-referenz" beschrieben. Es empfiehlt sich, auch die Meinberg MIBs zu lesen.

#### 15.1.2 Weitere Konfigurationsmöglichkeiten

Da der Zeitserver eine Standardversion des net-snmp SNMP-Daemons ausführt (erweitert um eigene Agent-Funktionalität), können alle Konfigurationsmöglichkeiten des SNMPD genutzt werden. Die Konfigurationsdatei des SNMP Daemons befindet sich nach dem Bootvorgang in /usr/local/share/snmp, als Dateiname wird snmpd.conf verwendet.

Während der Bootphase wird diese Datei dynamisch erzeugt, d.h. sie wird "zusammengebaut" aus einem Template und den in der Zeitserver-Konfiguration angegebenen (für SNMP relevanten) Parameter.

Falls Sie über die in der Zeitserver-Konfiguration hinausgehende Einstellungen für den SNMPD verwenden möchten (um z.B. detailliertere Sicherheitseinstellungen vorzunehmen, mehrere verschiedene Communities verwenden, etc.), können Sie Ihre Einstellungen in der Datei /mnt/flash/packages/snmp/etc/snmpd\_conf.default vornehmen. Bitte beachten Sie, dass an diese Datei wie beschrieben beim Bootvorgang noch Parameter angehängt werden, bevor sie als /usr/local/share/snmp/snmpd.conf vom SNMPD verwendet wird.

#### 15.1.3 Senden von Befehlen an den Zeitserver per SNMP

Neben der Möglichkeit, den Zeitserver per SNMP zu konfigurieren, kann man auch einige spezielle Befehle über diese Schnittstelle ausführen lassen. Dafür wird eine SNMP-Variable (mbgLtCmdExecute) auf einen Integerwert gesetzt. Folgende Befehle sind möglich:

#### Reboot(1)

Setzt man die mbgLtCmdExecute Variable auf den Wert 1, leitet der Zeitserver einen Reboot ein (nach einer kurzen Wartezeit von ca. 3-5 Sekunden).

#### FirmwareUpdate(2)

Eine zuvor per FTP Upload auf den Zeitserver kopierte Firmware-Datei /www/update.tgz wird installiert. Bitte beachten Sie, dass diese Datei ein bestimmtes Format haben muss und i.d.R. nur von Meinberg zur Verfügung gestellt wird.

#### ReloadConfig(3)

Die Parameter der Zeitserver-Konfiguration (/mnt/flash/global\_configuration) werden neu eingelesen, danach werden einige Dienste beendet und neu gestartet (z.B. NTPD, HTTPD, HTTPSD, etc.), damit eventuelle Kon figurationsänderungen wirksam werden können. Bitte beachten Sie, dass der SNMPD hierbei nicht neu gestartet wird.

#### GenerateSSHKey(4)

Es wird ein neuer Schlüssel für den SSH Zugang generiert.

#### GenerateHTTPSKey(5)

Es wird ein neuer Schlüssel für den HTTPS Zugang generiert.

#### ResetFactoryDefaults(6)

Die Zeitserver-Konfiguration wird auf den Zustand bei der Auslieferung zurückgesetzt. Danach wird diese Default-Konfiguration durch ein automatisches ReloadConfig aktiviert.

#### GenerateNewNTPAutokeyCert(7)

Es wird ein neuer Schlüssel für das NTP Autokey Feature generiert.

#### SendTestNotification(8)

Es wird eine Testnachricht über alle Benachrichtungstypen verschickt, für die Angaben gemacht wurden.

#### Ein Beispiel für die Nutzung dieses Features:

(Wir verwenden wieder den Befehl snmpset aus dem net-snmp-Projekt)

#### root@testhost:/# snmpset -v2c -r 0 -t 10 -c rwsecret timeserver.meinberg.de mbgLtCmdExecute.0 int 1

MBG-SNMP-LANTIME-CMD-MIB::mbgLtCmdExecute.0=INTEGER:Reboot(1) root@testhost:/#

#### root@testhost:/# snmpset -v2c -r 0 -t 10 -c rwsecret timeserver.meinberg.de mbgLtCmdExecute.0 int ReloadConfig

 $MBG-SNMP-LANTIME-CMD-MIB::mbgLtCmdExecute.0 = INTEGR: ReloadConfig(3)$ root@testhost:/#

Bitte beachten Sie, dass auch hier keine Retries erlaubt werden sollten (Parameter "-r 0") und ein ausreichender Timeout angegeben wird ("-t 10" für 10 Sekunden).

#### 15.1.4 Konfiguration des Zeitservers via SNMP: Referenz

Die MIB des Zeitservers gliedert sich folgendermaßen:

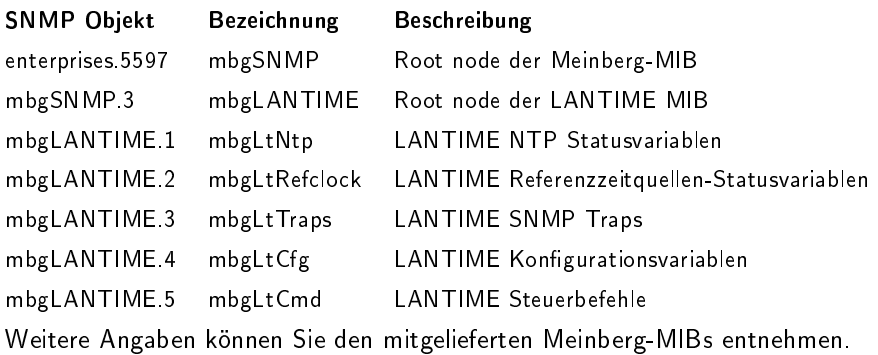

#### Referenz LANTIME SNMP Konfigurationsvariablen:

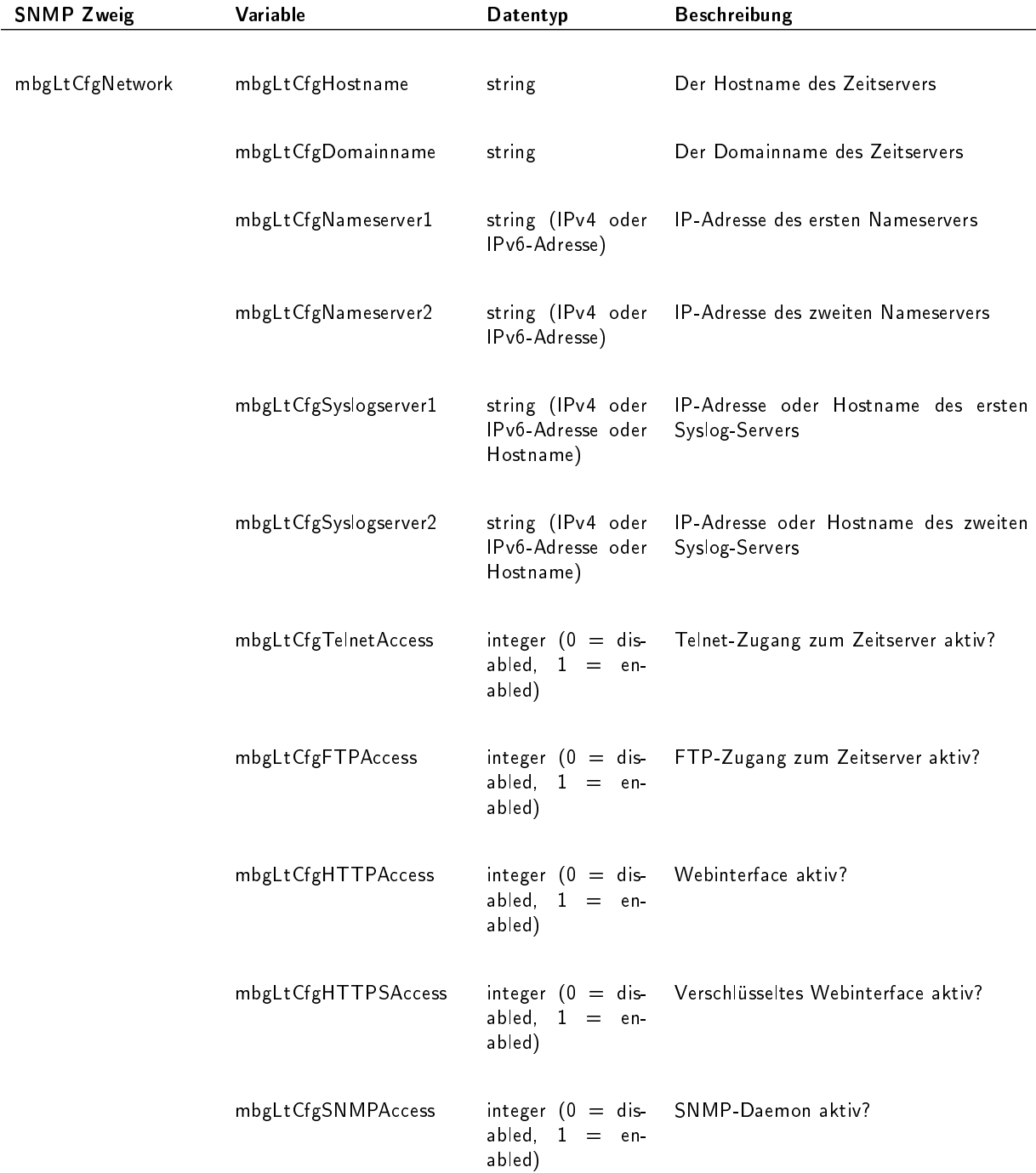

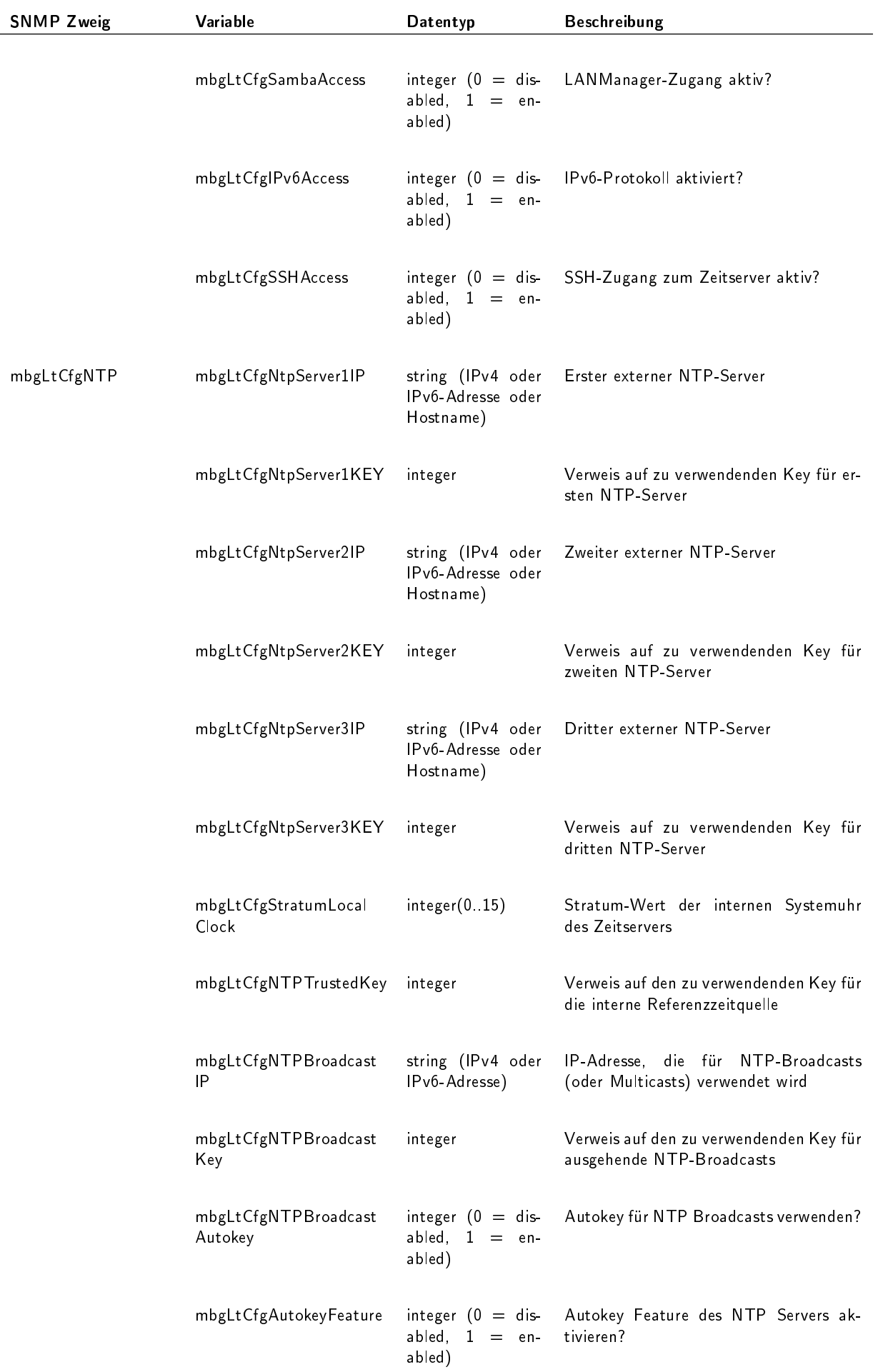

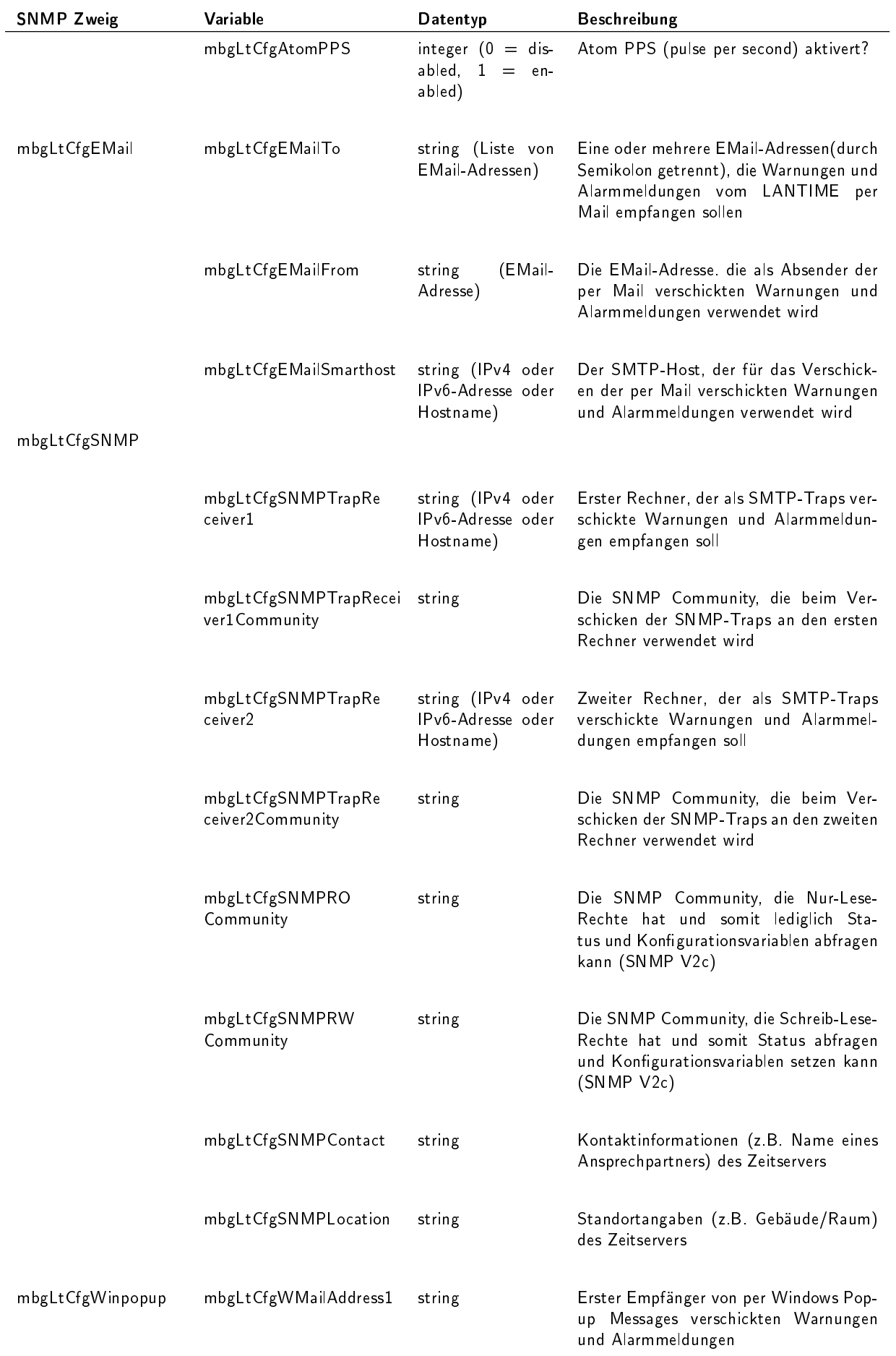

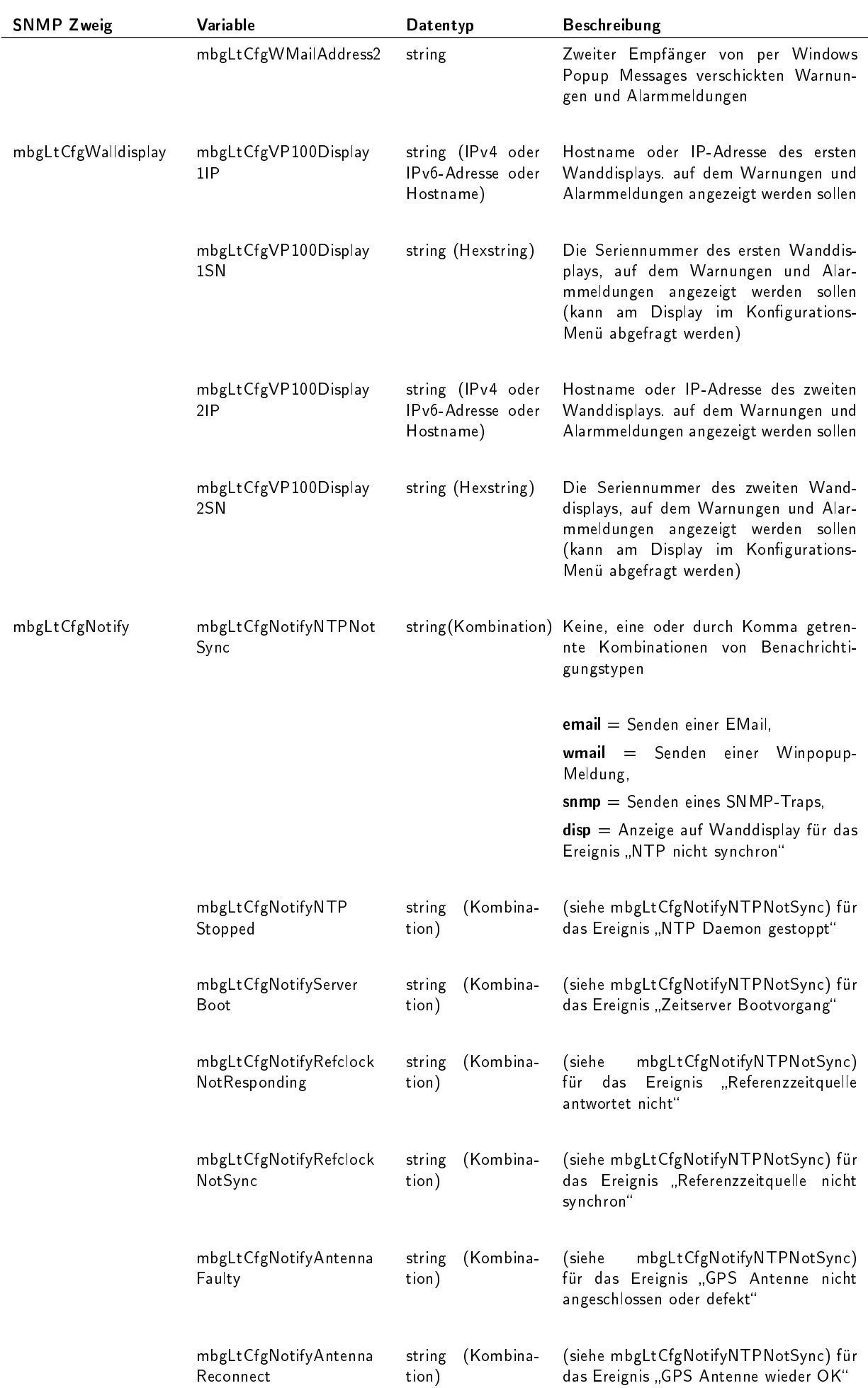

 $\frac{1}{2}$ 

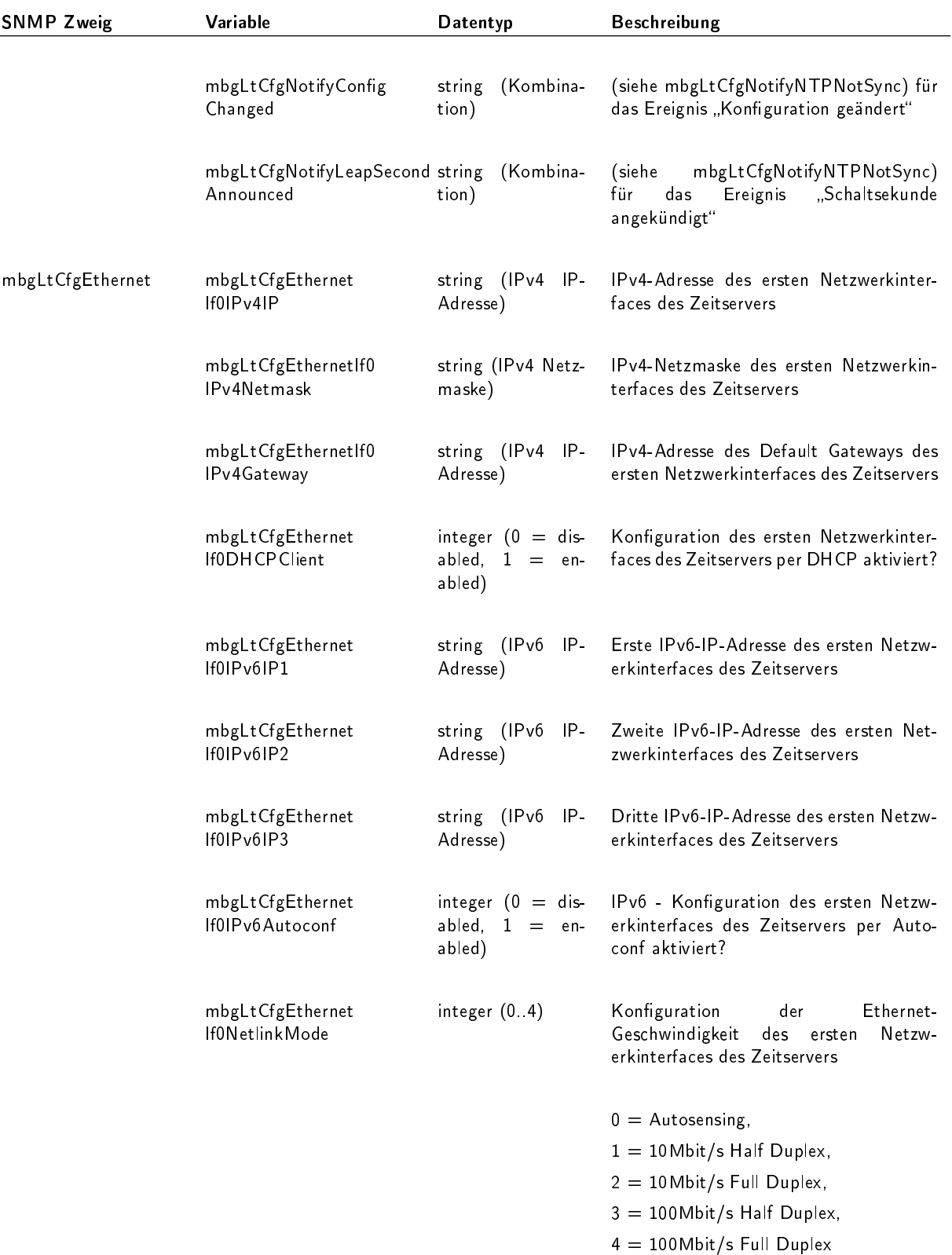

Für alle weiteren im Zeitserver vorhandenen Ethernet Schnittstellen im SNMP-Zweig "mbgLtCfgEthernet" wird lediglich "If0" durch "Ifx" ersetzt, wobei das "x" die Nummer der entsprechenden Netzwerkschnittstelle darstellt. Beispiel: die IPv4-IP-Adresse der dritten Ethernet Schnittstelle wird mit mbgLtCfgEthernetIf2IPv4IP angesprochen.

## 15.2 SNMP Traps

Zusätzlich werden vom LANTIME so genannte SNMP-Traps generiert. Dabei handelt es sich um Messages über das SNMP Protokoll, welche asynchron zu bestimmten Bedingungen gesendet werden. Diese Traps können von einem SNMP Trap Dämon empfangen werden: z.B. unter LINUX: "snmptrapd -p" (-p steht für Ausgabe auf der Console; -s steht für Ausgabe ins Syslogfile). Die entsprechenden MIB Dateien können Sie auf dem LANTIME unter /usr/local/share/snmp/mibs/ finden, wobei die LANTIME spezifischen Werte in der MBG SNMP\*.txt enthalten sind. Diese MIB kann auch über das Webinterface geladen und dann in Ihren SNMP-Manager importiert werden.

Die folgenden SNMP-Traps werden gesendet:

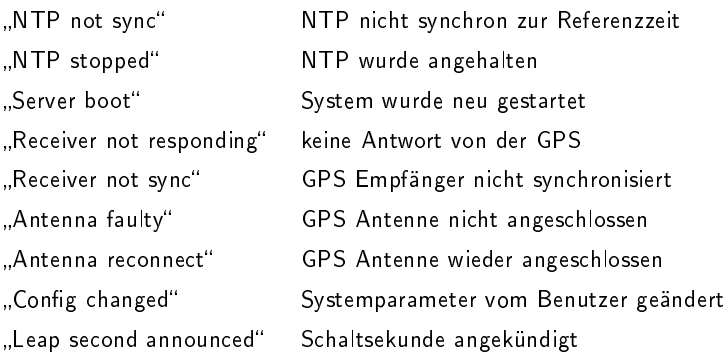

In der Konfiguration können unter dem Menüpunkt NOTIFICATION zwei IP Adressen für SNMP Manager angegeben werden. Die SNMP Traps werden dann zu den eingestellten SNMP Managern gesendet.

#### 15.2.1 SNMP TRAP Referenz

Alle möglichen Traps können unter der mbgLtTraps Struktur in der Meinberg MIB gefunden werden. Für jedes Notification Ereignis des Zeitservers existiert ein eigener TRAP. Bitte beachten Sie, dass die SNMP TRAPS nur dann gesendet werden, wenn Sie für das jeweilige Ereignis (z.B. NTP not sync) die Benachrichtigungsart "SNMP trap" konfiguriert haben, ansonsten wird kein TRAP erzeugt/gesendet. Alle TRAPS werden mit einem String Parameter versehen, der eine zum Ereignis passende Textmeldung enthält. Diese Meldungen können Sie an Ihre Bedürfnisse anpassen (siehe entsprechender Abschnitt in den Kapiteln über das Webinterface bzw. das CLI Setup). Folgende Traps sind möglich:

- mbgLtTrapNTPNotSync (mbgLtTraps.1): Wenn der NTP Daemon (ntpd) seine Synchronisation verliert, wird dieser TRAP erzeugt und an den/die konfigurierten SNMP trap receiver gesendet.
- mbgLtTrapNTPStopped (mbgLtTraps.2): Dieser TRAP wird gesendet, wenn der NTP Daemon gestoppt wird (manuell oder aufgrund eines Fehlers).
- mbgLtTrapServerBoot (mbgLtTraps.3): Nach Beendigung jedes Bootprozesses wird dieser Trap generiert.
- mbgLtTrapReceiverNotResponding (mbgLtTraps.4): Falls der Empfänger der eingebauten Referenzzeitquelle nicht auf Anfragen des Zeitservers reagiert, wird dieser TRAP gesendet.
- mbgLtTrapReceiverNotSync (mbgLtTraps.5): Bei einem Verlust der Synchronisation der Referenzzeitquelle wird den SNMP trap receivers dieser TRAP gesendet.
- mbgLtTrapAntennaFaulty (mbgLtTraps.6): Dieser TRAP wird erzeugt, falls die Verbindung zur Antenne der eingebauten Referenzzeitquelle unterbrochen wird.
- mbgLtTrapAntennaReconnect (mbgLtTraps.7): Sobald die Antenne wieder korrekt funktioniert, wird dieser TRAP generiert.
- mbgLtTrapConfigChanged (mbgLtTraps 8): Bei Konfigurationsänderungen des Zeitservers wird die Konfiguration neu eingelesen, danach wird dieser TRAP erzeugt.
- mbgLtTrapLeapSecondAnnounced (mbgLtTraps 9): Dieser TRAP wird gesendet, wenn dem GPS Empfänger eine Schaltsekunde angekündigt worden ist.
- mbgLtTrapTestNotification (mbgLtTraps 99): Dieser Test- TRAP wird gesendet, wenn Sie im Webinterface oder CLI Setup Tool eine Testnotification veranlassen und dient lediglich dazu, den Empfang von SNMP Traps zu testen.

## 16 Anhang: Technische Daten

## 16.1 Nur Service-/Fachpersonal: Austausch der Lithium-Batterie

Die Lithiumbatterie auf der Hauptplatine hat eine Lebensdauer von mindestens 10 Jahren. Sollte ein Austausch erforderlich werden, ist folgender Hinweis zu beachten:

## VORSICHT!

Explosionsgefahr bei unsachgemäßem Austausch der Batterie. Ersatz nur durch denselben oder einen vom Herstelle empfohlenen gleichwertigen Typ.

Entsorgung gebrauchter Batterien nach Angaben des Herstellers.

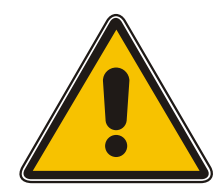

Diese Gerät erfüllt die Anforderungen 93/68/EWG "Elektromagnetische Verträglichkeit". Hierfür trägt das Gerät die CE-Kennzeichnung.

 $\epsilon$ 

## 16.2 Technische Daten M600/300 Multipack

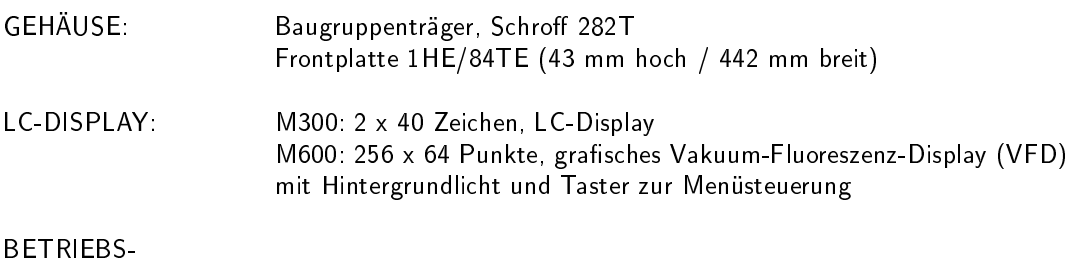

## Verfügbare DC Varianten:

SPANNUNG: 100-240 VAC

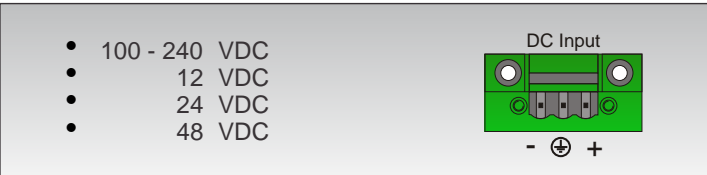

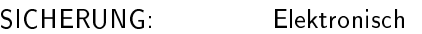

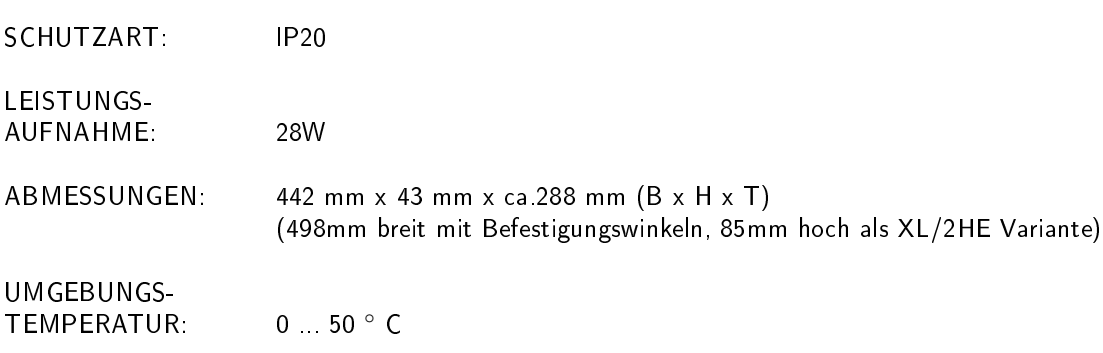

LUFTFEUCHTIGKEIT: 85 % max.

## 16.3 Sicherheitshinweise für Geräte

Dieses Einbaugerät wurde entsprechend den Anforderungen des Standards IEC60950-1 "Sicherheit von Einrichtungen der Informationstechnik, einschließlich elektrischer Büromaschinen" entwickelt und geprüft.

Beim Einbau des Einbaugerätes in ein Endgerät (z.B. Gehäuseschrank) sind zusätzliche Anforderungen gem. Standard IEC60950-1 zu beachten und einzuhalten.

- Das Gerät wurde für den Einsatz in Büro- oder ähnlicher Umgebung entwickelt und darf auch nur in solchen Räumen betrieben werden. Für Räume mit größerem Verschmutzungsgrad gelten schärfere Anforderungen.
- Das Gerät wurde für den Einsatz bei einer maximalen Umgebungstemperatur von 40 ◦C geprüft.
- Das Gerät ist ein Gerät der Schutzklasse 1 und darf nur an eine geerdete Steckdose angeschlossen werden (TN-System).
- Zum sicheren Betrieb muss das Gerät durch eine Installationssicherung von max. 16 A abgesichert werden.
- Die Lüftungsöffnungen dürfen nicht abgedeckt werden.
- Der Brandschutz muss im eingebauten Zustand sichergestellt sein.
- Die Trennung des Gerätes vom Netz erfolgt durch Ziehen des Netzsteckers.
- · Das Gerät darf nur von Fach-/Servicepersonal geöffnet werden.

#### 16.3.1 CE-Kennzeichnung

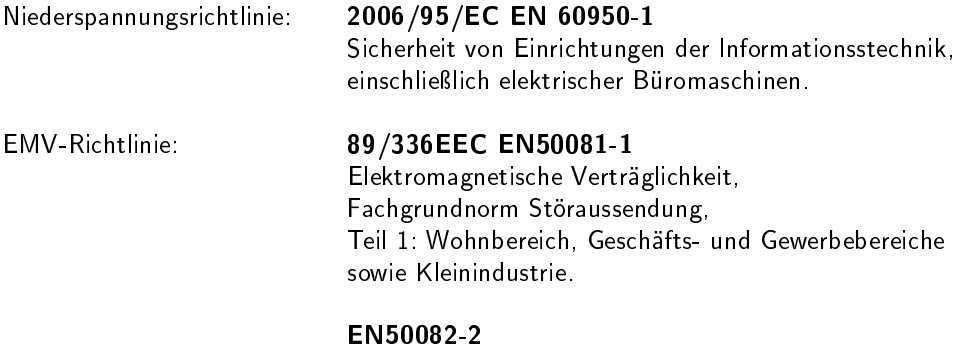

Elektromagnetische Verträglichkeit, Fachgrundnorm Störfestigkeit Teil 2: Industriebereich

## $\mathsf{C}\in$

## 16.4 Rückwandanschlüsse

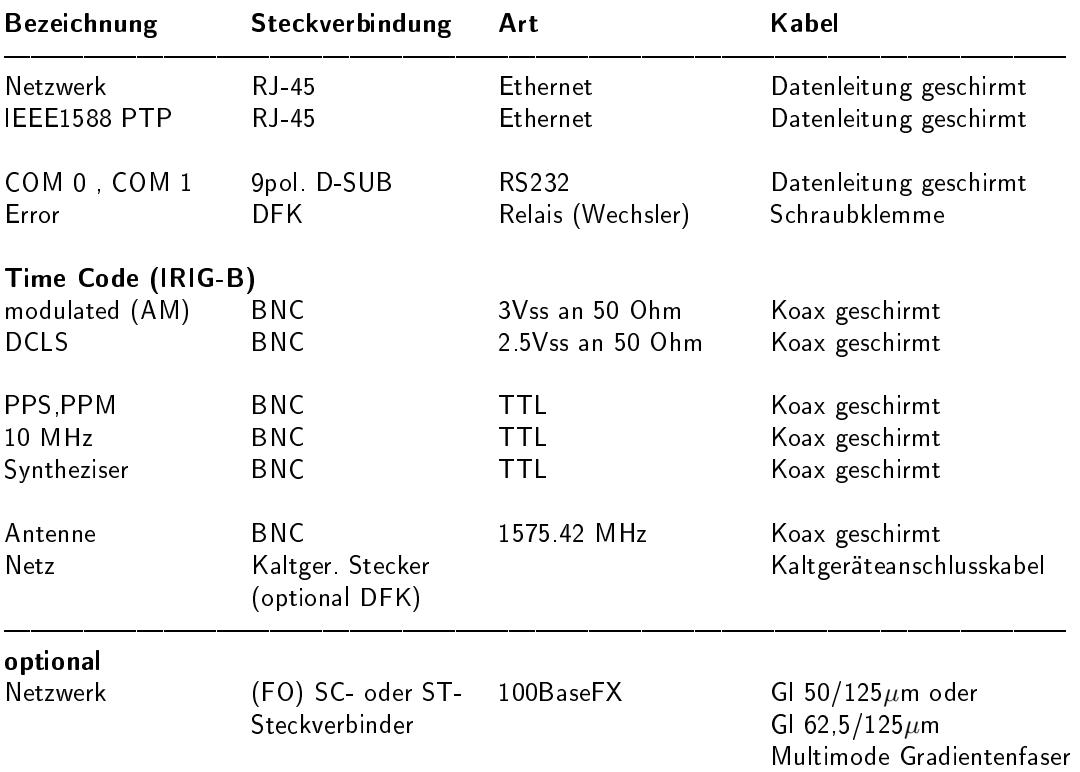

## 16.5 Steckerbelegung

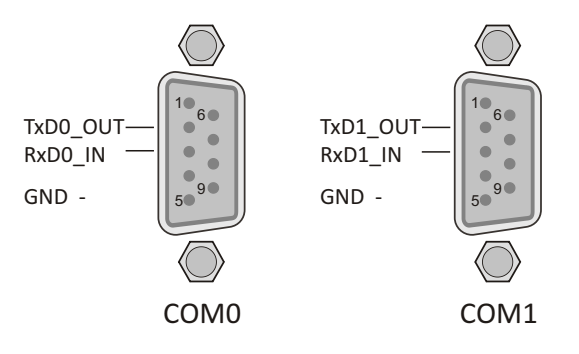

## 16.6 TERMINAL (Konsole)

9-polige RS232 Schnittstelle zum Anschluss eines seriellen Terminals. Diese Schnittstelle dient zur Konfiguration von einem über ein NULL-MODEM Kabel angeschlossenen PC mittels eines Terminal Programmes. Die Einstellungen für die Schnittstelle auf dem PC müssen auf 38400 Baud, 8 Datenbits, keine Parität und ein Stopbit (8N1) eingestellt werden. Die Terminal Emulation muss auf VT100 gesetzt werden. Nach dem Herstellen der Verbindung sollte die Eingabeaufforderung für die Benutzerkennung angezeigt werden (evtl. noch einmal RETURN drücken).

(Default User: root; Passwort: timeserver).

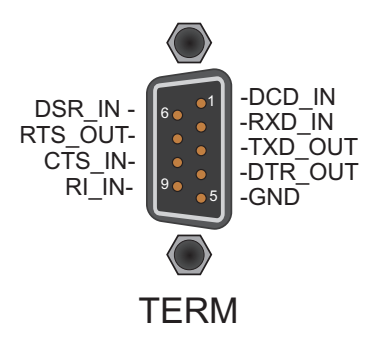

## 16.7 Error Relais

An der Rückseite des Gerätes befindet sich ein Relaisausgang der mit "Error" beschriftet ist. Dabei handelt es sich um einen potentialfreien Kontakt, der direkt von der Referenzuhr (GPS, PZF, TCR, ...) angesteuert wird. Im Normalfall, wenn die Referenzuhr synchronisiert hat, schaltet das Relais und der Relais-Kontakt "NO" ist aktiv. Ist der Empfang gerade gestört oder das Gerät ausgeschaltet, ist der Relais-Kontakt "NC" aktiv.

Dieses Relais kann zusätzlich über die Benachrichtigungen in den Zustand "ON" geschaltet werden. In der Zuordnungstabelle im WEB oder CLI Interface für die Benachrichtigungen gibt es eine Spalte, in der jedem Ereignis (mit Ausnahme von "Normal Operation") der Relaisausgang zugewiesen werden kann. Vorrang hat allerdings immer das "Time Sync Error" Ereignis der Referenzuhr: bei einem Wechsel nach "Time Sync Error" wird das Relais auf "ON" gesetzt. Fehlerzustände die über eine Benachrichtigung gesetzt wurden, werden automatisch zurückgenommen (Relais-Kontakt auf "OFF", wenn kein "Time Sync Error" anliegt) wenn ein beliebiger Zugriff über das WEB oder CLI Interface vorgenommen wird.

#### 16.7.1 Technische Daten

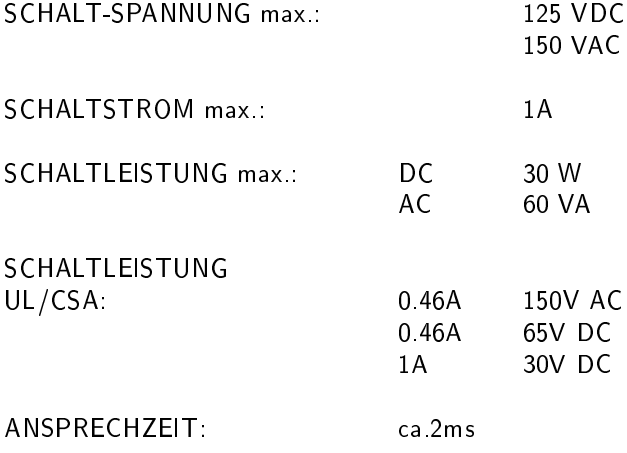

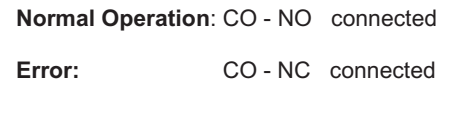

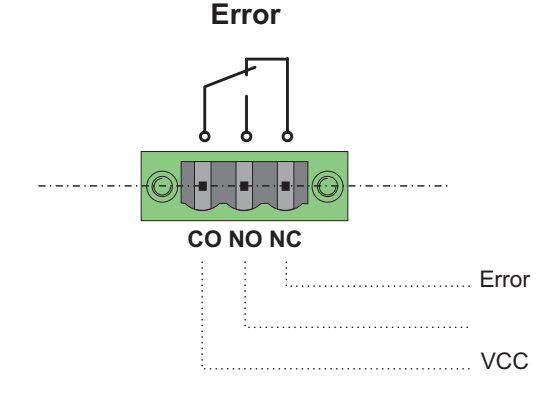

## 16.8 Technische Daten GPS170

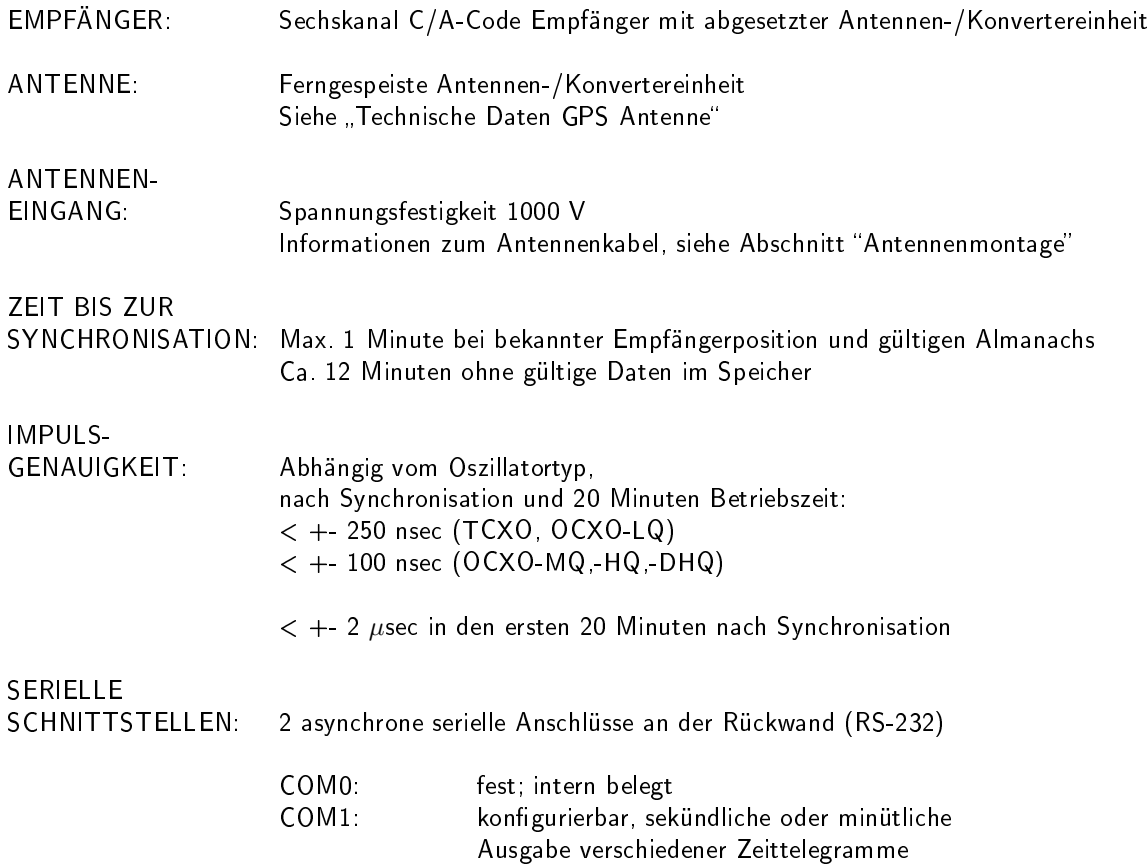

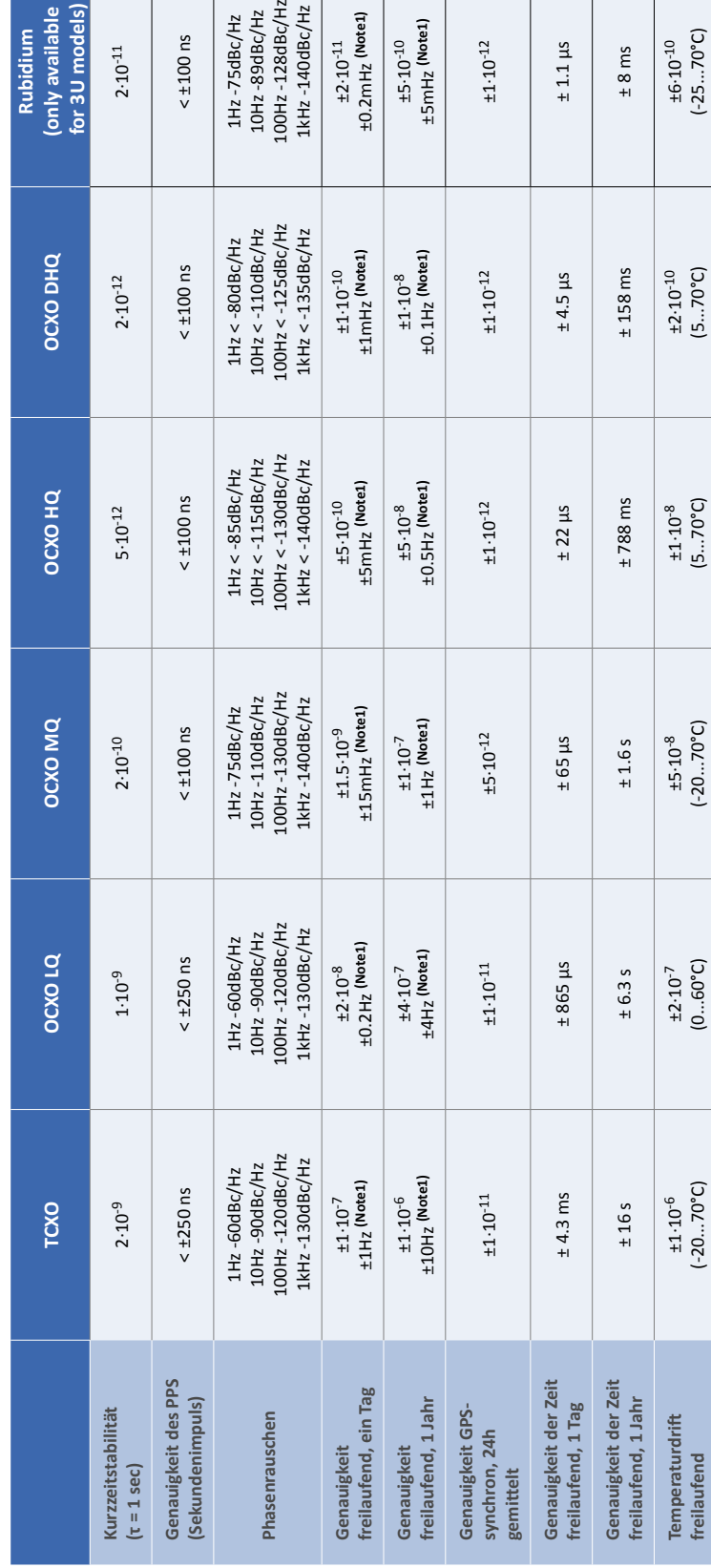

# Verfügbare Oszillatoren für Meinberg GPS Empfänger und NTP Zeitserver: Verfügbare Oszillatoren für Meinberg GPS Empfänger und NTP Zeitserver: OCXO, TCXO, Rubidium OCXO, TCXO, Rubidium

**Note 1:**<br>Die Genauigkeit in Hertz basiert auf der Normalfrequenz von 10MHz.<br>– Die Genauigkeit in Hertz basiert auf der Normalfrequenz von 10MHz.

Zum Beispiel: Genauigkeit des TCXO (freilaufend, ein Tag) ist ±1.10<sup>-7</sup>.10MHz = ± 1 HZ Zum Beispiel: Genauigkeit des TCXO (freilaufend, ein Tag) ist ±1·10-7·10MHz = ± 1 HZ

Die angegebenen Werte für die Zeit und Frequenzgenauigkeit (nicht Kurzzeitstabilität) sind nur für eine konstante Umgebungstemperatur gültig!<br>Es sind mindestens 24 Stunden GPS-Synchronizität vor Freilauf erforderlich. Die angegebenen Werte für die Zeit und Frequenzgenauigkeit (nicht Kurzzeitstabilität) sind nur für eine konstante Umgebungstemperatur gül�g! Es sind mindestens 24 Stunden GPS-Synchronizität vor Freilauf erforderlich.

### 16.8.2 Technische Daten GPS Antenne

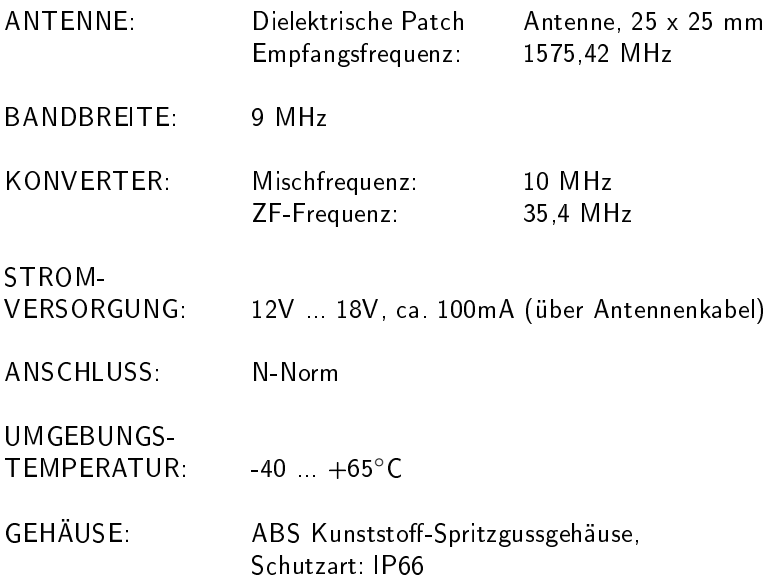

#### Abmessungen:

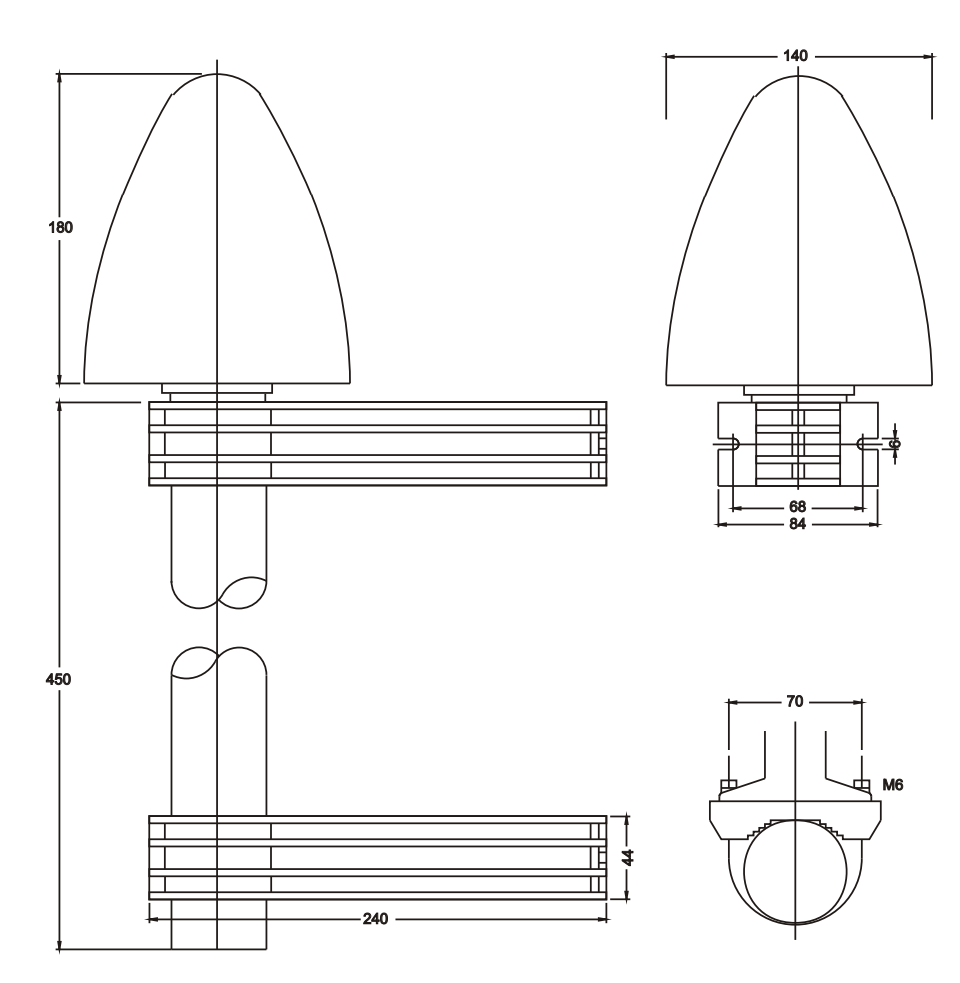

## 16.9 Technische Daten LAN CPU

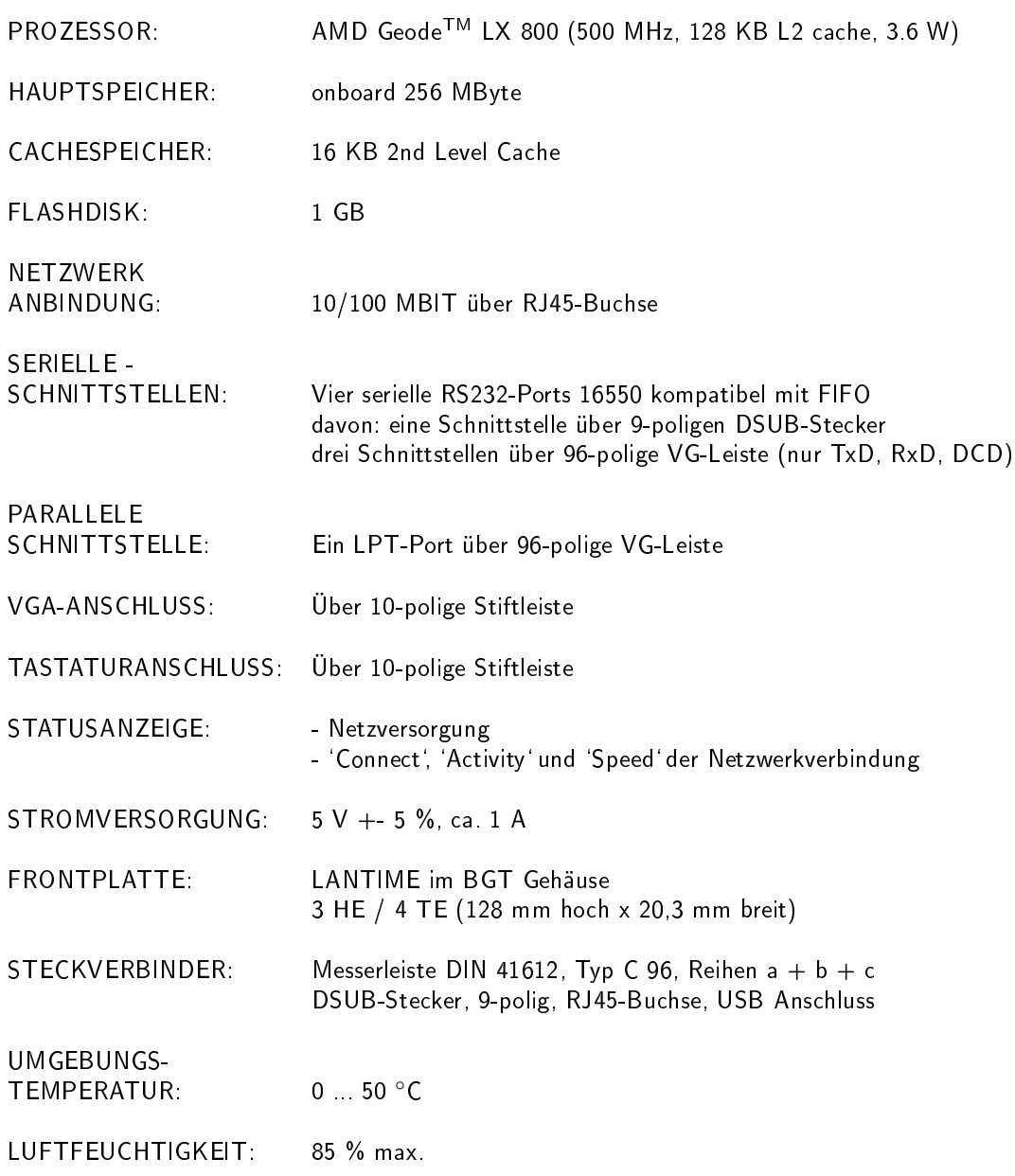

## 16.10 Time Code

#### 16.10.1 Allgemeines zu Time Code

Schon zu Beginn der fünfziger Jahre erlangte die Übertragung codierter Zeitinformation allgemeine Bedeutung. Speziell das amerikanische Raumfahrtprogramm forcierte die Entwicklung dieser zur Korrelation aufgezeichneter Meÿdaten verwendeten Zeitcodes. Die Festlegung von Format und Gebrauch dieser Signale war dabei willkürlich und lediglich von den Vorstellungen der jeweiligen Anwender abhängig. Es entwickelten sich hunderte unterschiedlicher Zeitcodes von denen Anfang der sechziger Jahre einige von der "Inter Range Instrumantation Group" (IRIG) standardisiert wurden, die heute als "IRIG Time Codes" bekannt sind.

Neben diesen Zeitsignalen werden jedoch weiterhin auch andere Codes, wie z.B. NASA36, XR3 oder 2137, benutzt. M600 beschränkt sich jedoch auf die Generierung des IRIG-B Formats, auf den in Frankreich genormten AFNOR NFS-87500 Code, sowie auf den IEEE1344 Code. IEEE1344 ist ein IRIG Code der um Informationen über Zeitzone, Schaltsekunden und Datum erweitert wurde.

#### 16.10.2 Blockschaltbild Generierung des Time Code

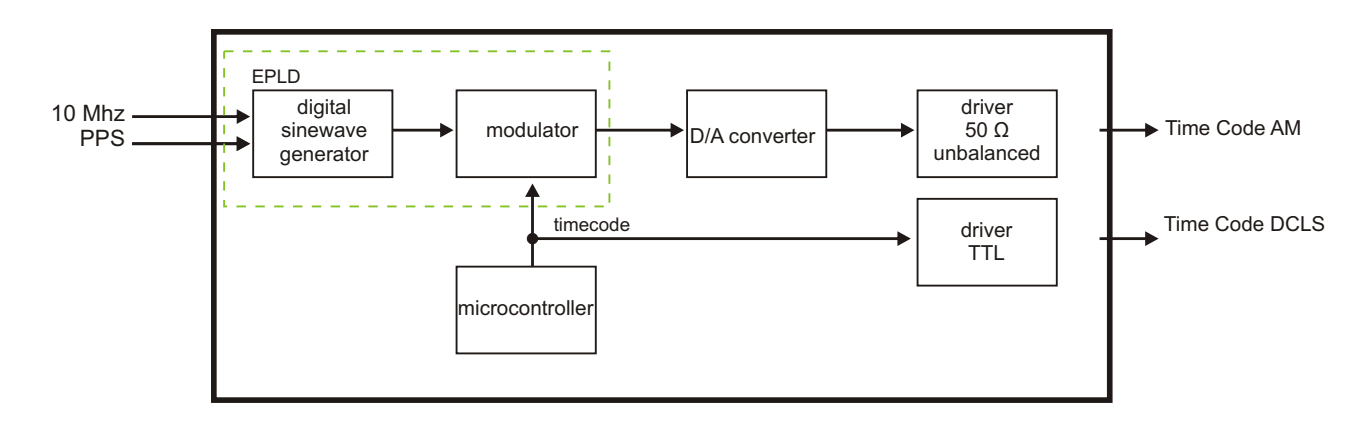
# 16.10.3 IRIG - Standardformat

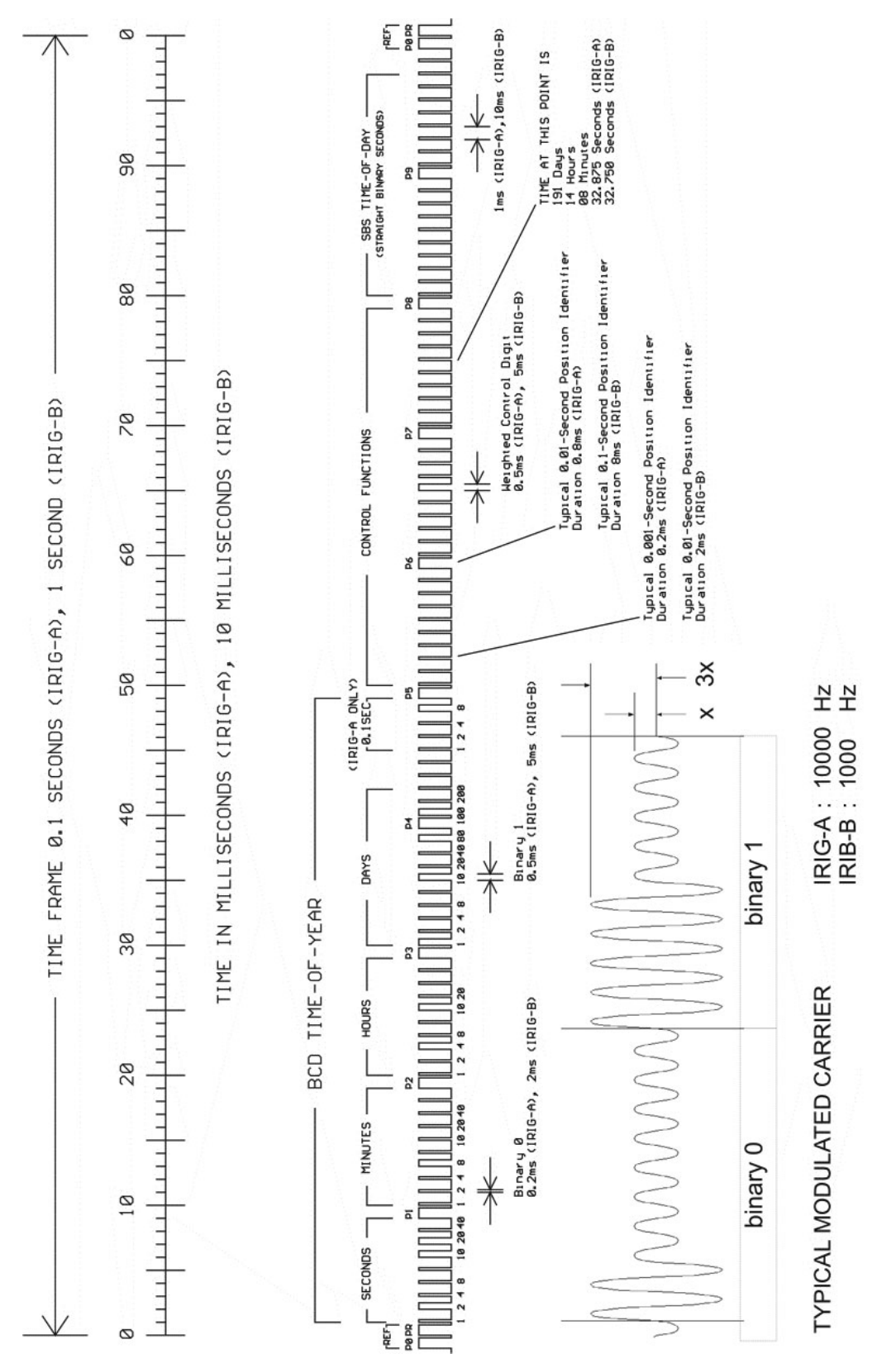

# 16.10.4 AFNOR - Standardformat

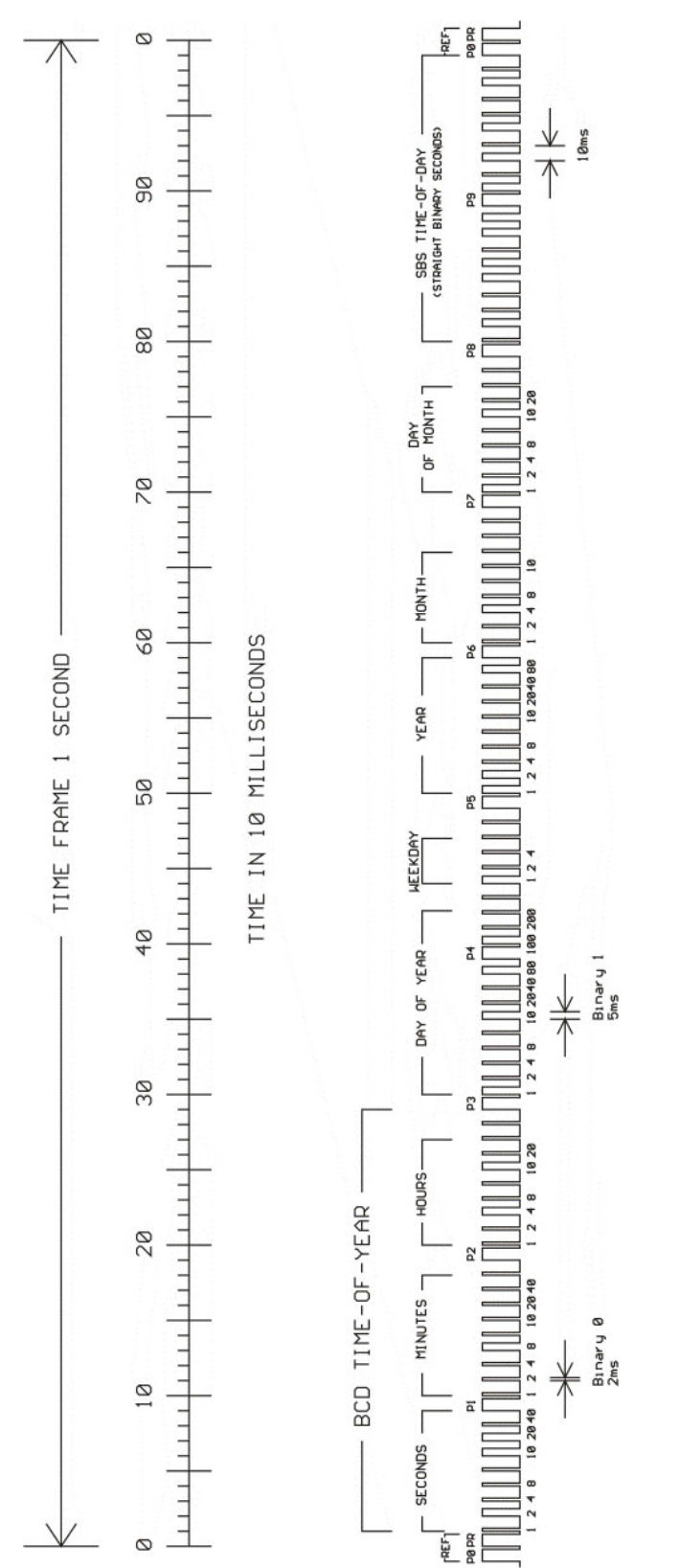

# 16.10.5 Belegung des CF Segmentes beim IEEE1344 Code

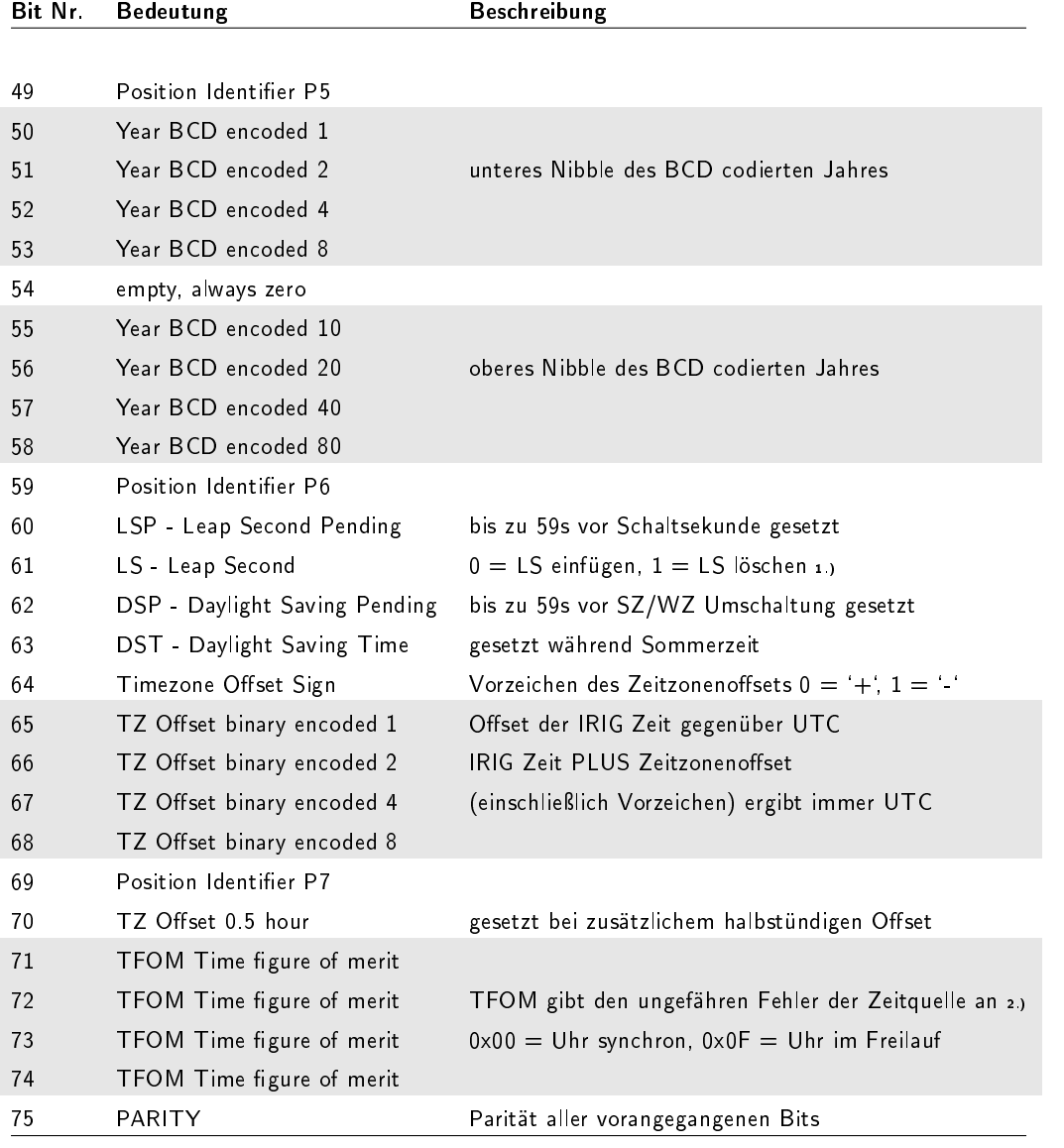

1.) von der Firmware werden nur eingefügte Schaltsekunden (59->60->00) unterstützt!

2.) TFOM wird auf 0 gesetzt wenn die Uhr nach dem Einschalten einmal synchronisieren konnte, andere Codierungen werden von der Firmware nicht unterstüzt. s.a. Auswahl des generierten Zeitcodes.

# 16.10.6 Generierte Zeitcodes

Das Board verfügt neben dem amplitudenmodulierten Sinuskanal auch über einen unmodulierten TTL Ausgang zur Ausgabe des pulsweitenmodulierten DC-Signals, so dass sechs unterschiedliche Zeitcodes verfügbar sind:

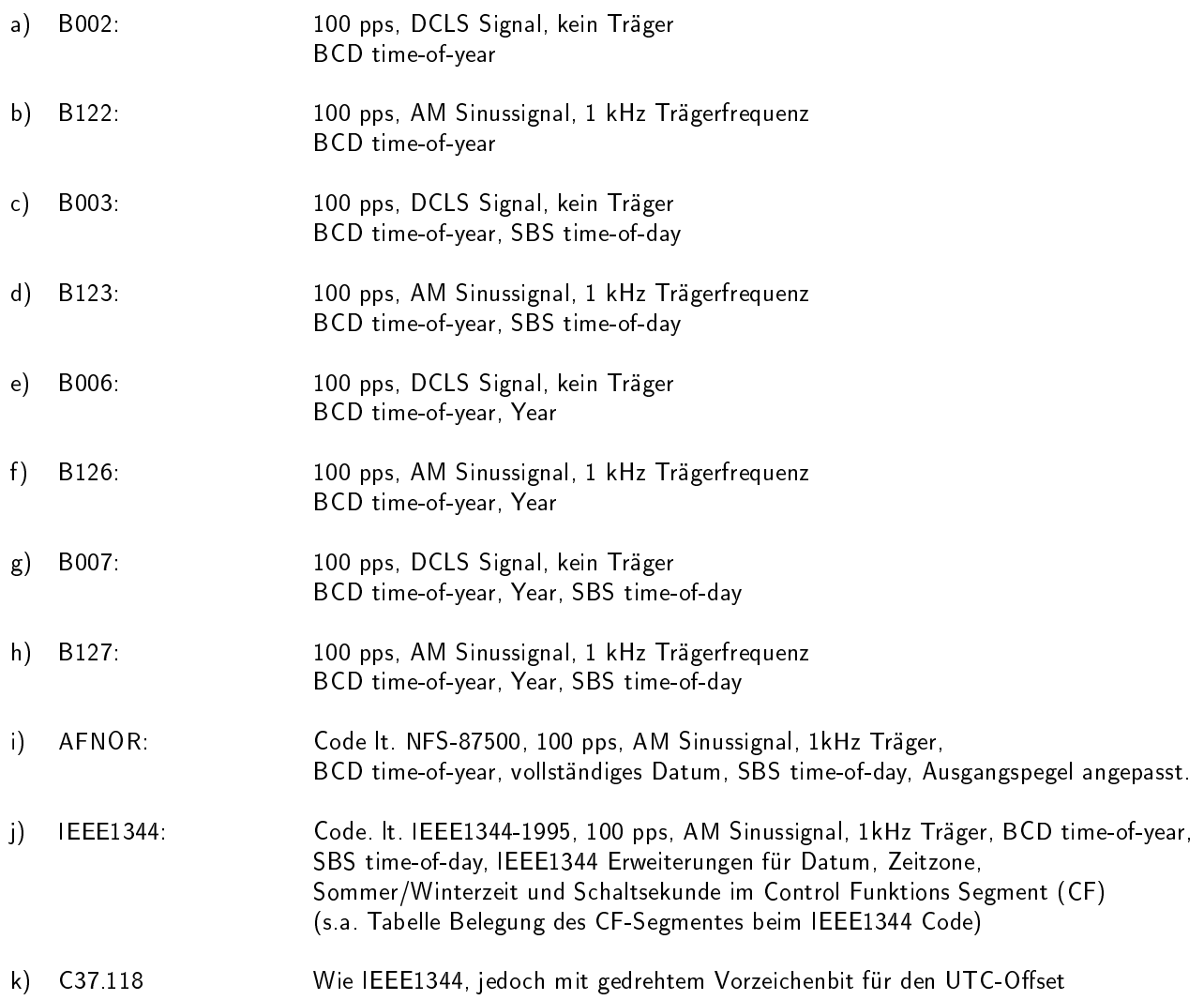

# 16.10.7 Auswahl des generierten Zeitcodes

Der generierte Zeitcode kann über das Menue Setup IRIG Settings oder das GPS Monitorprogramm GPSMON32 (nicht bei Lantime) ausgewählt werden. Die DC-Level Shift Codes B00x und modulierten Codes mit Sinusträger B12x werden immer parallel erzeugt und sind an verschiedenen Pins der VG64 Steckerleiste abnehmbar. Wird zum Beispiel der Code B122 gewählt, so ist parallel auch der Code B002 verfügbar. Gleiches gilt für die Codes IEEE1344 und AFNOR NFS 87-500.

Das TFOM Segment des IEEE1344 Codes wird in Abhängigkeit des im Zeitstring gesendeten `already sync`ed`Zeichens (#') gesetzt. Dieses Zeichen wird immer dann gesetzt wenn die Uhr nach dem Einschalten noch nicht synchronisiert hat. Für das time figure of merit' (TFOM) Segment des IEEE1344 Codes gilt:

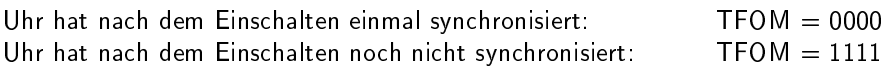

Zu Testzwecken lässt sich die Ausgabe des TFOM Segmentes im IEEE1344 Code abschalten. Das Segment wird dann immer auf 0000 gesetzt.

# 16.10.8 Ausgänge

Die M600 stellt modulierte (AM) und unmodulierte (DCLS) Ausgänge zur Verfügung. Das Format der IRIG-Ausgänge kann den Abbildungen "IRIG-B" und "AFNOR Standardformat" entnommen werden.

#### AM - Ausgang

Der amplitudenmodulierte Sinusträger steht an der VG-Leiste Pin 14a zur Verfügung. Die Trägerfrequenz beträgt 1 kHz (IRIG-B). Das Signal hat eine Amplitude von 3 Vss (MARK) bzw. 1 Vss (SPACE) an 50 Ohm. Über die Anzahl der MARK-Amplituden bei zehn Trägerschwingungen erfolgt die Codierung. Dabei gelten folgende Vereinbarungen:

- a) binär "0": 2 MARK-Amplituden, 8 SPACE-Amplituden
- b) binär "1": 5 MARK-Amplituden, 5 SPACE-Amplituden
- c) position-identifier: 8 MARK-Amplituden, 2 SPACE-Amplituden

#### DC - Ausgang

Das in den Abbildungen "IRIG-" und "AFNOR Standardformat" dargestellte DCLS Signal wird immer parallel zum Sinussignal generiert und steht an der VG-Leiste Pin 13a als TTL-Pegel zur Verfügung.

### 16.10.9 Technische Daten

AUSGÄNGE: Unsymmetrisches AM-Sinussignal: 3 Vss (MARK), 1 Vss (SPACE) an 50 Ohm

DCLS-Signal: TTL

# 16.11 Zeittelegramme

#### 16.11.1 Format des Meinberg Standard Telegramms

Das Meinberg Standard Telegramm besteht aus einer Folge von 32 ASCII-Zeichen, eingeleitet durch das Zeichen STX (Start-of-Text) und abgeschlossen durch das Zeichen ETX (End-of-Text). Das Format ist:

#### <STX>D:tt.mm.jj;T:w;U:hh.mm.ss;uvxy<ETX>

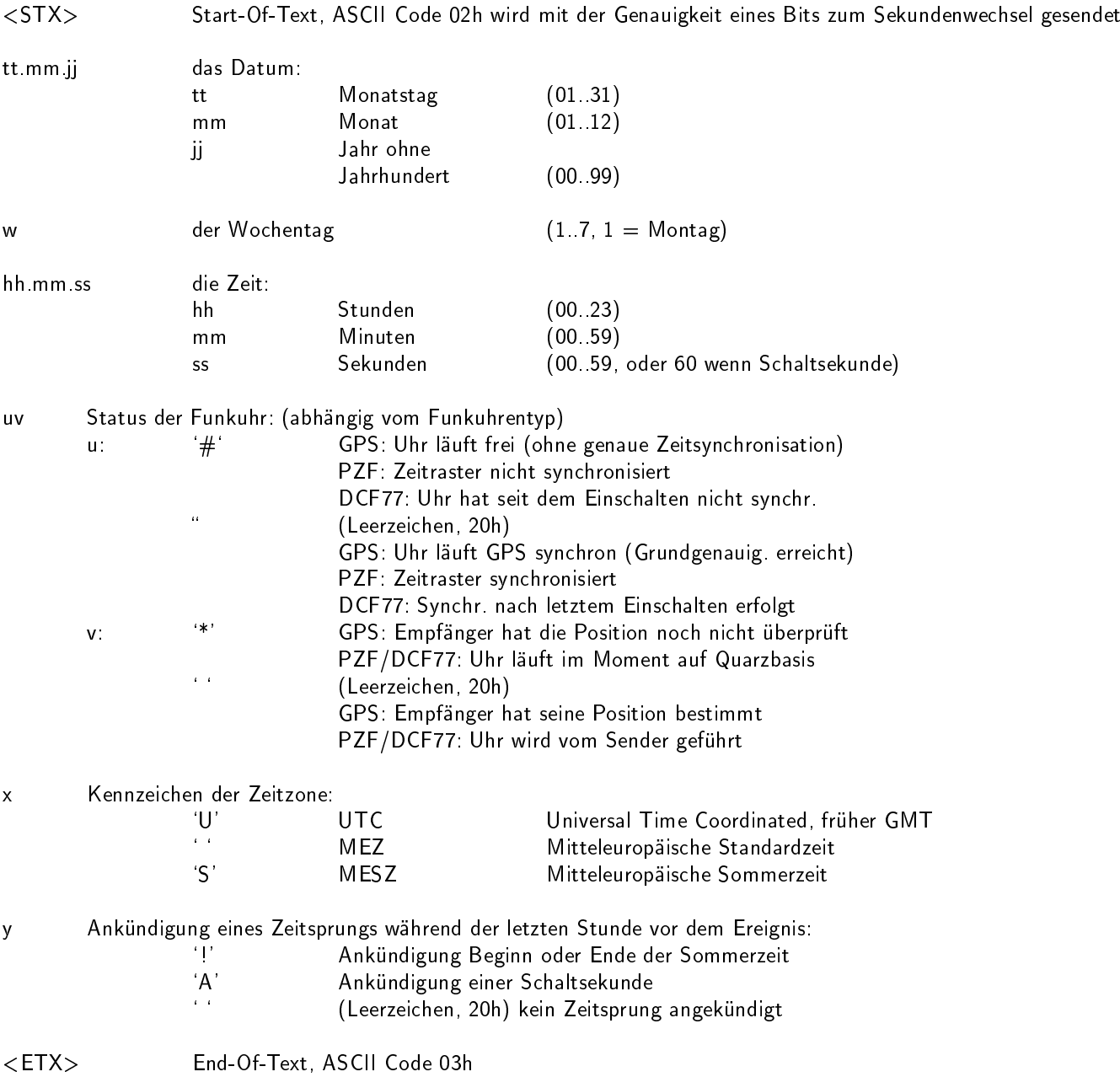

# 16.11.2 Format des Meinberg GPS Zeittelegramms

Das Meinberg GPS Zeittelegramm besteht aus einer Folge von 36 ASCII-Zeichen, eingeleitet durch das Zeichen STX (Start-of-Text) und abgeschlossen durch das Zeichen ETX (End-of-Text). Es enthält im Gegensatz zum Meinberg Standard Telegramm keine lokale Zeitzone oder UTC sondern die GPS-Zeit ohne Umrechnung auf UTC. Das Format ist:

#### <STX>D:tt.mm.jj;T:w;U:hh.mm.ss;uvGy;lll<ETX>

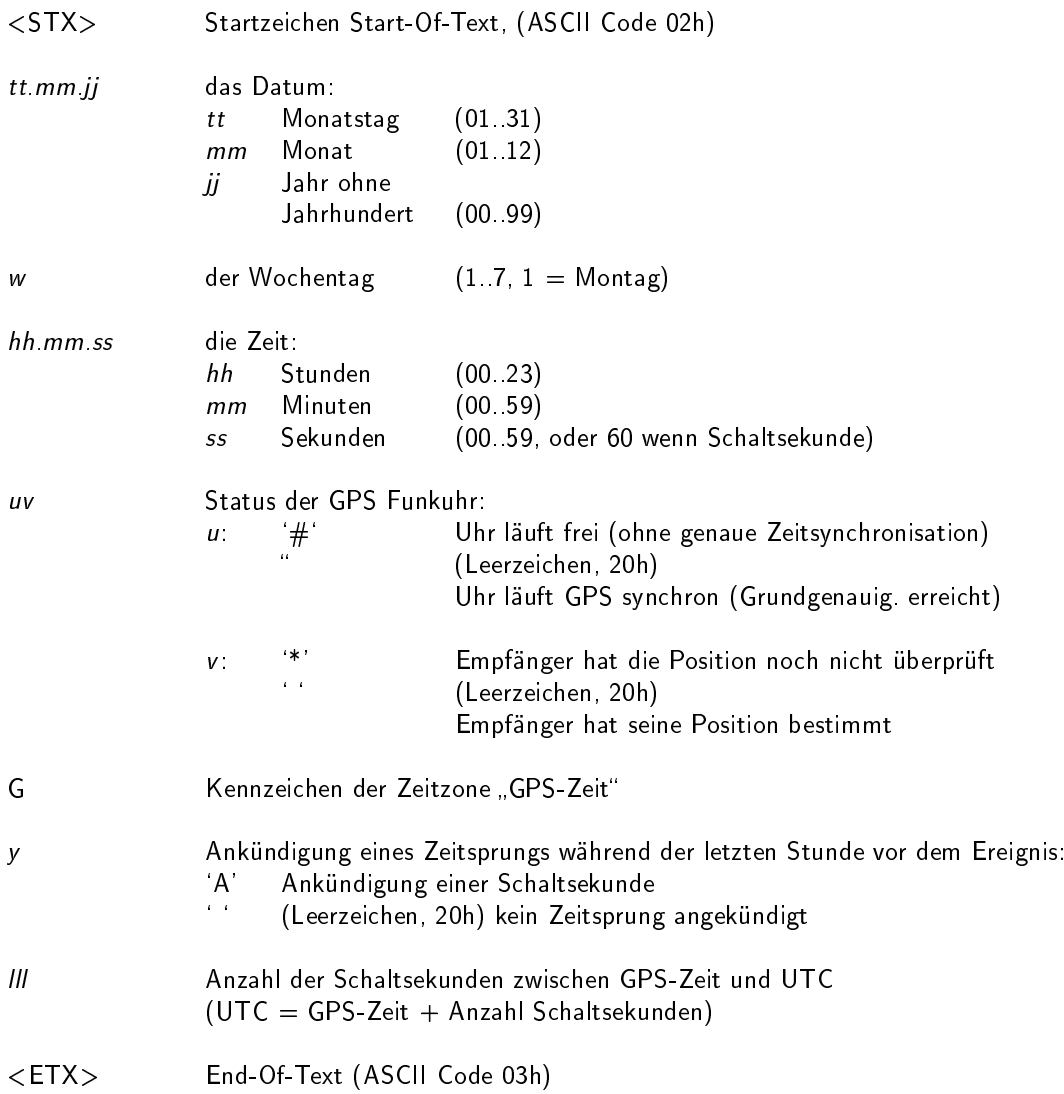

# 16.11.3 Format des Meinberg Capture Telegramms

Das Meinberg Capture Telegramm besteht aus einer Folge von 31 ASCII-Zeichen, abgeschlossen durch eine CR/LF (Carriage Return/Line Feed) Sequenz. Das Format ist:

#### $CHx$  tt.mm.jj hh:mm:ss.fffffff  $\langle CR \rangle \langle LF \rangle$

Die kursiv gedruckten Buchstaben werden durch Ziffern ersetzt, die restlichen Zeichen sind Bestandteil des Zeittelegramms. Die einzelnen Zeichengruppen haben folgende Bedeutung:

x 0 oder 1, Nummer des Eingangs ASCII space 20h

tt.mm.jj das Datum:

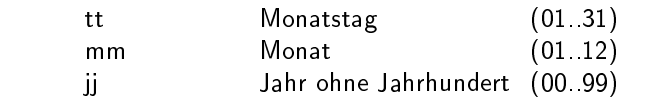

hh:mm:ss.fffffff die Zeit:

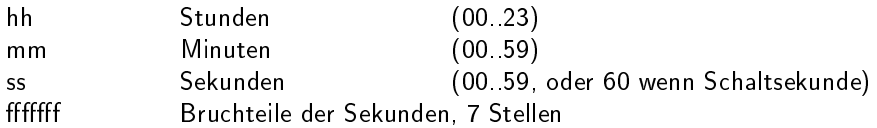

- <CR> Carriage Return, ASCII Code 0Dh
- <LF> Line Feed, ASCII Code 0Ah

# 16.11.4 Format des SAT Telegramms

Das SAT Telegramm besteht aus einer Folge von 29 ASCII-Zeichen, eingeleitet durch das Zeichen STX (Start-of-Text) und abgeschlossen durch das Zeichen ETX (End-of-Text). Das Format ist:

#### <STX>tt.mm.jj/w/hh:mm:ssxxxxuv<CR><LF><ETX>

Die kursiv gedruckten Buchstaben werden durch Ziffern ersetzt, die restlichen Zeichen sind Bestandteil des Zeittelegramms. Die einzelnen Zeichengruppen haben folgende Bedeutung:

<STX> Start-Of-Text, ASCII Code 02h wird mit der Genauigkeit eines Bits zum Sekundenwechsel gesendet tt.mm.jj das Datum: tt Monatstag (01..31) mm Monat (01..12) jj Jahr ohne Jahrhundert (00..99) w der Wochentag  $(1.7, 1 =$ Montag) hh:mm:ss die Zeit: hh Stunden (00..23) mm Minuten (00.59) ss Sekunden (00.59, oder 60 wenn Schaltsekunde) xxxx Kennzeichen der Zeitzone: UTC Universal Time Coordinated, früher GMT MEZ Mitteleuropäische Standardzeit<br>MESZ Mitteleuropäische Sommerzeit Mitteleuropäische Sommerzeit u Status der Funkuhr: `\*' GPS-Empfänger hat seine Position noch nicht überprüft (Leerzeichen, 20h) GPS-Empfänger hat seine Position bestimmt v Ankündigung eines Zeitsprungs während der letzten Stunde vor dem Ereignis: ` !' Ankündigung Beginn oder Ende der Sommerzeit (Leerzeichen, 20h) kein Zeitsprung angekündigt <CR> Carriage Return, ASCII Code 0Dh <LF> Line Feed, ASCII Code 0Ah <ETX> End-Of-Text, ASCII Code 03h

### 16.11.5 Format des Telegramms Uni Erlangen (NTP)

Das Zeitelegramm Uni Erlangen (NTP) einer GPS-Funkuhr besteht aus einer Folge von 66 ASCII-Zeichen, eingeleitet durch das Zeichen STX (Start-of-Text) und abgeschlossen durch das Zeichen ETX (End-of-Text). Das Format ist:

#### <STX>tt.mm.jj; w; hh:mm:ss; voo:oo; acdfg i;bbb.bbbbn lll.lllle hhhhm<ETX>

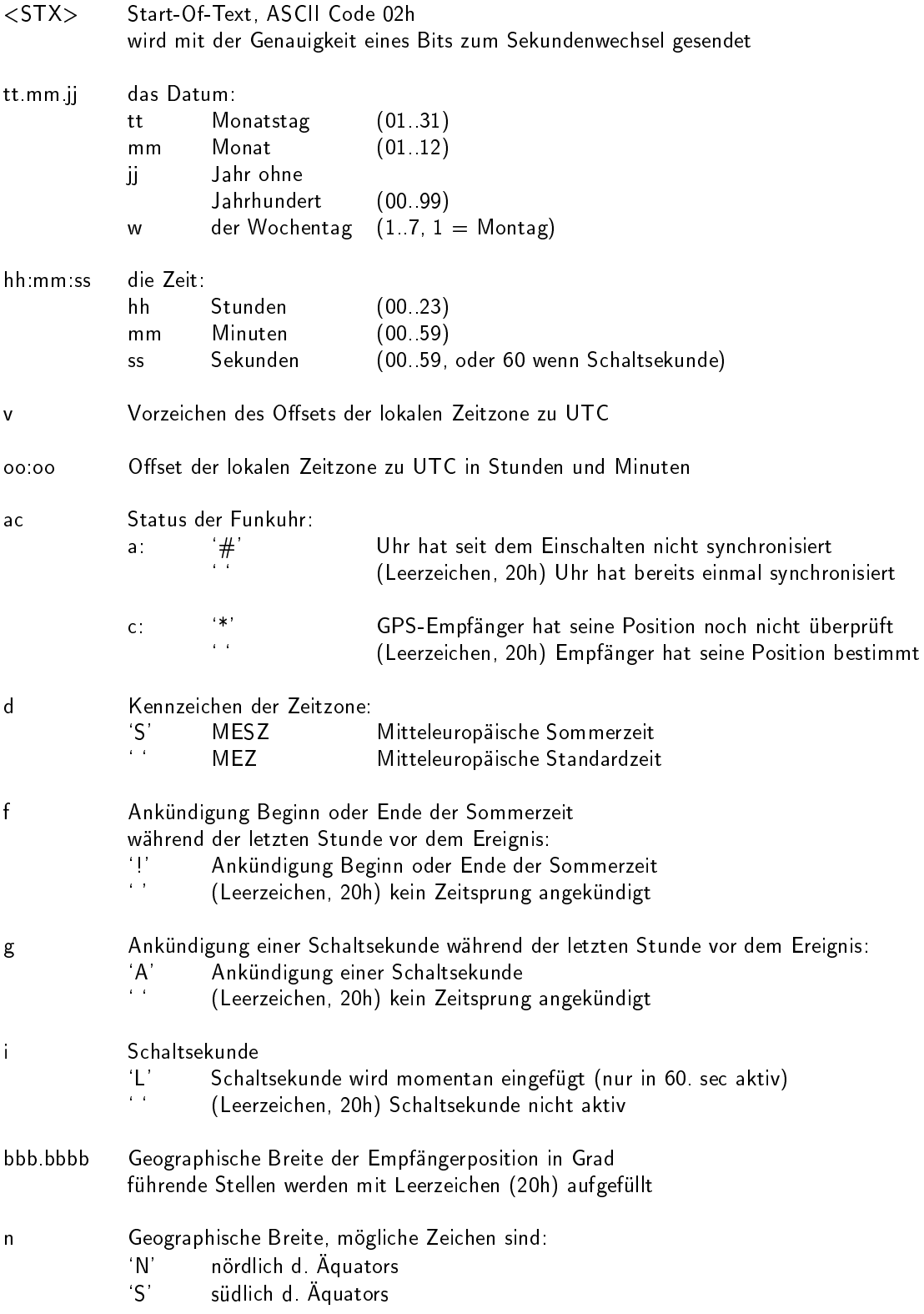

- lll.llll Geographische Länge der Empfängerposition in Grad führende Stellen werden mit Leerzeichen (20h) aufgefüllt
- e Geographische Länge, mögliche Zeichen sind:
	- 'E' östlich Greenwich<br>'W' westlich Greenwic
		- westlich Greenwich
- hhhh Höhe der Empfängerposition über WGS84 Ellipsoid in Metern führende Stellen werden mit Leerzeichen (20h) aufgefüllt
- <ETX> End-Of-Text, ASCII Code 03h

# 16.11.6 Format des NMEA 0183 Telegramms (RMC)

Das NMEA Telegramm besteht aus einer Folge von 65 ASCII-Zeichen, eingeleitet durch das Zeichen `\$GPRMC' und abgeschlossen durch die Zeichen CR (Carriage Return) und LF (Line Feed). Das Format ist:

#### $\texttt{SGPRMC},$ hhmmss.ss,A,bbbb.bb,n,lllll.ll,e,0.0,0.0,ddmmyy,0.0,a\*hh<CR><LF>

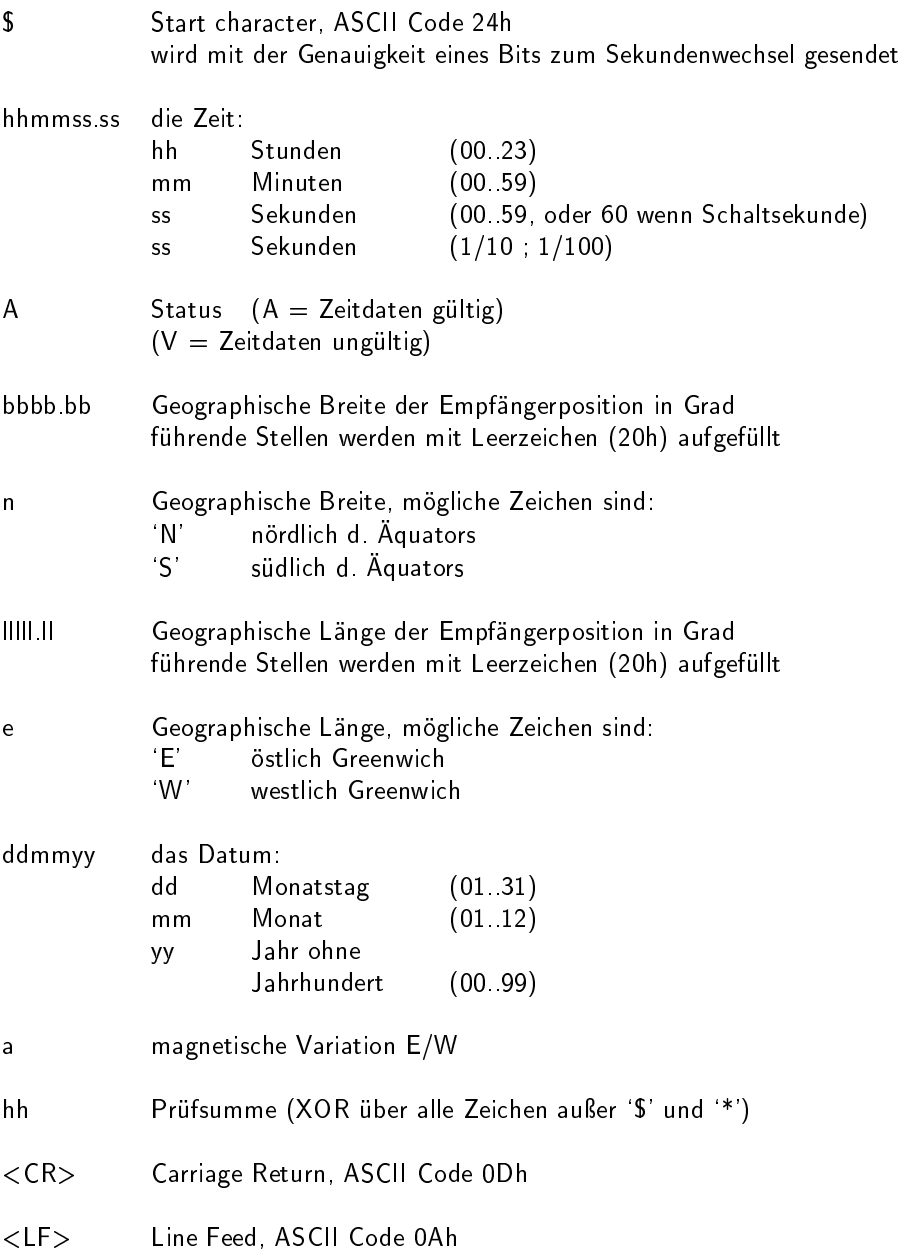

# 16.11.7 Format des NMEA 0183 Telegramms (GGA)

Das NMEA (GGA) Telegramm besteht aus einer Zeichenfolge, die durch das Zeichen '\$GPGGA' eingeleitet wird und abgeschlossen durch die Zeichen CR (Carriage Return) und LF (Line Feed). Das Format ist:

#### $\SGPGGA, thmmss.$ ss,bbbb.bbbb,n,lllll.ll,e,A,vv,hhh.h,aaa.a, $M, ggg. g, M, 0*cs < CR$  $<$ LF $>$

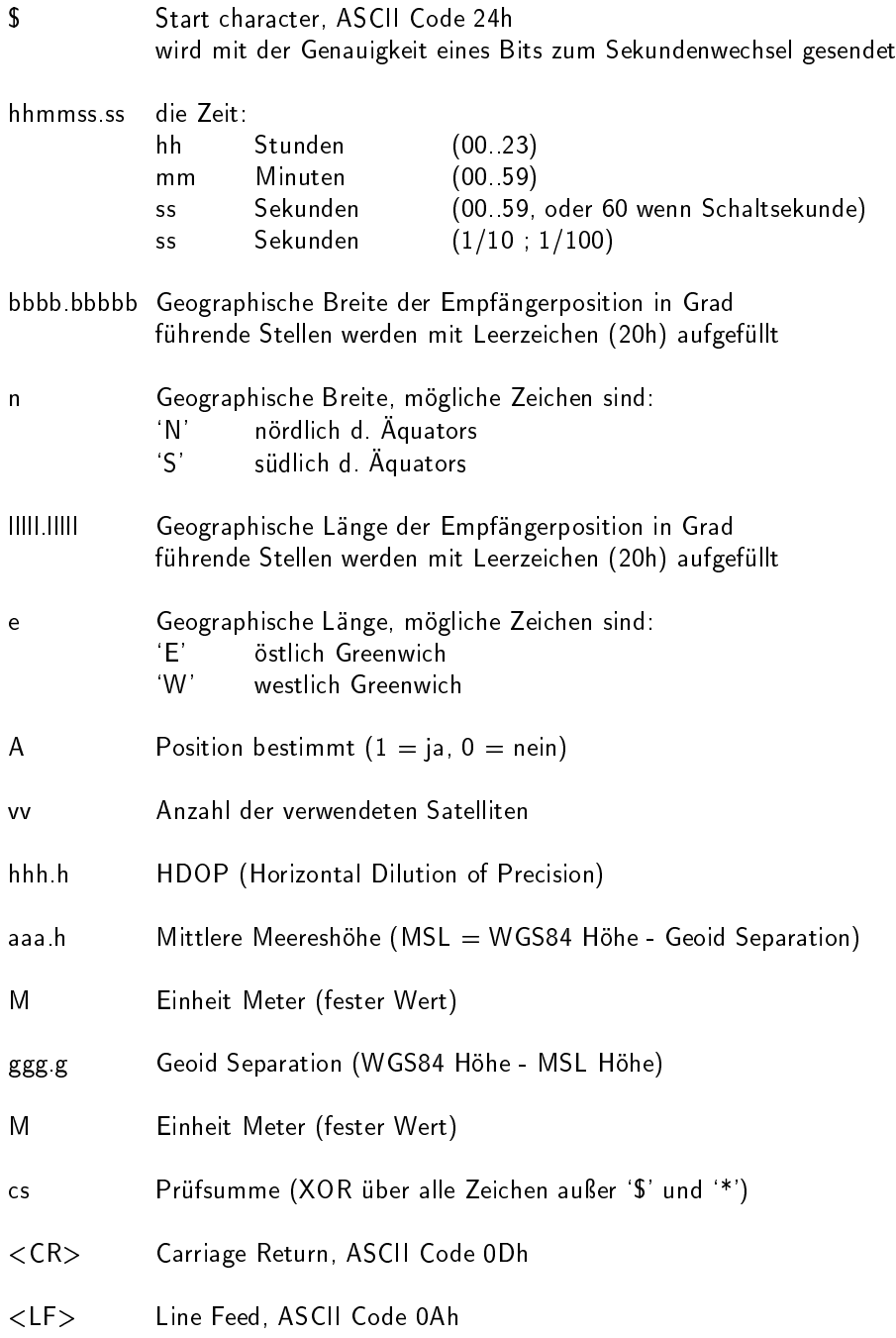

Das NMEA ZDA Telegramm besteht aus einer Folge von 38 ASCII-Zeichen, eingeleitet durch das Zeichen 'SGPZDA' und abgeschlossen durch die Zeichen CR (Carriage Return) und LF (Line Feed). Das Format ist:

#### \$GPZDA,hhmmss.ss,dd,mm,yyyy,HH,II\*cs<CR><LF>

ZDA - Zeit und Datum: UTC, Tag, Monat, Jahr und lokale Zeitzone

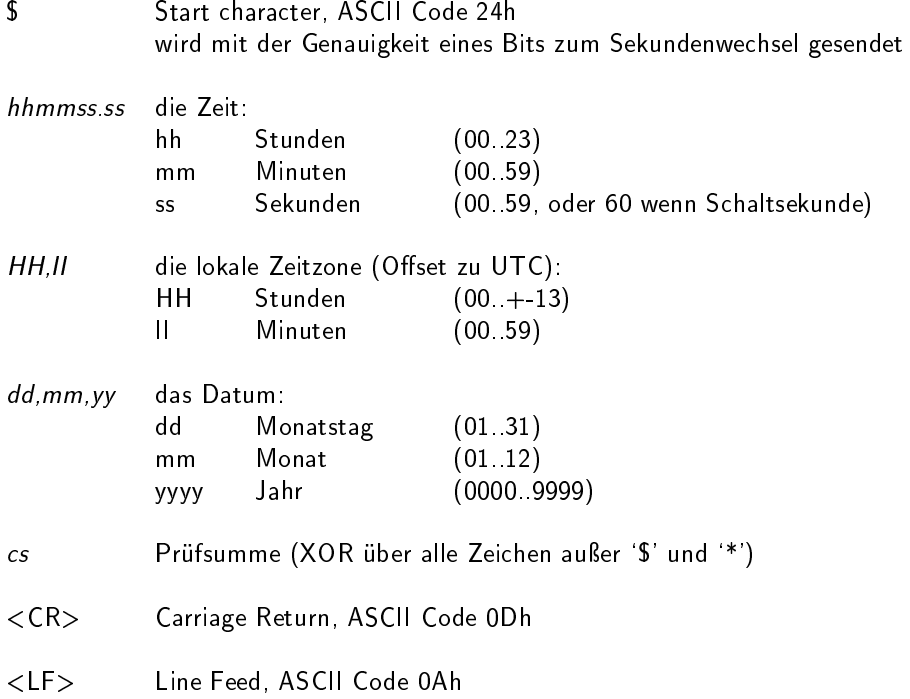

# 16.11.9 Format des ABB SPA Telegramms

Das ABB-SPA-Zeittelegramm besteht aus einer Folge von 32 ASCII-Zeichen, eingeleitet durch die Zeichenfolge ">900WD:" und abgeschlossen durch das Zeichen <CR> (Carriage Return). Das Format ist:

#### $>$ 900WD:jj-mm-tt\_hh.mm;ss.fff:cc<CR $>$

Die kursiv gedruckten Buchstaben werden durch Ziffern ersetzt, die restlichen Zeichen sind Bestandteil des Zeittelegramms. Die einzelnen Zeichengruppen haben folgende Bedeutung:

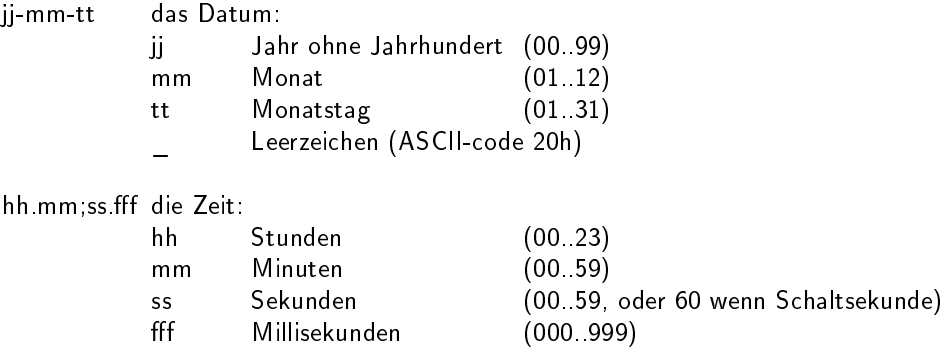

cc Prüfsumme. Die Berechnung erfolgt durch Exklusiv-Oder-Verknüpfung der vorhergehenden Zeichen, dargestellt wird der resultierende Byte-Wert im Hex-Format (2 ASCII-Zeichen `0` bis `9` oder `A` bis `F`)

<CR> Carriage Return, ASCII Code 0Dh

# 16.11.10 Format des Computime Zeittelegramms

Das Computime-Zeittelegramm besteht aus einer Folge von 24 ASCII-Zeichen, eingeleitet durch das Zeichen T und abgeschlossen durch das Zeichen LF (Line-Feed, ASCII-Code 0Ah). Das Format ist:

#### T:jj:mm:tt:ww:hh:mm:ss<CR><LF>

Die kursiv gedruckten Buchstaben werden durch Ziffern ersetzt, die restlichen Zeichen sind Bestandteil des Zeittelegramms. Die einzelnen Zeichengruppen haben folgende Bedeutung:

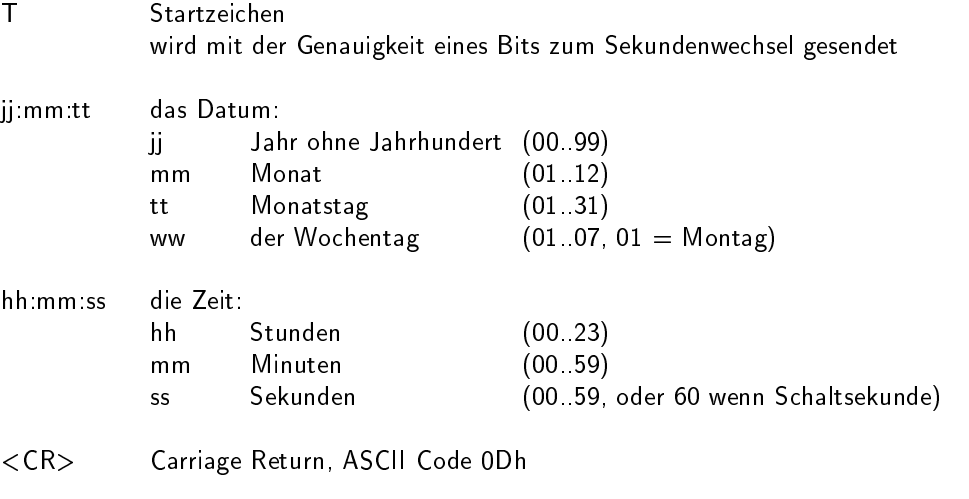

<LF> Line Feed, ASCII Code 0Ah

# 16.11.11 Format des RACAL Zeittelegramms

Das RACAL Zeittelegramm besteht aus einer Folge von 16 ASCII-Zeichen, eingeleitet durch das Zeichen X und abgeschlossen durch das Zeichen CR (Carriage Return, ASCII Code 0Dh). Das Format ist:

#### $\langle X \rangle$ <G $>$ <U $>$ yymmddhhmmss $\langle CR \rangle$

Die kursiv gedruckten Buchstaben werden durch Ziffern ersetzt, die restlichen Zeichen sind Bestandteil des Zeittelegramms. Die einzelnen Zeichengruppen haben folgende Bedeutung:

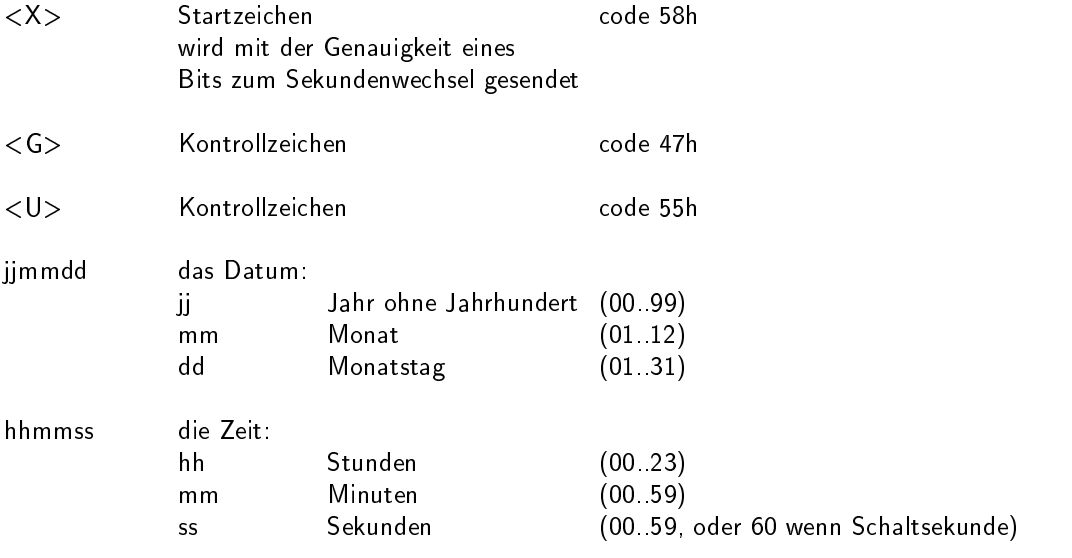

<CR> Carriage-Return, ASCII-Code 0Dh

#### Schnittstellen-

parameter: 7 Databits, 1 Stopbit, odd. Parity, 9600 Bd

Das SYSPLEX1 Zeittelegramm besteht aus einer Folge von 16 ASCII-Zeichen, eingeleitet durch SOH (Start of Header) ASCII Kontrollzeichen und abgeschlossen durch das Zeichen LF (Line Feed, ASCII Code 0Ah). Das Format ist:

#### $<$ SOH $>$ ddd:hh:mm:ssq $<$ CR $>$  $<$ LF $>$

Die kursiv gedruckten Buchstaben werden durch Ziffern ersetzt, die restlichen Zeichen sind Bestandteil des Zeittelegramms. Die einzelnen Zeichengruppen haben folgende Bedeutung:

<SOH> Start of Header (ASCII Kontrollzeichen) wird mit der Genauigkeit eines Bits zum Sekundenwechsel gesendet

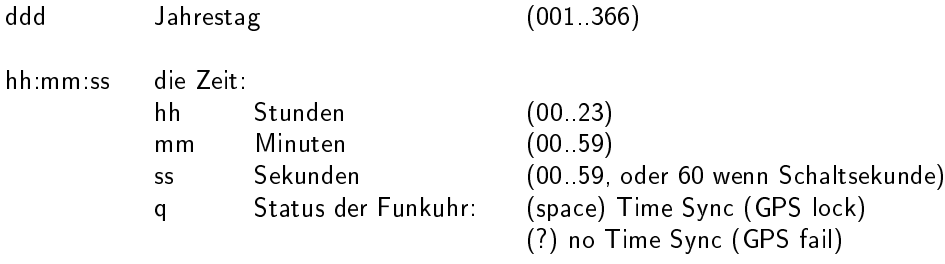

- <CR> Carriage-Return, ASCII-Code 0Dh
- <LF> Line-Feed, ASCII-Code 0Ah

# 16.11.13 Format des ION Zeittelegramms

Das ION Zeittelegramm besteht aus einer Folge von 16 ASCII-Zeichen, eingeleitet durch SOH (Start of Header) ASCII Kontrollzeichen und abgeschlossen durch das Zeichen LF (Line Feed, ASCII Code 0Ah). Das Format ist:

#### <SOH>ddd:hh:mm:ssq<CR><LF>

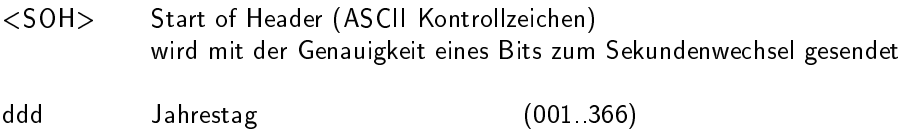

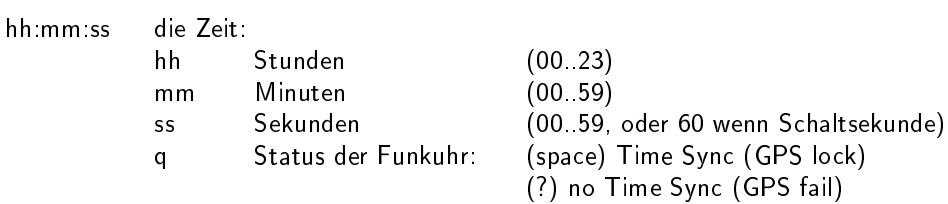

- <CR> Carriage-Return, ASCII-Code 0Dh
- <LF> Line-Feed, ASCII-Code 0Ah

# 16.12 Manuelle Displayansteuerung VP100/NET

send2display Version 0.1

usage: send2display -h hostname -s serialnumber [options]

Erlaubte Einstellungen sind:

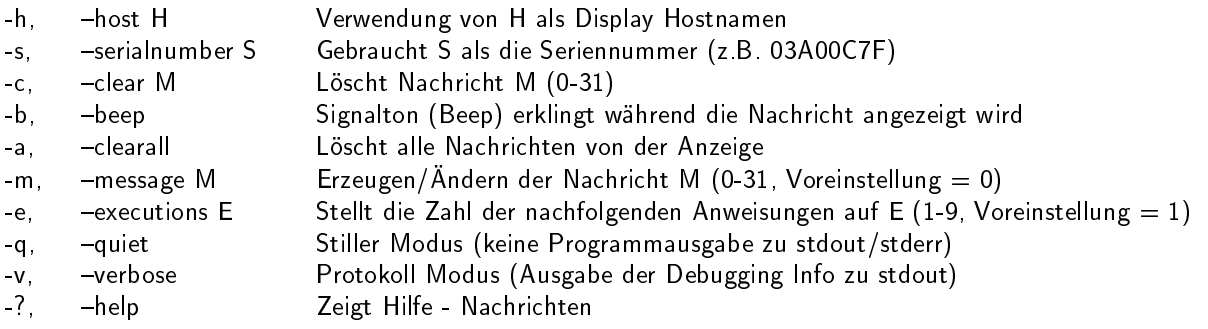

#### Definieren von Mitteilungen

a) Statischer oder blinkender Text: Es können maximal 9 Reihen für eine Nachricht definiert werden.

Start mit -(x) "Text", wobei x die Nummer der anzeigt.

- -1, -line1 "TEXT-1" TEXT-1 für Reihe 1 -2, -line2 TEXT-2" TEXT-2 für Reihe 2
- ...

Dauer und Modus kann für jede Reihe seperat eingestellt werden. Spezifizierung der folgenden Optionen direkt nach der Texteingabe von jeder Reihe:

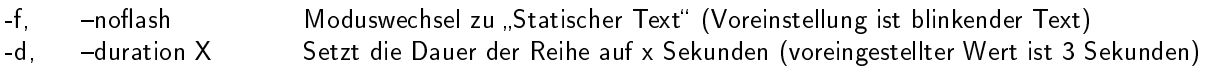

b) Scrollender Text (vertikale Laufrichtung):

Es kann ein Wert von maximal 241 Zeichen pro Nachricht definiert werden. Wenn die Nachricht ein weiches Ende" bekommen soll, können ein paar Leerzeichen an das Ende gesetzt werden (Achtung: Text und Leerzeichen dürfen nicht länger als insgesamt 241 Zeichen sein)

-t, -scrolltext "TEXT-1" Eingabe Scrolltext

Wenn eine Nachricht innerhalb von bestimmten Zeitintervallen wiederholt werden soll, dann kann dieser Intervall folgendermaßen gesetzt werden:

- -D, periodday D Wiederholt die Nachricht jeden Tag D
- -H, periodhour H Zeigt die Nachricht zu jeder Stunde H
- -M, -periodminute M Zeigt die Nachricht nach jeder Minute

(Diese Optionen können kombiniert werden. Voreinstellung ist: eine Nachricht wird nur einmal angezeigt)

Mögliche Fehlercodes:  $1 =$  Parameter falsch,  $2 =$  kein ACK vom Display,  $3 =$  Netzwerk - Fehler

Beispiele:

send2display -h 172.16.3.251 -s 0a03007f -m1 -e2 -1,,Hello World" -d5 -2,,what a nice day" -d3 (zeigt zweimal 2 Reihen Text, die erste Reihe zeigt für 5 Sekunden "Hello World" und die zweite Reihe zeigt "what a nice day" für weitere 3 Sekunden an)

send2display -h 172.16.3.251 -s 0a03007f -m1 -e1 -1,,Oops" -H2 -M30

(zeigt eine Reihe alle 2 Stunden und 30 Minuten, ein Signalton (Beep) erklingt, während die Nachricht erscheint)

#### send2display -h 172.16.3.251 -s 0a03007f -c1

(löscht die Nachricht 1 - kein Signalton (Beep) mehr - alle zweieinhalb Stunden...)

send2display -h 172.16.3.251 -s 0a03007f -t"Hello world..." -e3 (zeigt eine "scrollende" Nachricht mit weichem Ende, das Ganze dreimal)

# 16.13 Konfigurationsdatei

In dieser Datei werden alle globalen Parameter des Zeitservers abgelegt. Diese Datei befindet sich auf der  $s$ chreibgeschützten Flashdisk unter mnt/flash/global\_configuration:

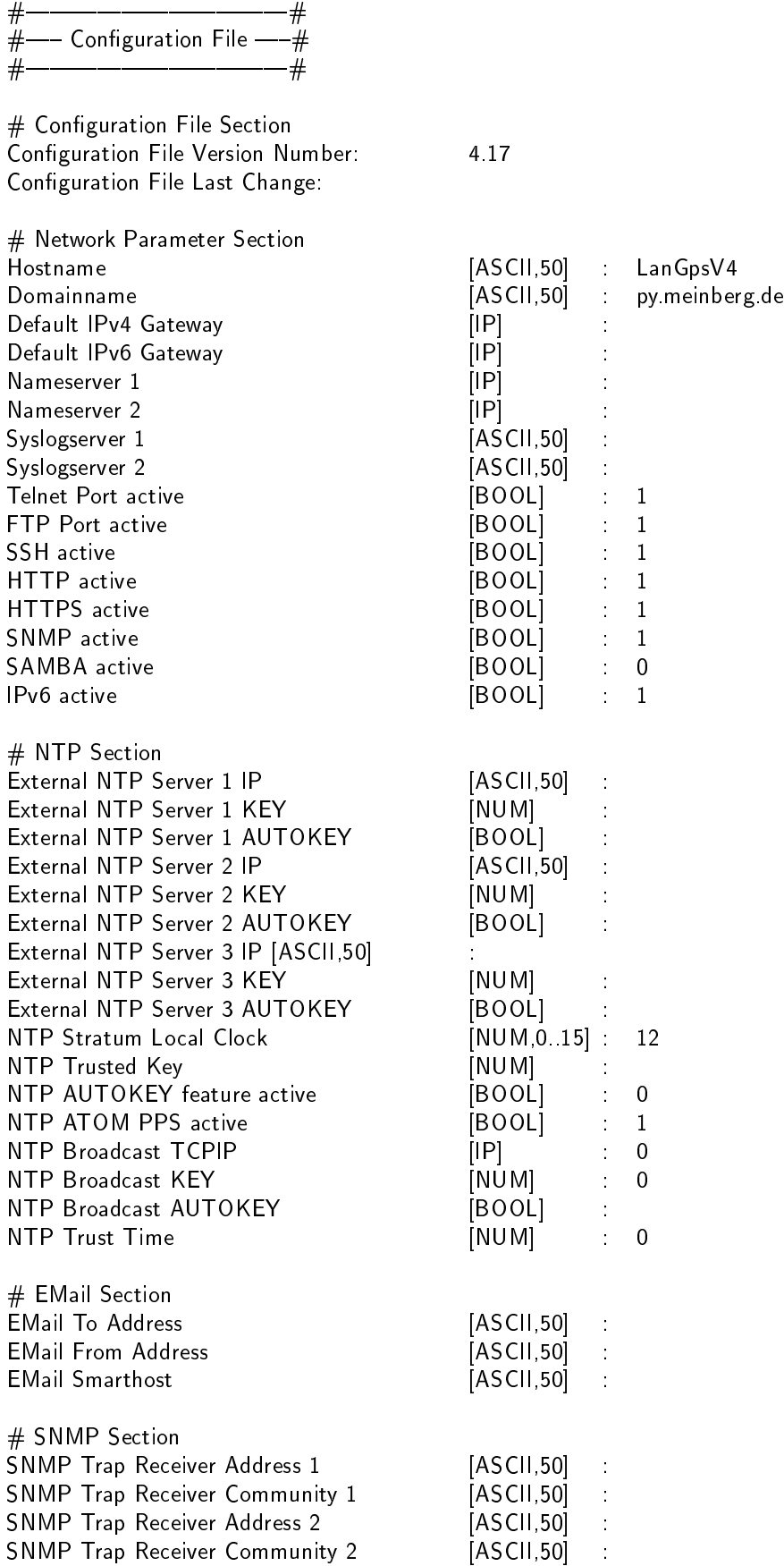

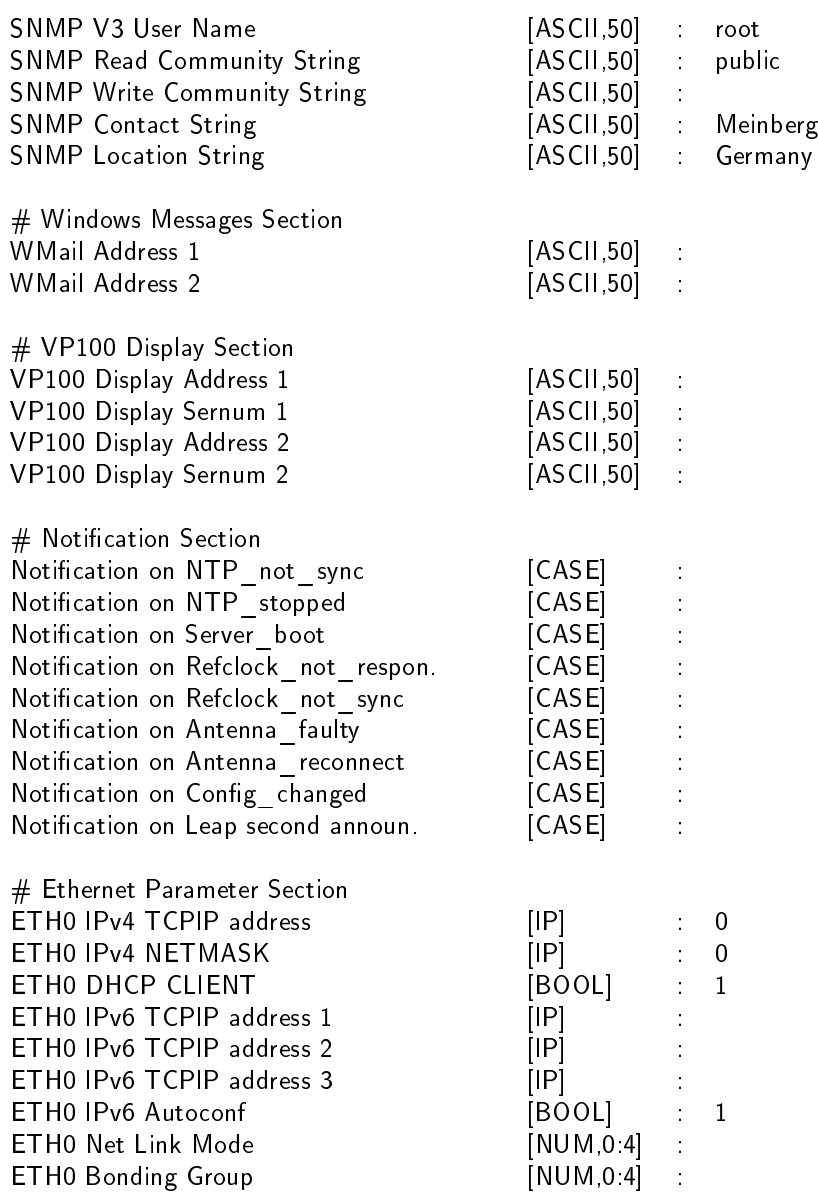

# 16.14 Globale Optionen Datei

In dieser Datei werden alle globalen Optionen des Zeitservers abgelegt. Diese Datei befindet sich auf der schreibgeschützten Flashdisk unter  $/mnt/flash/global_options$ :

#GLOBAL OPTIONS

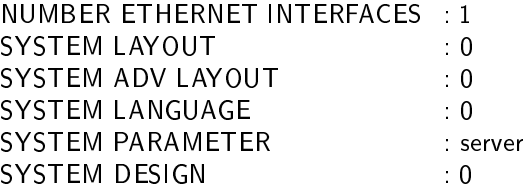

# 16.15 Eingesetzte Software von Drittherstellern

Der LANTIME Netzwerk Zeitserver führt eine Reihe von Software aus, die auf der Arbeit von OpenSource Projekten basieren. Sehr viele Personen haben bei der Entwicklung und Realisierung dieser Software mitgearbeitet. Wir bedanken uns ausdrücklich für diese Arbeit.

Die eingesetzte OpenSource-Software unterliegt ihren eigenen Lizenzbedingungen, die wir im Folgenden aufführen. Sollte der Einsatz einer eingesetzten Software deren Lizenzbestimmungen verletzen, werden wir nach Mitteilung unverzüglich dafür sorgen, dass diese Lizenzbestimmungen wieder eingehalten werden.

Ist für eins der eingesetzten Software-Produkte vorgeschrieben, dass der zugrundeliegende Quellcode von der Firma Meinberg zur Verfügung gestellt werden muss, senden wir Ihnen auf Anfrage entweder einen Datenträger oder eine E-Mail zu oder wir stellen Ihnen einen Link zur Verfügungen, unter dem Sie die aktuellste Version des Quellcodes im Internet beziehen können. Bitte beachten Sie, dass wir bei Zusendung eines Datenträgers die dabei anfallenden Kosten in Rechnung stellen müssen.

# 16.15.1 Betriebssystem GNU/Linux

Die Weitergabe des GNU/Linux Betriebssystems unterliegt der GNU General Public License, die wir weiter unten abdrucken.

Mehr zu GNU/Linux finden Sie auf der GNU-Homepage www.gnu.org

sowie auf der Homepage von GNU/Linux www.linux.org

# 16.15.2 Samba

Die Samba Software Suite ist eine Gruppe von Programmen, die das Server Message Block (abgekürzt SMB) Protokoll für UNIX Systeme implementiert. Durch den Einsatz von Samba ist das Senden von Windows Popup Meldungen sowie die Abfrage der Zeit durch Clients mithilfe des NET TIME Befehls möglich. Die Weitergabe von Samba unterliegt - wie bei GNU/Linux - der GNU General Public License, siehe Abdruck weiter unten.

Die Website des Samba - Projekts (bzw. einen Mirror) finden Sie unter: www.samba.org

### 16.15.3 Network Time Protocol Version 4 (NTP)

Das von David L. Mills geleitete NTP-Projekt ist im Internet unter www.ntp.org erreichbar, dort finden sich eine Fülle von Informationen und Anleitungen zum Einsatz dieses Standard-Softwarepakets. Die Weitergabe und der Einsatz der NTP-Software ist erlaubt, solange der folgende Hinweis in der Dokumentation vorhanden ist:

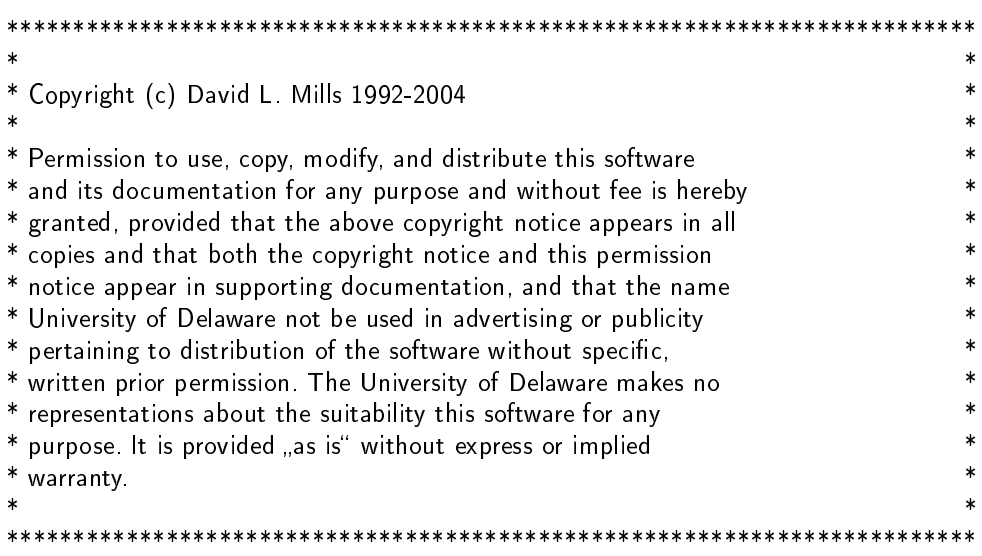

# 16.15.4 mini\_httpd

Für die webbasierende Konfigurationsoberfläche (sowohl HTTP als auch HTTPS) setzen wir den mini\_httpd von ACME Labs ein. Die Weitergabe und Nutzung dieses Programms setzt voraus, dass man folgenden Hinweis abdruckt:

Copyright (c) 2000 by Jef Poskanzer (jef@acme.com). All rights reserved.

Redistribution and use in source and binary forms, with or without modification, are permitted provided that the following conditions are met:

- 1. Redistributions of source code must retain the above copyright notice, this list of conditions and the following disclaimer.
- 2. Redistributions in binary form must reproduce the above copyright notice, this list of conditions and the following disclaimer in the documentation and/or other materials provided with the distribution.

THIS SOFTWARE IS PROVIDED BY THE AUTHOR AND CONTRIBUTORS "AS IS" AND ANY EXPRESS OR IMPLIED WARRANTIES, INCLUDING, BUT NOT LIMITED TO, THE IMPLIED WARRANTIES OF MER-CHANTABILITY AND FITNESS FOR A PARTICULAR PURPOSE ARE DISCLAIMED. IN NO EVENT SHALL THE AUTHOR OR CONTRIBUTORS BE LIABLE FOR ANY DIRECT, INDIRECT, INCIDENTAL, SPECIAL, EXEMPLARY, OR CONSEQUENTIAL DAMAGES (INCLUDING, BUT NOT LIMITED TO, PROCUREMENT OF SUBSTITUTE GOODS OR SERVICES; LOSS OF USE, DATA, OR PROFITS; OR BUSINESS INTERRUP-TION) HOWEVER CAUSED AND ON ANY THEORY OF LIABILITY, WHETHER IN CONTRACT, STRICT LIABILITY, OR TORT (INCLUDING NEGLIGENCE OR OTHERWISE) ARISING IN ANY WAY OUT OF THE USE OF THIS SOFTWARE, EVEN IF ADVISED OF THE POSSIBILITY OF SUCH DAMAGE.

Mehr zu mini httpd finden Sie auf der ACME Labs Homepage: www.acme.com

# 16.15.5 GNU General Public License (GPL)

Version 2, June 1991 - Copyright (C) 1989, 1991

Free Software Foundation, Inc. 675 Mass Ave, Cambridge, MA 02139, USA Everyone is permitted to copy and distribute verbatim copies of this license document, but changing it is not allowed.

# Preamble

The licenses for most software are designed to take away your freedom to share and change it. By contrast, the GNU General Public License is intended to guarantee your freedom to share and change free software-to make sure the software is free for all its users. This General Public License applies to most of the Free Software Foundation's software and to any other program whose authors commit to using it. (Some other Free Software Foundation software is covered by the GNU Library General Public License instead.) You can apply it to your programs, too.

When we speak of free software, we are referring to freedom, not price. Our General Public Licenses are designed to make sure that you have the freedom to distribute copies of free software (and charge for this service if you wish), that you receive source code or can get it if you want it, that you can change the software or use pieces of it in new free programs; and that you know you can do these things.

To protect your rights, we need to make restrictions that forbid anyone to deny you these rights or to ask you to surrender the rights. These restrictions translate to certain responsibilities for you if you distribute copies of the software, or if you modify it.

For example, if you distribute copies of such a program, whether gratis or for a fee, you must give the recipients all the rights that you have. You must make sure that they, too, receive or can get the source code. And you must show them these terms so they know their rights.

We protect your rights with two steps:  $(1)$  copyright the software, and  $(2)$  offer you this license which gives you legal permission to copy, distribute and/or modify the software.

Also, for each author`s protection and ours, we want to make certain that everyone understands that there is no warranty for this free software. If the software is modified by someone else and passed on, we want its recipients to know that what they have is not the original, so that any problems introduced by others will not reflect on the original authors` reputations.

Finally, any free program is threatened constantly by software patents. We wish to avoid the danger that redistributors of a free program will individually obtain patent licenses, in effect making the program proprietary. To prevent this, we have made it clear that any patent must be licensed for everyone's free use or not licensed at all.

The precise terms and conditions for copying, distribution and modification follow.

GNU GENERAL PUBLIC LICENSE TERMS AND CONDITIONS FOR COPYING, DISTRIBUTION AND MODIFICATION

0. This License applies to any program or other work which contains a notice placed by the copyright holder saying it may be distributed under the terms of this General Public License. The "Program", below, refers to any such program or work, and a "work based on the Program" means either the Program or any derivative work under copyright law: that is to say, a work containing the Program or a portion of it, either verbatim or with modifications and/or translated into another language. (Hereinafter, translation is included without limitation in the term "modification".) Each licensee is addressed as "you".

Activities other than copying, distribution and modification are not covered by this License; they are outside its scope. The act of running the Program is not restricted, and the output from the Program is covered only if its contents constitute a work based on the Program (independent of having been made by running the Program). Whether that is true depends on what the Program does.

1. You may copy and distribute verbatim copies of the Program's source code as you receive it, in any medium,

provided that you conspicuously and appropriately publish on each copy an appropriate copyright notice and disclaimer of warranty; keep intact all the notices that refer to this License and to the absence of any warranty; and give any other recipients of the Program a copy of this License along with the Program.

You may charge a fee for the physical act of transferring a copy, and you may at your option offer warranty protection in exchange for a fee.

2. You may modify your copy or copies of the Program or any portion of it, thus forming a work based on the Program, and copy and distribute such modifications or work under the terms of Section 1 above, provided that you also meet all of these conditions:

a) You must cause the modified files to carry prominent notices stating that you changed the files and the date of any change.

b) You must cause any work that you distribute or publish, that in whole or in part contains or is derived from the Program or any part thereof, to be licensed as a whole at no charge to all third parties under the terms of this License.

c) If the modified program normally reads commands interactively when run, you must cause it, when started running for such interactive use in the most ordinary way, to print or display an announcement including an appropriate copyright notice and a notice that there is no warranty (or else, saying that you provide a warranty) and that users may redistribute the program under these conditions, and telling the user how to view a copy of this License. (Exception: if the Program itself is interactive but does not normally print such an announcement, your work based on the Program is not required to print an announcement.)

These requirements apply to the modified work as a whole. If identifiable sections of that work are not derived from the Program, and can be reasonably considered independent and separate works in themselves, then this License, and its terms, do not apply to those sections when you distribute them as separate works. But when you

distribute the same sections as part of a whole which is a work based on the Program, the distribution of the whole must be on the terms of this License, whose permissions for other licensees extend to the entire whole, and thus to each and every part regardless of who wrote it.

Thus, it is not the intent of this section to claim rights or contest your rights to work written entirely by you; rather, the intent is to exercise the right to control the distribution of derivative or collective works based on the Program.

In addition, mere aggregation of another work not based on the Program with the Program (or with a work based on the Program) on a volume of a storage or distribution medium does not bring the other work under the scope of this License.

3. You may copy and distribute the Program (or a work based on it, under Section 2) in object code or executable form under the terms of Sections 1 and 2 above provided that you also do one of the following:

a) Accompany it with the complete corresponding machine-readable source code, which must be distributed under the terms of Sections 1 and 2 above on a medium customarily used for software interchange; or,

b) Accompany it with a written offer, valid for at least three years, to give any third party, for a charge no more than your cost of physically performing source distribution, a complete machine-readable copy of the corresponding source code, to be distributed under the terms of Sections 1 and 2 above on a medium customarily used for software interchange; or,

c) Accompany it with the information you received as to the offer to distribute corresponding source code. (This alternative is allowed only for noncommercial distribution and only if you received the program in object code or executable form with such an offer, in accord with Subsection b above.)

The source code for a work means the preferred form of the work for making modifications to it. For an executable work, complete source code means all the source code for all modules it contains, plus any associated interface definition files, plus the scripts used to control compilation and installation of the executable. However, as a special exception, the source code distributed need not include anything that is normally distributed (in either source or binary form) with the major components (compiler, kernel, and so on) of the operating system on which the executable runs, unless that component itself accompanies the executable.

If distribution of executable or object code is made by offering access to copy from a designated place, then offering equivalent access to copy the source code from the same place counts as distribution of the source code, even though third parties are not compelled to copy the source along with the object code.

4. You may not copy, modify, sublicense, or distribute the Program except as expressly provided under this License. Any attempt otherwise to copy, modify, sublicense or distribute the Program is void, and will automatically terminate your rights under this License. However, parties who have received copies, or rights, from you under this License will not have their licenses terminated so long as such parties remain in full compliance.

5. You are not required to accept this License, since you have not signed it. However, nothing else grants you permission to modify or distribute the Program or its derivative works. These actions are prohibited by law if you do not accept this License. Therefore, by modifying or distributing the Program (or any work based on the Program), you indicate your acceptance of this License to do so, and all its terms and conditions for copying, distributing or modifying the Program or works based on it.

6. Each time you redistribute the Program (or any work based on the Program), the recipient automatically receives a license from the original licensor to copy, distribute or modify the Program subject to these terms and conditions. You may not impose any further restrictions on the recipients' exercise of the rights granted herein. You are not responsible for enforcing compliance by third parties to this License.

7. If, as a consequence of a court judgment or allegation of patent infringement or for any other reason (not limited to patent issues), conditions are imposed on you (whether by court order, agreement or otherwise) that contradict the conditions of this License, they do not excuse you from the conditions of this License. If you cannot distribute so as to satisfy simultaneously your obligations under this License and any other pertinent obligations, then as a consequence you may not distribute the Program at all. For example, if a patent license would not permit royalty-free redistribution of the Program by all those who receive copies directly or indirectly through you, then the only way you could satisfy both it and this License would be to refrain entirely from distribution of the Program.

If any portion of this section is held invalid or unenforceable under any particular circumstance, the balance of the section is intended to apply and the section as a whole is intended to apply in other circumstances.

It is not the purpose of this section to induce you to infringe any patents or other property right claims or to contest validity of any such claims; this section has the sole purpose of protecting the integrity of the free software distribution system, which is implemented by public license practices. Many people have made generous contributions to the wide range of software distributed through that system in reliance on consistent application of that system; it is up to the author/donor to decide if he or she is willing to distribute software through any other system and a licensee cannot impose that choice.

This section is intended to make thoroughly clear what is believed to be a consequence of the rest of this License.

8. If the distribution and/or use of the Program is restricted in certain countries either by patents or by copyrighted interfaces, the original copyright holder who places the Program under this License may add an explicit geographical distribution limitation excluding those countries, so that distribution is permitted only in or among countries not thus excluded. In such case, this License incorporates the limitation as if written in the body of this License.

9. The Free Software Foundation may publish revised and/or new versions of the General Public License from time to time. Such new versions will be similar in spirit to the present version, but may differ in detail to address new problems or concerns.

Each version is given a distinguishing version number. If the Program specifies a version number of this License which applies to it and "any later version", you have the option of following the terms and conditions either of that version or of any later version published by the Free Software Foundation. If the Program does not specify a version number of this License, you may choose any version ever published by the Free Software Foundation.

10. If you wish to incorporate parts of the Program into other free programs whose distribution conditions are different, write to the author to ask for permission. For software which is copyrighted by the Free Software Foundation, write to the Free Software Foundation; we sometimes make exceptions for this. Our decision will be guided by the two goals of preserving the free status of all derivatives of our free software and of promoting the

sharing and reuse of software generally.

#### NO WARRANTY

11. BECAUSE THE PROGRAM IS LICENSED FREE OF CHARGE, THERE IS NO WARRANTY FOR THE PROGRAM, TO THE EXTENT PERMITTED BY APPLICABLE LAW. EXCEPT WHEN OTHERWISE STAT-ED IN WRITING THE COPYRIGHT HOLDERS AND/OR OTHER PARTIES PROVIDE THE PROGRAM "AS IS" WITHOUT WARRANTY OF ANY KIND, EITHER EXPRESSED OR IMPLIED, INCLUDING, BUT NOT LIMITED TO, THE IMPLIED WARRANTIES OF MERCHANTABILITY AND FITNESS FOR A PARTICULAR PURPOSE. THE ENTIRE RISK AS TO THE QUALITY AND PERFORMANCE OF THE PROGRAM IS WITH YOU. SHOULD THE PROGRAM PROVE DEFECTIVE, YOU ASSUME THE COST OF ALL NECESSARY SER-VICING, REPAIR OR CORRECTION.

12. IN NO EVENT UNLESS REQUIRED BY APPLICABLE LAW OR AGREED TO IN WRITING WILL ANY COPYRIGHT HOLDER, OR ANY OTHER PARTY WHO MAY MODIFY AND/OR REDISTRIBUTE THE PRO-GRAM AS PERMITTED ABOVE, BE LIABLE TO YOU FOR DAMAGES, INCLUDING ANY GENERAL, SPE-CIAL, INCIDENTAL OR CONSEQUENTIAL DAMAGES ARISING OUT OF THE USE OR INABILITY TO USE THE PROGRAM (INCLUDING BUT NOT LIMITED TO LOSS OF DATA OR DATA BEING RENDERED IN-ACCURATE OR LOSSES SUSTAINED BY YOU OR THIRD PARTIES OR A FAILURE OF THE PROGRAM TO OPERATE WITH ANY OTHER PROGRAMS), EVEN IF SUCH HOLDER OR OTHER PARTY HAS BEEN ADVISED OF THE POSSIBILITY OF SUCH DAMAGES.

#### END OF TERMS AND CONDITIONS

# 16.16 Literaturverzeichnis

- [Mills88] Mills, D. L., "Network Time Protocol (Version 1) specification and implementation", DARPA Networking Group Report RFC-1059, University of Delaware, July 1988
- [Mills89] Mills, D. L., "Network Time Protocol (Version 2) specification and implementation", DARPA Networking Group Report RFC-1119, University of Delaware, September 1989
- [Mills90] Mills, D. L., "Network Time Protocol (Version 3) specification, implementation and analysis", Electrical Engineering Department Report 90-6-1, University of Delaware, June 1989

Kardel, Frank, "Gesetzliche Zeit in Rechnernetzen", Funkuhren, Zeitsignale und Normalfrequenzen, Hrsg. W. Hilberg, Verlag Sprache und Technik, Groß-Bieberau 1993

Kardel, Frank, "Verteilte Zeiten", ix Multiuser-Multitasking-Magazin, Heft 2/93, Verlag Heinz Heise, Hannover 1993

# 17 Konformitätserklärung

# Declaration of Conformity

Doc ID: LANTIME M600/GPS/PTP-29.04.2010

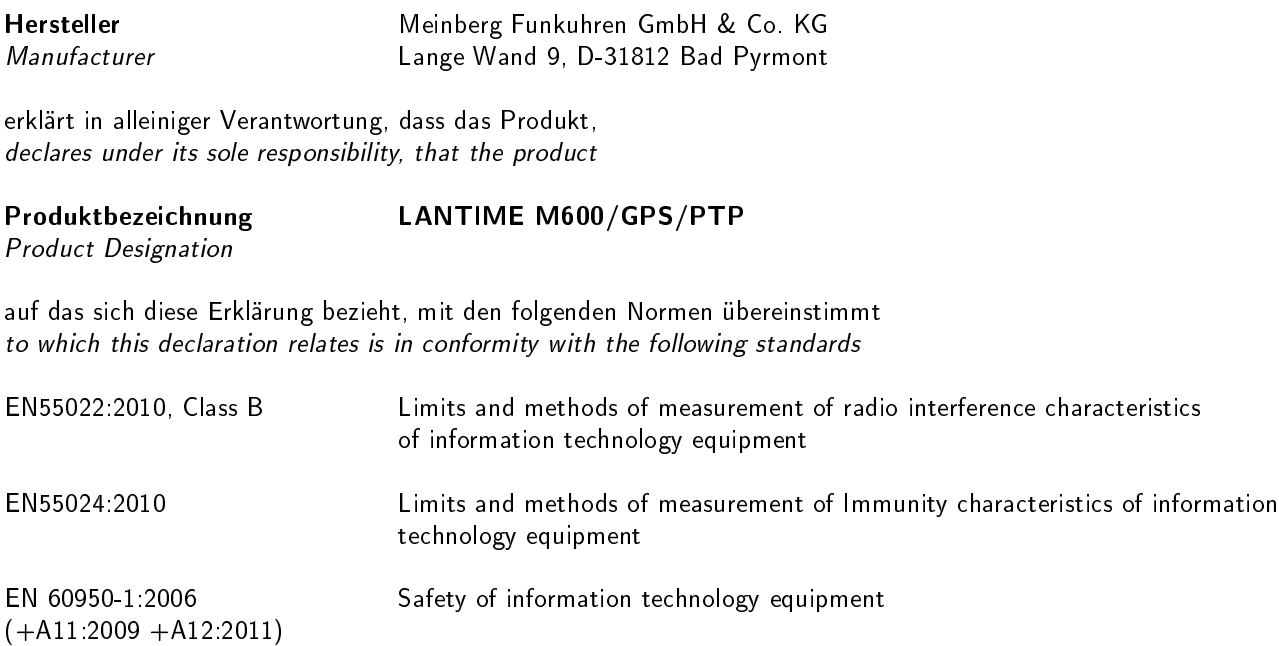

EN 50581:2012 Technical documentation for the assessment of electrical and electronic products with respect to the restriction of hazardous substances

gemäÿ den Richtlinien 2004/108/EG (Elektromagnetische Verträglichkeit), 2006/95/EG (Niederspannungsrichtlinie), 2011/65/EU (Beschränkung der Verwendung bestimmter gefährlicher Stoffe) und 93/68/EWG (CE Kennzeichnung) sowie deren Ergänzungen.

following the provisions of the directives 2004/108/EC (electromagnetic compatibility), 2006/95/EC (low voltage directive), 2011/65/EU (restriction of the use of certain hazardous substances) and 93/68/EEC (CE marking) and its amendments.

Bad Pyrmont, den 29.04.2010

Günter Meinberg Managing Director